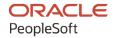

# PeopleTools 8.60: Query

October 2022

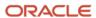

PeopleTools 8.60: Query Copyright © 1988, 2022, Oracle and/or its affiliates.

This software and related documentation are provided under a license agreement containing restrictions on use and disclosure and are protected by intellectual property laws. Except as expressly permitted in your license agreement or allowed by law, you may not use, copy, reproduce, translate, broadcast, modify, license, transmit, distribute, exhibit, perform, publish, or display any part, in any form, or by any means. Reverse engineering, disassembly, or decompilation of this software, unless required by law for interoperability, is prohibited.

The information contained herein is subject to change without notice and is not warranted to be error-free. If you find any errors, please report them to us in writing.

If this is software, software documentation, data (as defined in the Federal Acquisition Regulation), or related documentation that is delivered to the U.S. Government or anyone licensing it on behalf of the U.S. Government, then the following notice is applicable:

U.S. GOVERNMENT END USERS: Oracle programs (including any operating system, integrated software, any programs embedded, installed, or activated on delivered hardware, and modifications of such programs) and Oracle computer documentation or other Oracle data delivered to or accessed by U.S. Government end users are "commercial computer software documentation," or "limited rights data" pursuant to the applicable Federal Acquisition Regulation and agency-specific supplemental regulations. As such, the use, reproduction, duplication, release, display, disclosure, modification, preparation of derivative works, and/or adaptation of i) Oracle programs (including any operating system, integrated software, any programs embedded, installed, or activated on delivered hardware, and modifications of such programs), ii) Oracle computer documentation and/or iii) other Oracle data, is subject to the rights and limitations specified in the license contained in the applicable contract. The terms governing the U.S. Government's use of Oracle cloud services are defined by the applicable contract for such services. No other rights are granted to the U.S. Government.

This software or hardware is developed for general use in a variety of information management applications. It is not developed or intended for use in any inherently dangerous applications, including applications that may create a risk of personal injury. If you use this software or hardware in dangerous applications, then you shall be responsible to take all appropriate fail-safe, backup, redundancy, and other measures to ensure its safe use. Oracle Corporation and its affiliates disclaim any liability for any damages caused by use of this software or hardware in dangerous applications.

Oracle®, Java, and MySQL are registered trademarks of Oracle and/or its affiliates. Other names may be trademarks of their respective owners.

Intel and Intel Inside are trademarks or registered trademarks of Intel Corporation. All SPARC trademarks are used under license and are trademarks or registered trademarks of SPARC International, Inc. AMD, Epyc, and the AMD logo are trademarks or registered trademarks of Advanced Micro Devices. UNIX is a registered trademark of The Open Group.

This software or hardware and documentation may provide access to or information about content, products, and services from third parties. Oracle Corporation and its affiliates are not responsible for and expressly disclaim all warranties of any kind with respect to third-party content, products, and services unless otherwise set forth in an applicable agreement between you and Oracle. Oracle Corporation and its affiliates will not be responsible for any loss, costs, or damages incurred due to your access to or use of third-party content, products, or services, except as set forth in an applicable agreement between you and Oracle.

#### Documentation Accessibility

For information about Oracle's commitment to accessibility, visit the Oracle Accessibility Program website at <a href="https://docs.oracle.com/pls/topic/lookup?ctx=acc&id=docacc">https://docs.oracle.com/pls/topic/lookup?ctx=acc&id=docacc</a>.

#### Access to Oracle Support

Oracle customers that have purchased support have access to electronic support through My Oracle Support. For information, visit <a href="https://docs.oracle.com/pls/topic/lookup?ctx=acc&id=info">https://docs.oracle.com/pls/topic/lookup?ctx=acc&id=info</a> or visit <a href="https://docs.oracle.com/pls/topic/lookup?ctx=acc&id=trs">https://docs.oracle.com/pls/topic/lookup?ctx=acc&id=trs</a> if you are hearing impaired.

## **Contents**

| Preface: Preface                                         | ix |
|----------------------------------------------------------|----|
| Understanding the PeopleSoft Online Help and PeopleBooks | ix |
| Hosted PeopleSoft Online Help                            |    |
| Locally Installed Help                                   | ix |
| Downloadable PeopleBook PDF Files                        | ix |
| Common Help Documentation                                | ix |
| Field and Control Definitions                            | x  |
| Typographical Conventions                                | x  |
| ISO Country and Currency Codes                           | X  |
| Region and Industry Identifiers                          | X  |
| Translations and Embedded Help                           | X  |
| Using and Managing the PeopleSoft Online Help            | xi |
| PeopleTools Related Links                                | xi |
| Contact Us                                               | xi |
| Follow Us                                                |    |
| Chapter 1: Getting Started with PeopleSoft Query         | 15 |
| PeopleSoft Query Overview                                |    |
| PeopleSoft Query Business Processes.                     | 16 |
| Other Sources of Information.                            | 16 |
| PeopleSoft Query Implementation                          |    |
| Chapter 2: Creating and Running Simple Queries           | 19 |
| Understanding Query Types                                |    |
| Understanding Dirty Reads in PeopleSoft Query            |    |
| Common Elements Used to Create and Run Simple Queries    |    |
| Creating New Queries                                     |    |
| Specifying Query Preferences                             | 25 |
| Selecting Records                                        | 26 |
| Adding Fields to Query Content                           | 28 |
| Viewing Fields Selected for Output                       |    |
| Changing the Column and Sort Order for Multiple Fields   |    |
| Editing Field Properties                                 |    |
| Viewing and Editing Query Properties                     |    |
| Viewing Underlying SQL Code                              |    |
| Previewing Query Results Prior to Saving                 |    |
| Saving Queries                                           |    |
| Running Queries                                          |    |
| Adding Queries to the Internet Explorer Favorites List   |    |
| Downloading Queries                                      |    |
| Performing Query Lookups                                 |    |
| Performing Definitional Reference Lookups in Queries     |    |
| Printing Query Results                                   |    |
| Using Query Viewer                                       |    |
| Chapter 3: Defining Selection Criteria                   |    |
| Choosing Selection Criteria                              |    |
| Defining Criteria                                        |    |
| Viewing and Editing Selection Criteria                   | 53 |

| Adding Criteria Properties                                                                         | 54     |
|----------------------------------------------------------------------------------------------------|--------|
| Selecting Condition Types                                                                          | 56     |
| Entering Comparison Values                                                                         | 58     |
| Specifying Effective Date Criteria                                                                 | 67     |
| Grouping Multiple Criteria                                                                         | 68     |
| Defining Prompts                                                                                   | 71     |
| Understanding Prompts                                                                              | 71     |
| Viewing and Editing Prompts                                                                        | 71     |
| Editing Prompt Properties                                                                          | 72     |
| Using the Default Prompt Values for Query Prompts                                                  | 75     |
| Defining Optional Prompts                                                                          |        |
| Defining HAVING Criteria                                                                           | 81     |
| Having Criteria Properties.                                                                        | 81     |
| Viewing the Having Criteria Properties                                                             | 81     |
| Editing the Having Criteria Properties                                                             |        |
| Defining Record and Field Dependencies                                                             |        |
| Defining Expressions.                                                                              | 85     |
| Understanding Expressions                                                                          |        |
| Viewing and Editing Expressions.                                                                   |        |
| Editing Expression Properties.                                                                     |        |
| Extracting and Transforming Data from PeopleSoft Pure Internet Archi                               |        |
| Extracting and Transforming Data Overview                                                          |        |
| Viewing and Editing Data Transformations for a Query                                               |        |
| Defining the Data Transformation for a Query                                                       |        |
| Chapter 4: Drilling URLs in PeopleSoft Query                                                       |        |
| Understanding Drilling URLs                                                                        |        |
| Common Terminology Used to Create Drilling URLs in PeopleSof                                       |        |
| Viewing and Editing Expression Properties                                                          |        |
| Defining Query Drilling URLs                                                                       |        |
| Page Used to Define Query Drilling URLs                                                            |        |
| Searching for Query                                                                                |        |
| Selecting Query Columns for Existing Drilling URLs                                                 |        |
| Processing Existing Drilling URLs at Runtime                                                       |        |
| Steps Used to Select a Query to Build Drilling URLs                                                |        |
| Defining Component Drilling URLs                                                                   |        |
| Page Used to Define Component Drilling URLs                                                        |        |
| Selecting a Content Reference or Content Reference Link                                            |        |
| Steps Used to Select a Component to Build Drilling URLs                                            |        |
| Defining External Drilling URLs.                                                                   |        |
| Page Used to Define External Drilling URLsSteps Used to Enter External URLs to Build Drilling URLs |        |
| Defining Attachment Drilling URLs                                                                  |        |
| Page Used to Define Attachment Drilling URLs                                                       |        |
| Steps Used to Enter Attachment URLs to Build Drilling URLs                                         |        |
| Defining Free Form Drilling URLs                                                                   |        |
| · · · · · · · · · · · · · · · · · · ·                                                              |        |
| Defining Image Drilling URLs  Defining REST Drilling URLs                                          |        |
| REST Drilling URL Overview                                                                         |        |
| Page Used to Define REST Drilling URLs                                                             |        |
| Steps Used to Define REST Drilling URL                                                             |        |
| URI Collection Elements                                                                            |        |
| O14 CONCUM ENGINEERS                                                                               | I -J-J |

| Defining a REST Drilling URLs Using the BIP REST Service       | 134 |
|----------------------------------------------------------------|-----|
| Viewing Query Results With Drilling URLs                       | 142 |
| Scheduling Queries With Drilling URLs.                         |     |
| Chapter 5: Modifying, Scheduling, and Organizing Queries       |     |
| Modifying Queries                                              |     |
| Opening Existing Queries                                       |     |
| Renaming Queries.                                              |     |
| Deleting Queries.                                              |     |
| Updating Existing Queries                                      |     |
| Repairing Existing Queries Automatically                       |     |
| Scheduling Queries                                             |     |
| Submitting Process Requests                                    |     |
| Selecting Process Requests                                     |     |
| Using Process Monitor                                          |     |
| Viewing Output in Report Manager                               |     |
| Specifying a User's Language                                   |     |
| Organizing Queries                                             |     |
| Page Used to Organize Queries.                                 |     |
| Adding Queries to the My Favorite Queries List                 |     |
| Removing Queries From the My Favorite Queries List             |     |
| Creating and Using Folders                                     |     |
| Copying Queries to Another User's List of Queries              |     |
| Moving a Query to a Folder                                     |     |
| Chapter 6: Working with Advanced Query Options                 |     |
| Working with Aggregate Functions                               |     |
| Understanding Aggregate Functions                              |     |
| Applying an Aggregate Function to a Field.                     |     |
| Working with Subqueries.                                       |     |
| Working with Unions.                                           |     |
| Joining Records.                                               |     |
| Creating Record Hierarchy Joins.                               |     |
| Creating Related Record Joins.                                 |     |
| Creating Any Record Joins.                                     |     |
| Creating Outer Joins                                           |     |
| Creating Left Outer Joins.                                     |     |
| Chapter 7: Using Connected Query                               |     |
| Understanding Connected Query                                  |     |
| Connected Query Overview                                       |     |
| Connected Query Terms.                                         |     |
| Connected Query Example                                        |     |
| Connected Query Processing Options                             |     |
| Security for Connected Query                                   |     |
| Using Connected Query Quick Start                              |     |
| Understanding Connected Query Quick Start                      |     |
| Step 1: Enter Connected Query Name and Descriptive Information |     |
| Step 2: Select a Parent Query                                  |     |
| Step 3: Select a Child Query                                   |     |
| Step 4: Map Child Query Fields to Parent Query for Filtering   |     |
| Step 5: Preview a Connected Query                              |     |
| Using Connected Query Manager                                  |     |
| Understanding Connected Query Manager                          |     |
|                                                                |     |

| Creating a Connected Query                                        | 197 |
|-------------------------------------------------------------------|-----|
| Viewing and Editing Data Transformations for a Connected Query    | 202 |
| Setting Connected Query Properties                                | 202 |
| Using the OrderBy Processing Option                               | 205 |
| Using Effective Date Operator in the Connected Query Manager Page | 209 |
| Editing a Connected Query                                         | 210 |
| Copying a Connected Query                                         | 211 |
| Deleting a Connected Query                                        | 212 |
| Performing Definitional Reference Lookups in Connected Queries    | 213 |
| Opening a PeopleSoft Query Using Connected Query Manager          | 214 |
| Using Connected Query Viewer                                      | 214 |
| Using Connected Query Scheduler                                   | 216 |
| Chapter 8: Using Composite Query                                  | 219 |
| Composite Query Overview                                          | 219 |
| Composite Query Overview                                          | 219 |
| Composite Query Considerations and Limitations                    | 220 |
| Security for Composite Query                                      | 221 |
| Creating Composite Query Definitions                              | 221 |
| Specifying Composite Query Properties                             | 221 |
| Selecting Base Queries                                            | 222 |
| Specifying Query Joins                                            | 223 |
| Selecting Output Fields                                           | 225 |
| Using the Composite Query Manager Page                            | 226 |
| Creating a Composite Query Definition                             | 229 |
| Defining Composite Query Prompts                                  | 233 |
| Page Used to Define Composite Query Prompts                       | 233 |
| Adding Prompts to Composite Queries                               | 235 |
| Editing Prompts in Composite Queries.                             | 236 |
| Removing Prompts from Composite Queries                           | 236 |
| Defining Joins in Composite Queries.                              | 237 |
| Pages Used to Define Joins in Composite Queries.                  |     |
| Joining Additional Base Queries                                   | 239 |
| Editing Joins in Composite Queries.                               |     |
| Defining Expressions in Composite Queries                         | 240 |
| Page Used to Define Expressions in Composite Queries              | 240 |
| Derived Formula Using Expressions in Composite Query              | 241 |
| Adding Expressions to Composite Queries                           |     |
| Editing Expressions in Composite Queries.                         |     |
| Removing Expressions from Composite Queries.                      |     |
| Adding Expressions to the Output Field List                       |     |
| Defining Drilling URLs in Composite Queries.                      |     |
| Page Used to Define Drilling URLs in Composite Queries            |     |
| Selecting Drilling URL Type for Composite Queries                 |     |
| Defining Query Drilling URLs for Composite Queries                |     |
| Defining Component Drilling URLs for Composite Queries            | 248 |
| Defining External Drilling URLs for Composite Queries             |     |
| Adding Defined Drilling URLs to the Output Field List             | 252 |
| Editing Drilling URLs in Composite Queries.                       |     |
| Removing Drilling URLs From the Composite Queries                 |     |
| Defining Filters in Composite Queries.                            |     |
| Page Used to Define Filters in Composite Queries                  | 25/ |

| Adding Filters to Composite Queries                                       | 256 |
|---------------------------------------------------------------------------|-----|
| Adding Filters for Expressions in Composite Queries                       |     |
| Editing Filters in Composite Queries.                                     |     |
| Removing Filters from Composite Queries                                   |     |
| Grouping Filters in Composite Queries                                     |     |
| Applying Aggregate Functions in Composite Queries                         |     |
| Applying Group By Clause in Composite Queries                             |     |
| Page Used to Edit the Group By Clause in Composite Queries                |     |
| Steps Used to Edit the Group By List                                      |     |
| Editing Field Properties.                                                 |     |
| Defining HAVING Criteria in Composite Queries                             |     |
| Pages Used to Define HAVING Criteria in Composite Queries                 |     |
| Adding Having Criteria to Composite Queries                               |     |
| Editing Having Criteria in Composite Queries                              |     |
| Removing Having Criteria from Composite Queries                           |     |
| Grouping the Having Criteria in Composite Queries                         |     |
| Viewing SQL in Composite Queries                                          |     |
|                                                                           |     |
| Previewing Composite Query Results and Viewing Composite Query Properties |     |
| Previewing Composite Query Results                                        |     |
| Viewing Composite Query Properties.                                       |     |
| Editing, Copying, and Deleting Composite Queries.                         |     |
| Page Used to Edit, Copy, and Delete Composite Queries                     |     |
| Editing Composite Queries                                                 |     |
| Deleting Composite Queries                                                |     |
| Copying Composite Queries                                                 |     |
| Copying Composite Query Definitions Between Databases                     |     |
| Using Composite Query Viewer                                              |     |
| Using Composite Query Scheduler                                           |     |
| Applying Filter Options to Select Existing Run Control ID                 |     |
| Adding a New Run Control ID                                               |     |
| Chapter 9: Creating Workflow Queries                                      |     |
| Understanding Workflow Queries                                            |     |
| Defining Workflow Queries                                                 |     |
| Chapter 10: PeopleSoft Query Security                                     |     |
| Using Query Access Group Trees                                            | 291 |
| Understanding Query Access Group Trees                                    | 291 |
| Creating Query Trees                                                      | 291 |
| Granting and Restricting Access to Groups                                 | 293 |
| Enabling the Query Access List Cache                                      | 293 |
| Using Row-Level Security and Query Security Record Definitions            | 294 |
| Enforcing Row-Level Security                                              | 294 |
| Using Query Security Record Definitions                                   | 296 |
| Adding Multiple Query Security Records for a Record Definition            |     |
| Using Query Profiles                                                      |     |
| Chapter 11: Query Administration                                          |     |
| Understanding Query Administration                                        |     |
| Using Query Administration.                                               |     |
| Administering Queries                                                     |     |
| Managing Currently Running Queries                                        |     |
| Setting Additional Options                                                |     |
|                                                                           |     |

Contents

## **Preface**

## **Understanding the PeopleSoft Online Help and PeopleBooks**

The PeopleSoft Online Help is a website that enables you to view all help content for PeopleSoft applications and PeopleTools. The help provides standard navigation and full-text searching, as well as context-sensitive online help for PeopleSoft users.

### **Hosted PeopleSoft Online Help**

You can access the hosted PeopleSoft Online Help on the <u>Oracle Help Center</u>. The hosted PeopleSoft Online Help is updated on a regular schedule, ensuring that you have access to the most current documentation. This reduces the need to view separate documentation posts for application maintenance on My Oracle Support. The hosted PeopleSoft Online Help is available in English only.

To configure the context-sensitive help for your PeopleSoft applications to use the Oracle Help Center, see <u>Configuring Context-Sensitive Help Using the Hosted Online Help Website</u>.

## **Locally Installed Help**

If you're setting up an on-premise PeopleSoft environment, and your organization has firewall restrictions that prevent you from using the hosted PeopleSoft Online Help, you can install the online help locally. See Configuring Context-Sensitive Help Using a Locally Installed Online Help Website.

## **Downloadable PeopleBook PDF Files**

You can access downloadable PDF versions of the help content in the traditional PeopleBook format on the <u>Oracle Help Center</u>. The content in the PeopleBook PDFs is the same as the content in the PeopleSoft Online Help, but it has a different structure and it does not include the interactive navigation features that are available in the online help.

## **Common Help Documentation**

Common help documentation contains information that applies to multiple applications. The two main types of common help are:

- Application Fundamentals
- Using PeopleSoft Applications

Most product families provide a set of application fundamentals help topics that discuss essential information about the setup and design of your system. This information applies to many or all applications in the PeopleSoft product family. Whether you are implementing a single application, some combination of applications within the product family, or the entire product family, you should be familiar with the contents of the appropriate application fundamentals help. They provide the starting points for fundamental implementation tasks.

In addition, the *PeopleTools: Applications User's Guide* introduces you to the various elements of the PeopleSoft Pure Internet Architecture. It also explains how to use the navigational hierarchy, components, and pages to perform basic functions as you navigate through the system. While your application or implementation may differ, the topics in this user's guide provide general information about using PeopleSoft applications.

#### **Field and Control Definitions**

PeopleSoft documentation includes definitions for most fields and controls that appear on application pages. These definitions describe how to use a field or control, where populated values come from, the effects of selecting certain values, and so on. If a field or control is not defined, then it either requires no additional explanation or is documented in a common elements section earlier in the documentation. For example, the Date field rarely requires additional explanation and may not be defined in the documentation for some pages.

## **Typographical Conventions**

The following table describes the typographical conventions that are used in the online help.

| Typographical Convention | Description                                                                                                    |
|--------------------------|----------------------------------------------------------------------------------------------------|
| Key+Key                  | Indicates a key combination action. For example, a plus sign (+) between keys means that you must hold down the first key while you press the second key. For <b>Alt+W</b> , hold down the <b>Alt</b> key while you press the <b>W</b> key. |
| (ellipses)               | Indicate that the preceding item or series can be repeated any number of times in PeopleCode syntax.                                                                                                    |
| { } (curly braces)       | Indicate a choice between two options in PeopleCode syntax. Options are separated by a pipe ( ).                                                                                                    |
| [] (square brackets)     | Indicate optional items in PeopleCode syntax.                                                                                                    |
| & (ampersand)            | When placed before a parameter in PeopleCode syntax, an ampersand indicates that the parameter is an already instantiated object.  Ampersands also precede all PeopleCode variables.                                                        |
| ⇒                        | This continuation character has been inserted at the end of a line of code that has been wrapped at the page margin. The code should be viewed or entered as a single, continuous line of code without the continuation character.          |

## **ISO Country and Currency Codes**

PeopleSoft Online Help topics use International Organization for Standardization (ISO) country and currency codes to identify country-specific information and monetary amounts.

ISO country codes may appear as country identifiers, and ISO currency codes may appear as currency identifiers in your PeopleSoft documentation. Reference to an ISO country code in your documentation does not imply that your application includes every ISO country code. The following example is a country-specific heading: "(FRA) Hiring an Employee."

The PeopleSoft Currency Code table (CURRENCY\_CD\_TBL) contains sample currency code data. The Currency Code table is based on ISO Standard 4217, "Codes for the representation of currencies," and also relies on ISO country codes in the Country table (COUNTRY\_TBL). The navigation to the pages where you maintain currency code and country information depends on which PeopleSoft applications you are using. To access the pages for maintaining the Currency Code and Country tables, consult the online help for your applications for more information.

### **Region and Industry Identifiers**

Information that applies only to a specific region or industry is preceded by a standard identifier in parentheses. This identifier typically appears at the beginning of a section heading, but it may also appear at the beginning of a note or other text.

Example of a region-specific heading: "(Latin America) Setting Up Depreciation"

#### **Region Identifiers**

Regions are identified by the region name. The following region identifiers may appear in the PeopleSoft Online Help:

- Asia Pacific
- Europe
- Latin America
- North America

#### **Industry Identifiers**

Industries are identified by the industry name or by an abbreviation for that industry. The following industry identifiers may appear in the PeopleSoft Online Help:

- USF (U.S. Federal)
- E&G (Education and Government)

## **Translations and Embedded Help**

PeopleSoft 9.2 software applications include translated embedded help. With the 9.2 release, PeopleSoft aligns with the other Oracle applications by focusing our translation efforts on embedded help. We are not planning to translate our traditional online help and PeopleBooks documentation. Instead we offer very direct translated help at crucial spots within our application through our embedded help widgets. Additionally, we have a one-to-one mapping of application and help translations, meaning that the software and embedded help translation footprint is identical—something we were never able to accomplish in the past.

## **Using and Managing the PeopleSoft Online Help**

Select About This Help in the left navigation panel on any page in the PeopleSoft Online Help to see information on the following topics:

- Using the PeopleSoft Online Help.
- Managing hosted Online Help.
- Managing locally installed PeopleSoft Online Help.

## **PeopleTools Related Links**

PeopleTools 8.60 Home Page

PeopleSoft Search and Kibana Analytics Home Page

"PeopleTools Product/Feature PeopleBook Index" (Getting Started with PeopleTools)

PeopleSoft Online Help

PeopleSoft Information Portal

PeopleSoft Spotlight Series

PeopleSoft Training and Certification | Oracle University

My Oracle Support

Oracle Help Center

## **Contact Us**

Send your suggestions to psoft-infodev us@oracle.com.

Please include the applications update image or PeopleTools release that you're using.

## **Follow Us**

| Icon | Link    |
|------|---------|
|      | YouTube |

| Icon     | Link                     |
|----------|--------------------------|
| <b>У</b> | Twitter@PeopleSoft_Info. |
|          | PeopleSoft Blogs         |
| in       | LinkedIn                 |

#### **Chapter 1**

## **Getting Started with PeopleSoft Query**

## **PeopleSoft Query Overview**

PeopleSoft Query is an end user reporting tool. With PeopleSoft Query, you can extract the precise information that you are looking for by using visual representations of your PeopleSoft database, without writing SQL statements. The queries that you write can be as simple or as complex as necessary; they can be one-time queries or queries that you use repeatedly. This document explains the basic concepts of selecting data, designing simple and complex queries, and sending query results to other reporting tools.

To take full advantage of the information covered in this book, you should have a basic familiarity with relational database concepts and SQL. In addition, this book assumes that you have a basic understanding of how to use PeopleSoft applications and are familiar with PeopleTools.

**Note:** PeopleTools delivers components, which are Classic Plus enabled. However, PeopleTools only upgrade will not set Classic Plus as the default branding.

Applications will set the system level branding as Classic Plus in the Branding System Options page. Query components which are classic plus enabled are listed in the topic "PeopleTools Components Delivered as Classic Plus" (Portal Technology).

You can use PeopleSoft Query in the following ways:

• To display data in a grid (on the Run page).

You can preview queries within Query Manager, displaying the result set in a grid for review. This option is useful as you refine your queries.

To run queries as a separate process.

You can run queries as a separate process and have results sent to a separate browser window by clicking the **HTML** link from Query Manager or Query Viewer.

**Note:** Query Viewer is a read-only version of Query Manager. See <u>Using Query Viewer</u> for additional details.

• To schedule a guery.

You can schedule queries to run at predefined times or on recurring schedules. The results of scheduled queries are routed to PeopleSoft Report Manager.

• To download query results to a Microsoft Excel spreadsheet and XML.

You can have the data downloaded and formatted as a Microsoft Excel spreadsheet and XML. These options are available in your query search results, or after you run or schedule a query.

• To determine to whom to forward information.

You can write queries that PeopleSoft Workflow uses to determine to whom to send emails, forms, or worklist entries. This type of query is called a *role query*.

• To create a data source for PeopleSoft nVision reports.

PeopleSoft nVision reports can use queries as a data source.

To serve as a data source for Pivot Grid models.

Queries are a primary data source for PeopleSoft Pivot Grid, which you can use to build Pivot Grid models.

 To serve as a data source for defining online analytical processing (OLAP) Cube Builder dimensions and facts.

Queries are a primary data source for PeopleSoft Cube Builder, which you can use to build OLAP cubes.

• To serve as a data source of the same name for Oracle BI Publisher (formally PeopleSoft XML Publisher).

With BI Publisher, you can apply advanced formatting to the output of your queries and streamline report and form generation.

Queries that are used as data sources for BI Publisher need to be run through **Reporting Tools** >**BI Publisher** to see BI Publisher-related formatting.

**Note:** Because PSQUERY is confined by the query limitations that are imposed by the platform on which PSQUERY runs, invalid queries that result in database errors will also result in errors when constructed and run through PSQUERY.

## **PeopleSoft Query Business Processes**

This process flow illustrates the PeopleSoft Query business processes.

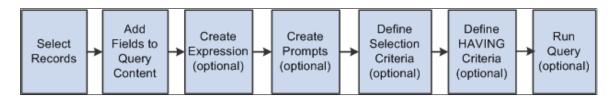

## Other Sources of Information

This topic provides information to consider before you begin to use PeopleSoft Query.

In addition to implementation considerations presented in these topics, take advantage of all PeopleSoft sources of information, including the installation guides, release notes, product documentations, red papers, the **Updates + Fixes** area of My Oracle Support, and PeopleSoft's curriculum courses.

#### **Related Links**

"PeopleTools Overview" (Getting Started with PeopleTools)

## **PeopleSoft Query Implementation**

PeopleSoft Query is automatically installed with your Oracle's PeopleTools installation. Before using PeopleSoft Query, you must set up query security.

| Step                                                     | Reference                                                                               |
|----------------------------------------------------------|-----------------------------------------------------------------------------------------|
| 1. Define query profiles.                                | See "Defining Query Profiles" (Security Administration).                                |
| 2. Build query access group trees.                       | See "Building Query Access Group Trees" (Security Administration).                      |
| 3. Work with query trees.                                | See "Working with Query Trees" (Security Administration).                               |
| 4. Define row-level security and query security records. | See "Defining Row-Level Security and Query Security Records" (Security Administration). |

## **Chapter 2**

## **Creating and Running Simple Queries**

## **Understanding Query Types**

PeopleSoft Query provides the following different types of queries:

| Term       | Definition                                                                                                    |
|------------|----------------------------------------------------------------------------------------------------|
| User query | User queries retrieve data from the database directly from Windows-based Query Designer or the web-based Query Manager and Query Viewer applications.                                                                                                    |
|            | Note: Because of the range of possible circumstances in which you might run an ad hoc query, there are no special considerations or requirements that apply to all of them. Oracle PeopleSoft currently supports the Windows-based Query Designer, but we no longer enhance this version. Since PeopleTools 8.50, all enhancements such as new features or functionality are added only to Query Manager and Query Viewer applications.  There are two usage types of User query:  • Reporting query |
|            | PS/nVision query                                                                                                    |

| Term             | Definition                                                                                                    |
|------------------|----------------------------------------------------------------------------------------------------|
| Reporting query  | Reporting queries are essentially the same as user queries, except that they are designed to be used by another reporting tool. Reporting queries can be used as data sources for ad hoc queries, scheduled queries, Connected Query, Composite Query, Pivot Grid, PS/nVision, Cube Manager, or BI Publisher.       |
|                  | When you define a custom report, you often include runtime variables that users specify when they run the report. For example, you might want users to be able to say which business unit, location, or time period to report on. Therefore, your reporting query may include one or more runtime prompt variables. |
|                  | If your query requires input parameters, you must decide how users should enter them. If they run the report from any of the PeopleSoft Query applications, they can enter values into the page that appears in Query Manager, Query Viewer, or Scheduled Query.                                                    |
|                  | When reporting queries are used as a data source to another third party reporting product, you may need to:                                                                                                    |
|                  | Create or modify a page to collect the necessary input parameters.                                                                                                    |
|                  | Create or modify a record definition, based on the input parameters.                                                                                                    |
|                  | Add a process definition to PeopleSoft Process Scheduler.                                                                                                    |
|                  | See <u>Defining Criteria</u> , "Adding New Process Definitions" (Process Scheduler).                                                                                                    |
| PS/nVision query | Use PeopleSoft Query to create a query in order to specify the data source for a PS/nVision report layout. However, if you want to use your query in a PS/nVision matrix layout, you must apply aggregate functions to at least one column.                                                                         |
|                  | Queries used with PS/nVision tabular layouts do not have the same restrictions as matrix layout queries; they are like other reporting queries and do not require an aggregate column.                                                                                                    |
|                  | See Working with Aggregate Functions, Working with Subqueries, Working with Unions, Joining Records, "Understanding Layouts" (PS/nVision).                                                                                                    |

| Term          | Definition                                                                                                    |
|---------------|----------------------------------------------------------------------------------------------------|
| Process query | Process queries are queries that you intend to run periodically using a batch process. Create these automated batch processes using PeopleSoft Application Engine and the Query API. For example, you could write a query that returns any overdue receivables and schedule a batch process to run the query once a week.                                                                                                    |
|               | Note: Process queries override the automatic row-level query security logic that is applied to all other types of queries. For this reason, you should restrict access to creating these types of queries to administrative roles and not include any sensitive data columns in the select list for these types of queries. You can restrict access to creating or modifying these queries based on Query Profile settings assigned to a Permission List. Also note that Workflow queries also override the row-level security logic. |
| Role query    | PeopleSoft Workflow uses role queries to determine to whom to send an email, form, or worklist entry. A role query needs to return one or more role IDs based on the data that has been saved on the page that is triggering the routing.                                                                                                    |
|               | Because a role query returns a list of role users, the record definition that you want is either PSROLEUSER (which lists role users and the roles to which they are assigned) or ROLEXLATOPR (which lists role users and their IDs).                                                                                                    |
|               | The only field that you select in your query is ROLEUSER. Of course, you use other fields and join to other record definitions to specify the criteria that role users can select. But no matter how complex the query is—how many joins or selection criteria it has—it must return ROLEUSER and nothing more.                                                                                                    |
|               | Define a role as a query because you want to route items differently based on the context of the transaction that the users are performing. Thus, every role query contains at least one bind variable whose value gets set at runtime. The bind variable or variables correspond to the data on which you want to base the routing decision. At runtime, the system sets the values of the bind variables based on data from the page that triggers the event.                                                                       |
|               | Save your role queries with names that begin with [ROLE] so that you can identify them as role queries.                                                                                                    |
|               | See "Understanding PeopleSoft Workflow" (Workflow Technology) .                                                                                                    |

| Term          | Definition                                                                                                    |
|---------------|----------------------------------------------------------------------------------------------------|
| Archive query | You can save a query as an archive query if you have access to workflow queries that include <i>Archive Query, Role Query,</i> and <i>Process Query.</i> These queries are generally only used by the PeopleSoft Data Archive Manager.  See "Understanding PeopleSoft Data Archive Manager" (Data Management). |
|               | Note: You can only create and save archive queries as <i>public</i> .                                                                                                    |

## **Understanding Dirty Reads in PeopleSoft Query**

Dirty Reads mode—also called Read Only mode—enables you to configure your servers to avoid table locking while running PeopleSoft queries. When Dirty Read mode is enabled for PeopleSoft Query, the performance is increased as queries do not lock on other INSERT and UPDATE operations.

Dirty Read mode is set in configuration files for PeopleSoft Application server and PeopleSoft Process Scheduler server:

- In PeopleSoft Application server, under section [PSQRYSRV], the setting 'Use dirty-read' controls behavior for PSAPPSRV, PSQCKSRV, and PSQRYSRV.
- In PeopleSoft Process Scheduler server, under section [PSAESRV], the setting 'scheduledquery-dirtyread' controls behavior for scheduled query process executing under PSAESRV process.

#### **Related Links**

"Use Dirty-Read" (System and Server Administration)

"Setting Parameters for the Application Engine Server" (Process Scheduler)

## **Common Elements Used to Create and Run Simple Queries**

| Field or Control | Description                                                                                                    |
|------------------|----------------------------------------------------------------------------------------------------|
| Add Record       | Click this link to access the Query page, where you can add fields to the query content or add additional records.                                     |
| Show Fields      | Click this link to display the fields included in the record.                                                                                          |
| Col (column)     | Displays the current column number for each field listed.                                                                                              |
| Query Name       | New Unsaved Query appears in this read-only field until you change it on the Properties page. This field appears on all of the Create New Query pages. |

| Field or Control | Description                                                                                                    |
|------------------|----------------------------------------------------------------------------------------------------|
| Record.Fieldname | Displays the record alias and name for each field listed.                                                                                                    |
|                  | Note: You can select and add up to 676 records for each query. The record alias goes from A to Z for record number 1 to record number 26. When you add record number 27 and after, the record alias starts at AA and follows the pattern AB, AC, AD, and so on. The record alias doesn't include AS and TO, and ends with ZX, ZY, ZZ.                                               |
|                  | The <b>Key</b> icon indicates key fields.                                                                                                    |
|                  | Click the <b>Delete</b> button to delete the row.  A confirmation message appears. Click the <b>Yes</b> button to proceed with the deletion. Click the <b>No</b> button to cancel the deletion.                                                                                                    |
| <b>%</b>         | Click the <b>Use as Criteria</b> or <b>Add Criteria</b> button to open the Edit Criteria Properties page, where you can determine how this field will be used as a criterion for the current query.                                                                                                    |
| •                | From the Query tab, click the <b>Folder</b> button to view the fields for the chosen record, if they are not already displayed. Query Manager expands the record so that you can see the fields and make sure that this record has the content that you want.  Click the <b>Folder</b> button again to hide the fields for a record.  A key is displayed to the left of key fields. |
| Feed ▼           | Hover over to view the feeds of this query.  See "Understanding Query Feeds" (Feed Publishing Framework) .                                                                                                    |
| Save             | Click to save a query at any time after you have selected one record and at least one field for it.  See Saving Queries, Updating Existing Queries.                                                                                                    |
| Save As          | Click to access the Query Properties page where you can enter basic information about the query and save it.  See Saving Queries, Updating Existing Queries.                                                                                                    |
| New Query        | Click to access the PeopleSoft Query Manager where you can start creating a new query.  See <u>Creating New Queries</u> .                                                                                                    |

| Field or Control      | Description                                                                                                    |
|-----------------------|----------------------------------------------------------------------------------------------------|
| Preference            | Click to access the Preference page where you can specify query preferences.  See Specifying Query Preferences.                                                                                                    |
| Properties            | Click to access the Query Properties page where you can view and edit data about the current query, such as the query name and description. You can also record information about your query so that you can use it again in the future. In addition, you can define how images are displayed in the query results.  See Viewing and Editing Query Properties.                                                                                                    |
| Public As Feed        | This link is available only when query was not published as feed.  Click to access the PSQuery Data Type - Publish Feed Definition page where you can define feed properties such as the feed title, security, and other options.  See "Understanding Query Feeds" (Feed Publishing Framework).                                                                                                    |
| Manage Feed           | This link is available only when query was published as feed.  Click to access the PSQuery Data Type - Publish as Feed page where you can define feed properties such as the feed title, security, and other options.  See "Understanding Query Feeds" (Feed Publishing Framework).                                                                                                    |
| Publish as Pivot Grid | Click to display all existing Pivot Grid models that use the current query as the data source. You also have the options to either edit the existing Pivot Grid models or add new ones.  If you add a new model, a unique title name must be provided. Similar to the Pivot Grid Wizard, this feature enables you to open and edit the Pivot Grid models for which you are granted permission. The security access for using this feature is the same as using Pivot Grid Wizard.  See "Creating Pivot Grid Models Using Query Manager" (Pivot Grid). |
| New Union             | This link is available only when query does not have union.  Click to create an union of multiple queries.  See Working with Unions.                                                                                                    |

| Field or Control | Description                                                                                                    |
|------------------|----------------------------------------------------------------------------------------------------|
| Delete Union     | This link is available only when a query has a union attached.  Click to delete an existing union of multiple queries.  See Working with Unions.                                                                    |
| Return to Search | Click to return to the Query Manager search page where you can create new queries, modify existing queries, schedule queries, and organize queries.  See Modifying Queries, Scheduling Queries, Organizing Queries. |

## **Creating New Queries**

## **Specifying Query Preferences**

Use the Query Preferences page to (QRY PREFERENCES) specify query preferences.

Navigation:

To access the Query Preferences page:

- 1. Select Reporting Tools >Query >Query Manager.
- 2. Create a new query or search for an existing one.
- 3. Access the Query Preferences page by clicking the **Preferences** link on any page of the Query Manager component (except the Run page).

This example illustrates the fields and controls on the Query Preferences page. Definitions for the fields and controls appear following the example.

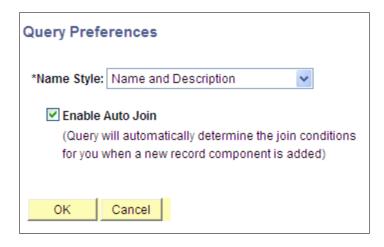

| Field or Control | Description                                                                                                    |
|------------------|----------------------------------------------------------------------------------------------------|
| Name Style       | Specify how record and field names are displayed. Select one of the following:  • Description only  • Name and Description  This is used mostly for global users where the record and field names are in English but the descriptions are in another language. |
| Enable Auto Join | Select to indicate that your query should automatically determine the join conditions when a new record component is added.                                                                                                    |

#### **Related Links**

Selecting Records

Adding Fields to Query Content

Previewing Query Results Prior to Saving

## **Selecting Records**

Use the Records page (QRY\_RECORDS) to select the records upon which to base the new query.

Navigation:

To access the Records page:

- 1. Select Reporting Tools > Query > Query Manager.
- 2. Click the Create New Query link.
- 3. Click the **Search** button.

This example illustrates the fields and controls on the Records page.

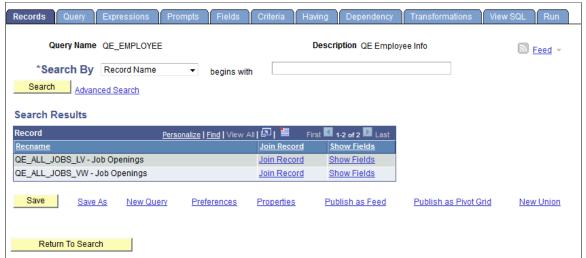

**Note:** In your PeopleSoft database, tables are represented as record definitions. In PeopleSoft Query, we refer to the record definitions as *records*.

To select a record in the Records page:

- 1. Find the record upon which to base the query.
  - If you know the entire record name, description, access group name, or field name included in the record, select the appropriate item in the **Search By** drop-down list.
    - Enter the name in the field (or click the **Look Up** button if searching by access group name). Then click the **Search** button to display a list of records that match your search criteria.
  - You can perform a partial search by entering part of the name in the **Search By** field.

**Note:** Enter as much of the name as possible to find the correct record.

• You can perform an advanced search by clicking the **Advanced Search** link.

You can perform a progressively narrower search by selecting conditions for the record name, record description, or field name contained in the record, and then entering an appropriate search string in the fields that correspond to your selections. For access group name, select a condition, click the **Lookup Name** button, and then select the access group name from the list of access group trees that appears.

• If you want to view a list of available records, leave the field blank and click the **Search** button to display a list of up to 300 records.

By default, only the first 20 records appear on the page. To see more records from the list, use the navigation buttons and links located on the header bar. To display 100 records, select the **View 100** link, and use the scroll-bar to go through the rest of the list.

2. If you want to view a record's fields, click the **Show Fields** link next to the record in question.

A page displays the record's fields. You can use this information to verify whether you want to base the query upon this record.

- 3. After viewing the fields, click the **Return** button to return to the Records page.
- 4. Click the **Add Record** link next to the record that you want to add to the query.

The Query page appears enabling you to select the fields from the selected record to add to the query.

**Note:** In most cases, you select only one base record from this page. If you navigate back and select a second base record, you are creating an *any join* for the two records.

#### **Related Links**

**Creating Any Record Joins** 

## **Adding Fields to Query Content**

Use the Query page (QRY\_QUERY) to add fields to the query content and add additional records by performing joins.

Navigation:

To access the Query page:

- 1. Select Reporting Tools >Query >Query Manager.
- 2. Click the Create New Query link.
- 3. Click the **Search** button to find an existing record, and click the **Add Record** link for the desired record.

**Note:** When you first access this page, if you have selected the record for an effective-dated table, a page informs you that an effective date criteria has been automatically added for this record. Click the OK button to close the page.

This example illustrates the fields and controls on the Query page. Definitions for the fields and controls appear following the example.

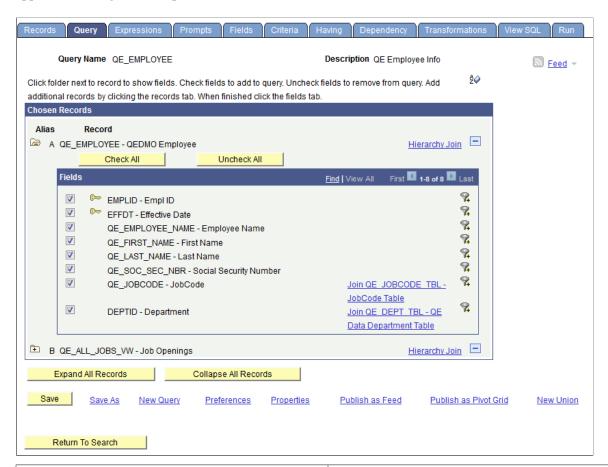

| Field or Control | Description                                                                                                    |
|------------------|----------------------------------------------------------------------------------------------------|
| Â                | Click the <b>Sort</b> button once to list fields in alphabetical order. Click the button again to return to the original sort.                                                                                                    |
| Alias            | The alias name that the system automatically assigns to the selected records.                                                                                                    |
|                  | Note: You can select and add up to 676 records for each query. The record alias goes from A to Z for record number 1 to record number 26. When you add record number 27 and after, the record alias starts at AA and follows the pattern AB, AC, AD, and so on. The record alias doesn't include AS and TO, and ends with ZX, ZY, and ZZ. |
| Hierarchy Join   | Click this link to join a child table to its parent table.                                                                                                    |
| Check All        | Click this button to check all fields in the record. After you select a field, the system automatically adds it to the query and you can view it on the Fields page.  This button does not appear when the field names are hidden.                                                                                                    |

| Field or Control               | Description                                                                                                    |
|--------------------------------|----------------------------------------------------------------------------------------------------|
| Uncheck All                    | Click this button to clear all fields in the record.                                                                                                    |
| Fields                         | Select the check box to the left of each field that you want to add to your query content.                                                                                                    |
| Join <record name=""></record> | Click the related record join link to join two records that are based on a shared field.  For example, in the above example, the QE_DEPT_TBL record is related to the QE_EMPLOYEE record by the DEPTID field. |
| Expand All Records             | Click this button to view all fields in the records  This button appears only when there is more than one record listed.                                                                                      |
| Collapse All Records           | Click this button to hide all fields in the records.  This button appears only when there is more than one record listed.                                                                                     |

In the Query page, to add fields to your query:

- 1. Select the fields to add to the query either by clicking their Fields check boxes or by clicking the **Check All Fields** button.
- 2. When you have selected the desired fields, select the Fields tab.

#### **Related Links**

Joining Records

## **Viewing Fields Selected for Output**

Use the Fields page (QRY\_FIELDS) to view how fields are selected for output and the properties of each field. You can also change headings, order-by numbers, and aggregate values.

Navigation:

To access the Fields page:

- 1. Select Reporting Tools >Query >Query Manager.
- 2. Click the Create New Query link.
- 3. Click the **Search** button to find an existing record.
- 4. Click the **Add Record** link for the desired record.

5. Select the desired fields, and then select the Fields tab.

This example illustrates the fields and controls on the Fields page. Definitions for the fields and controls appear following the example.

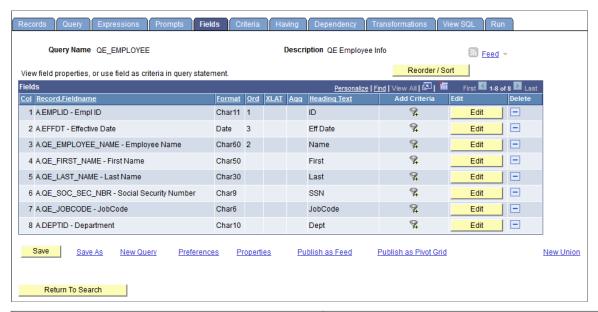

| Field or Control | Description                                                                                                    |
|------------------|----------------------------------------------------------------------------------------------------|
| Format           | Field type and length for each field listed.                                                                                                    |
| Ord (order)      | Shows one or more fields selected to sort your query output.  If the field is the first sort field, a <i>1</i> appears, and the system sorts rows that are based on this field first. The second sort field that is selected is numbered <i>2</i> , and so on.  You can also specify a descending sort order. The letter <i>D</i> appears if you are sorting fields in descending order. |

| Field or Control | Description                                                                                                    |
|------------------|----------------------------------------------------------------------------------------------------|
| XLAT (translate) | Specifies the translate value that you want to appear in the query results: $N$ (none), $S$ (short), or $L$ (long).                                                                                                    |
|                  | The table you're querying may include fields that use the Translate table. If so, the field itself contains a short code of some kind, for which the Translate table provides a set of corresponding values. For example, if the table includes an EFF_STATUS field, the value is <i>A</i> or <i>I</i> , which the Translate table translates into <i>Active</i> and <i>Inactive</i> . If a field has values on the Translate table, a letter appears in the XLAT column for that field.                          |
|                  | In your query results, you might want to display the translated value rather than the code (for example, <i>Active</i> instead of <i>A</i> ). To instruct PeopleSoft Query to make this substitution, specify <i>L</i> as the translate value.                                                                                                    |
|                  | Translate tables are effective-dated, so you must select which effective date to use for them. For most tables, PeopleSoft Query defaults to the current date, meaning that it uses the currently active list of Translate table values. However, if the table you're querying is also effective-dated, PeopleSoft Query uses the value in the EFFDT field for a row. That is, for each row the query returns, PeopleSoft Query uses the Translate table values that were active as of that row's effective date. |
|                  | If neither of these effective date options are what you want, you have two more options:                                                                                                    |
|                  | If the table you're querying includes another date field, you can use the value in that field as the effective date for Translate table values.                                                                                                    |
|                  | Click the <b>Edit</b> button, select the <b>Field</b> option, and then select the field name from the drop-down list box.                                                                                                    |
|                  | Use an expression to set the effective date for the Translate table.                                                                                                    |
|                  | For example, enter a fixed effective date or prompt the user for a fixed effective date.                                                                                                    |
| Agg (aggregate)  | Aggregate function for each field listed.                                                                                                    |
| Heading Text     | The heading assigned to appear at the top of the column for the query output for each field listed.                                                                                                    |
| Add Criteria     | Select the Add Criteria icon to access the Edit Criteria<br>Properties page, where you can edit selection criteria<br>properties for your query statement.                                                                                                    |
|                  | See <u>Defining Criteria</u>                                                                                                    |

| Field or Control | Description                                                                                                    |
|------------------|----------------------------------------------------------------------------------------------------|
| Edit             | Click this button to display the Edit Field Properties page.  See <u>Viewing and Editing Query Properties</u> .                                |
| Reorder/Sort     | Click this button to display the Edit Field Ordering page, which enables you to change the column order and/or sort order for multiple fields. |

## **Changing the Column and Sort Order for Multiple Fields**

Use the Edit Field Ordering page (QRY\_FIELDS\_ORDER) to change the column and sort order for multiple fields.

#### Navigation:

To access the Edit Field Ordering page:

- 1. Select Reporting Tools >Query >Query Manager.
- 2. Create a new query or search for an existing one.
- 3. Select the Fields tab, and click the **Reorder/Sort** button.

This example illustrates the fields and controls on the Edit Field Ordering page. Definitions for the fields and controls appear following the example.

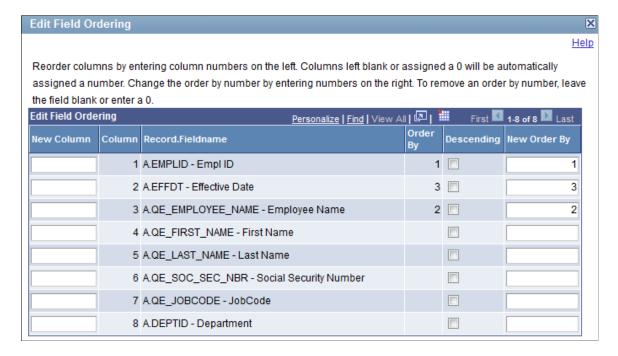

| Field or Control | Description                                                                                                    |
|------------------|----------------------------------------------------------------------------------------------------|
| New Column       | Enter the new column number to reorder the columns. Columns that are left blank or assigned a zero are automatically assigned a number.                                                                                                    |
| Column           | By default, the fields appear in the same order as they are listed in the record on the Query page.                                                                                                    |
| Order By         | Indicates current sort order.                                                                                                    |
| Descending       | Select this check box to sort fields in the descending order.                                                                                                    |
| New Order By     | Enter the new sort order number to change the sort order. Enter zero to remove a sort order. If the field is the first sort field, enter <i>1</i> and the system sorts rows based on this field first. To designate the second sort field, enter <i>2</i> , and so on. |

## **Editing Field Properties**

Use the Edit Field Properties page (QRY\_FIELDS\_SEC) to format the query output; for example, to change column headings or display translate table values in place of codes.

Navigation:

To access the Edit Field Properties page:

- 1. Select Reporting Tools >Query >Query Manager.
- 2. Create a new query or search for an existing one.
- 3. Select the Fields tab, and then click an appropriate **Edit** button.

This example illustrates the fields and controls on the Edit Field Properties page. Definitions for the fields and controls appear following the example.

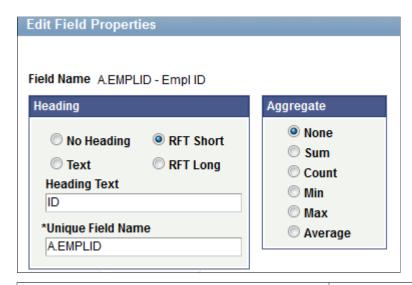

| Field or Control  | Description                                                                                                    |
|-------------------|----------------------------------------------------------------------------------------------------|
| Field Name        | The name of the field for which you are editing properties.                                                                                                    |
| Heading           | <ul> <li>Select a column heading from the following options:</li> <li>No Heading: The column does not have a heading.</li> <li>Text: Select this option and enter the column heading text in the Heading Text box.</li> <li>RFT Short: The column heading is the short name from the record definition.</li> <li>RFT Long: The column heading is the long name from the record definition.</li> </ul> |
| Unique Field Name | Used for translations. There is no need to change the default value, which is the alias for the record followed by the record field name (for example, A.NAME or B.EMPLID).                                                                                                    |

| Field or Control | Description                                                                                                    |
|------------------|----------------------------------------------------------------------------------------------------|
| Aggregate        | If you are using aggregate values, select the aggregate function value for this field.                                                                                                    |
|                  | An aggregate function is a special type of operator that returns a single value based on multiple rows of data. When your query includes one or more aggregate functions, PeopleSoft Query collects related rows and displays a single row that summarizes their contents. |
|                  | None: query is not using aggregate functions.                                                                                                    |
|                  | Sum: Adds the values from each row and displays the total.                                                                                                    |
|                  | Count: Counts the number of rows.                                                                                                    |
|                  | Min (minimum): Checks the value from each row and returns the lowest one.                                                                                                    |
|                  | Max (maximum): Checks the value from each row and returns the highest one.                                                                                                    |
|                  | Average: Adds the values from each row and divides the result by the number of rows.                                                                                                    |

#### **Related Links**

Working with Aggregate Functions

## **Viewing and Editing Query Properties**

Use the Query Properties page (QRY\_PROPERTIES) to view and edit data about the current query such as the query name and description, record information about your query, and so on. You also use this page to define how the image fields are displayed in the query results.

#### Navigation:

To access the Query Properties page:

- 1. Select Reporting Tools >Query >Query Manager.
- 2. Create a new query or search for an existing one.
- 3. Click the **Properties** link on any page of the Query Manager component except the Run page.

This example illustrates the fields and controls on the Query Properties page. Definitions for the fields and controls appear following the example.

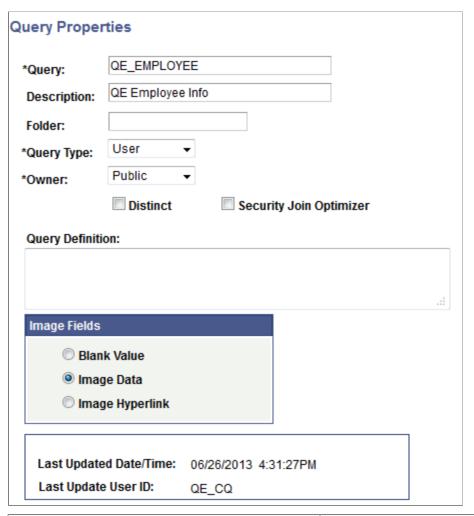

| Field or Control | Description                                                                                                    |
|------------------|----------------------------------------------------------------------------------------------------|
| Query            | Use this field to edit the name of the query. The field can take 30 characters. The name can contain US ASCII alphabetic and numeric characters, as well as underscores. |
| Description      | Edit the description of the query.                                                                                                    |
| Folder           | Enter the name of the folder in which you would like the query to reside.  To create a new folder, enter the name of the new folder.                                     |
|                  | ,                                                                                                    |
| Query Type       | Select Archive, Process, Role or User:  Workflow queries are either Process or Role.  See <u>Understanding Query Types</u> .                                             |

| Field or Control        | Description                                                                                                    |
|-------------------------|----------------------------------------------------------------------------------------------------|
| Owner                   | <ul> <li>Select from the following options:</li> <li>Private: If you select this option, only the user that created the query can open, run, modify, or delete the query.</li> <li>Public: If you select this option, any user with access to the records used by the query can run, modify, or delete the query (if he or she has access to public queries).</li> </ul>                                                                                                    |
| Distinct                | Select this option to eliminate duplicate rows in a query result.  Some queries return the same row more than once because it satisfies the query in more than one case. For example, if you query the JOB record to return all JOBCODES, you receive multiple rows that look identical because some employees have the same JOBCODE. If you select the <b>Distinct</b> option, you receive each JOBCODE once.  This option is not visible for union selections because unions are automatically distinct.  Note: In Oracle databases, PeopleSoft LongCharacter fields use the CLOB data type when their length definition exceeds 1333. Since CLOBS and other binary data types are not valid columns for all operators, all queries including columns with LongCharacter field length definition that exceeds 1333 should not include the DISTINCT operator. |
| Security Join Optimizer | If the tables being joined in the current query are associated with the same query security record, use this option to determine whether the joins should be optimized.  • Select this option to enable query to join once to the security record and use those results to filter all subsequent joins to that <i>same</i> security record.  • Clear this option to enable query to join multiple times to the same security record.  Note: For left outer joins, PSQuery uses either 'inner join' or 'in line view' (in the case of Oracle (+) proprietary syntax) logic to join the individual tables to their security records first, before performing the left outer join. In these cases, the Security Join Optimizer option is not applied to ensure the query returns correct results.                                                                 |
| Query Definition        | Free text area that you can use to further describe your query.                                                                                                    |

| Field or Control | Description                                                                                                    |
|------------------|----------------------------------------------------------------------------------------------------|
| Image Fields     | Use this section to define how the image fields are displayed in the query results. The available options are:  • Blank Value: Select this option to not display the images.  • Image Data: Select this option to display embedded images (inline).  Note: When Image Data option is selected, a query run to HTML output will display the images as embedded in the query results (inline). All other output formats will                      |
|                  | display the image field data as a Base64 encoded data string.  Image Hyperlink: Select this option to display the image field values as hyperlinks. When you click any of these image hyperlinks, the image is displayed in a new browser window.  Note: The query image URL is distinct for each row in the result set; that is, the query image URL specifically returns the image corresponding with that particular row containing the URL. |

#### **Query Image Field Handling**

Query supports the use of *image* fields in the query definition. Setting the *Image Fields* property under the Query Properties page determines how these field values are displayed in the Query result set. If the image field property is set to *Image Data*, the image field value (binary image) will be displayed as an embedded image in the result set when you run the query to HTML output format. If you run a query to any other type of format (for example, XML or TXT), a Base64 encoded data string representing the image will be displayed instead. When setting the property to *Image Hyperlink*, a URL will be returned in place of the field value. When accessed, this URL will return the image as an image file in a new browser window.

Regardless of how the query is run, whether through PSQuery API methods (RunToRowset, RunToFile, and so on) or through the Query Manager or Query Viewer page, the image fields are handled the same way.

**Note:** The above-mentioned image handling behavior applies to PeopleSoft *Image* type fields only. Although other field types such as *Long Character*, *Attachment*, and *Image Reference* are capable of storing image data, these field types are not handled by PSQuery in the same way.

Although all available Image Formats for an image field are supported for the query result set, only a subset of these formats can be successfully displayed as embedded images in Query HTML output. These are BMP, DIB, GIF, JPG, PNG and SVG.

Regardless of the size of the original image, the system resizes images to 100 pixels by 100 pixels in query output.

This example shows the query results after you run the query using the Run page in Query Manager, with the Image Fields property set to *Image Data*.

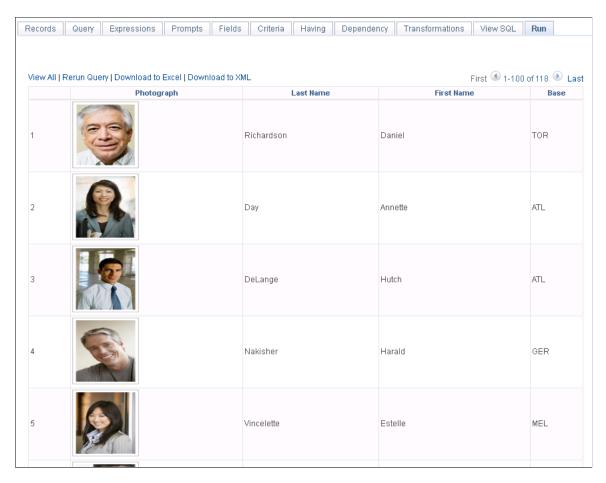

This example shows the query results after you run a query using the HTML link in Query Manager, with the Image Fields property set to *Image Hyperlink*.

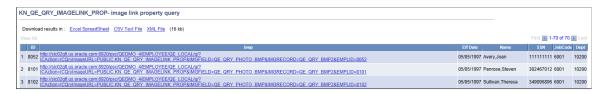

**Note:** When accessing a Query Image URL (Image Hyperlink), users must be signed into the PeopleSoft PIA environment and have the permission to view the images. If you are not signed into PIA, the sign-in page appears asking for your authentication. If you don't have access to the images based on both Query Access List security and security joins defined by the underlying records in the query (row-level security), the required rows with image data are not returned and an error message appears.

**Note:** If you set the Image Fields section to *Image Data* for a query, its online performance can be impacted by the size of the images and the number of rows returned.

#### **Related Links**

<u>Defining Workflow Queries</u> <u>Using Query Access Group Trees</u> <u>Using Row-Level Security and Query Security Record Definitions</u> <u>Using Query Profiles</u>

### **Viewing Underlying SQL Code**

Use the View SQL page (QRY\_SQL) to view the underlying SQL code that Query Manager generates based on your query definition. You can select the **XLAT/Related Language** check box to display the full SQL, including the system generated XLAT and Related Language left outer joins; otherwise, deselect this check box to display the SQL without the XLAT and Related Language joins. You cannot modify SQL on this page.

#### Navigation:

- 1. Select Reporting Tools > Query > Query Manager.
- 2. Create a new query or search for an existing one.
- 3. From the Fields page, select the SQL tab.

This example illustrates the fields and controls on the View SQL page.

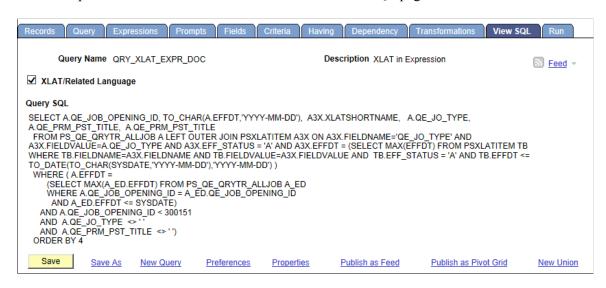

**Note:** To copy the SQL statement, highlight the text of the statement, copy it using your browser's copy command, and then paste it into another application.

### **Previewing Query Results Prior to Saving**

Use the Run page (QUERY\_VIEWER) to view the results of your query prior to saving in order to verify that your query yields the results that you need. Continue to adjust and preview your query as necessary.

#### Navigation:

To access the Run page:

- 1. Select Reporting Tools >Query >Query Manager.
- 2. Create a new query or search for an existing one.

#### 3. From the Fields page, select the **Run** tab.

This example illustrates the fields and controls on the Run page. Definitions for the controls appear following the example.

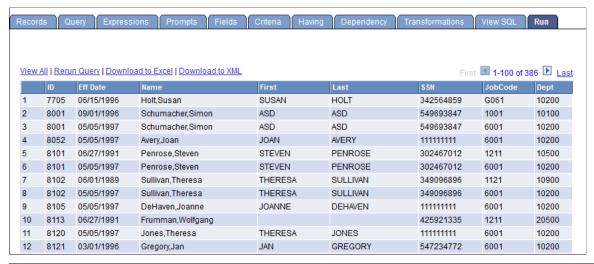

| Field or Control  | Description                                                                                                    |
|-------------------|----------------------------------------------------------------------------------------------------|
| View All          | Click this link to view all rows and use scroll bar to navigate.                                                                                                    |
| Rerun Query       | Click this link to rerun your query preview. If you have made changes to your query since the last preview, you must rerun the query to see the effect of your changes.                                                                                                    |
|                   | Note: If you do not want to rerun the query every time you want to preview it, <i>deactivate</i> the Enable Auto Preview feature. When this feature is active, your query automatically runs each time you select the Run tab. To <i>activate</i> Enable Auto Preview, click the <b>Preferences</b> link and then select <b>Enable</b> Auto Preview. The <b>Preferences</b> link is available on every page except the Run page. |
|                   | See Specifying Query Preferences.                                                                                                    |
| Download to Excel | Click this link to download your query to Microsoft Excel.                                                                                                    |
|                   | Note: To grant users access to download your query to Microsoft Excel, you must make sure that their permission lists include the WEBLIB_QUERY web library with full access.                                                                                                    |
| Download to XML   | Click this link to download your query result as XML format to another browser window.                                                                                                    |
|                   | Note: To grant users access to download your query to XML, you must make sure that their permission lists include the WEBLIB_QUERY web library with full access.                                                                                                    |

#### **Query Results in Double-Byte Characters**

In the Run page, the width of rows are automatically adjusted to show the query results. If the query results are in double-byte characters (for example, Japanese), rows may wrap vertically.

To view the row horizontal with no line break:

- 1. In PeopleSoft Application Designer, open the PTQUERYSTYLESUB definition.
- 2. Open the PSQRYRESULTSHDR style class properties.
- 3. In the Spacing/Alignment tab, select the *Nowrap* option from the **White Space** drop-down list.

See "Setting Style Class Attributes" (Application Designer Developer's Guide), "Specifying Spacing and Alignment" (Application Designer Developer's Guide).

# **Saving Queries**

You can save a query at any time after you have selected one record and at least one field for it. Save queries from any Query Manager page (except for the Run page) by clicking either the **Save** button or the **Save As** link. You must enter some basic information about the query before the system allows you to save it for the first time.

This example shows the information that you must define when you save your query for the first time.

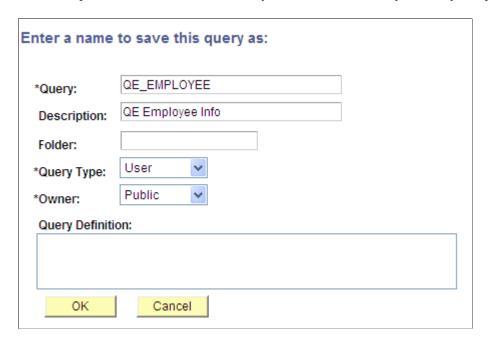

To save a query for the first time:

- 1. After you make your changes in Query Manager (Reporting Tools > Query > Query Manager), click the Save button.
- 2. In the **Query** field, enter a short name for the query.
- 3. In the **Description** field, enter an appropriate description for the guery.

This information will help you identify the query later.

4. In the **Folder** field, enter the name of the folder into which you want to save the query.

To create a new folder, enter the name of the new folder.

**Note:** The folder that you create does not reside on your local drive. You create a folder for the purpose of describing the query and to facilitate grouping and sorting.

5. Select a query type.

Standard queries are designated as *User* queries. If you have access to workflow queries, your the query types also include *role*, *process*, and *archive*.

- 6. In the **Owner** field, select whether your query is *Public* or *Private*.
  - *Private*: Only the user that created the query can open, run, modify, or delete the query.
  - *Public*: Any user with access to the records used by the query can run, modify, or delete the query.
- 7. Enter the query definition.
- 8. Click the **OK** button to save the query.

**Note:** Using the **Save As** link creates another instance of the query that you can modify and save under a different name. When you click the **Save As** link, the Enter a Name to Save This Query page also appears enabling you to change the name, description, and owner of the new query.

# **Running Queries**

Using the HTML, Excel, or XML links on the Query Manager search page, you can run a predefined query from your browser and view it online in a new browser window. These links are useful when you run the same query multiple times with different runtime prompt values and then compare the results of the queries.

If you want to run the query that you haven't saved, you can use the Run page in the Query Manager.

To run a query:

1. Select Reporting Tools >Query >Query Manager.

The Query Manager Search page appears.

2. Search for a query using the basic or advanced search function.

Both search types enable you to use the following *search by* criteria: access group name, description, folder name, owner, query name, type, uses field name, and uses record name. The basic search allows you to search using the *begins with* condition. The advanced search enables you to perform a progressively narrower search by using one or more *search by* criteria and selecting from a broad choice of conditions. These are instructions on using *search by* criteria:

• If you know the entire name of the query that you want to run, select Query Name from the **Search By** drop-down list, and then enter the query name in the **Search By** field.

If you do not know the name of the query and want to search through a list of queries, leave the **Search By** field blank and click the **Search** button to display a list of up to 300 queries.

Perform a partial search by entering part of the search string in the **Search By** field.

- To search using any other *search by* criteria, select the appropriate item from the **Search By** drop-down list, and then enter the search string in the field.
- 3. To perform an advanced search, click the **Advanced Search** link on the Query Manager Search page.

On the Advanced Search page, select the appropriate *search by* criteria and conditions, and then enter a search string in each of the corresponding fields.

4. Click the **Search** button to display a list of queries that match your search criteria.

The Search Results page appears. The results list all the queries that match the search criteria. The following information appears:

- Query name
- · Query description
- Owner (public or private)
- Folder
- 5. Scroll to the name of the query that you want to run.

By default, only the first 30 queries appear on the page. To see more of the list, click the navigation buttons and links located on the header bar.

To display 100 of the queries, select **View 100** and use the scroll-bar to view the remainder of the list.

- 6. To run a query, use the following links on the row of the query:
  - **HTML:** Click to generate an HTML version of the query.
  - Excel: Click to download the query to a Microsoft Excel spreadsheet.
  - Schedule: Click to schedule a time for the query to run.
  - XML: Click to download query result to browser in webrowset format. There are options that enable you to open, save, or cancel the downloaded file.

**Note:** If a Query—that is used as a data source for BI Publisher— is run through *Reporting Tools, Query, Query Manager*, the BI Publisher-related prompts do not appear. The normal basic table-formatted query results are generated.

See <u>Scheduling Queries</u>.

#### **Related Links**

"Running BI Publisher PeopleSoft Query Reports" (BI Publisher for PeopleSoft)

# **Adding Queries to the Internet Explorer Favorites List**

To add a query to the Favorites list on the Internet Explorer menu:

1. Select Reporting Tools >Query >Query Manager.

Alternatively, select **Reporting Tools >Query >Query Viewer.** 

- 2. Click Search, and then right-click the **HTML** link on the Query Manager or Query Viewer search page.
- 3. Click the **Add to Favorites** option on the Internet Explorer menu.

The Add Favorite page appears.

- 4. Change the text in the **Name** box to the name of your query.
- 5. Click the **OK** button.

Internet Explorer adds the query to your Internet Explorer Favorites list.

# **Downloading Queries**

You can download your query to a Microsoft Excel spreadsheet or CSV text file.

After you have downloaded the query to Microsoft Excel, the first row in the spreadsheet displays the total number of rows of your query that are included in the spreadsheet.

**Note:** If you download your query from the Run page, the query has a different default filename than if you download your query after clicking the **HTML** or **Excel** links. These default filenames are different because: (a) using the Run page to run queries, queries are run using the application server, and (b) using the **HTML** or **Excel** links, queries are run using a query service.

To download your query results, select one of the following options:

- HTML: Click this link on the Query Manager or Query Viewer search results page.
- Excel: Click this link on the Query Manager or Query Viewer search results page.

After you click the Excel link, there are options that enable you to save, open, or cancel downloading query results to Microsoft Excel.

**Note:** The CacheBaseDir= setting in the psappsrv.cfg file specifies the location of temp files that are created by the Query to Excel execution. Those temp files are removed automatically after the run. If the CacheBaseDir is not set in the psappsrv.cfg file, all temp files are located under %PS\_SERVDIR %.

<sup>&</sup>quot;Security Basics" (Security Administration)

See Enabling the Query Access List Cache, "CacheBaseDir" (System and Server Administration).

• XML: Click this link on the Query Manager or Query Viewer search results page.

After you click the **XML** link, query result is downloaded to browser with the XML output formatted for use with BI Publisher and there are options that enable you to open, save, or cancel the downloaded file. If you click the **Open** button, XML formatted query result is downloaded to browser. You can also select the *XML* option as the format of your query results in the Schedule Query page when schedule to run a query.

Download to Excel: Click this link on the Query Manager or Query Viewer Run page.

**Note:** The Download to Excel feature requires fontconfig package. See "Completing the Installation" in *PeopleSoft 9.2 Application Installation* for your database platform to install the fontconfig package.

• Excel SpreadSheet: This option is available after you have clicked the HTML link on the Query Manager or Query Viewer search results page. However, you can also click the **Download to Excel** or Excel links without downloading the query to HTML.

**Note:** Downloaded data such as numbers and dates are formatted in the Microsoft Excel spreadsheet according to the regional settings on the user's machine.

If you use the Windows or Macintosh operating systems, you can set your downloaded queries to open in browser windows instead of in the Microsoft Excel application. To set this option in Windows, select the XLS file type in your folder options and select the **Browse in same window** check box. When this check box is cleared, downloaded queries open in the Microsoft Excel application.

CSV Text File: This option is available after you have clicked the HTML link. If you click this
option, the File Download page appears enabling you to open the file in your browser or save it to
disk.

**Note:** The output has no formatting and does not support UTF-8 encoded data. Because Microsoft Excel does not support UTF-8 encoding, the CSV file is written in binary mode with UCS-2 encoded data. Moreover, Excel does not automatically recognize Unicode-encoded, comma-delimited files even if they have a .csv extension. Therefore, you are not be able to open the receiving file by double-clicking. Instead, you must open the receiving file using the File\Open menu in Excel and choose the comma delimiter.

XML File: This option is available after you have click the HTML link. If you click this option, the
File Download page appears enabling you to open the XML formatted query result in your browser or
save it to your local machine.

# **Performing Query Lookups**

Some queries are designed to prompt you for information when you run them. This approach narrows the query results to match the information that you entered. To help you enter the correct information, you can perform a search using the **Look Up** button that appears on the page.

For example, the ADDRESSLIST query prompts you for a specific employee ID. You might know an employee's last name, but not have the employee ID handy. Using the **Look Up** button, you use the information that you *do* have to find the required information.

This example shows a basic lookup using ADDRESSLIST.

| ADDRESSLIST - Address List |   |  |
|----------------------------|---|--|
| Empl ID:                   | Q |  |
| View Results               |   |  |

To perform a lookup:

- 1. Select Reporting Tools >Query >Query Manager.
- 2. Search for an existing one.
- 3. Click the **HTML** link from the Query Manager search page for the ADDRESSLIST query name from the query list.
- 4. If you know the employee ID for the address that you are looking up, enter it in the *EmplID* (employee ID) field; if you need to search for the employee ID, click the **Look Up** button.
- 5. On the Look Up page, click the drop-down list to find more search values.

In this example, you can select *EmplID*, *Name*, or *Last Name*. To find all values for this field, leave the search field blank and click the **Look Up** button. You can also display all of the search fields at once by clicking the **Advanced Lookup** link.

6. Select the value to search by, and then click the **Look Up** button.

In this example, we know the employee's last name, but not his employee ID.

Your lookup information appears on the page.

7. Click the link in the result field.

The Query page appears with the required value already complete.

8. Click the **View Results** button.

The query results appear on the page.

# Performing Definitional Reference Lookups in Queries

Use the Definitional References to Query page (QRY\_DEFN\_REF) to view all PeopleSoft definitional objects that use this particular query as the data source. The results show the definition ID, definition type, and definition sub-types if they are available.

These object types are included in the Definitional References to Query page:

BI Publisher (with the Report Definition or Data Source Definition subtypes)

- Connected Query
- Composite Query
- Pivot Grid
- PeopleSoft Search Framework
- Cube Builder, Cube Outline, and Cube Dimension
- Query Feed and Query Feed Template

#### Navigation:

- 1. Select Reporting Tools >Query >Query Manager.
- 2. Click the **Search** button and then click a **Lookup References** link.

This example illustrates the fields and controls on the Definitional References to Query page.

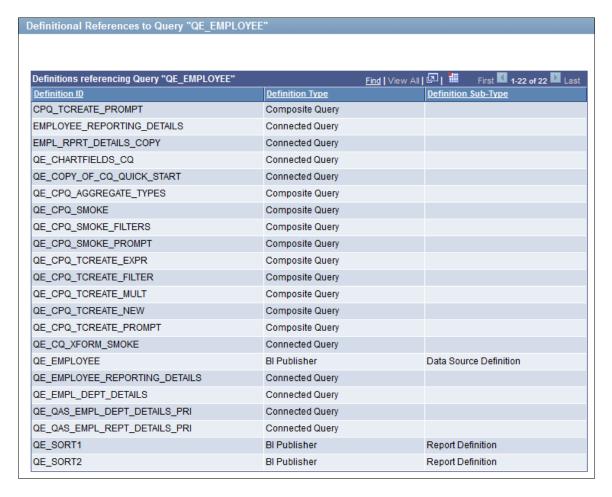

**Note:** The Lookup References feature specifically lists only *definitional* references, which are defined PeopleSoft objects of specific types. This feature is not used to find references that are not *definitional* references, such as Query API references in PeopleCode or any static text references to that query name, whether in SQL objects, scripts, PeopleCode, and so on.

nVision query-based reports are not listed in the Definitional References to Query page because nVision definitions do not contain the query reference in its definition record in the database, but only in the physical template file that is stored on the server.

The **Lookup References** links are available in the Query Manager search page, Query Viewer search page, Connected Query Manager search page, and Connected Query Viewer search page.

# **Printing Query Results**

Before you can print query results, you must run the query.

To print query results on your default printer:

- 1. Select Reporting Tools >Query >Query Manager.
- 2. Click the **Search** button, and then click either the **HTML** or **Excel** links.
- 3. Click the **Print** button or select *File*, *Print*.

If you download the query to Microsoft Excel, you can print the query using Microsoft Excel's print function.

If you download the query as a CSV text file, you can print it using the print functions of the applications you use to work with it.

**Note:** To grant users access to download your query to Microsoft Excel, you must make sure that their permission lists include the **WEBLIB QUERY** web library with full access.

See "Setting Query Permissions" (Security Administration).

# **Using Query Viewer**

Query Viewer is a read-only version of Query Manager. It enables security administrators to limit some users to read-only access for all queries, so they can only view or print queries.

Navigation:

Access the Query Viewer page by selecting **Reporting Tools >Query Viewer**.

Query Viewer Enter any information you have and click Search. Leave fields blank for a list of all values \*Search By Query Name ▼ begins with Search Advanced Search Too many items met your search criteria. Only the first 300 items displayed. Search Results \*Folder View -- All Folders -alize | <u>Find</u> | <u>View 100</u> | 🔼 | 🛗 First 🚺 1-30 of 300 🕨 <u>Last</u> Query Query Name Description Owner Folder BI\_PVG\_BILL\_VW Bill Hdr w INV bill status vw Public HTML Excel XML Schedule Lookup References BI\_PVG\_IVC\_VW Bill Hdr w INV bill status vw Public HTML Excel XML Schedule Lookup References CM\_ATTRIBUTES Attribute mappings Public HTML Excel XML Schedule Lookup References CM DIM CTRL TBL Public Dimension Control Table HTML Excel XML Schedule Lookup References Favorite Favorite CM\_FACT\_CTRL\_TBL Fact Control Table Public HTML Excel XML Schedule Lookup References CM\_FACT\_MAP\_TBL Fact Map Table Public Excel XML Schedule Lookup References Favorite CM FIELD PROPERTIES Public HTML Excel XML Schedule Lookup References Favorite CM\_HIER\_CRTL\_TBL Hierarchy Control table Public HTML Excel XML Schedule Lookup References Favorite CM\_HIER\_MAP\_TBL Hierarchy Map Table Public HTML Excel XML Schedule Lookup References <u>Favorite</u>

This example illustrates the fields and controls on the Query Viewer page.

#### Query Viewer enables you to:

CT\_PSXLATITEM

• Search for a query using the basic or advanced search functions.

Public

Both search types allow you to select the following *search by* criteria: access group name, description, folder name, owner, query name, type, uses field name, and uses record name. The basic search enables you to search using only the *begins with* condition. The advanced search enables you to perform a progressively narrower search by using one or more *search by* criteria and selecting from a choice of conditions for each *search by* criterion.

HTML Excel XML

<u>Schedule</u>

Lookup References

• Run a guery (which displays results in a new browser window).

To run a query, click the **HTML**, **Excel**, or XML link to the right of the query on the Search Results page.

**Note:** After you click the **HTML** link, you have an option to view the XMLP formatted result in a new browser by clicking the **Download to XML File** link on the HTML result page.

- View a query in XMLP formatted result by clicking the **XML** link.
- Download the results to a Microsoft Excel spreadsheet or a CSV Text file.

To download the results, first click the **HTML** link associated with the query on the Search Results page. Then click the **CSV Text File** link on the HTML results of the query to download the results to a CSV text file.

To download the results to a Microsoft Excel file, click the **Excel Spreadsheet** link on the HTML results page.

Print a query.

See Printing Query Results.

• Schedule a query.

From the search results page, click the **Schedule** link associated with the query. Query Viewer interacts with PeopleSoft Process Scheduler to enable you to schedule queries. You can submit requests to schedule a query, check the status of your request using Process Monitor, and view your output using Report Manager.

See "Understanding Process Monitor" (Process Scheduler), "Viewing the Status of Processes" (Process Scheduler), "Viewing the Status of Servers" (Process Scheduler).

• Look up definitional references.

Click the **Lookup References** link to display the Definitional References to Query window, where you can view all PeopleSoft definitional objects that use this particular query as the data source. The results show the definition ID, definition type, and definition sub-types if they are available.

See Performing Definitional Reference Lookups in Queries.

• Add queries to the favorites list.

Click the **Favorite** link to add the frequently used queries to the My Favorite Queries section. After you create a favorite, the My Favorite Queries section appears on the Query Viewer search page and Query Manager search page. You can access the favorite queries without performing the query search and you have the option to remove these queries from the My Favorite Queries section as needed.

Note: Queries in the My Favorite Queries section are linked to the user ID.

See Organizing Queries.

**Note:** Online viewing of Query-based BI Publisher reports is available by selecting **Reporting Tools** > **BI Publisher** > **BIP Query Report Viewer.** 

#### Related Links

Previewing Query Results Prior to Saving Running Queries

**Scheduling Queries** 

"Running Reports in Query Report Viewer" (BI Publisher for PeopleSoft)

### **Chapter 3**

# **Defining Selection Criteria**

# **Choosing Selection Criteria**

You define *selection criteria* to selectively retrieve the data that you want. Selection criteria refine your query by specifying conditions that the retrieved data must meet. For example, you can specify that the system retrieve only those phone numbers with a certain area code instead of all phone numbers.

Because your PeopleSoft database stores data in tables, you can identify every individual piece of data by saying what *column* (field) and *row* (record) it is in. When you create a query, select the data that you want by specifying which columns and rows you want the system to retrieve.

If you run the query after selecting the fields, the system retrieves *all* the data in those columns; that is, it retrieves the data from every row in the table or tables. This might be much more data than you want or need. You select which rows of data you want by adding selection criteria to the query.

The selection criteria serves as a test that the system applies to each row of data in the tables that you are querying. If the row passes the test, the system retrieves it; if the row does not pass, the system does not retrieve it. For example, suppose that you needed the names of all PeopleStore customers who were not PeopleSoft employees. You would start by creating a query that retrieved the **Name** and **Company** fields from the Customer table. You could then add a selection criterion that enables PeopleSoft Query to scan for rows where the company name is not *PeopleSoft*.

In most cases, a selection criterion compares the value in one of a row's fields to a reference value. In the preceding example, you would compare the value in the **Company** field to the constant value *PeopleSoft*. In other situations, you might compare the value to the value in another record field or to a value that the user enters when running the query.

# **Defining Criteria**

### **Viewing and Editing Selection Criteria**

Use the Criteria page (QRY CRITERIA) to view and edit selection criteria for your query statement.

Navigation:

**Reporting Tools** > **Query** > **Query Manager** > **Criteria** 

This example illustrates the fields and controls on the Criteria page. You can find definitions for the fields and controls later on this page.

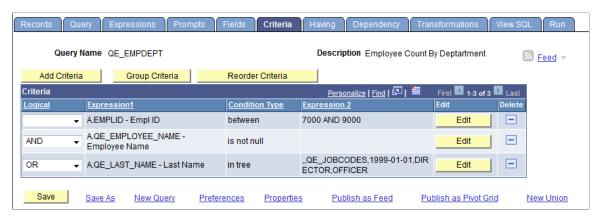

| Field or Control | Description                                                                                                    |
|------------------|----------------------------------------------------------------------------------------------------|
| Add Criteria     | Click to access the Edit Criteria Properties page, where you can add additional criteria for the query.                                                                                                    |
| Group Criteria   | Click to access the Edit Criteria Grouping page, where you can group your criteria logically.                                                                                                    |
| Reorder Criteria | Click to access the Edit Criteria Ordering page, where you can reorder the criteria for your query.                                                                                                    |
| Logical          | Any rows after the first row must include either an <i>AND</i> or <i>OR</i> logical value in the Logical column to specify whether you want the rows to meet this criterion in addition to other criteria that you have defined or as an alternative criterion. The first criterion that you define does not have a value in this column. The default for subsequent criteria is <i>AND</i> . |
| Edit             | Click to access the Edit Criteria Properties page, where you can edit the existing criteria for the query.                                                                                                    |

# **Adding Criteria Properties**

Use the Edit Criteria Properties page (QRY\_CRITERIA\_SEC) to add or edit selection criteria properties for your query statement.

#### Navigation:

- 1. Select Reporting Tools > Query > Query Manager.
- 2. Open an existing query.
- 3. Select the Criteria tab to access the Criteria page, and click the **Add Criteria** button.

Alternatively, access the Fields page and click the Use As Criteria link.

This example illustrates the fields and controls on the Edit Criteria Properties page. Definitions for the fields and controls appear following the example.

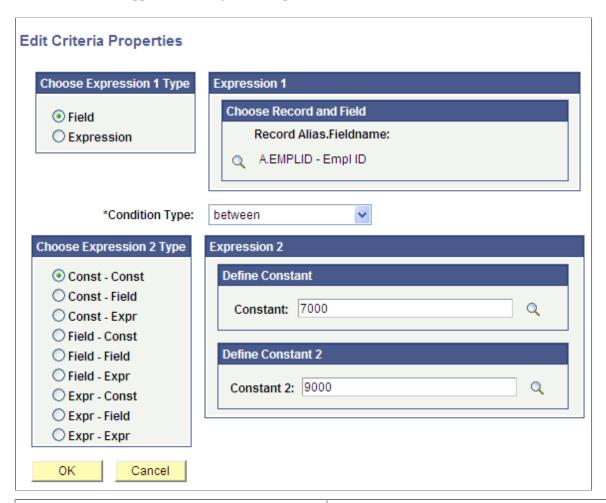

| Field or Control | Description                                                                                                    |
|------------------|----------------------------------------------------------------------------------------------------|
| Field            | Select this option if you want to base the selection criterion on another field's value, usually a field in another record component. To compare the values from fields in two records, you must join the record components.  When you select this option, you must select an appropriate comparison operator from the <b>Condition Type</b> drop-down list.  See <u>Selecting Condition Types</u> . |

| Field or Control | Description                                                                                                    |
|------------------|----------------------------------------------------------------------------------------------------|
| Expression       | Select this option if you want PeopleSoft Query to evaluate an expression that you enter before comparing the result to the value in the selected field.                                                                                                    |
|                  | When you select this option and click the <b>New Expression</b> link to create a new expression, you must then select an expression type. If you are entering an aggregate value, select the <b>Aggregate Function</b> check box. You can also enter parameters for length and decimal positions. |
|                  | Also enter the expression in the text box. Query Manager inserts this expression into the SQL.                                                                                                    |
|                  | See <u>Defining Expressions</u>                                                                                                    |

#### Creating Criteria Based on a Field

To create criteria based on a field:

- 1. Select Reporting Tools >Query >Query Manager.
- 2. Create a new query or search for an existing one.
- 3. Access the Criteria page, and click the **Add Criteria** button.

Alternatively, access the Fields page and click the **Use As Criteria** link. If you accessed the Edit Criteria Properties page by clicking the **Use As Criteria** link on the Fields page, Query Manager populates the selected field in the **Expression 1** field.

4. In the Edit Criteria Properties page, specify the criteria for the field, and click the **OK** button to return to the Fields or Criteria page.

You can also use a field from a record as criteria even if you do not select that field for query output.

#### Creating Criteria Not Based on a Field

To create criteria that is not based on a field:

- Access the Edit Criteria Properties page by clicking the Add Criteria button on the Criteria page.
   The Edit Criteria Properties page appears enabling you to edit Expression 1 and Expression 2 fields.
- 2. In the Choose Expression 1 Type group box, select the Field or Expression option.
- 3. Edit the second (right-hand) Expression column to enter comparison values.
- 4. Save your query.

### **Selecting Condition Types**

The condition type determines how Query Manager compares the values of the first (left-hand) expression to the second (right-hand) expression.

Query Manager also offers a *not* option that reverses the effect of each condition type. For example, *not* equal to returns all rows that equal to would not return.

**Note:** You should use the *not* version of an operator (for example, *not equal* or *not less than*) rather than the *NOT* operator on the entire criterion (for example, *AND NOT* or *OR NOT* logical operator). When you use *NOT*, PeopleSoft Query cannot use SQL indexes to speed up the data search. When you use the *not* version of an operator, PeopleSoft Query can translate it into a SQL expression that enables it to use the indexes.

| Condition Types | Return Values                                                                                                    |
|-----------------|----------------------------------------------------------------------------------------------------|
| between         | The value in the selected record field falls between two comparison values. The range is inclusive.                                                                                                    |
| equal to        | The value in the selected record field exactly matches the comparison value.                                                                                                    |
| exists          | This operator is different from the others, in that it does not compare a record field to the comparison value. The comparison value is a subquery. If the subquery returns any data, PeopleSoft Query returns the corresponding row. |
| greater than    | The value in the record field is greater than the comparison value.                                                                                                    |
| in list         | The value in the selected record field matches one of the comparison values in a list.                                                                                                    |
| in tree         | The value in the selected record field appears as a node in a tree created with PeopleSoft Tree Manager. The comparison value for this operator is a tree or branch of a tree that you want PeopleSoft Query to search.               |
|                 | <b>Note:</b> PeopleSoft Query should not use trees that contain a combination of dynamic details and range details. The results returned from trees with this combination of details may be inaccurate.                               |
|                 | See "PeopleSoft Tree Manager Overview" (Tree Manager).                                                                                                    |
| is null         | The selected record field does not have a value in it. You do not specify a comparison value for this operator.                                                                                                    |
|                 | Key fields, required fields, character fields, and numeric fields do not allow null values.                                                                                                    |
| less than       | The value in the record field is less than the comparison value.                                                                                                    |

| Condition Types | Return Values                                                                                                    |
|-----------------|----------------------------------------------------------------------------------------------------|
| like            | The value in the selected field matches a specified string pattern. The comparison value may be a string that contains wildcard characters. The wildcard characters that PeopleSoft Query recognizes are % and |
|                 | % matches any string of zero or more characters. For example, C% matches any string starting with C, including C alone.                                                                                        |
|                 | _ matches any single character. For example, _ones matches any five-character string ending with ones, such as Jones or Cones.                                                                                 |
|                 | PeopleSoft Query also recognizes any wild-card characters that your database software supports. See your the documentation for your database management system for details.                                    |
|                 | To use one of the wild-card characters as a literal character (for example, to include a % in your string), precede the character with a \ (for example, <b>percent\%).</b>                                    |

**Note:** If you select the **EFFDT** field on an effective-dated table, you can use the effective-date operators in PSQuery.

### **Entering Comparison Values**

This topic provides an overview of comparison values and discusses how to:

- Select a constant value.
- Build a list of values.
- Add prompts to an expression list.
- Add comparison values to an expression list.

The procedure for entering comparison values differs depending on what kind of value you are entering. If you are comparing one field to another, select the second record field; if you are comparing the rows to a constant value, enter the constant.

The following table describes all the available value types, the pages that appear based on each comparison type, and the fields that you must complete in those pages.

| Value Type | Action                                                                                                    |
|------------|----------------------------------------------------------------------------------------------------|
| Field      | The value in the selected field is compared to the value in another field, usually a field in another record component.  When you select <i>Field</i> as the comparison value, the Choose Record and Field page appears. The <b>Record Alias</b> field lists all the records that are part of the current query. Select the record and the field. The selected field name appears in the second Expression column of that field's row.                                                                                                    |
| Expression | The value in the selected field is compared to an expression that you enter, which PeopleSoft Query evaluates once for each row before comparing the result to the value in the selected field.  When you select <i>Expression</i> as the comparison value, the Define Expression page appears. In the text box, enter a valid SQL expression.  To add a field or user prompt to the expression, click the Add Field or Add Prompt link, respectively. These links display the same pages that you see when adding a field or prompt as a comparison value: Add Prompt displays the Run-time Prompt page; Add Field displays the Select a Field page. The only difference is that PeopleSoft Query adds the field or prompt to your expression rather than using it directly as the comparison value. |
| Constant   | The value in the selected field is compared to a single fixed value.  When you select <i>Constant</i> as the comparison value, the Define Constant page appears. In the text box, enter the value that you want to compare the first expression to. To add a value by selecting it from a list, click the <b>Look Up</b> button to display the Select a Constant page.  Note: A list of constants is available only for fields that have translate values or an assigned prompt table.                                                                                                    |
| Prompt     | The value in the selected field is compared to a value that you enter when running the query.  When you select <i>Prompt</i> as the comparison value, the Define Prompt page appears. Click the <b>New Prompt</b> link to move to the Edit Prompt Properties page. To modify an existing prompt, click the <b>Edit Prompt</b> link.  See <u>Defining Prompts</u> .                                                                                                    |

| Value Type                         | Action                                                                                                    |
|------------------------------------|----------------------------------------------------------------------------------------------------|
| Subquery                           | The value in the selected field is compared to the data that is returned by a subquery.                                                                                                    |
|                                    | When you select Subquery as the comparison value, the Define Subquery page appears. Click the <b>Define/Edit Subquery</b> link to move to the Records tab to start a new query.                                         |
|                                    | See Working with Subqueries.                                                                                                    |
| In List                            | The value in the selected field is compared to a list of values that you enter. This value type is available only when the selected operator is <i>in list</i> or <i>not in list</i> .                                  |
|                                    | When you select <i>in list</i> as your comparison value, the Edit List page appears. Use the <b>Look Up</b> button to display the Edit List page and search for the desired values.                                     |
|                                    | Note: Values will appear here only if you have entered them previously.                                                                                                    |
| Current Date                       | The value in the selected field is compared to the current date on the database server.                                                                                                    |
| Tree Option                        | The value in the selected field is compared to a selected set of tree nodes. This value type is available only when the selected operator is <i>in tree</i> or <i>not in tree</i> .                                     |
|                                    | When you select <i>Tree Option</i> as the comparison value, the Select Tree Node List page appears. Use this page to create a list of values for PeopleSoft Query to compare to the value from the first expression.    |
| Tree Prompt Option                 | The value in the selected field enables you to select a tree value as a tree prompt, when the query is run. This value type is available only when the selected operator is in tree or not in tree.                     |
|                                    | When you select the Tree Prompt Option as the comparison value, all options to select tree values at design time are not available. However, you are able to select tree values as tree prompts when you run the query. |
| Effective Seq (effective sequence) | Used on some effective-dated records, the effective sequence is a sequencing number that is provided to further refine the effective date.                                                                              |

**Note:** Not all value types are available for all operators. For example, when you select the *exists* operator, *Subquery* is the only available value type. After you select an operator, PeopleSoft Query displays only the value types that are available for that operator.

#### **Selecting a Constant Value**

When you select *Constant* in the Choose Expression 2 Type section as your comparison value, the Define Constant section appears. In the Constant field, enter the value to which you want to compare the first expression. Otherwise, click the Constant **Look Up** button to access the Select a Constant page where you can select a constant value from the available constants.

**Note:** A list of constants is available only for fields that have translate values or an assigned prompt table.

To select a constant value from the available constants:

- 1. Click the **Constant Look Up** button on the Select A Constant page.
- 2. Select the value that you want from the result list by clicking its associated link.

The Select A Constant page appears again with the selected value in the field. If you are working with a date field, you can select a date/constant from a calendar.

- 3. If more than one field exists on the Select A Constant page, you must repeat steps 1 and 2 for each field to further narrow your search for the constant.
- 4. Click the **OK** button.

The Edit Criteria Properties page appears with the selected value in the Define Constant section.

This example illustrates the field and controls on the Select A Constant page when there is only one constant field.

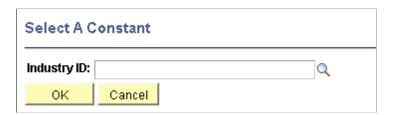

This example illustrates the fields and controls on the Select a Constant page when there are multiple constant fields.

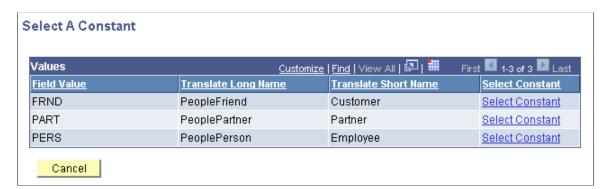

#### **Building a List of Values**

When you select *In List* as your comparison value, the Edit List page appears. Use the Edit List page to build a list of values for PeopleSoft Query to compare to the value from the first expression. (After you have created such a list, you can also use this page to select from the list.)

To add a comparison value to the list, click the **Look Up** button on the Edit List page, which dynamically reflects which record is used.

This example illustrates the fields and controls on the Edit List page. Definitions for the fields and controls appear following the example.

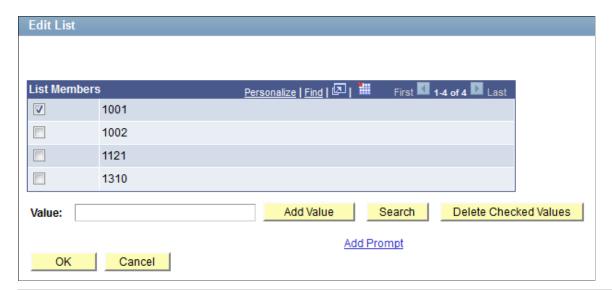

| Field or Control | Description                                                                                                    |
|------------------|----------------------------------------------------------------------------------------------------|
| List Members     | Lists the values that have been selected using the <b>Add Value</b> button.                                                                          |
|                  | Note: The grid, containing the selected value, appears when a value is selected.                                                                     |
|                  | To delete a value, select the check box to the left of the appropriate <b>List Members</b> value, and click the <b>Delete Checked Values</b> button. |

| Field or Control | Description                                                                                                    |
|------------------|----------------------------------------------------------------------------------------------------|
| Value            | To add a value, enter it into the Value text box and click the Add Value button. The value appears in the List Members grid.                                                                                                    |
|                  | To select from a list of values, click the <b>Search</b> button to display the Select a Constant page. Click the <b>Look Up</b> button to display the Look Up page. Enter part of a value in the text box. (The system automatically adds a wild card to the end of the entry, which enables you to do a partial search. For example, if you enter a value of 10, the system returns all values, (up to a total of 300), that begin with 10, such as 10, 100, and 10069.) Click the <b>Look Up</b> button to display the list of values that corresponds to the search criteria.  Select the desired value from the list by clicking its associated link. When the Select a Constant page appears again, click the <b>OK</b> button, and the selected value appears in the List Members grid. |
| Add Prompt       | Click to add one or more prompts to the list so that users can enter the comparison values when they run the query.                                                                                                    |
|                  | Note: The prompts must be defined before you can select them. If no prompts have been defined, you will receive an error message.                                                                                                    |
| OK               | Click to accept the values that are listed in the <b>List Members</b> grid.                                                                                                    |
|                  | You will return to the Edit Criteria Properties page, where the selected values are displayed in the Edit List page.                                                                                                    |
| Cancel           | Click to return to the Edit Criteria Properties page without saving selections.                                                                                                    |

### **Adding Prompts to an Expression List**

You can add one or more prompts to the expression list so that users can enter comparison values when they run a query.

Note: You must have defined the prompts before you can add them to your expression list.

To add prompts to an expression list:

1. With the expression list open, click the **Add Prompt** link in the Edit List page to access the Select a Prompt page.

2. Click the required prompt.

The prompt appears on the Edit List page.

If you selected the *in list* operator, you may want to add more than one prompt so that your users can enter more than one value to search for.

3. To add another prompt, click the **Add Prompt** link again and select a different prompt.

Because you already have a prompt in place, a different page appears showing the prompt that you have already added.

4. To add the next prompt, click the **New** button and complete the Run-time Prompt page.

The settings for this second prompt are the same as those that are used with the first prompt. If you want a different label for this prompt, enter that label in the **Heading Text** text box.

When you click the **OK** button, the second prompt appears in the **Available Prompts** list.

5. Highlight the second prompt, and click the **Select** button to add it to the list of comparison values.

The prompt then appears in the Edit List page.

6. Repeat this process for each prompt that you want to add.

When you finish adding prompts, click the **OK** button to close the Edit List page.

#### **Adding Comparison Values to an Expression List**

When you select the **Tree** option as the comparison value (available if you select the *in tree* or *not in tree* condition type), the Select Tree Node List page appears. Use this page to create a list of values for PeopleSoft Query to compare to the value from the first expression. Click the **New Node List** link to display the Select Tree page.

If the **Selected Nodes List** has been previously populated, you can either:

- Change the tree by clicking the New Nodes List link.
- Open the previously selected tree, bypassing the Tree Selection page, by clicking the Edit Node List link.

Click the name of the tree that you want to display the Display and Select TreeNodes page, which you can use to select which element of the tree PeopleSoft Query will check. If no nodes have been previously selected, the **Selected Nodes List** grid is collapsed. If you do not know the name of the tree, you can perform a search for the tree.

This example illustrates the fields and controls on the Select a Tree page.

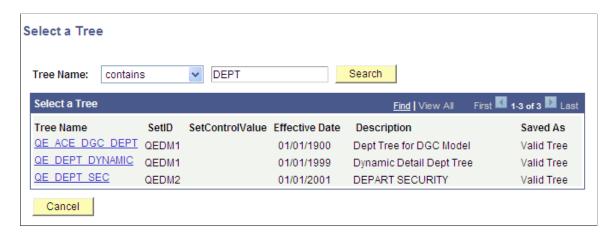

This example shows how to select tree nodes in the Display and Select TreeNodes page.

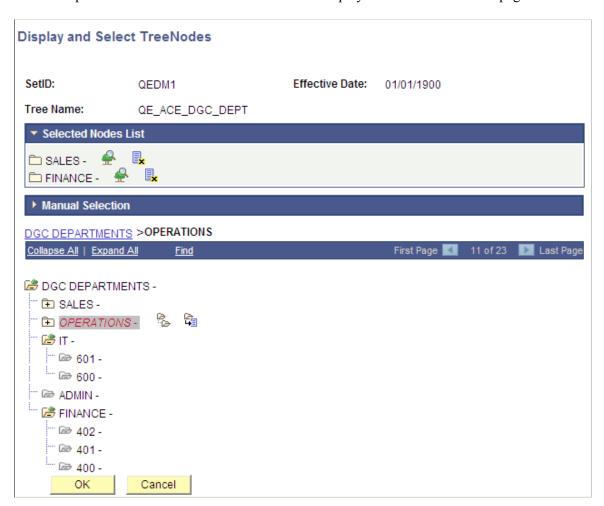

To select tree nodes:

- 1. In the Display and Select TreeNodes page, highlight the desired tree node, and click the **Add Node** icon.
- 2. If you know the name of the node that you want, enter the name of the node in the **Manual Selection** drop-down list.

Alternatively, click the **Look Up** button to select the desired node from a list of available nodes. When you find the node that you're looking for, click the **Add to List** button to add it to the list. The nodes that you enter or select from the list appear in the **Selected Nodes** drop-down list.

- 3. Remove nodes from the list by clicking the **Remove from List** icon corresponding to the node to be deleted.
- 4. Display the selected tree branch by clicking the corresponding icon.
- 5. When you are done selecting nodes, click **OK**.

The selected tree setID, tree name, effective date, and nodes appear in the Select Tree Node List page.

#### **Defining a Criteria with Tree Prompt in PeopleSoft Query**

In addition to the option of selecting the tree value at design time for a criteria, Tree Prompts option will allow the user an option to select the tree and node value at run time. This allows the user to reuse the same query to get various organizational reports.

**Note:** In both web-based Query Manager and Windows client [psqed.exe], while creating a query you have the option of selecting to enter the tree details either at the design time or at the runtime. There is a Tree Prompt Option (an expression type) and a Tree Option when you select the condition type as In Tree or Not In Tree. Based on your selection, the tree option is handled to execute the query accordingly in the specified modules.

When you select the Tree Prompt Option as the comparison value, all options to select tree values at design time are not available. However, you are able to select tree values as criteria prompts when you run query.

This is an example of the Edit Criteria Properties with the Tree Prompt Option is selected.

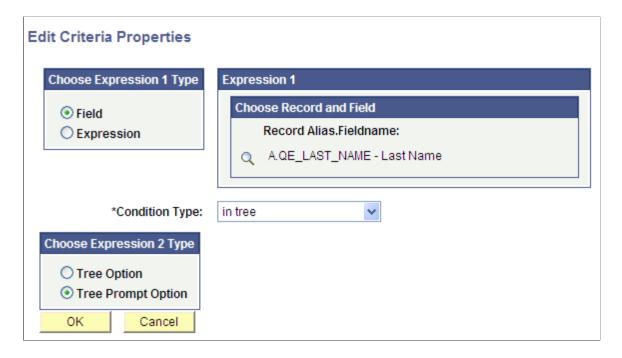

After the Tree Prompt Option is selected:

- The Criteria page has a same criteria prompt entry.
- The View SQL page displays the viewable SQL for the in tree prompt.

**Note:** Since tree information at query design time is not known yet, the SQL in the View SQL page is different from the SQL that actually runs in the database. When query is finally executed, based on the user's selection of tree and nodes when prompted, the SQL is modified accordingly with tree info in order to fetch rows of data.

• When you access the Run page, you are prompted for selecting the tree for the specified field and its node list.

Based on the tree node list that you selected, and after collecting the other prompt values, if any, the results are displayed on the Run page.

**Note:** Query that has a criteria with tree prompts cannot be run as part of any process, either via Process Scheduler or from command line. However, you can execute the query with tree prompts from Query Scheduler.

### **Specifying Effective Date Criteria**

Effective-dated tables have record definitions that include the **Effective Date** (EFFDT) field. This field, used throughout the PeopleSoft applications, provides a historical perspective enabling you to see how the data has changed over time. Whenever users add a row of data to the table, they specify the date on which that data becomes effective; whenever users change a row of data, they specify a new effective date and the system retains the previous version of the row as history.

When you use a PeopleSoft application for day-to-day processing, you usually want the system to give you the *currently effective* rows of data—the rows where the effective date is less than or equal to today's date. You do not want to see the history rows, which are no longer accurate, nor do you want to see future-dated rows, which are not yet in effect.

When you query an effective-dated table, however, you may want to see some rows that are not currently in effect. You might want to see all the rows, regardless of their effective dates. Or you might want to see the rows that were effective as of some date in the past.

To specify effective date criteria:

1. When you choose the record that has EFFDT as a key field, Query Manager automatically creates default criteria and adds that criteria to the Criteria page.

This criteria is used to specify which row of data PeopleSoft Query retrieves for each item in the table. The default is the currently effective row. Defaults are:

Expression 1: Record Alias.EFFDT

Condition Type: EffDt <=</li>

• Expression 2: Current Date

Effective Sequence: Last

2. If you select one of the comparison options, choose to compare each row's effective date against today's date or a date other than today.

- Select *Current Date* to compare each row's effective date against today's date.
- Select *Constant* to display the **Define Constant** box so that you can enter a date.
  - Select this option when you want to see the rows that were effective as of a past date or that will be effective on some future date.
- Select *Expression* to display the Define Expression page so that you can enter a SQL expression that evaluates to a date.
  - Select this option if you want to prompt users for an effective date when they run the query. You can add a prompt to the expression that you define in the Define Expression page.
- Select *Field* to display the **Select Field** box so that you can select the record field that holds the date to which you want to compare effective dates.
  - Select this option when you want to see the rows that were effective at the same time as some other record. For example, if you're reviewing the list of products on a customer order, you will want to see the products that were effective on the date of the order.
- Select *First Effective Date* to return the row with the oldest effective date, usually the first row that is entered for an item.
- Select *Last Effective Date* to return the row with the latest effective date, even if that date is still in the future.
- Removing the *Effective Date* criterion is equivalent to selecting *No Effective Date*. The query returns all rows, regardless of their effective dates.

**Note:** All options (except *No Effective Date*) return a single row for each item on the table. If you want a subset of the rows (for example, all future-dated rows or all history rows), enter a selection criterion in the **Effective Date** field. Use the standard comparison operators rather than the **Effective Date** comparison operators.

Remember that the effective date operators work differently than the standard comparison operators: they always return a single effective-dated row. For example, *Eff Date* <= returns the one row for which the EFFDT value is most recent, whereas not greater than would return the currently active row *and* all history rows.

#### **Related Links**

"Using Effective Dates" (Applications User's Guide)

# **Grouping Multiple Criteria**

Using PeopleSoft Query, you can relate multiple criteria in specific ways that you define using the AND, AND NOT, OR, and OR NOT operators. You can also group criteria using parentheses.

This topic describes the AND and OR logical operations and discusses how to group criteria in query.

#### **Understanding the AND and OR Logical Operators**

When you specify two or more selection criteria for a query, you must tell PeopleSoft Query how to coordinate the different criteria. For example, suppose you are querying your list of customers and you have defined two criteria: one selects customers from the state of Washington and another selects customers who have purchased airplanes. You may want PeopleSoft Query to return only those rows that meet *both* conditions (customers in Washington who have purchased airplanes), or you may want the rows that meet *either one* of the conditions (*all* Washington customers plus *all* customers who have purchased airplanes).

This diagram illustrates the rows that are returned by AND and OR.

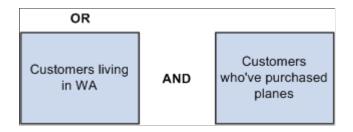

When your query includes multiple criteria, link them using either AND, AND NOT, OR, or OR NOT. When you link two criteria with AND, a row must meet the first *and* the second criterion for PeopleSoft Query to return it. When you link two criteria with OR, a row must meet the first *or* the second criterion, but not necessarily both.

By default, PeopleSoft Query assumes that you want rows that meet all of the criteria that you specify. When you add a new criterion, PeopleSoft Query displays *AND* in the **Logical** column on the Criteria tab. To link the criterion using one of the other options instead, select the required option from the drop-down list.

#### **Grouping Criteria in Query**

When your query includes multiple criteria, PeopleSoft Query checks the criteria according to the rules of logic: it evaluates criteria that are linked by ANDs before those that are linked by ORs. When all the criteria are linked by ANDs, this order always returns the correct results. When you include one or more ORs, however, this is not always what you want.

This example shows the criteria settings for a list of customers who are not friends and reside in either California (CA) or Florida (FL).

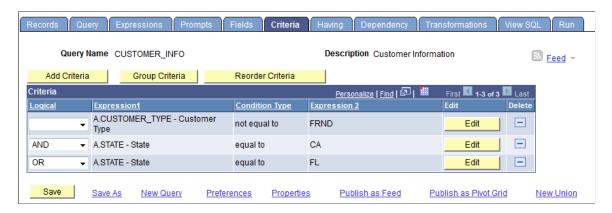

The set of criteria that was entered in the previous sample page returns a list of customers in California (except for those who are friends) and *all* customers in Florida (including those who are friends). This list results because PeopleSoft Query evaluates criteria in the order of appearance. It looks for rows where the customer is not friend *and* where the state is California *or* rows where the state is Florida.

What you really want PeopleSoft Query to search for are rows where the state is California *or* Florida, *and* where the customer type is not friend. That is, you want PeopleSoft Query to evaluate the OR before the AND. To accomplish this task, add parentheses to the list of criteria. When a list of criteria includes parentheses, PeopleSoft Query evaluates the criteria inside the parentheses before the criteria outside the parentheses.

Using the **Group Criteria** button on the Criteria page to access the Edit Criteria Grouping page (QRY\_CRITERIA\_GROUP) where you can insert the opening parenthesis just before the field name and the closing parenthesis just after the comparison value.

This example shows the Edit Criteria Grouping page with open and close parentheses around the second the third criteria.

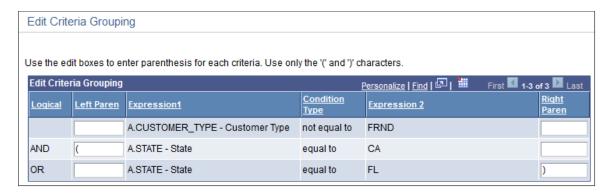

This example shows the Criteria page with open and close parentheses around the second the thirst criteria.

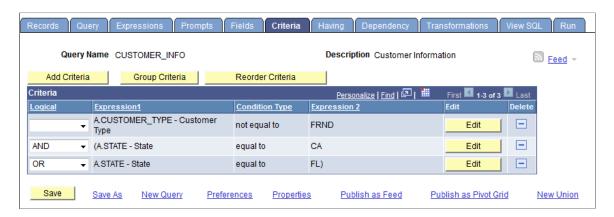

To group criteria:

1. Click the **Group Criteria** button on the Criteria tab.

The Edit Criteria Grouping page appears.

2. Use the edit boxes to enter parentheses for the criteria as needed.

A parenthesis appears at the beginning of the **Expression1** column for the first row that you selected and at the end of the **Expression2** column for the last row that you selected. In the previous example, notice that the *AND* operator *precedes* the parentheses, while the *OR* operator is located *within* the parentheses.

You can add as many parentheses as needed.

# **Defining Prompts**

### **Understanding Prompts**

Adding a prompt lets you further refine a query when you run it. For example, suppose that you want to change a query so that you could prompt the user to enter a value for the duration of a vacation. Before you add the prompt, the query always retrieves rows for employees who had taken vacation based on a defined constant value on which to make a comparison. Adding a prompt to the query enables the user to enter any duration, and then the query can return employees based on the value provided when running the query.

When you run a query with a prompt, a prompt page requests the required value. All date, time, and datetime prompt fields are required fields when running Query. The query uses the value that you enter as the comparison value for the criterion that included the prompt.

If the field you are prompting has an associated prompt table (even if it is the Translate table), the **Edit Table** drop-down list shows its name.

### **Viewing and Editing Prompts**

Use the Prompts page (QRY PROMPT) to add or edit a prompt.

Navigation:

#### Reporting Tools >Query >Query Manager >Prompts

This example illustrates the fields and controls on the Prompts page.

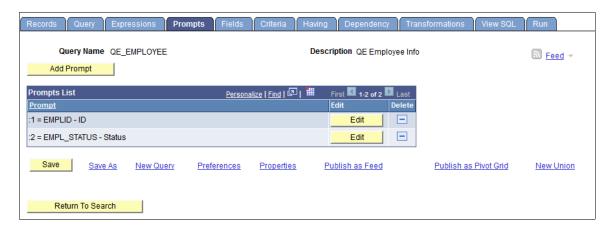

### **Editing Prompt Properties**

Use the Edit Prompt Properties page (QRY\_PROMPT\_SEC) to edit the prompt properties.

#### Navigation:

- 1. Select Reporting Tools, Query, Query Manager.
- 2. Add a new query or search for an existing one.
- 3. Access the Prompts page.
- 4. Click the **Add Prompt** button or the **Edit** button on the Prompts page.

This example illustrates the fields and controls on the Edit Prompt Properties page. Definitions for the fields and controls appear following the example.

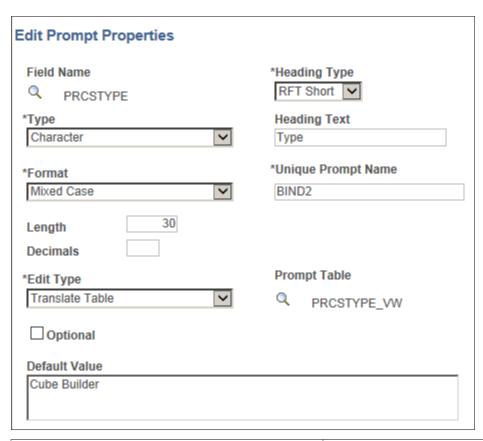

| Field or Control | Description                                                                                                    |
|------------------|----------------------------------------------------------------------------------------------------|
| Туре             | Indicates the type of the field.                                                                                             |
| Format           | Specifies the field format. Over a dozen formats are available, including Name, Phone, Social Security Number, and Zip Code. |
| Length           | Indicates the field length.                                                                                                  |

| Field or Control   | Description                                                                                                    |
|--------------------|----------------------------------------------------------------------------------------------------|
| Decimals           | Defines the number of decimals that are allowed.                                                                                                    |
| Edit Type          | Defines the type of field edit for the specified field. <i>No Table Edit</i> is the default value. In general, you should use the same edit type that is used in the field record definition so that this edit type is consistent throughout Oracle's PeopleTools.                                                                                                    |
| Heading Type       | Select a heading type for the prompt from the following values:  • <i>Text:</i> The prompt heading is the free text that you have entered in the text box.                                                                                                    |
|                    | • <i>RFT Short:</i> The prompt heading is the short name from the record definition.                                                                                                    |
|                    | • <i>RFT Long:</i> The prompt heading is the long name from the record definition.                                                                                                    |
| Heading Text       | Displays the label for the text box where you enter the comparison value. To change the text, select <i>Text</i> from the <b>Heading Type</b> drop-down list, and then enter the new label in the <b>Heading Text</b> text box.                                                                                                    |
| Unique Prompt Name | A default value that Query Manager generates for globalization. Only base language users can set this value to uniquely identify a query prompt parameter.                                                                                                    |
| Prompt Table       | If the edit type is <i>Prompt Table</i> , you can select a prompt table to use. If the edit type is <i>Translate Table</i> , the value in the drop-down list determines the values used. PeopleSoft Query assumes that the specified field has translate table values associated with it, and that the field is identified as a translate table field in its record definition. |

| Field or Control | Description                                                                                                    |
|------------------|----------------------------------------------------------------------------------------------------|
| Optional         | Use this option to define whether the prompt is optional or required.                                                                                                    |
|                  | • Select this option to indicate that the query prompt is optional. When the prompt is set to optional, a query may return a large result set because results are not limited or restricted by a prompt value.                                                                                                    |
|                  | • Clear this option to indicate that the query prompt is required. By default, the <b>Optional</b> option is cleared and a valid prompt value must be selected or entered when you run the queries that have prompts.                                                                                                    |
|                  | Note: A required prompt value must be validated based on the Edit Type list.  Prompt with the Edit Type set to Yes/No Table cannot be set as optional prompt because there are only two valid values, Y and N.                                                                                                    |
|                  | See the "Defining Optional Prompts" section later in this topic for more information about defining optional prompts.                                                                                                    |
| Default Value    | Use this field to set a default value for the prompt. The value in this field is used to populate the prompt when no other prompt value is selected or entered. For character fields, you can add a default prompt value that has up to 254 characters long.                                                                                                    |
|                  | Note: Entering a default value for a prompt set the prompt to required. If the Optional option is selected, when you enter a default prompt value for the prompt, the Optional option is cleared and a message appears saying: "Optional prompt cannot have default value. Prompt is now set to be required." Default prompt value is not a translatable field. Tree prompts cannot be used as the default or optional prompt values. |

#### To define prompts:

1. From the Prompts page, click the **Add Prompt** button to add a new prompt, or click the appropriate **Edit** button to edit an existing prompt.

The Edit Prompt Properties page appears.

2. Click the Look Up button next to the Field Name field to select a prompt field.

After you select a prompt field, the name of the field appears. PeopleSoft Query looks to the record definition for information about this field and completes the rest of the page based on its properties.

**Note:** When using a prompt table on a field from a record definition with multiple keys, you must prompt for all higher-level keys before lower-level keys. PeopleSoft Query needs values for the higher-level keys to generate the correct prompt list. Because of this complication, you should not use multikey prompt tables.

#### **Related Links**

Adding Fields to Query Content

#### **Using the Default Prompt Values for Query Prompts**

In the Edit Prompt Properties page, if there is a default prompt value, when you run the query, the prompt window displays the default prompt value in the prompt field.

This example shows the Edit Prompt Properties page with the **Default Value** field set to *Cube Builder*.

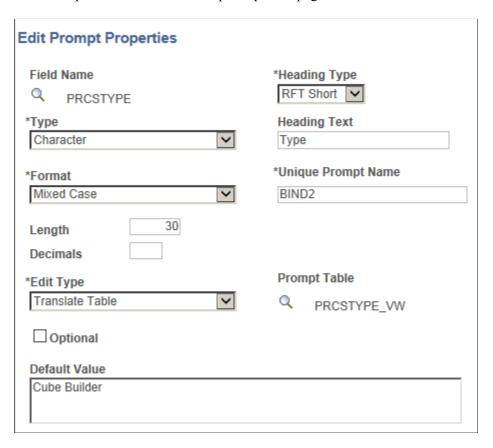

This example shows the prompt window with the default prompt value *Cube Builder* displayed for the character prompt.

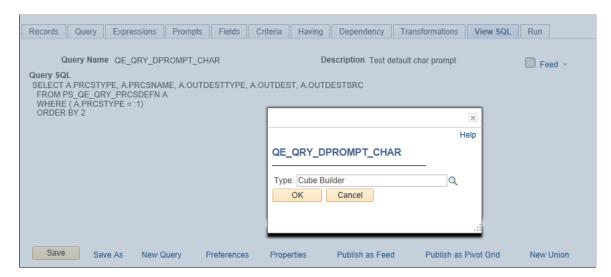

In the prompt window, you can either run the query using the default prompt value or enter a different value to overwrite the default prompt value. If you do not use the default prompt value, the prompt value that you enter or select must be validated based on the value selected in the **Edit Type** list. For example, if the **Edit Type** list is set to **Prompt Table**, the prompt value must be a valid value from the prompt table.

**Note:** After you define the default prompt value, you are not able to run the query with a blank prompt value. In fact, the value in the **Default Value** field is always used as the prompt value if you do not enter a value for the prompt. For example, after you define the **Default Value** field and save the query, and then you clear the default value when you run the query, the query still runs using the value in the **Default Value** field as the prompt value, even after you clear the value.

If you do not enter a default value for the prompt and the required prompt is set to *No Table Edit*, the system runs the query using the blank value for a character prompt and using 0 (zero) for a numeric prompt.

If there is a default prompt value and you enter *NULL* as a prompt value when you run the query, the default prompt value is used as the prompt value.

**Note:** PSQuery doesn't support the criteria that compare the long character fields to the prompt values. You can only set criteria with long character field to be *Is Null* or *Is Not Null*.

PSQuery does not set a numeric prompt field to *NULL*, so numeric prompt always initialize with 0 (zero), which may be the value that you enter or the default value of a field.

- If 0 is a value of an optional numeric prompt and it also is *NULL*, this *NULL* value is used as an indicator that you have not entered a prompt value; therefore, the criteria defined to be compared with an optional numeric prompt is dropped during runtime.
- If 0 is a valid prompt value, you should not set the prompt to optional. The query is run with the prompt value set to 0 and the prompt value is validated accordingly.

#### **Using System Variables as the Default Prompt Values**

In addition to specifying the default prompt value as a constant, you can use system variables as the default prompt values for some prompt types.

This table lists the system variables that can be used as the default prompt values.

| System Variable | Valid for Prompt Type |
|-----------------|-----------------------|
| %Date           | Date                  |
| %DateTime       | DateTime              |
| %Time           | Time                  |

For example, if the **Default Value** field in the Edit Prompt Properties page is set to *%Date*, when you run the query using the Run page in Query Manager, the prompt window displays the current date as the default prompt value. You then can either use the default value (current date) or select a new date.

This example shows the Edit Prompt Properties page with the Default Value field set to *%Date*.

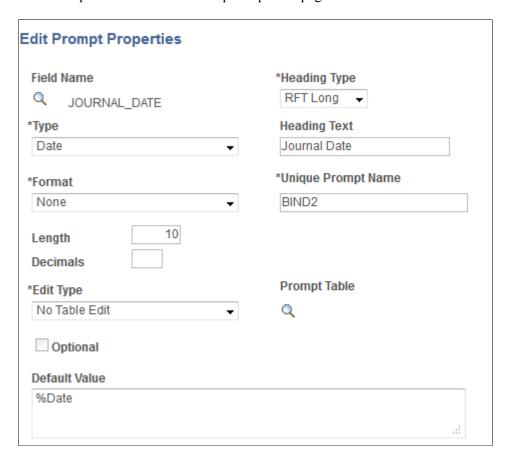

This example shows the prompt window displaying the current date as the default prompt value.

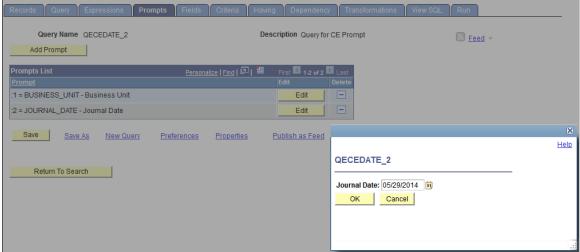

When you use the Schedule Query page to schedule a query that has a date prompt with the **Default Value** field in the Edit Prompt Properties page set to *%Date*, the prompt window also appears displaying the current date as the default value.

To ensure the correct date is displayed on the query report every time the query is run:

- If you click the **OK** button in the prompt window without entering a new prompt date, the default prompt date value (%Date) is saved to the run control record instead of the current date (resolved value of %Date).
- If you click the **OK** button in the prompt window after you enter a new prompt date value, for example, 01/01/2014, the new prompt date value 01/01/2014, not the %Date value, is saved to the run control record.

# **Defining Optional Prompts**

This section describes optional Prompt expression types and how to set them.

#### **Understanding Defining Optional Prompts**

When a user runs a query with an optional prompt defined, a prompt dialog box appears when he or she runs the query. They can enter or select a prompt value to refine the returned result set or not enter a value/by-pass the dialog box and get the entire result set.

When defining criteria, the Between condition type is not supported for Prompt expression types defined as optional. Instead, use an Expression expression type using greater than (>) and less than (<) operators to define the criteria. The following example shows a sample expression using greater than (>) and less than (<) operators to achieve a similar result as a Between condition type:

```
(A.MESSAGE_SET_NBR = :1 OR A.MESSAGE_SET_NBR > :1) AND ( A.MESSAGE_SET_NBR < :2 O⇒ R A.MESSAGE SET NBR = :2)
```

#### **Setting Optional Prompts**

This example shows the Edit Prompt Properties page with the **Optional** option selected and prompt table is set to *PRCSTYPE VW*, which is used to validate the prompt value.

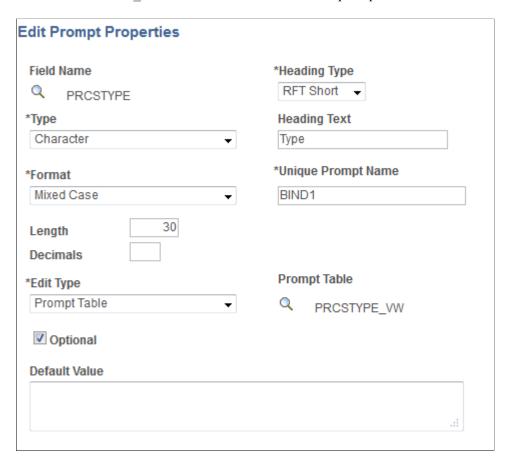

When you use the Run page in Query Manager to run a query with the prompt set to Optional, a prompt window is displayed.

This example shows the prompt window when you run a query using the Run page in Query Manager.

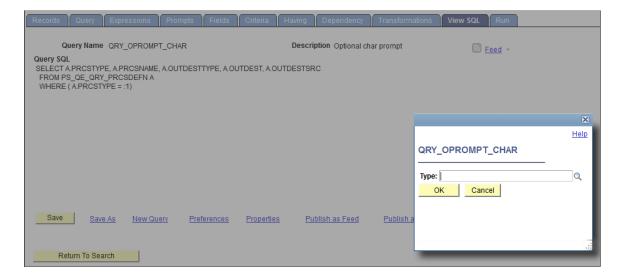

Because the prompt is set to optional, you can either enter a valid prompt value or click the **OK** button on the prompt window without entering a prompt value.

• If you enter a prompt value, that prompt value must validated because the prompt is defined to have the **Edit Type** option set to *Prompt Table*. If so, the query is run using the entered prompt value and the report results display the prompt setting.

This example shows the query results with  $Type = XML \ Publisher$  is displayed as the prompt setting:

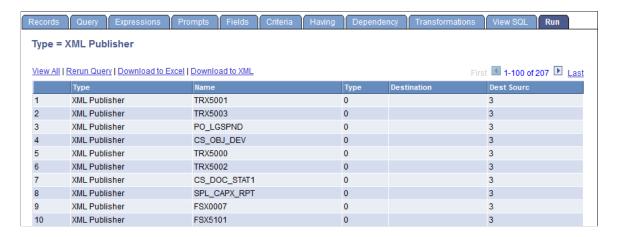

• If you click the **OK** button without entering a prompt value, the criteria defined to compare with the optional prompt is dropped during runtime. The query is run without the prompt value and the report results do not display the prompt setting.

This example shows the query results without the prompt setting.

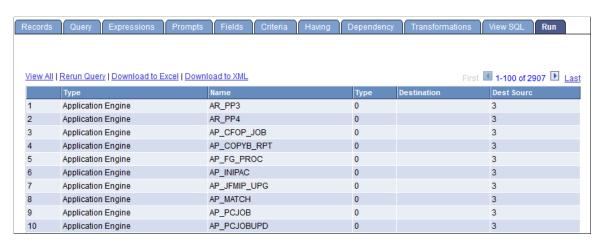

When you use the Schedule Query page to run a query with the prompt set to optional, a prompt window is also displayed and you can either:

- Click the **OK** button on the prompt window without entering a prompt value. Prompt is saved to the run control record without a value. During the running process, the criteria defined to compare with the corresponding optional prompt are dropped from the SQL before the query runs.
- Enter a valid prompt value on the prompt window and click the **OK** button. The new prompt value is saved to the run control record. Because there is a valid prompt value, the criteria defined to compare with the corresponding optional prompt are used to run the query.

# **Defining HAVING Criteria**

#### **Having Criteria Properties**

SQL does not support the use of aggregate functions in WHERE clauses. Therefore, after you have applied an aggregate function to a field, you cannot use that field in your selection criteria, which corresponds to a SQL WHERE clause. When you want to select rows based on the results of an aggregate function, Query Manager enables you to create *HAVING criteria*. You might use such criteria, for example, when you want a list of the departments whose minimum salary is greater than 100,000.00 USD.

In SQL, a HAVING clause is similar to a WHERE clause for rows of data that have been aggregated into a single row of output. The system evaluates WHERE clauses by looking at the individual table rows *before* they are grouped by the aggregate function, and then it evaluates HAVING clauses *after* applying the function. So if you want to check the value that is returned by the function, you must define a HAVING criterion.

When you click the **Add Criteria** icon from the Fields or Query pages for an aggregate field, new criteria is added to the Having page instead of the Criteria page. Add selection criteria using the Having page in the same way that you add selection criteria using the Criteria page.

Keep in mind that PeopleSoft Query compares the result of applying the aggregate function to the comparison value.

#### Viewing the Having Criteria Properties

Use the Having page (QRY HAVING) to view the having criteria.

Navigation:

#### Reporting Tools >Query >Query Manager >Having

This example illustrates the fields and controls on the Having page.

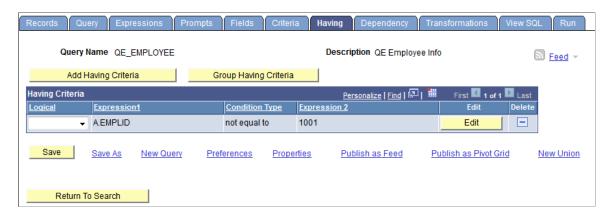

# **Editing the Having Criteria Properties**

Use the Edit Having Criteria Properties (QRY\_CRITERIA\_SEC) page to add or edit the having criteria properties.

#### Navigation:

- 1. Select Reporting Tools >Query >Query Manager.
- 2. Add a new query or search for an existing one.
- 3. Access the Having page.
- 4. Click the **Add Having Criteria** button or the **Edit** button on the Having page.

This example illustrates the fields and controls on the Edit Having Criteria Properties page.

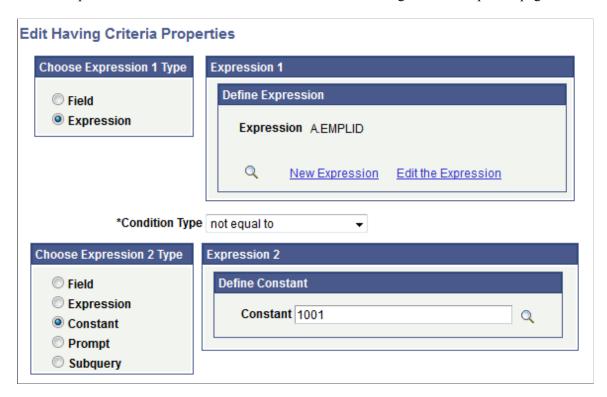

# **Defining Record and Field Dependencies**

Use the Dependency page (QRY\_PRUNING) to specify whether a record can be pruned during the SQL pruning process in Composite Query. This page also enables you to specify the details of a record or field, depending on other records or fields.

**Note:** The dependency settings in the Dependency page are used only for the SQL pruning process in Composite Query.

Navigation:

Reporting Tools >Query >Query Manager >Dependency

This example illustrates the fields and controls on the Dependency page. In the Field Dependency section, A.MESSAGE\_SET\_NBR has dependency on PSMSGCATDEFN.MSG\_SEVERITY. You can find definitions for the fields and controls later on this page.

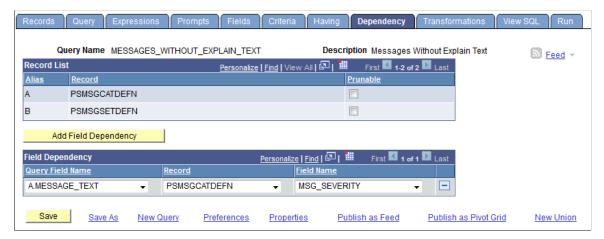

| Field or Control     | Description                                                                                                    |
|----------------------|----------------------------------------------------------------------------------------------------|
| Record List          | This section lists the records that are added to the query definitions.                                         |
| Prunable             | Select this option to set the record to be able to be pruned during the SQL pruning process in Composite Query. |
| Add Field Dependency | Click this button to add a new field dependency.                                                                |

| Field or Control                   | Description                                                                                                    |
|------------------------------------|----------------------------------------------------------------------------------------------------|
| Field or Control  Field Dependency | This section lists the field dependencies that are defined by query developer or query owner.  • Query Field Name: A list of the output fields defined for the query definition.  • Record: A list of the available records used to define the field dependency.  • Field Name: A list of the available fields used to define the field dependency.  When you set the field dependency, note that:  • If a field is selected in the Query Field Name drop-down list, the field that it depends on is not pruned during the SQL pruning process.  In the previous example image, A.MESSAGE_TEXT is selected on the Query Field Name drop-down list, and the field MSG_SEVERITY on the record PSMSGCATDEFN is not pruned during the pruning process.  • If a field is selected in the Query Field Name drop-down |
|                                    | If a field is selected in the Query Field Name drop-down list, but the dependent Record and Field Name lists have no values selected, the selected query field is not pruned during the SQL pruning process.                                                                                                    |
|                                    | If no field dependency is defined for the query definition,<br>the Field Dependency section does not appear.                                                                                                    |

**Note:** Record and field dependency information is managed, and this information can be copied along with the query definition.

#### **Adding a Field Dependency**

To add a field dependency:

- 1. Select Reporting Tools, Query, Query Manager.
- 2. Create a new query or open an existing one.
- 3. Access the Dependency page.
- 4. Click the **Add Field Dependency** button to add a new field dependency.

The Field Dependency section appears.

- 5. Select the values from the Query Field Name, Record, and Field Name drop-down lists.
- 6. Click the **Save** button.
- 7. Optionally, repeat Steps 4 through 6 to add additional field dependencies.

#### **Related Links**

"Query Access Service Operations" (Reporting Web Services)

# **Defining Expressions**

#### **Understanding Expressions**

*Expressions* are calculations that PeopleSoft Query performs as part of a query. Use them when you must calculate a value that PeopleSoft Query does not provide by default—for example, to add the values from two fields together or to multiply a field value by a constant.

You can work with an expression as if it were a field in the query: select it for output, change its column heading, or choose it as an "order by" column.

In Query Manager, you can use expressions in two ways:

- As comparison values in selection criteria.
- As columns in the query output.

### **Viewing and Editing Expressions**

Use the Expressions page (QRY EXPRESSIONS) to add or edit an expression.

Navigation:

#### **Reporting Tools >Query >Query Manager >Expressions**

This example illustrates the fields and controls on the Expressions page.

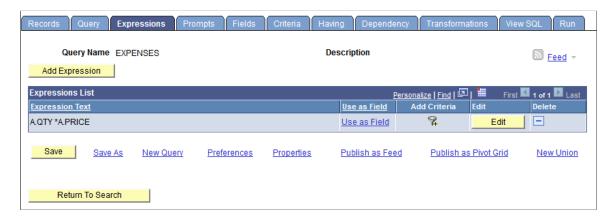

# **Editing Expression Properties**

Use the Edit Expression Properties page (QRY EXPR SEC) to edit the expression properties.

Navigation:

<sup>&</sup>quot;Selecting Records" (Reporting Web Services)

<sup>&</sup>quot;Executing the Query" (Reporting Web Services)

- 1. Select Reporting Tools, Query, Query Manager.
- 2. Add a new query or search for an existing one.
- 3. Access the Expressions page.
- 4. Click the **Add Expression** button or the **Edit** button.

This example illustrates the fields and controls on the Edit Expression Properties page.

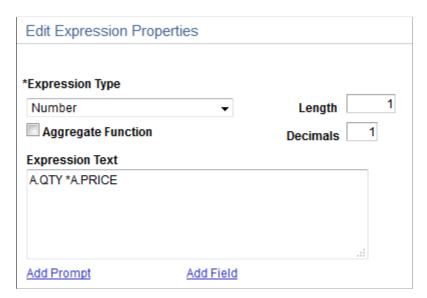

To add or edit expressions for queries:

- 1. Select Reporting Tools >Query >Query Manager.
- 2. Select the Expressions tab to open the Expressions page.
- 3. Click the **Add Expression** button to open the Edit Expression Properties page, where you can select expression types.
- 4. Select an option from the **Expression Type** drop-down list.

If you select *Character*, enter the maximum length of the expression result in the **Length** field.

If you select *Number* or *Signed Number*, enter the total number of digits in the **Length** field and the number of digits after the decimal point in the **Decimal** field.

**Note:** For *Number* and *Signed Number*, expression types, the **Length** field defines the total length of the number (integer portion + decimals portion). For example, if **Length** = 10 and **Decimals** = 3, then this means that the integer portion = 7 (**Length** - **Decimals** = Integer).

- 5. If you are entering an aggregate value, such as SUM, AVG, or COUNT, select the **Aggregate Expression** check box.
- 6. In the **Expression Text** field, enter the expression (for example, A. Total \* .1, where A represents the first record.)

Query Manager inserts the expression into the SQL for you. You can include Oracle hints in PeopleSoft Query expressions as long as you adhere to the following rules:

- Expressions containing a hint must begin with /\*+.
- Expressions can contain only one hint.

For example, only one set of /\*+ \*/ is allowed.

• Expressions must contain a complete hint.

For example, an expression can't have only /\*+ or \*/. Both must be in the same expression.

7. Click the **Add Prompt** button to add prompt properties for this expression; click the **Add Field** button to add another field to this expression.

**Note:** You must define a prompt, as described in the next section, before you can add it to your expression.

#### Using MetaSQL in Expressions

MetaSQL enables you to enter an expression that can be used across any supported database. For example, to concatenate strings, use the *MetaSQL %CONCAT*, and Oracle's PeopleTools will convert it to the appropriate database string concatenation function. To create a substring, use *%SUBSTRING*.

**Note:** You need to make sure that the expression type and length are set correctly for the data that is going to be returned. Only the MetaSQL functions that are valid for *dynamic views* will work with PeopleSoft Query.

#### **Related Links**

"Understanding Meta-SQL" (PeopleCode Language Reference)

# **Extracting and Transforming Data from PeopleSoft Pure Internet Architecture**

# **Extracting and Transforming Data Overview**

PeopleSoft supports integrations with several different reporting tools, such as Pivot Grid, SQR, PS/nVision, Application Engine, and BI Publisher. Reports are typically created by application developers using the corresponding window-client based designer. In most cases, PeopleSoft Query is the primary data source for data from a PeopleSoft database. Users can then use reporting tools to apply additional formatting (HTML, PDF, XLS, XML, and so on) to the data to create a report.

If you have PeopleSoft Pure Internet Architecture access from a browser and do not have access to any PeopleSoft client tools, then you have limited options for customizing PeopleSoft reports. For example, you are unable to modify existing file layouts (in PeopleSoft Application Designer), and so on.

To provide the flexibility to accomplish reporting tasks from Pure Internet Architecture, PeopleTools has provided a way of extracting, transforming, and distributing data from there without the need to access any client tools.

In addition to the currently available formats (HTM, PDF, TXT, XLS, XML, and XMLP), PeopleSoft Query now includes a user-defined output format called XFORM, which triggers a transformation (XSLT). You must provide the XSLT to define the desired transformation of the extracted data.

Then, to generate the transformed output and distribute the data results, you schedule the query process to run using the Process Scheduler Request page and select *XFORM* as the output format. If you want to send the transformed output to an external IB node using the Integration Broker framework, you schedule the query process to run using the Process Scheduler Request page, select the *IB Node* as the output type and *XFORM* as the output format. The page also features a new Approval Required option that enables you to review and approve the transformed output before distributing it.

See "Scheduling and Distributing Query and Connected Query Results with Transformation" in the Scheduling Queries section.

**Note:** Query users who have permission to edit the query can add, modify, and delete the XSLT. Query users who have permission to schedule and run the query can select the node output type as well as the XSLT for transformation.

#### **Viewing and Editing Data Transformations for a Query**

Use the Transformations page (QRY\_TRANSFORM) to view, add, or modify the list of transformation program (XSLT) that are defined for the query.

Navigation:

#### **Reporting Tools >Query >Query Manager >Transformations**

The following example shows the fields and controls on the Transformations page. Definitions for the fields and controls follow the example.

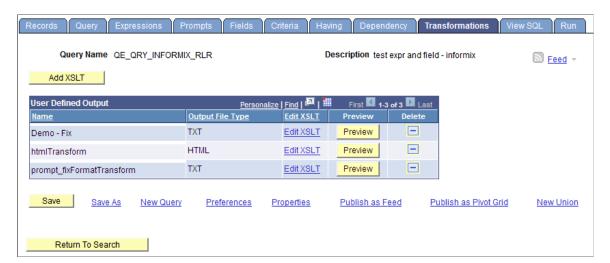

| Field or Control | Description                                                                                                    |
|------------------|----------------------------------------------------------------------------------------------------|
| Add XSLT         | Click to access the Transformation Details page, where you can add a new transformation (XSLT) for the selected query.                                                                       |
|                  | Note: The number of transformations that you can add to a query definition is not limited. You can define how to use each XSLT to convert query data into a document with different formats. |
| Output File Type | Displays a file extension to be created after the transformation.                                                                                                    |
| Edit XSLT        | Click to view and edit the content of the current XSLT.                                                                                                    |
| Preview          | Click to view sample output of a query with transformation.                                                                                                    |
|                  | Click to delete the XSLT from the selected query. After you click the Delete icon, a Delete Confirmation message appears enabling you to either confirm or cancel the deletion.              |

# **Defining the Data Transformation for a Query**

Use the Transformation Details page (QRYXSLTDETAILS) to add the transformation program (XSLT). Navigation:

- 1. Select Reporting Tools, Query, Query Manager.
- 2. Access the Transformations page and click the **Add XSLT** button.

The following example shows the fields and controls on the Transformation Details page for an XSLT that is used to generate a fixed output. Definitions for the fields and controls follow the example.

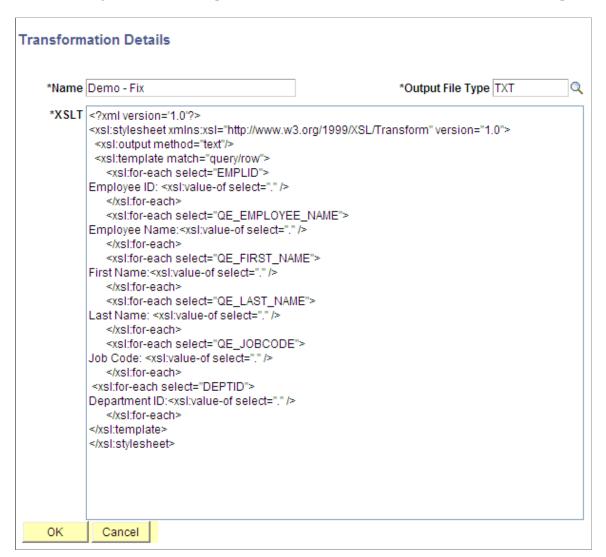

| Field or Control | Description                                                                                                    |
|------------------|----------------------------------------------------------------------------------------------------|
| Name             | Enter the name of the transformation.                                                                                                    |
| Output File Type | Select the file extension to be created after the transformation. The default value is TXT.                                                                                                    |
| XSLT             | Enter the XSLT that will be used to transform the XML.                                                                                                    |
|                  | Note: To generate a user-defined output format, you need to enter the XSLT that defines how to transform the query data. The output varies based on the XSLT.  XSLT should be in the valid XML format. Only basic XML validation will be performed on the user-provided XSLT. |

This example illustrates a fixed format output after applying the XSLT to a query data.

```
Employee ID: 7705
Employee Name:Holt,Susan
First Name: SUSAN
Last Name: HOLT
Job Code: G061
Department ID:1
Employee ID: 8001
Employee Name: Schumacher, Simon
First Name: ASD
Last Name: ASD
Job Code: 1001
Department ID:1
Employee ID: 8001
Employee Name: Schumacher, Simon
First Name: ASD
Last Name: ASD
Job Code: 6001
Department ID:1
Employee ID: 8052
Employee Name: Avery, Joan
First Name: JOAN
Last Name: AVERY
Job Code: 6001
Department ID:1
Employee ID: 8101
Employee Name: Penrose, Steven
First Name:STEVEN
Last Name: PENROSE
Job Code: 1211
Department ID:1
Employee ID: 8101
Employee Name: Penrose, Steven
First Name:STEVEN
Last Name: PENROSE
Job Code: 6001
Department ID:1
```

#### **Chapter 4**

# **Drilling URLs in PeopleSoft Query**

# **Understanding Drilling URLs**

Drilling URLs are the URLs that you define by selecting the menu, component, page, portal object, or URL of choice.

When you build a query using Query Manager, you can define drilling URLs that are associated with this query. These settings are saved into the database, along with prompt, criteria, and so on, as part of the metadata for this query. When you execute this query through Query Manager or Query Viewer, the query results page shows results as links, which you can click to be redirected to a different page in a new browser. Depending on how drilling URLs are defined, the new browser is either a PeopleSoft Pure Internet Architecture page, another query result page, or an external page.

**Note:** Drilling URLs that were created in earlier PeopleTools releases will work properly in the current release.

In PeopleTools 8.53 and PeopleTools 8.54, queries with Unions always return the URLs from the top level of the Union.

### Common Terminology Used to Create Drilling URLs in PeopleSoft Query

| Term                  | Definition                                      |
|-----------------------|-------------------------------------------------|
| Source Query          | A query that defines a Drilling URL.            |
| Destination Query     | A query that was defined as a Drilling URL.     |
| Destination Component | A component that was defined as a Drilling URL. |

## **Viewing and Editing Expression Properties**

Drilling URLs are a special type of expression that you can define using the Edit Expression Properties page (QRY\_QRYURL\_SELECT) in Query Manager.

Navigation:

- 1. Select Reporting Tools >Query >Query Manager.
- 2. Select the Expressions tab, and click the **Add Expression** button.

This example illustrates the fields and controls on the Edit Expression Properties page with the expression type as Drilling URL. Definitions for the fields and controls appear following the example.

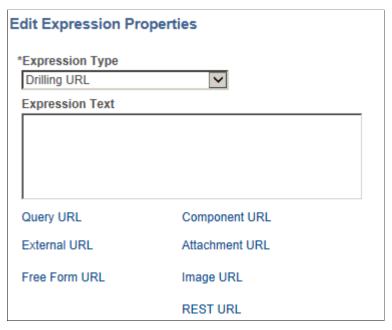

| Term            | Definition                                                                                                    |
|-----------------|----------------------------------------------------------------------------------------------------|
| Expression type | To define drilling URLs, you must select the <i>Drilling URL</i> option from the <b>Expression type</b> list.                                                                                                    |
| Expression text | Optionally, type the URL in the <b>Expression text</b> text box.                                                                                                    |
|                 | Note: You have two options: type the URL in this Expression Text box or click the Query URL, Component URL, or External URL links to allow the appropriate system building URLs. If you type the URL directly into the Expression text box, the system does not validate against a value for the correct format. |
| Query URL       | Click to access the Query URL definition widget, where you can select a query to build URLs in a query URL format.                                                                                                    |
| Component URL   | Click to access the Component URL definition widget, where you can select a component to build URLs in a component URL format.                                                                                                    |
| External URL    | Click to access the External URL definition widget, where you can enter external URL to build URLs in an external URL format.                                                                                                    |
| Attachment URL  | Click to access the Attachment URL definition widget, where you can enter attachment URL to build URLs in an attachment URL format.                                                                                                    |

| Term          | Definition                                                                                                    |
|---------------|----------------------------------------------------------------------------------------------------|
| Free Form URL | Click to access the Free Form URL definition widget, where you can manually enter URLs that will be used to build drilling URLs in report results.      |
| Image URL     | Click to access the Image URL definition widget, where you can select an image field to build URLs in the image URL format.                             |
| REST URL      | Click to access the REST definition widget, where you can define the REST drilling URLs for PeopleSoft REST Service that have defined HTTP Get methods. |

**Note:** Drilling URLs are saved into database as an expression, so you can access the Expressions page and add the defined drilling URLs as fields. However, you cannot add drilling URLs as criteria because drilling URLs are special type of expressions. You can add drilling URLs as query fields or columns, and then on the query results page, values in that fields or columns will be expanded to fully qualified URLs, which you can click to either run query, access a PeopleSoft Pure Internet Architecture page, or access an external URL.

See <u>Defining Expressions</u>.

# **Defining Query Drilling URLs**

# Page Used to Define Query Drilling URLs

The Query URL widget enables you to use the Select a Query page (QRY\_FIELDS) to build drilling URLs in a query URL format.

#### Navigation:

- 1. Select Reporting Tools >Query >Query Manager.
- 2. Select the Expressions tab, and click the **Add Expression** button.
- 3. Select the *Drilling URL* option from the **Expression Type** list and then click the **Query URL** link.

This example illustrates the fields and controls on the Select a Query page. Definitions for the fields and controls appear following the example.

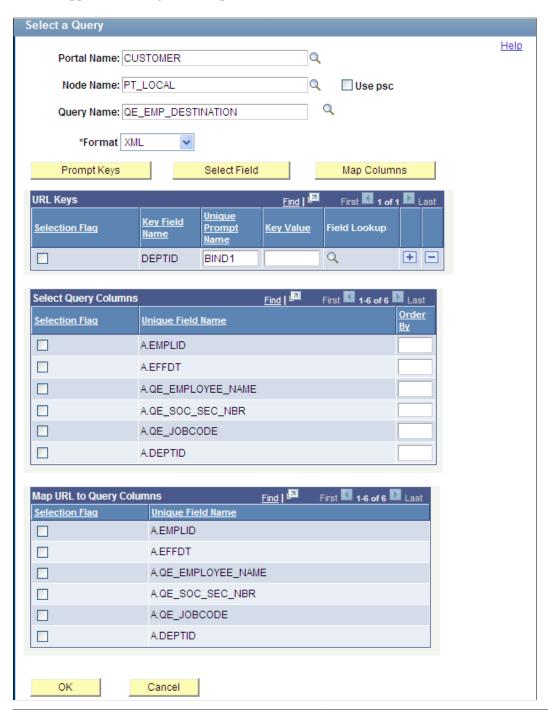

| Field or Control | Description                                                                                                    |
|------------------|----------------------------------------------------------------------------------------------------|
| Portal Name      | Optionally, enter or select a portal that is used to build drilling URLs at report runtime.                                |
|                  | Note: If the Portal Name field has no value, PeopleSoft Query uses value %PORTAL to form a drilling URL at report runtime. |

| Field or Control          | Description                                                                                                    |
|---------------------------|----------------------------------------------------------------------------------------------------|
| Node Name                 | Optionally, enter or select a node that is used to build drilling URLs at report runtime.  If the <b>Node Name</b> field has no value, PSQuery uses value %NODE to form a drilling URL at report runtime.                                                                                                    |
| Use psc (content servlet) | Used to define the content type that is used to build drilling URLs.  • Deselect this option to use the portal service (psp) type.  By default, this option is deselected.  • Select this option to use the content servlet (psc) type.                                                                                                    |
| Query Name                | Type a query name in the text box or click the query lookup icon to search for an existing query.                                                                                                    |
| Format                    | <ul> <li>Used to select the format of report results that will be generated from the drilling URLs. Available options are:</li> <li>XML (XMLP format)</li> <li>If you select the <i>XML</i> option, drilling URL in the Expression Text field includes the <i>ICQryNameXMLURL</i> value.</li> <li>HTM</li> <li>If you select the <i>HTM</i> option, drilling URL in the Expression Text field includes the <i>ICQryNameURL</i> value.</li> <li>XLS</li> <li>If you select the <i>XLS</i> option, drilling URL in the Expression Text field includes the <i>ICQryNameExcelURL</i> value.</li> </ul>                                                  |
| Prompt Keys               | Click to access the Query Search Page where you can search for the prompt criteria of the query that you entered in the Query Name field. If the entered query has prompt criteria, a list of those fields appears in the URL Keys section. If the entered query has no prompt criteria, a message appears saying "Query does not contain any prompt key(s)".  Note: This step is optional. If you do not map any prompt keys to the source query column field, then when you click a drilling URL link in query result column page, you will be directed to the Prompt page, where you can enter prompt key values before retrieving query result. |
| Select Field              | Click to access the Select Query Column section.                                                                                                    |

| Field or Control         | Description                                                                                                    |
|--------------------------|----------------------------------------------------------------------------------------------------|
| Map Columns              | Click to display the Map URL to Query Columns section.                                                                                                    |
|                          | Note: This step is required for the drilling URLs to be available in a query results page. You can define multiple drilling URLs in a query, but each query result column can only bind with one URL. Therefore, when you click the Column Mapping button, only those fields that have no bond with any URL appear in the Map URL to Query Columns section. If all query columns have bonds with other tracking URLs, then a message appears saying "All columns have already been mapped to other drilling URLs." |
| URL Keys                 | The URL Keys section is available only after you define the Query field and click the Prompt Keys button.                                                                                                    |
|                          | In this <b>URL Keys</b> section, you define value mapping between Drilling URL destination query prompt fields and Drilling URL source query result column fields.                                                                                                    |
|                          | To map these fields, select the key field by selecting the check<br>box adjacent to a prompt key field, and then click the lookup<br>icon to select the source query column field to map to it.                                                                                                    |
|                          | Note: This step is optional. If you do not map any prompt keys to a source query column field, then when you click a drilling URL link on the query result column page, you will be directed to the Prompt page, where you can enter prompt key values before you retrieve query results.                                                                                                    |
| Select Query Column      | Select query result columns to form field name and value pairs and to define the order of the appended value pair in the URL.                                                                                                    |
|                          | Note: The Select Query Column section is available after you click the <b>Select Field</b> button.                                                                                                    |
| Map URL to Query Columns | The Map URL to Query Columns section is available only after you define the component values and click the Map Columns button.                                                                                                    |
|                          | Note: This step is required for the drilling URLs to be available in the query results page.  Use the Map Columns button for binding source query result column fields with Drilling URL. You must map URL to query result columns in order for the drilling URLs to be available as links in column fields of the source query results. You can define column mapping by selecting the appropriate check box in the Map URL to Query Columns section.                                                             |
| ОК                       | Click to finish defining the Query URL widget and return to the Edit Expression Properties page.                                                                                                    |

## **Searching for Query**

Use the Query Search Page (QUERY\_URL\_SRCH\_SPG) to search for the prompt criteria of the query that you entered in the **Query Name** field of the Select a Query page. If the entered query has prompt criteria, a list of those fields appears in the **URL Keys** section. If the entered query has no prompt criteria, a message appears saying "Query does not contain any prompt key(s)".

#### Navigation:

- 1. Select Reporting Tools >Query >Query Manager.
- 2. Select the Expressions tab, and click the **Add Expression** button.
- 3. Select the *Drilling URL* option from the **Expression Type** list, and click the **Query URL** link.
- 4. Click the **Prompt Key** button next to the **Query Name** field.

This example illustrates the fields and controls on the Query Search page.

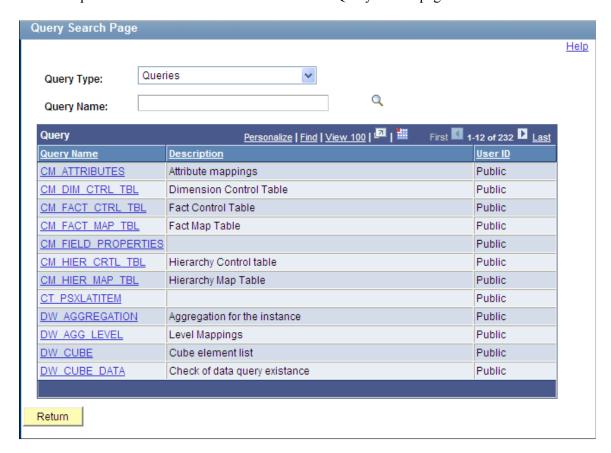

# **Selecting Query Columns for Existing Drilling URLs**

Using the Select Query Column section, you can append field name and value pairs to the end of existing Drilling URL types. The format of the appended field name and value pair is &FIELDNAME=VALUE.

#### For example:

• '/c/QE\_SAMPLE\_APPS.QE\_DEPT\_TBL.GBL?Action=U&DEPTID=%A.DEPTID%&SETID= %A.SETID%EMPLID=00001:A.SETID'

In this example, the appended field name and value is formed using a static field name, EMPLID, and the static value 00001. At runtime, the drilling URL is expanded as:

```
http://myserver.example.com:8920/psp/ps/EMPLOYEE/QE_LOCAL/c/QE_SAMPLE_APPS.QE_DEPT_TBL.GBL?
Action=U&DEPTID=10300&SETID=QEDMOEMPLID=00001
```

• '/c/QE\_SAMPLE\_APPS.QE\_DEPT\_TBL.GBL?Action=U&DEPTID=%A.DEPTID%&SETID= %A.SETID%&A.SETID\*&A.SETID\*&A.SETID\*

In this example, the appended field name and value pairs are from two query result columns, A.SETID and A.DEPTID. At runtime, the actual values that are returned in the query results for the A.SETID and A.DEPTID columns replace the %A.SETID% and %A.DEPTID%, as in this URL:

```
http://myserver.example.com:8920/psp/ps/EMPLOYEE/QE_LOCAL/c/QE_SAMPLE_APPS.QE_DEPT_TBL.GBL?
Action=U&DEPTID=10300&SETID=QEDMO&A.SETID=QEDMO&A.DEPTID=10300
```

**Note:** The **Expression Text** field in the Edit Expression Properties page is not editable. You can modify existing drilling URLs or define new drilling URLs using available drilling URL widgets.

#### **Processing Existing Drilling URLs at Runtime**

At runtime, the query drilling URL feature is able to process all drilling URLs that are created in PeopleTools releases later than 8.50. For example, when you define the same drilling URL:

PeopleTools 8.50 forms the drilling URL as

```
'/q/?ICAction=ICQryNameURL=PUBLIC.QE_EMP_DESTINATION&BIND1=
    A.DEPTID:A.DEPTID'

'/c/QE_SAMPLE_APPS.QE_DEPT_TBL.GBL?Action=U&DEPTID=A.DEPTID&
    SETID=A.SETID:A.SETID'
```

• PeopleTools 8.51 forms the drilling URL as

```
'/q/?ICAction=ICQryNameURL=PUBLIC.QE_EMP_DESTINATION&BIND1= %A.DEPTID%:A.DEPTID'

'/c/QE_SAMPLE_APPS.QE_DEPT_TBL.GBL?Action=U&DEPTID=%A.DEPTID%& SETID=%A.SETID%:A.SETID'
```

PeopleTools 8.52 and later forms the drilling URL as

```
'psp/EMPLOYEE/QE_LOCAL/q/?ICAction=ICQryNameURL=
    PUBLIC.QE_EMP_DESTINATION&BIND1=%A.DEPTID%: A.DEPTID'
'psp/EMPLOYEE/QE_LOCAL/c/QE_SAMPLE_APPS.QE_DEPT_TBL.GBL?Action=U&
    DEPTID= %A.DEPTID%&SETID=%A.SETID%:A.SETID'
```

**Note:** PeopleSoft introduced query drilling URL in PeopleTools 8.50 and added more features in later releases, so drilling URLs created in different releases will look slightly different. However, runtime processing is backward compatible and drilling URLs that have been defined in previous release will be expanded correctly in newer release without the user's need to redefine them.

In PeopleTools 8.50, drilling URLs must be expanded correctly. When you modify a drilling URL that was created in PeopleTools 8.51 or later and then save it in PeopleTools 8.50, the system uses new format and syntax to form the URL. In PeopleTools 8.51 or later, when you run a query with the drilling URLs that were directly upgraded from PeopleTools 8.50, the runtime converts the format differences between the different releases.

### Steps Used to Select a Query to Build Drilling URLs

To select a query to build drilling URLs:

1. Select Reporting Tools > Query > Query Manager.

The Query Manager search page appears.

- 2. Click the **Create New Query** link on the Query Manager search page to create a source query, or click the **Search** button and open an existing one.
- 3. If you create a new source query, click the **Search** button and click the **Add Record** link to select a record for the query.

The Fields page appears.

4. Select the Expressions tab, and click the **Add Expression** button.

The Edit Expression Properties page appears.

- 5. Select the *Drilling URL* option from the **Expression Type** list.
- 6. Click the **Query URL** link to define drilling URL for the source query that you just created.

The Select a Query page appears.

- 7. Optionally, define the portal name, node name, or content type.
- 8. Type a query name in the **Query Name** text box, or click the lookup icon to search for one from existing queries.
- 9. Select the format of report results that will be generated from the drilling URLs.
- 10. Optionally, define value mapping in the URL Keys section.
  - a. Click the **Prompt Keys** button to bind the prompt keys of the destination query with the columns of the source query.

**Note:** If the destination query has prompt criteria, the **URL Keys** section appears with a list of key fields.

b. Define value mapping in the **URL Keys** section by selecting the check box adjacent to a prompt key field, and then clicking the lookup icon to select a source query column field to map to it.

- 11. Optionally, define query result columns for existing drilling URLs:
  - a. Click the **Select Field** button to display the Select Query Column section.
  - b. Select query result columns to form fieldname and value pairs and to define the order of the appended value pair in the URL.
- 12. Optionally, define the column mapping in the Map URL to Query Columns section:
  - a. Click the **Map Columns** button to map the drilling URL to a source query selected column.
  - b. Select appropriate values from the Map URL to Query Columns section.
- 13. Click the **OK** button.

The Edit Expression Properties reappears with query drilling URLs in the Expression Text field.

This is an example of a drilling URL with the **Use psc** option is not selected, and the **Portal Name** and **Node Name** fields have no values. Notice that, *%PORTAL* and *%NODE* values will be used to build URLs at the report runtime:

```
'psp///q/?ICAction=ICQryNameURL=PUBLIC.DESTINATION&BIND1=A.DEPTID:A.DEPTID'
```

In this example, 'psc// is your selected portal name, node name, and content type; the standard query URL format is /q/?
ICAction=ICQryNameURL=PUBLIC.DESTINATION&BIND1=A.DEPTID, and the binding column is A.DEPTID. Thus, this drilling URL is binding with column A.DEPTID.

This is an example of a drilling URL with the **Use psc** option is selected, portal CUSTOMER, and node QE\_LOCAL:

```
'psc/EMPLOYEE/QE_LOCAL/q/?ICAction=ICQryNameURL=PUBLIC.QE_EMP_DESTINATION: A.QE EMPLOYEE NAME'
```

In this example, 'psc/EMPLOYEE/QE\_LOCAL is your selected portal name, node name, and content type.

Note that, a query drilling URL:

- Always includes /q/.
- Is saved as part of expression metadata for the query.
- Contains two parts: query URL format and query result columns binding with the Drilling URL.
- 14. Save your query.
- 15. Select Reporting Tools >Query >Query Manager.

Alternatively, select **Reporting Tools >Query >Query Viewer.** 

16. Click the **HTML** link or the **Download to Excel** link.

The query results page displays results as links. When you click these links, the destination query is run using prompt key values that are defined using the source query.

# **Defining Component Drilling URLs**

#### Page Used to Define Component Drilling URLs

The Component URL widget enables you to use the Select a Component page (QRY\_COMPURL\_SELECT) to build drilling URLs in component URL format. When you click the **Component URL** link in the Edit Expression Properties page to access the Select a Component page, a PeopleSoft Pure Internet Architecture page is launched.

**Note:** The Component URL widget is only used for pages that have the **Action** field set to **Update/ Display.** 

#### Navigation:

- 1. Select Reporting Tools >Query >Query Manager.
- 2. Select the Expressions tab, and click the **Add Expression** button.
- 3. Select the *Drilling URL* option from the **Expression Type** list and click the **Component URL** link.

This example illustrates the fields and controls on the Select a Component page. Definitions for the fields and controls appear following the example.

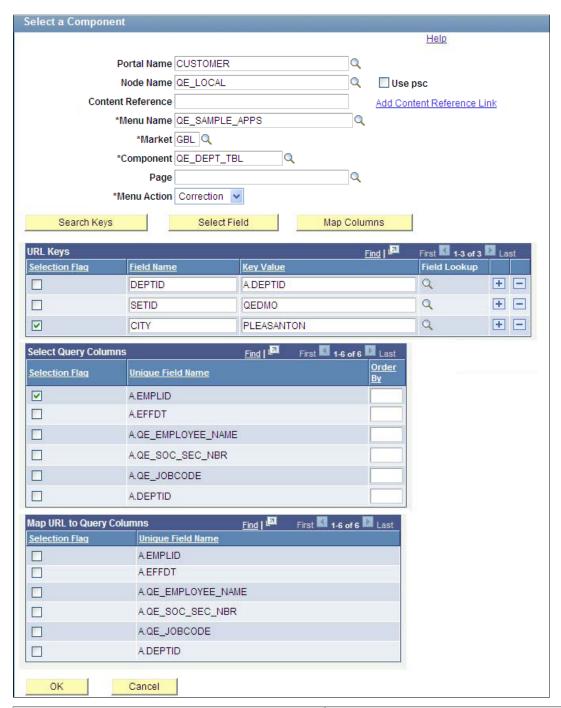

| Field or Control | Description                                                                                                    |
|------------------|----------------------------------------------------------------------------------------------------|
| Portal Name      | Optionally, enter or select a portal that is used to build drilling URLs at the report runtime.                                    |
|                  | Note: If the Portal Name field has no value, PeopleSoft Query uses the value %PORTAL to form a drilling URL at the report runtime. |

| Field or Control           | Description                                                                                                    |
|----------------------------|----------------------------------------------------------------------------------------------------|
| Node Name                  | Optionally, enter or select a node that is used to build drilling URLs at the report runtime.  If the <b>Node Name</b> field has no value, PeopleSoft Query uses the value <i>%NODE</i> to form a drilling URL at the report runtime.                                                                                                    |
| Use psc (content servlet)  | Used to define the content type that is used to build drilling URLs.  • Deselect this option to use the portal service (psp) type.  By default, this option is deselected.  • Select this option to use the content servlet (psc) type.                                                                                                  |
| Content Reference          | Enter the name of a content reference or use the <b>Add Content Reference Link</b> link to select a content reference from an existing list.  See "Administering Content References" (Portal Technology).                                                                                                    |
| Add Content Reference Link | Click to access the Select a Content Reference or Content Reference Link page, where you can select a content reference or content reference link.  Note: The values of the Menu Name, Market, and Component fields are populated if you select a content reference or content reference link using the Add Content Reference Link link. |
| Menu Name                  | Enter a menu name or click the lookup icon and select one menu name from an existing list. Otherwise, the menu name value is populated if you select a content reference or content reference link using the <b>Add Content Reference Link</b> link.                                                                                     |
| Market                     | Enter a market code or click the lookup icon and select one market code from an existing list. The market code is populated automatically if you select a content reference or content reference link using the <b>Add Content Reference Link</b> link.                                                                                  |
| Component                  | Enter a component name or click the lookup icon and select one component name from an existing list. Otherwise, the component name value is populated if you select a content reference or content reference link using the <b>Add Content Reference Link</b> link.                                                                      |

| Field or Control | Description                                                                                                    |
|------------------|----------------------------------------------------------------------------------------------------|
| Menu Action      | Select an action type to associate with the component.  When you run the query, a component drilling URL expands with correct action mode within the URL. For different                                                                                                    |
|                  | component actions, the drilling URL will be constructed differently. When you click the component drilling URL from the query results page, it opens the target component with the correct action mode. The available menu actions are:                                                                                                    |
|                  | • Add                                                                                                    |
|                  | The URL will include Action=A.                                                                                                    |
|                  | Clicking the URL opens the target component at the Add a New Value page.                                                                                                    |
|                  | Update/Display                                                                                                    |
|                  | The URL will include Action=U.                                                                                                    |
|                  | Clicking the URL opens the target component at the Find an Existing Value page.                                                                                                    |
|                  | Update/Display All                                                                                                    |
|                  | The URL will include Action=L.                                                                                                    |
|                  | Clicking the URL opens the target component at the Find an Existing Value page with the Include History option selected by default.                                                                                                    |
|                  | • Correction                                                                                                    |
|                  | The URL will include Action=C.                                                                                                    |
|                  | Clicking the URL opens the target component at the Find an Existing Value page with the Correct History option selected by default.                                                                                                    |
|                  | Note: The Menu Action lists the actions that were granted to the selected component when the component was created using Application Designer.  If you have defined mapping between query result columns and all of the component search key fields, then clicking the component drilling URL will bypass the search page and open the main page directly. |
|                  | Page and only.                                                                                                    |

| Field or Control    | Description                                                                                                    |
|---------------------|----------------------------------------------------------------------------------------------------|
| Search Keys         | Click to select mapping between component search keys and source query result columns.  If the entered component has a search key, a list of those search keys appears in the URL Keys section. If the entered component has no search key, a message appears saying "Component does not contain any search keys".  Note: This step is optional. If you do not map any search keys to the source component, then when you click a drilling URL link in the query result column page, you will be directed to a component search page, where you can select search key values.                                                                                                    |
| Select Field        | Click to display the Select Query Column section.                                                                                                    |
| Map Columns         | Click to display the Map URL to Query Columns section.  Note: This step is required for the drilling URLs to be available in query results page. You can define multiple drilling URLs in a query, but each query result column can only bind with one URL. When you click the Map Columns button, only those fields that have no bond with any URL appear in the Map URL to Query Columns section. If all query columns have bonds with other tracking URLs, then a message appears saying "All columns have already been mapped to other drilling URLs."                                                                                                    |
| URL Keys            | The URL Keys section is available only after you define the component and click the Search Keys button.  In this URL Keys section, you define value mapping between Drilling URL destination component search keys and Drilling URL source query result column fields.  To map these fields, you can either select the key field and then click the lookup icon to select source query column field to map to it, or enter static values as mapping value directly into the Field Value field. Similarly, in the Key Value field, you can either manually enter the key name or search for existing keys from the component. You can also add or delete key values using the Add or Delete button.  Note: This step is optional. If you do not map any search keys to the source component, then when you click a drilling URL link in query result column page, you will be directed to a component search page, where you can enter search key values before you launch the component. |
| Select Query Column | Select query result columns to form fieldname and value pairs and to define the order of the appended value pair in the URL.                                                                                                    |

| Field or Control         | Description                                                                                                    |
|--------------------------|----------------------------------------------------------------------------------------------------|
| Map URL to Query Columns | The Map URL to Query Columns section is available only after you define the component values and click the Map Columns button.                                                                                                    |
|                          | Note: This step is required for the drilling URLs to be available in the query results page.  Use the Map Columns button for binding source query result column fields with a Drilling URL. You must map URLs to query result columns in order for the drilling URLs to be available as links in column fields of the source query results. You can define column mapping by selecting the appropriate check box in this Map URL to Query Columns section. |
| ОК                       | Click to finish defining a Component URL widget and return to the Edit Expression Properties page.                                                                                                    |

# **Selecting a Content Reference or Content Reference Link**

Use the Select a Content Reference or Content Reference Link page (QRY\_CREFURL\_SELECT) to select a content reference or content reference link.

#### Navigation:

- 1. Select Reporting Tools >Query >Query Manager.
- 2. Select the Expressions tab, and click the **Add Expression** button.
- 3. Select the *Drilling URL* option from the **Expression Type** list, and click the **Component URL** link.
- 4. Click the Add Content Reference Link link.

This example illustrates the fields and controls on the Select a Content Reference or Content Reference Link page.

### Select a Content Reference or Content Reference Link Click the registry name and pick a content reference or content reference link. Click "Return" to exit and not create a link. Left Right EMPLOYEE Administer Procurement Define Business Rules Maintain Items Manage Production Manage Sales Activities Manage Treasury My Favorites Plan Production Portal Objects Process Financial Information Schedule Resources E Self Service Structure Manufacturing Mobile Demo Manage Assets Worklist Application Diagnostics Tree Manager Reporting Tools Tools - Hidden [Change My Password] [My Personalizations] [My System Profile] [My Dictionary]

# Steps Used to Select a Component to Build Drilling URLs

To select a component to build drilling URLs:

1. Select Reporting Tools >Query >Query Manager.

The Query Manager search page appears.

2. Click the **Create New Query** link on the Query Manager search page to create a source query, or click the **Search** button and open an existing one.

[My Feeds]

3. If you create a new source query, click the **Search** button and click the **Add Record** link to select a record for the query.

The Fields page appears.

4. Select the Expressions tab, and click the **Add Expression** button.

The Edit Expression Properties page appears.

- 5. Select the *Drilling URL* option from the **Expression Type** list.
- 6. Click the **Component URL** link to define a drilling URL for the source query that you just created.

The Select a Component page appears.

- 7. Optionally, define the portal name, node name, or content type.
- 8. Type a content reference in the text box or click the **Add Content Reference Link** link to select one from existing components.
- 9. If needed, define the values for the Menu Name, Market, and Component fields.
- 10. Optionally, define value mapping in the URL Keys section.

In the **Field Value** and **Key Name** fields, either use the lookup icon to select a source query column field to map to it, or enter static values as mapping value directly into the fields.

**Note:** If the selected component has a search key, the **URL Keys** section appears with a list of search key fields after you click the lookup icon.

- 11. Optionally, define query result columns for existing drilling URLs:
  - a. Click the **Select Field** button to display the Select Query Column section.
  - b. Select query result columns to form fieldname and value pairs and to define the order of the appended value pair in the URL.
- 12. Optionally, define the map columns in the Map URL to Query Columns section.
  - a. Click the **Map Columns** button to map the drilling URL to a source query selected column.
  - b. Select appropriate values from the Map URL to Query Columns section.
- 13. Click the **OK** button.

The Edit Expression Properties page appears with a component drilling URL in the **Expression Text** field.

This is an example of a component drilling URL with the **Use psc** option is not selected, and the **Portal Name** and **Node Name** fields have no values. Notice that, *%PORTAL* and *%NODE* values will be used to build URLs at the report runtime:

<sup>&#</sup>x27;psp///c/QE\_SAMPLE\_APPS.QE\_DEPT\_TBL.GBL?Action=U&DEPTID=%A.DEPTID%& SETID=PLEASANTON:A.EMPLID'

This is an example of a component drilling URL with the **Use psc** option is selected, portal CUSTOMER, and node QE LOCAL:

```
'psc/CUSTOMER/QE_LOCAL/c/QE_SAMPLE_APPS.QE_DEPT_TBL.GBL?Action=U&DEPTID=%A.DEPTID%&CITY=PLEASANTON:A.EMPLID'
```

In this example, 'psc/CUSTOMER/QE\_LOCAL is your selected portal name, node name, and content type; &DEPTID=%A.DEPTID is your static value as key value; and &CITY=PLEASANTON is your entered key name and key value.

Note that, a component drilling URL:

- Always includes /c/.
- Is saved as part of expression metadata for the query.
- Contains two parts: component URL format and query result columns binding with the drilling URL.
- 14. Save your query.
- 15. Select Reporting Tools >Query >Query Manager.

Alternatively, select **Reporting Tools >Query >Query Viewer.** 

16. Click the **HTML** link or the **Download to Excel** link.

The query results page displays results as links. When you click these links, destination query is run using the prompt key value that is defined using the source query.

# **Defining External Drilling URLs**

# Page Used to Define External Drilling URLs

The External URL widget enables you to use the Enter an External URL page (QRY\_URL\_SELECT) to build drilling URLs in an external URL format; when you click the **External URL** link in the Edit Expression Properties page to access the Enter an External URL page, you are directed to an external page.

#### Navigation:

- 1. Select Reporting Tools >Query >Query Manager.
- 2. Select the Expressions tab, and click the **Add Expression** button.
- 3. Select the *Drilling URL* option from the **Expression Type** list and click the **External URL** link.

This example illustrates the fields and controls on the Enter an External URL page. Definitions for the fields and controls appear following the example.

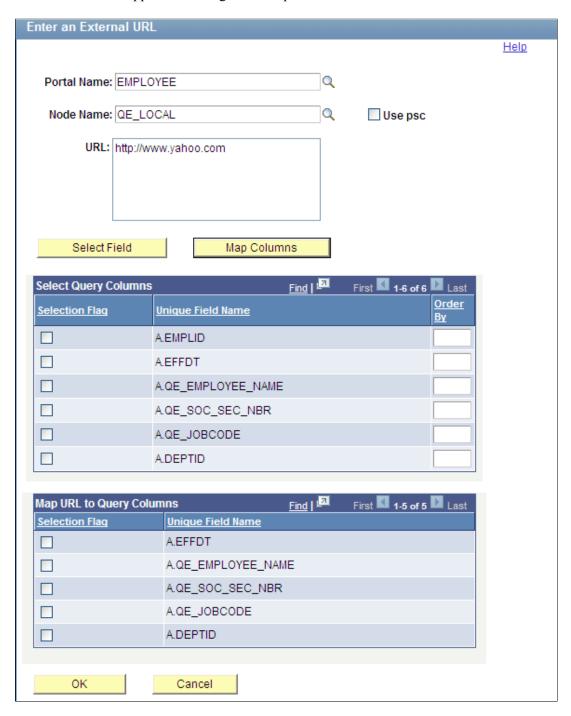

**Note:** Query URL and component URL have a certain format for key list values in the URL. However, external URL has no key mapping widget because external URL is free-format URL.

| Field or Control          | Description                                                                                                    |
|---------------------------|----------------------------------------------------------------------------------------------------|
| Portal Name               | Optionally, enter or select a portal that is used to build drilling URLs at the report runtime.                                                                                                    |
|                           | Note: If the Portal Name field has no value, PeopleSoft Query uses the value %PORTAL to form a drilling URL at the report runtime.                                                                                                    |
| Node Name                 | Optionally, enter or select a node that is used to build drilling URLs at the report runtime.                                                                                                    |
|                           | If the <b>Node Name</b> field has no value, PeopleSoft Query uses the value <i>%NODE</i> to form a drilling URL at the report runtime.                                                                                                    |
| Use psc (content servlet) | Used to define the content type that is used to build drilling URLs.                                                                                                    |
|                           | Deselect this option to use the portal service (psp) type.                                                                                                    |
|                           | By default, this option is deselected.                                                                                                    |
|                           | Select this option to use the content servlet (psc) type.                                                                                                    |
| URL                       | Enter the value of the external URL.                                                                                                    |
|                           | Note: There is no format restriction.                                                                                                    |
| Select Field              | Click to display the Select Query Column section.                                                                                                    |
| Map Columns               | After you enter URL value, click this button to display the Map URL to Query Columns section.                                                                                                    |
|                           | Note: This step is required for the drilling URLs to be available in the query results page. You can define multiple drilling URLs in a query, but each query result column can only bind with one URL. When you click the Map Column button, only those fields that have no bond with any URL appear in the Map URL to Query Columns section. If all query columns have bonds with other tracking URLs, then a message appears saying "All columns have already been mapped to other drilling URLs." |
| Select Query Column       | Select query result columns to form fieldname and value pairs and to define the order of the appended value pair in the URL.                                                                                                    |

| Field or Control         | Description                                                                                                    |
|--------------------------|----------------------------------------------------------------------------------------------------|
| Map URL to Query Columns | The Map URL to Query Columns section is available only after you define the component values and click the <b>Map</b> Columns button.                                                                                                    |
|                          | Note: This step is required for the drilling URLs to be available in query results page.  Use the Map Columns button for binding source query result column fields with a Drilling URL. You must map URL to query result columns in order for the drilling URLs to be available as links in column fields of source query results. You can define column mapping by selecting an appropriate check box in this Map URL to Query Columns section. |
| ОК                       | Click to complete defining External URL widget and return to the Edit Expression Properties page.                                                                                                    |

### Steps Used to Enter External URLs to Build Drilling URLs

To enter an external URL to build drilling URLs:

1. Select Reporting Tools >Query >Query Manager.

The Query Manager search page appears.

- 2. Click the **Create New Query** link on the Query Manager search page to create a source query, or click the **Search** button and open an existing one.
- 3. If you create a new source query, click the **Search** button and click the **Add Record** link to select a record for the query.

The Fields page appears.

4. Select the Expressions tab, and click the **Add Expression** button.

The Edit Expression Properties page appears.

- 5. Select the *Drilling URL* option from the **Expression Type** list.
- 6. Click the External URL link to define drilling URL for the source query that you just created.

The Enter an External URL page appears.

- 7. Optionally, define the portal name, node name, or content type.
- 8. Type a valid URL in the **External URL** edit box.
- 9. Optionally, define query result columns for existing drilling URLs:
  - a. Click the **Select Field** button to display the Select Query Column section.

- b. Select query result columns to form fieldname and value pairs and to define the order of the appended value pair in the URL.
- 10. Optionally, define the column mapping in the Map URL to Query Columns section.
  - a. Click the **Map Columns** button to map the drilling URL to source query selected column.
  - b. Select appropriate values from the **Map URL to Query Columns** section.
- 11. Click the **OK** button.

The Edit Expression Properties reappears with query drilling URLs in the Expression Text field.

This is an example of an external drilling URL with the **Use psc** option is not selected, and the **Portal Name** and **Node Name** fields have no values. Notice that, %PORTAL and %NODE values will be used to build URLs at the report runtime: 'psp///e/?url=[http://www.oracle.com]:A.DEPTID'.

This is an example of an external drilling URL with the **Use psc** option is selected, portal EMPLOYEE, and node QE\_LOCAL: 'psp/EMPLOYEE/QE\_LOCAL/e/?url=[http://www.oracle.com]: A.DEPTID'. In this example, 'psc/EMPLOYEE/QE\_LOCAL is your selected portal name, node name, and content type.

**Note:** An external drilling URL always includes /e/.

- 12. Save your query.
- 13. Select Reporting Tools >Query >Query Manager.

Alternatively, select **Reporting Tools** >**Query** >**Query Viewer.** 

14. Click the **HTML** link or the **Download to Excel** link.

The query results page displays results as links. When you click these links, destination query is run using prompt key value that is defined using the source query.

# **Defining Attachment Drilling URLs**

# Page Used to Define Attachment Drilling URLs

The Attachment URL widget enables you to use the Enter an Attachment URL page (QRY ATTURL SELECT) to build drilling URLs in an attachment URL format.

Navigation:

- 1. Select Reporting Tools >Query >Query Manager.
- 2. Select the Expressions tab, and click the **Add Expression** button.
- 3. Select the *Drilling URL* option from the **Expression Type** list, and click the **Attachment URL** link.

This example illustrates the fields and controls on the Enter an Attachment URL page. Definitions for the fields and controls appear following the example.

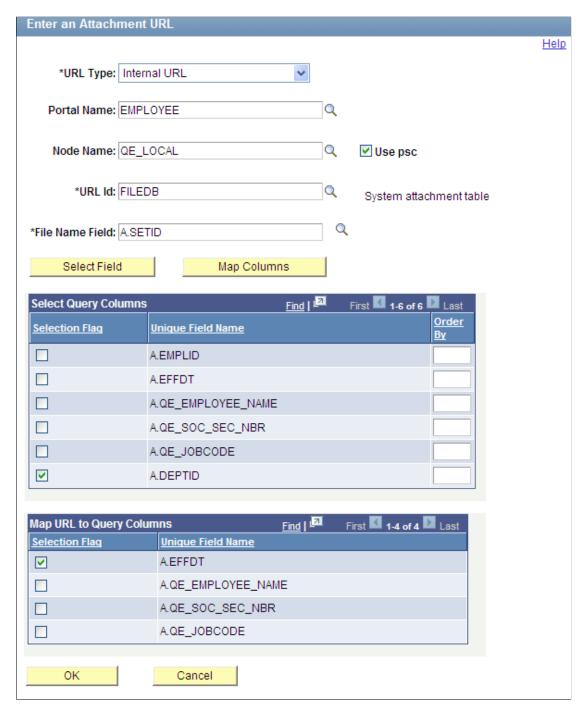

| Field or Control | Description                                          |
|------------------|------------------------------------------------------|
| URL Type         | Available options are Internal URL and External URL. |

| Field or Control          | Description                                                                                                    |
|---------------------------|----------------------------------------------------------------------------------------------------|
| Portal Name               | If the attachment URL is internal, optionally enter or select a portal that is used to build drilling URLs at the report runtime.                                                                                                    |
|                           | Note: If the Portal Name field has no value, PeopleSoft Query uses the value %PORTAL to form a drilling URL at the report runtime.                                                                                                    |
| Node Name                 | If the attachment URL is internal, optionally enter or select a node that is used to build drilling URLs at the report runtime.                                                                                                    |
|                           | If the <b>Node Name</b> field has no value, PeopleSoft Query uses the value <i>%NODE</i> to form a drilling URL at the report runtime.                                                                                                    |
| Use psc (content servlet) | If the attachment URL is internal, define the content type that is used to build drilling URLs.                                                                                                    |
|                           | Deselect this option to use the portal service (psp) type.  By default, this option is deselected.                                                                                                    |
|                           | Select this option to use the content servlet (psc) type.                                                                                                    |
| URL ID                    | Select a query field that will be used for attachment file name.                                                                                                    |
|                           | Note: The URL IDs are set in this folder: PeopleTools \Utilities\Administration\URLs.                                                                                                    |
| Select Field              | Click to display the Select Query Column section.                                                                                                    |
| Map Columns               | After you enter URL value, click this button to display the Map URL to Query Columns section.                                                                                                    |
|                           | Note: This step is required for the drilling URLs to be available in the query results page. You can define multiple drilling URLs in a query, but each query result column can only bind with one URL. When you click the Map Column button, only those fields that have no bond with any URL appear in the Map URL to Query Columns section. If all query columns have bonds with other tracking URLs, then a message appears saying "All columns have already been mapped to other drilling URLs." |
| Select Query Column       | Select query result columns to form field name and value pairs and to define the order of the appended value pair in the URL.                                                                                                    |

| Field or Control         | Description                                                                                                    |
|--------------------------|----------------------------------------------------------------------------------------------------|
| Map URL to Query Columns | This section is available only after you define the component values and click the <b>Map Columns</b> button.                                                                                                    |
|                          | Note: This step is required for the drilling URLs to be available in query results page.  Use the Map Columns button for binding source query result column fields with a Drilling URL. You must map URL to query result columns in order for the drilling URLs to be available as links in column fields of source query results. You can define column mapping by selecting an appropriate check box in this Map URL to Query Columns section. |
| ок                       | Click to complete defining External URL widget and return to the Edit Expression Properties page.                                                                                                    |

### Steps Used to Enter Attachment URLs to Build Drilling URLs

To enter an attachment URL to build drilling URLs:

1. Select Reporting Tools >Query >Query Manager.

The Query Manager search page appears.

- 2. Click the **Create New Query** link on the Query Manager search page to create a source query, or click the **Search** button and open an existing one.
- 3. If you create a new source query, click the **Search** button and click the **Add Record** link to select a record for the query.

The Fields page appears.

4. Select the Expressions tab, and click the **Add Expression** button.

The Edit Expression Properties page appears.

- 5. Select the *Drilling URL* option from the **Expression Type** list.
- 6. Click the **Attachment URL** link to define drilling URL for the source query that you just created.

The Enter an Attachment URL page appears.

7. Select an URL type.

**Note:** The **Portal Name** field, **Node Name** field, and **Use psc** option are not active if the URL type is set to *External URL*.

- 8. If the attachment URL is internal, optionally define the portal name, node name, or content type for internal URL.
- 9. Select an URL ID and a file name field.

- 10. Optionally, define query result columns for existing drilling URLs:
  - a. Click the **Select Field** button to display the Select Query Column section.
  - b. Select query result columns to form fieldname and value pairs and to define the order of the appended value pair in the URL.
- 11. Optionally, define the column mapping in the Map URL to Query Columns section.
  - a. Click the **Map Columns** button to map the drilling URL to source query selected column.
  - b. Select appropriate values from the Map URL to Query Columns section.
- 12. Click the **OK** button.

The Edit Expression Properties reappears with query drilling URLs in the Expression Text field.

• If URL type is *external*, its attachment drilling URL always begins with '%URLID:. For example: '%URLID:FILEDB%%A.SETID%:A.EFFDT'.

At runtime, this external URL is expanded to record://PSFILE ATTDET1.

Notice that drilling URL runtime replaces %A.SETID% with actual query field column value of 1. Drilling URL runtime also replace FILEDB with record://PSFILE\_ATTDET. FILEDB is defined as record://PSFILE\_ATTDET in the URL page that can be set using this navigation path: PeopleTools >Utilities >Administration >URLs.

• If URL type is *internal*, its attachment drilling URL always includes '/s/. For example: 'psc/EMPLOYEE/QE\_LOCAL/s/WEBLIB\_FILEHTTP.ISCRIPT1.FieldFormula.IScript\_GetAttachment?urlid=FILEDB&filename=%A.SETID%:A.QE\_JOBCODE'.

At runtime, this internal URL is expanded to:

http://myserver.example.com:8920/psc/QEDMO/EMPLOYEE/QE\_LOCAL/s/WEBLIB\_FILEHTTP.ISCRIPT1.FieldFormula.IScript\_GetAttachment?urlid=FILEDB&filename=%25A.SETID%25

Notice that drilling URL runtime replaces %A.SETID% with actual query field column value 25.

13. Save your query.

# **Defining Free Form Drilling URLs**

The Free Form URL widget enables you to use the Define a Free Form Drilling URL page (QRY\_FREEURL\_SELECT) to manually enter URLs that will be used to build drilling URLs in report results.

Navigation:

1. Select Reporting Tools >Query >Query Manager.

- 2. Select the Expressions tab, and click the **Add Expression** button.
- 3. Select the *Drilling URL* option from the **Expression Type** list and click the **Free Form URL** link.

This example illustrates the fields and controls on the Define a Free Form Drilling URL page.

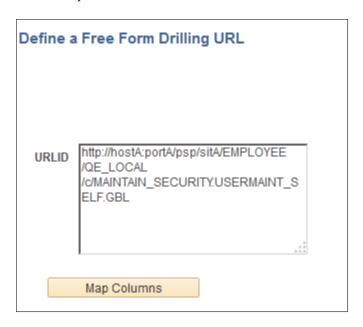

You can define free-form drilling URLs using the following elements:

- Static text; for example, http://www.oracle.com.
- Query result columns; for example, %A.EMPLID%, %B.DEPID%.
- Portal system variable.

**Note:** Application engine program may not recognize portal system variable if query API is called from an undetermined context.

Portal system variables is case-sensitive.

The following table lists the portal system variables that PeopleSoft Query supports.

| Portal System Variable | Portal System Variable | Portal System Variable |
|------------------------|------------------------|------------------------|
| %AuthenticationToken   | %ClientDate            | %ClientTimeZone        |
| %ContentID             | %ContentType           | %Copyright             |
| %Currency              | %Date                  | %DateTime              |
| %DbName                | %DbServerName          | %DbType                |
| %EmailAddress          | %EmployeeId            | %HPTabName             |

| Portal System Variable       | Portal System Variable | Portal System Variable        |
|------------------------------|------------------------|-------------------------------|
| %IsMultiLanguageEnabled      | %Language              | %Language_Base                |
| %LocalNode                   | %Market                | %MaxMessageSize               |
| %NavigatorHomePermissionList | %Node                  | %PasswordExpired              |
| %Portal                      | %PrimaryPermissionList | %ProcessProfilePermissionList |
| %RowSecurityPermissionList   | %RunningInPortal       | %ServerTimeZone               |
| %Time                        | %UserDescription       | %UserId                       |

**Note:** Unlike other type of drilling URLs, PeopleSoft Query uses portal service (psp) to construct free-form drilling URLs during the report runtime. PeopleSoft recommends you to include the portal name and the node name as part of the URL. At the report runtime, query processing manager (QPM) uses current running context to determine protocol, host, and port, and then concatenates those values with drilling URL itself to form a full URL.

# **Defining Image Drilling URLs**

The Image URL widget enables you to use the Select a Query page to build URLs in the image URL format.

#### Navigation:

- 1. Select Reporting Tools >Query >Query Manager.
- 2. Select the Expressions tab, and click the **Add Expression** button.
- 3. Select the *Drilling URL* option from the **Expression Type** list and click the **Image URL** link.

This example illustrates the fields and controls on the Select a Query page showing image query and the binds for the Image URLs.

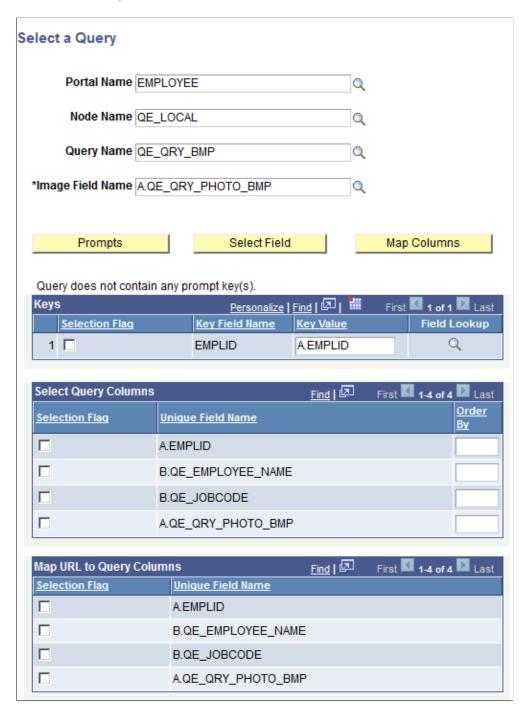

This example illustrates the fields and controls on the Edit Expression Properties page. Image URL is created in the Expression Text box.

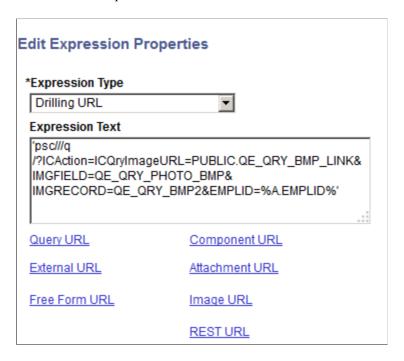

See "Using the Search Test Page" (Search Technology).

# **Defining REST Drilling URLs**

### **REST Drilling URL Overview**

Report developers may use a REST (REpresentational State Transfer) drilling URL to allow the user to drill down from the query result set, or a report based on the query, into a PeopleSoft defined Rest Web Service URL. This feature and the newly introduced BI Publisher REST Web Service, would allow the user to drill down from a query, or even a formatted query-based report, directly into another formatted (BIP) report.

In general, you are able to drill down from the query results or a formatted query-based report into another query using the Query Drilling URL feature. However, if the parent query containing the drilling URL is used as a data source for a formatted report (such as an nVision report, BI Publisher report, or Pivot Grid chart), Oracle PeopleSoft recommends that you use the REST Drilling URL feature and the BIP Web Service so that the drilling URLs can drill into a formatted report. When defining a drilling URL to the BIP Rest Service, all supported report output parameters, such as the report definition ID, output format, template ID, and language code, can be defined as a part of the drilling URL. In addition, the required query prompt values for the drilling report can be mapped to field values in the parent query.

You can define REST drilling URLs to drill down into the BIP REST Service or any PeopleSoft REST Service that has a defined HTTP Get method. REST drilling URLs behave similarly to other types of drilling URLs that are available in Query Manager; in that they can be defined as separate fields in the query results or mapped to the output fields in the parent query to be used as links for the output fields.

Note that:

• REST Web Service drilldown is available only for Service Operations using the HTTP GET method.

Only REST services with defined HTTP Get methods are available for users to select when they define REST drilling URLs because query drilling URLs are based on a simple HTTP Get Request URL.

• The BIP REST Service is available only for non-bursted reports.

Only a non-bursted report is supported because a BIP REST service synchronously returns report output to the calling application or browser.

• BIP REST Services are available only for query-based reports.

Reports based on an XML file-based data source (including the deprecated Rowset and XMLDoc data source types) require an XML file to be created and provided at runtime; therefore, reports based on XML file-based data sources are not supported using a simple HTTP Get Request URL.

Connected Query based reports cannot be used with the REST drilling URL feature.

Potentially, these reports can generate an extremely large result that may introduce performance issues if run synchronously with the intention of viewing the report output immediately.

#### **Terminology**

| Term              | Definition                                                                                     |
|-------------------|------------------------------------------------------------------------------------------------|
| REST Web Services | PeopleSoft Defined Consumer or Provider REST<br>(Representational State Transfer) Web Services |

**Note:** All references to the term *REST Services* in this documentation indicate a *REST Get Service Operation* specifically because the REST Drilling URL feature only supports REST Web Services that have a defined HTTP Get Method.

#### **BI Publisher Report Web Service**

The BI Publisher Report Web Service is a REST Web Service used to run a BI Publisher report using an HTTP Get Method (HTTP URL). You can use the REST Service to synchronously run a BI Publisher report and immediately view the output in the requested format. The combination of required and optional URL components provide the flexibility of running a BI Publisher report using either the report default settings or using specified overrides (for Template ID, Output Format, and Language Code). In addition, prompt values must also be specified if required by the underlying query used by the BI Publisher report.

This example illustrates the General page (**PeopleTools >Integration Broker >Integration Setup >Service Operation Definitions**) displaying the defined Get Method service operation that will service the REST URL requests. The URI section displays the available URI templates.

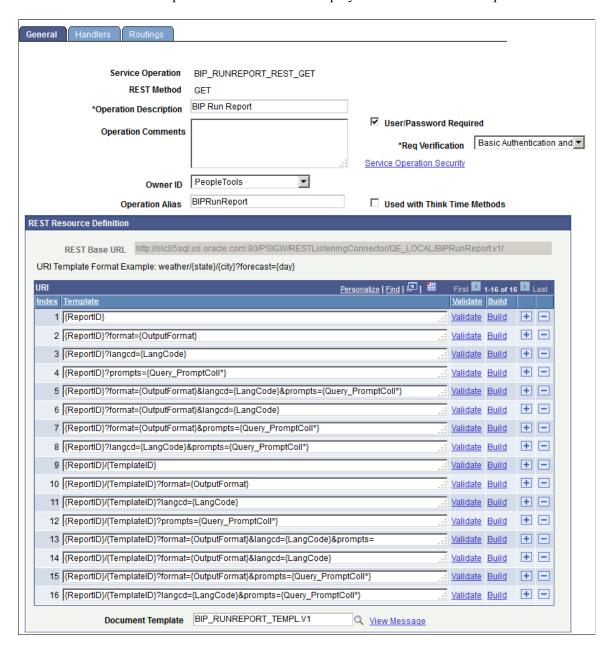

The simplest URI template is: http://<server> /PSIGW/RESTListeningConnector/QE\_LOCAL/BIPRunReport.v1/{ReportID}.

The most complex URI template is: http://<server>/PSIGW/RESTListeningConnector/QE\_LOCAL/BIPRunReport.v1/{ReportID}/{TemplateID}?
format={OutputFormat}&langcd={LangCode}&prompts={Query PromptColl\*}.

#### Note that:

• The *Report ID* element is always required and denotes the Report Definition ID of the report to be run.

All other elements in the URL are optional. If any element other than *Report ID* is omitted, then the default value for that parameter as defined in the Report Definition is used when the system runs the report.

• The *Query\_PromptColl\** element is a collection element and represents query prompt values for the underlying query that the report definition is based on.

The query prompt values need to be specified as a comma-separated sequence of name-value pairs. For eg., "...&prompts=cprompt1>,<value1>,cprompt2>,<value2>,...</code>", where promptn is the Prompt Field Name as defined in the Query definition. In case there are any duplicate Field Names in the list of prompts, the Unique Prompt Name should instead be substituted for the Field Name for these specific prompt fields only.

These are two examples of the fully qualified URLs for the simplest and most complex URI templates mentioned previously:

- This is the fully qualified URL when the simplest URI template is used: http://<server>:80/ PSIGW/RESTListeningConnector/QE\_LOCAL/BIPRunReport.v1/XRFWIN.
- This is the fully qualified URL when the most complex URI template is used: http://<server>:80/PSIGW/RESTListeningConnector/ QE\_LOCAL/BIPRunReport.v1/QE\_FRA\_TRANS/QE\_FRA\_TRANS\_1? format=PDF&langcd=ENG&prompts=MESSAGE\_SET\_NBR,28.

The web service response content is the report output file in one of the four output formats (as per users request or the default).

This example illustrates the report output file returned in browser after executing the complex URL request from the previous example.

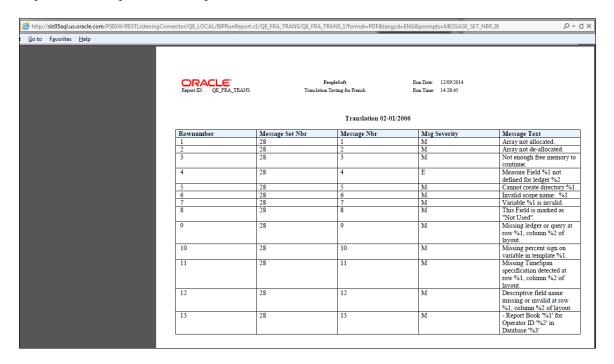

#### Security When Using BIP REST Drilling URLs

The BIP REST Web Service is associated with the *PTPT1000 – PeopleSoft User* permission list and can be accessed by any PeopleSoft user to run a BI Publisher report. However, the returned results depend on the Query Access List permissions and row-level security that are specific to the user making the request. That is, PeopleSoft Query security is still enforced for query-based BI Publisher reports run using the BIP REST Web Service.

In addition, BI Publisher REST URLs require PeopleSoft User Authentication if a request is being made outside an existing PIA session; it requires basic authentication with SSL.

# Page Used to Define REST Drilling URLs

Report developers use the Define a REST Service Drilling URL page in Query Manager to define the REST drilling URLs. They can locate and select any PeopleSoft REST Service Operation that is defined using the HTTP Get method and enter parameters for the REST drilling URL using either static text or by mapping to query field values. They can also map the REST drilling URLs to existing query columns or use them as standalone fields in the results, which is similar to other drilling URL types.

#### Navigation:

- 1. Select Reporting Tools >Query >Query Manager.
- 2. Open an existing query or create a new one.
- 3. Select the Expressions tab and click the **Add Expression** button.
- 4. Select the *Drilling URL* option from the **Expression Type** list and click the **REST URL** link.

This example illustrates the fields and controls on the Define a REST Service Drilling URL page. Definitions for the fields and controls appear following the example.

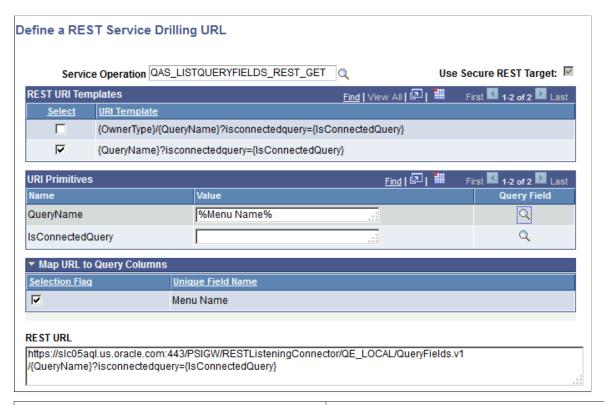

| Field or Control       | Description                                                                                                    |
|------------------------|----------------------------------------------------------------------------------------------------|
| Service Operation      | Click the search icon to search and select a PeopleSoft-defined REST service operation.                                                                                                    |
|                        | Note: Only REST service operations using a HTTP Get method are available for selection. Other sections and fields in this page appear after you select an existing service operation in the Service Operation field using the search icon or after you enter a valid service operation and tab out of the Service Operation field. |
| Use Secure REST Target | Select this check box to use the secure REST Target location (HTTPS) in the drilling URL.                                                                                                    |
|                        | Note: Your selection of this option reflects in the REST URL field, which appears at the bottom of the page.  If the selected service operation requires SSL as part of its Required Verification type, then this check box is selected by default and unavailable for modification.                                               |
| REST URI Templates     | Use this section to select a URI template from the list of available templates.                                                                                                    |

| Field or Control               | Description                                                                                                    |
|--------------------------------|----------------------------------------------------------------------------------------------------|
| URI Primitives and Collections | Use these sections to qualify the selected template with either static text values or mapped query field values, which will be used to qualify the REST URLs at query runtime.                                                                    |
| Map URL to Query Columns       | Use this section to map the REST URLs to existing columns and create drilldown links for those column values in the query results.                                                                                                    |
| REST URL                       | This field displays a preview of the REST URL qualified with values you enter into the URI Primitives section or the URI Collections section.                                                                                                    |
|                                | If all the values specified are static values, then this field displays a fully qualified REST URL that you may copy and paste into a separate browser window to test.                                                                            |
|                                | • If there are values that are mapped to <b>Query Field</b> values (for example, <i>%Menu Name%</i> ), then the REST URL is not fully qualified as it can only be qualified with the corresponding <b>Query Field</b> value generated at runtime. |

# Steps Used to Define REST Drilling URL

**Note:** This section discusses the steps used to define a REST Drilling URL to a PeopleSoft-defined *REST Web Service Operation*. However, when defining a drilling URL specifically with the BIP Web Service (BIP\_RUNREPORT\_REST\_GET), certain optimizations are applied to the page in this scenario, and these optimizations are discussed in the <u>Defining a REST Drilling URLs Using the BIP REST Service</u> section.

To define a REST drilling URL to a PeopleSoft-defined REST Web Service Operation:

- 1. Select Reporting Tools >Query >Query Manager.
- 2. Open an existing query or create a new one.
- 3. Select the Expressions tab and click the **Add Expression** button.
- 4. Select the *Drilling URL* option from the **Expression Type** list and click the **REST URL** link. The Define a REST Service Drilling URL page appears.
- 5. In the **Service Operation** field, select a REST service operation; for example, select *QAS LISTQUERYFIELDS REST GET*.

This example illustrates the Define a REST Service Drilling URL page displaying the *QAS LISTQUERYFIELDS REST GET* value in the **Service Operation** field.

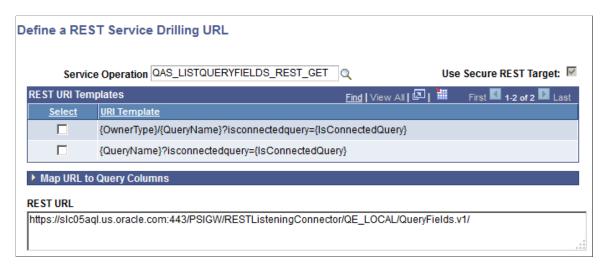

6. Select a URI template in the REST URI Templates section.

The URI Primitives section appears.

7. Use the URI Primitives section to qualify elements in the selected template by either entering static values or mapping to runtime query field values.

This example illustrates the Define a REST Service Drilling URL page displaying the *QAS\_LISTQUERYFIELDS\_REST\_GET* value in the **Service Operation** field. The URI Primitives section includes the static values. The **REST URL** field displays the qualified REST URL using the values specified in the URI Primitives section.

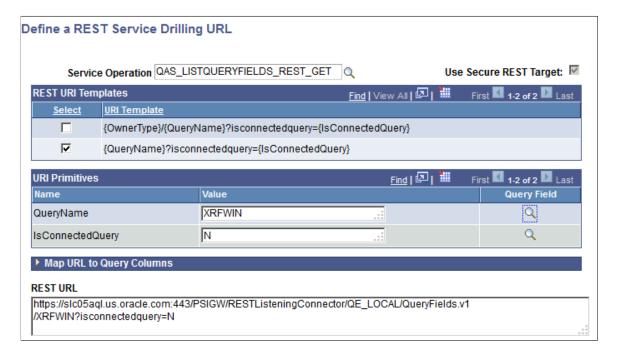

8. In the URI Primitives section, click the **Lookup** icon in the **Query Field** column for element QueryName to map to a query field value.

The Select Mapping Query Fields page appears.

This example illustrates the Select Mapping Query Fields page.

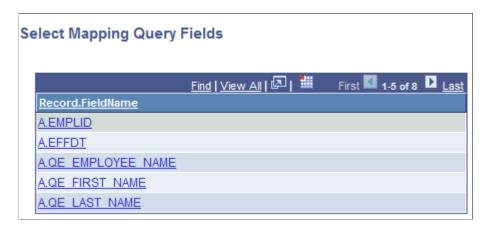

9. Select a query field from the **Record.FieldName** list.

The Define a REST Service Drilling URL page reappears displaying the mapped query field name in the **Value** column for the **QueryName** element.

This example illustrates the Define a REST Service Drilling URL page. In the URI Primitives section, the **Value** for the element **QueryName** displays %A.EMPLID% after you select the **A.EMPLID** field from the Select Mapping Query Fields page.

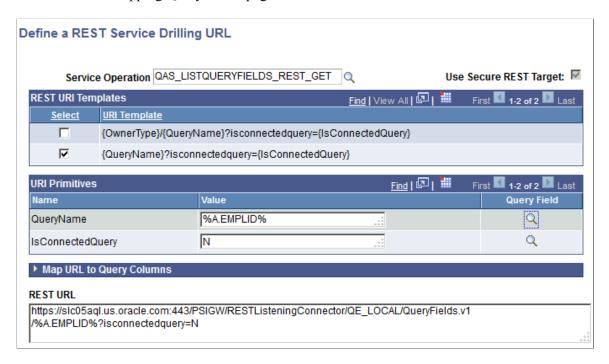

#### 10. Click the **OK** button.

The Edit Expression Properties page reappears with the REST drilling URL expression in the **Expression Text** field.

This example illustrates the Edit Expression Properties page displaying the REST drilling URL expression in the **Expression Text** field.

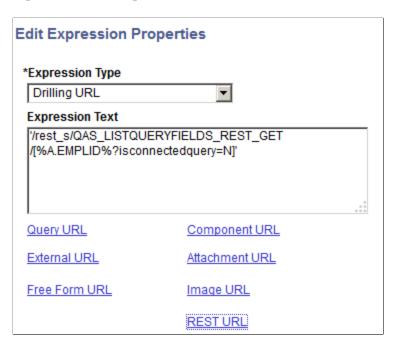

- 11. Click the **OK** button to return to the Expressions page.
- 12. Click the Use as Field link to use the REST drilling URL as a separate field in the query results.
- 13. Save the query and then select the Run tab.

This example illustrates the Run page displaying the REST drilling URLs in the **Drilling URL** column.

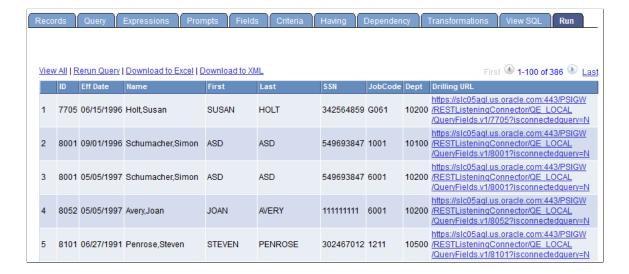

#### **URI Collection Elements**

Some URI templates may contain collection elements, which correspond with parameters on the URL that accept multiple comma-separated values. In these cases, you may add item values for the collection element using the **Insert Item for Collection** link at the top of the URI Collections section.

This is an example of using the URI Collections section to insert multiple values for a URI collections element while defining a REST drilling URL using the *QAS\_EXECUTEQRY\_REST\_GET* service operation.

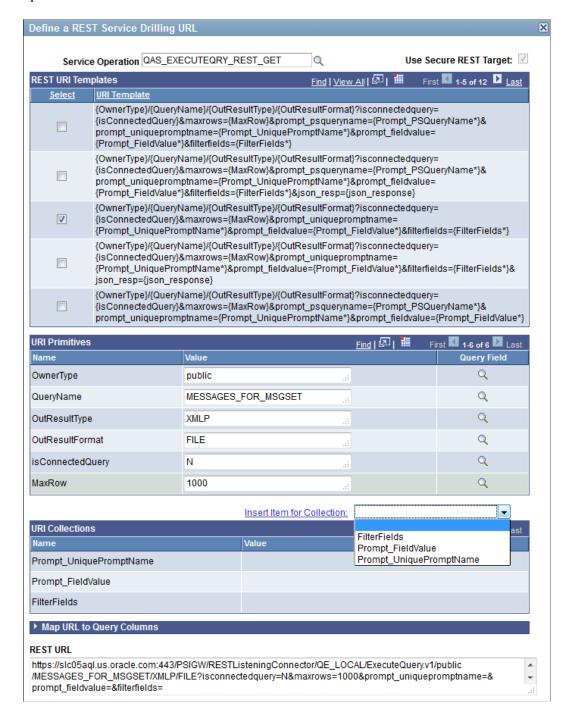

This example illustrates the Define a REST Service Drilling URL page - URL Collections section. Use the drop-down list next to the **Insert Item for Collection** link to select a collection element value to add to the URI collections. For example, you can select the *FilterFields* option from the drop-down list and click the **Insert Item for Collection** link twice to insert two rows under the FilterFields collection element in the URI Collections section, and then you use the inserted rows to define either static values or map to query fields.

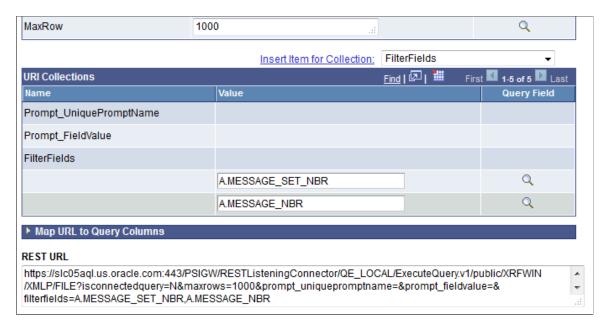

### Defining a REST Drilling URLs Using the BIP REST Service

When you define a REST Drilling URL using the BIP Rest Service Operation BIP\_RUNREPORT\_REST\_GET, certain optimizations are applied to the page in order to better facilitate the process. Specifically, the following features are available:

• Lookup functionality for URI template elements.

In the URI Primitives section, a Lookup icon is available for each element in the selected URI template. You can use the lookup icons to search and select the applicable values for these elements (such as the **ReportID**, **TemplateID**, **OutputFormat**, and **LangCode**) rather than having to enter the values manually.

Similarly, the Lookup icons are also available in the URI Collections section. If the selected report definition is based on a query containing prompts, these prompt name and value pairs are specified using the **Query\_PromptColl Collection** element. The Lookup icons can be used to select from available values for the prompt, provided a prompt table has been defined for the prompt in the query definition.

· Default values.

After selecting a value for the ReportID (BIP Report Definition ID), all other optional element values (such as the **TemplateID**, etc.) are automatically pre-populated according to the default values defined at the report definition level.

The following steps are the sample process of how to create a REST Drilling URL using the BIP REST Service:

- 1. Select Reporting Tools >Query >Query Manager.
- 2. Open an existing query or create a new one.
- 3. Select the Expressions tab and click the **Add Expression** button.
- 4. Select the *Drilling URL* option from the **Expression Type** list and click the **REST URL** link.
  - The Define a REST Service Drilling URL page appears.
- 5. In the **Service Operation** field, select service operation *BIP\_RUNREPORT\_REST\_GET* (BIP Rest Web Service).
- 6. Select a URI template in the REST URI Templates section.

This example illustrates the Define a REST Service Drilling URL page. The **Service Operation** field display the service operation *BIP\_RUNREPORT\_REST\_GET* and a URI template is selected in the REST URI Templates section.

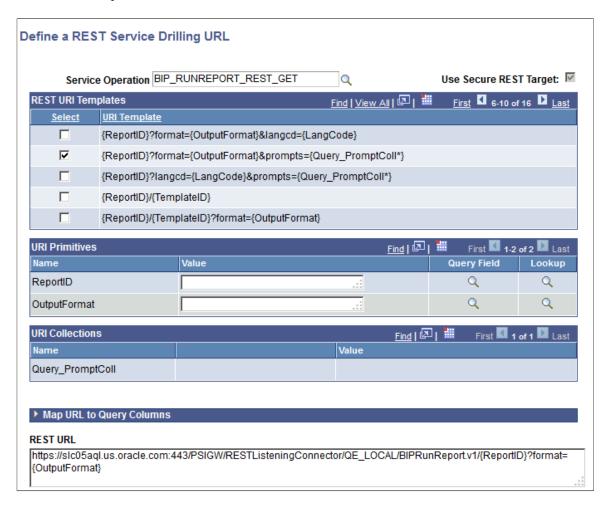

7. In the URI Primitives section, click the **Lookup** icon on the **ReportID** row.

The Select Value for ReportID page appears.

This example illustrates the Select Value for ReportID page. All report definitions that you have permissions to access appear in the list for your selection.

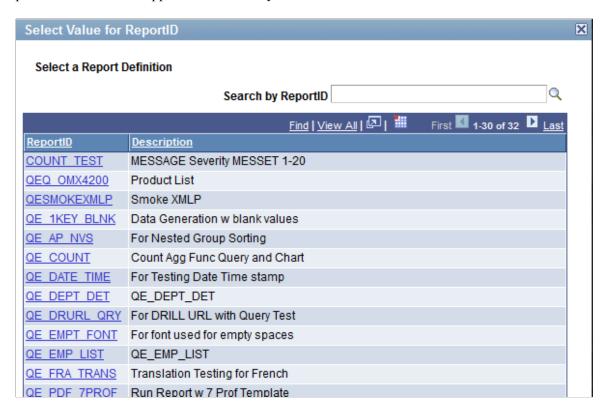

8. Select a report ID from the list of available report IDs and then the Define a REST Service Drilling URL page reappears.

In this example, select the **QE\_FRA\_TRANS** report.

This example illustrates the Define a REST Service Drilling URL page displaying the selected report ID in the **ReportID** row. In addition, other URI elements are populated with the default values for this report definition.

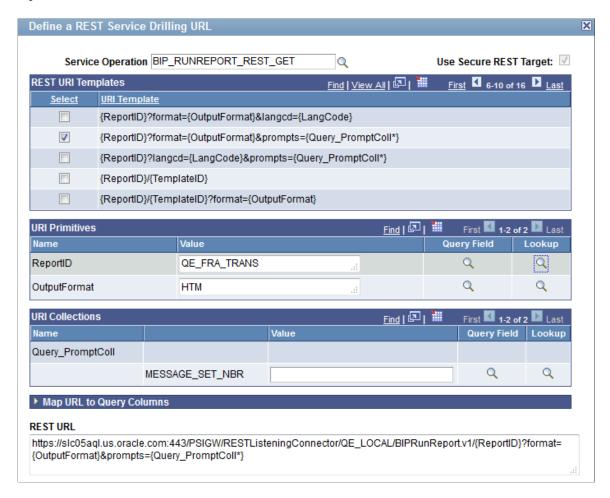

**Note:** If you manually enter a valid report definition ID into the **Value** field for **ReportID** (rather than using the **Lookup** icons) and then tab out of the field, the other URI elements are automatically populated with the default values as well.

9. Optionally, use the **Lookup** icons for the other URI elements to select any values other than the default values.

For instance, when you click the **Lookup** icon for OutputFormat, you are presented with all available output formats as defined in the report definition.

This example illustrates the Select Value for OutputFormat page when you click the **Lookup** icon for OutputFormat.

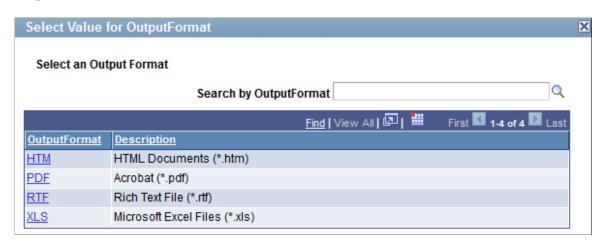

- 10. Use the Define a REST Service Drilling URL page URI Collections section to populate the values for the Query\_PromptColl Collection element in the URI Template, which requires name-value pairs for all query prompts that are defined for the underlying query used by this report definition.
  - In this example, there is a single prompt *MESSAGE\_SET\_NBR* defined for the query. The prompt name *MESSAGE\_SET\_NBR* is displayed in a column preceding the **Value** column, which is used for specifying the value for this query prompt.
- 11. Click the **Lookup** icon on the prompt *MESSAGE\_SET\_NBR* to access the Select Value for MESSAGE\_SET\_NBR page where you can search and select a value for the prompt, provided a prompt table has in fact been defined for this prompt field in the query definition.

This example illustrates the Select Value for MESSAGE SET NBR page.

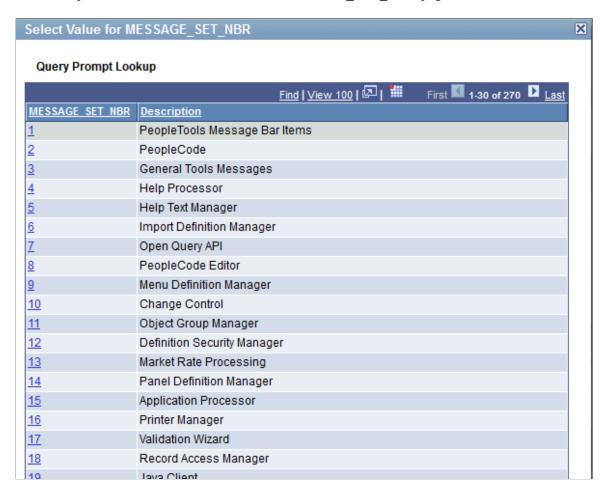

12. Click the number link for any of the listed values to select that message set number.

The Define a REST Service Drilling URL page reappears.

This example illustrates the Define a REST Service Drilling URL page listing message set number 27.

Define a REST Service Drilling URL

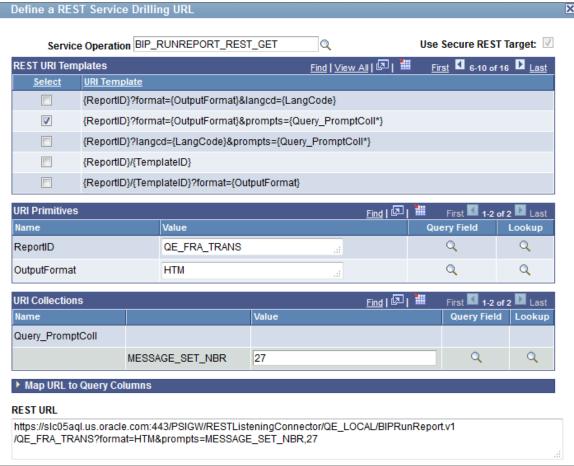

**Note:** When you define a REST Drilling URL using the BIP Rest Service Operation, you cannot manually add values into a collection element. The URI Collections section in this case is used solely for the population of the Query Prompt values; therefore, the **Insert Item for Collection** link and the drop-down list are not available as can be seen when you define the drilling URL using other service operations.

13. Expand the Map URL to Query Columns section and then select the fields to map the REST URL to query columns.

This example illustrates the Map URL to Query Columns section. The REST drilling URL is mapped to the **A.DEPTID** column.

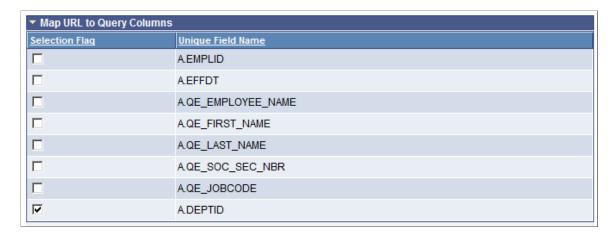

- 14. Click the **OK** button to return to the Expressions page.
- 15. Optionally, click the **Use as Field** link to use the REST drilling URL as a separate field in the query results.
- 16. Save the query and then access the Run page.

This example illustrates the Run page displaying the REST drilling URLs. The Dept (DEPTID) column is mapped to the REST drilling URL and the Drilling URL column displays the REST drilling URLs separately.

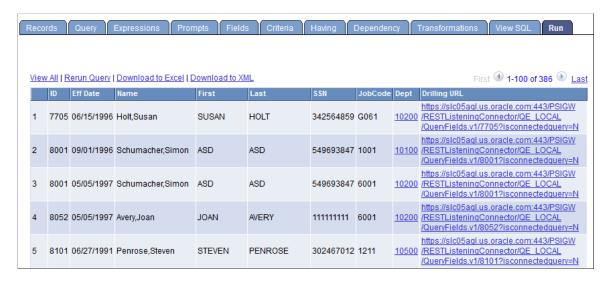

17. Click a **REST URL** link to display the report output.

This is an example report output that appears in the browser after you click the **10200** link in the previous example.

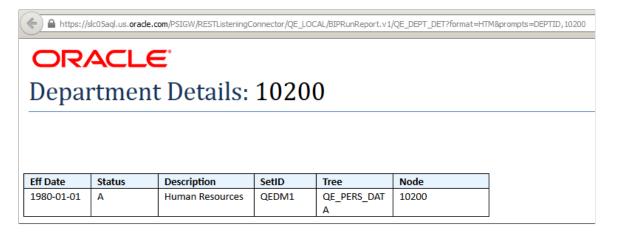

# Viewing Query Results With Drilling URLs

When you access the Run page of a query that has a Drilling URL defined, its query results are shown as links. Clicking these result links either:

- Runs the destination query with prompt key values if the source query has prompt criteria defined and prompt keys are mapped to source query result columns.
- Launches the component with the search key values if the source query has search keys defined and search keys are mapped to source query result columns.
- Redirects the external URL.

This is an example of the Run page with query results as links. When you click the **Download to Excel** link to download query results to a Microsoft Excel spreadsheet, an Excel spreadsheet is launched with links to respective cells. When you click the **Excel** link from Query Manager or the Query Viewer search results page, you get similar query results.

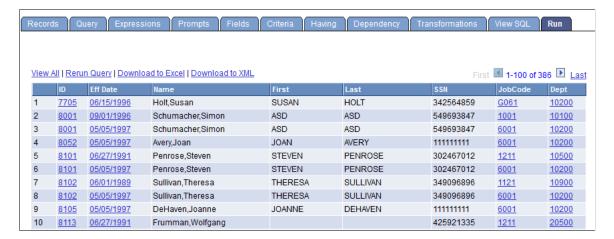

This is an example of the Run page with query results as image links.

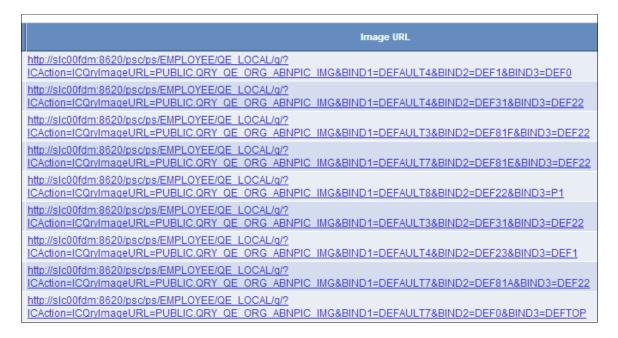

This is an example of query results in Microsoft Excel when you click the **Excel** link in Query Manager or Query Viewer. Note that the URL appears when you hover the mouse over a cell.

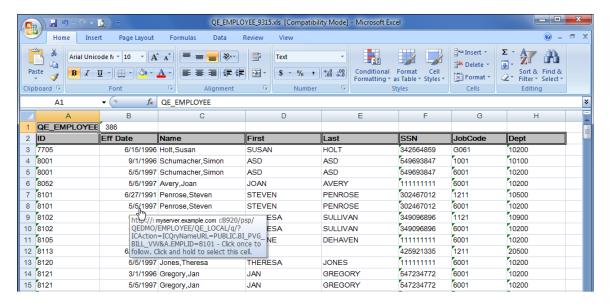

You can also view the query results of a query that has drilling URL defined using the **HTML** links in Query Manager or Query Viewer.

This is an example of query results as links when you click the **HTML** links in Query Manager or Query Viewer.

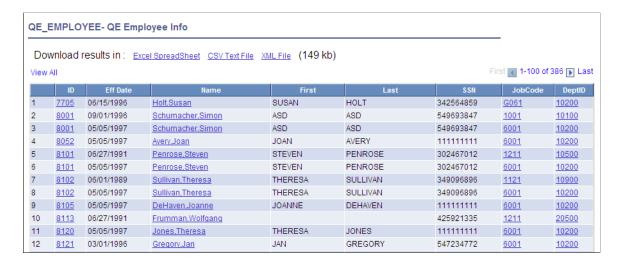

In this query result page:

You can click the Excel Spreadsheet link to download query results to Microsoft Excel.

**Note:** The **Excel Spreadsheet** link in this query result page has the same usage as the **Excel** link in Query Manager or the Query Viewer search result page.

You can click the CSV Text File link to download query results into a CSV format file.

**Note:** Because CSV file is opened using a text editor such as Notepad and links do not apply to text editors, unlike HTML and Excel, no links exist in the CSV format file. However, if you select drilling URL as query selected field, then the drilling URL appears in a fully expanded version.

This is an example of CSV file content:

"QEDM1","10900","10900","http://myserver.example.com:8920/psp/ps\_2/EMPLOYEE /QE\_LOCAL/c/QE\_SAMPLE\_APPS.QE\_DEPT\_TBL.GBL?Action=U&DEPTID=10900&SETID=QEDM1"

# **Scheduling Queries With Drilling URLs**

The Schedule Query page has five different output types: *HTM, PDF, TXT, XLS,* and *XML*. Result files from a successful schedule query run contain links for respective columns using *HTM, PDF,* and *XLS* formats.

This is an example of query results in PDF format. Note that the URL appears when you hover the mouse over a cell.

|    | QE Employee Info                                        |                                                                                                    |                   |                                           |         |
|----|---------------------------------------------------------|----------------------------------------------------------------------------------------------------|-------------------|-------------------------------------------|---------|
|    | ID                                                      | Eff Date                                                                                                    | Name              | Drilling URL                              | First   |
| 1  | 7705                                                    | 06/15/1996                                                                                                    | Holt, Susan       | q/?ICAction=ICQryNameURL=PUBLIC.QE_CQ_EMP | SUSAN   |
| 2  | 8001                                                    | 09/01/1996                                                                                                    | Schumacher, Simon | q/?ICAction=ICQryNameURL=PUBLIC.QE_CQ_EMP | ASD     |
| 3  | 8001                                                    | 05/05/1997                                                                                                    | Schumacher, Simon | q/?ICAction=ICQryNameURL=PUBLIC.QE_CQ_EMP | ASD     |
| 4  | 8052                                                    | 05/05/1997                                                                                                    | Avery, Joan       | q/?ICAction=ICQryNameURL=PUBLIC.QE_CQ_EMP | JOAN    |
| 5  | 8101                                                    | 06/27/1991                                                                                                    | Penrose, Steven   | q/?ICAction=ICQryNameURL=PUBLIC.QE_CQ_EMP | STEVEN  |
| 6  | 8101                                                    | 05/05/1997                                                                                                    | Penrose, Steven   | q/?ICAction=ICQryNameURL=PUBLIC.QE_CQ_EMP | STEVEN  |
| 7  | 8102                                                    | 06/01/1989                                                                                                    | Sullivan,Theresa  | q/?ICAction=ICQryNameURL=PUBLIC.QE_CQ_EMP | THERESA |
| 8  | 8102                                                    | 05/05/1997                                                                                                    | Sullivan, Theresa | q/?ICAction=ICQryNameURL=PUBLIC.QE_CQ_EMP | THERESA |
| 9  | 8105                                                    | 05/05/1997                                                                                                    | De Haven, Joanne  | q/?ICAction=ICQryNameURL=PUBLIC.QE_CQ_EMP | JOANNE  |
| 10 | 8 1 1 3                                                 | 06/27/1991                                                                                                    | Frumman, Wolfgang | q/?ICAction=ICQryNameURL=PUBLIC.QE_CQ_EMP |         |
| 11 | 9.1.20                                                  | on the common of the common of | a a               | q/?ICAction=ICQryNameURL=PUBLIC.QE_CQ_EMP | THERESA |
| 12 | 12 8 1 2 O/32/q/?ICAction=ICQryNameURL=PUBLIC.QE_CQ_EMP |                                                                                                    |                   | q/?ICAction=ICQryNameURL=PUBLIC.QE_CQ_EMP | JAN     |
| 13 | 8121                                                    | 05/05/1997                                                                                                    | Gregory, Jan      | q/?ICAction=ICQryNameURL=PUBLIC.QE_CQ_EMP | JAN     |

If drilling URL is defined in the query, then no links exist in the result file for TXT and XML formats. However, if you select drilling URLs as a query selected field, drilling URLs are shown in a fully expanded version.

This is an example of TXT file content:

```
"QEDM1","10900","10900","http://myserver.example.com:8920/psp/ps_2/EMPLOYEE /QE_LOCAL/c/QE_SAMPLE_APPS.QE_DEPT_TBL.GBL?Action=U&DEPTID=10900&SETID=QEDM1"
```

**Note:** Theoretically, one query can have multiple drilling URLs defined; however, the number of URLs for each query should be limited to enhance performance. For queries that return a large number of results, having multiple URLs defined would slow query execution time.

## **Chapter 5**

# Modifying, Scheduling, and Organizing Queries

## **Modifying Queries**

## **Opening Existing Queries**

Use Query Manager component to open and view queries.

This example illustrates the fields and controls on the Query Manager search results page.

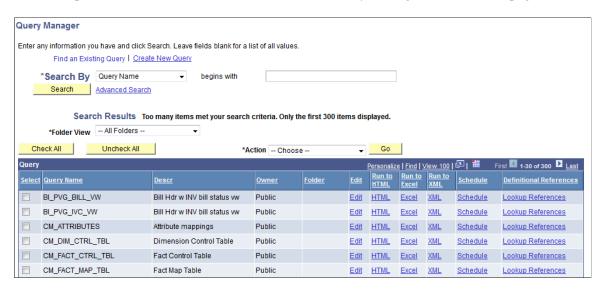

To open an existing query from your browser:

1. Select Reporting Tools >Query >Query Manager.

The Query Manager search results page appears.

2. Search for a query using the basic or advanced search functions.

Both search types enable you to select from the following *search by* criteria: access group name, description, folder name, owner, query name, type, uses field name, and uses record name. The basic search enables you to search using the *begins with* condition. The advanced search enables you to perform a progressively narrower search using one or more *search by* criteria and selecting from a choice of conditions for each *search by* criterion.

The following list provides instructions on using *search by* criteria:

• To perform a basic search by name, enter the name of the query in the **Search By** field and click the **Search** button.

If you do not know the name of the query and want to search through a list of queries, leave the **Search For** field blank and click the **Search** button to display a list of up to 300 queries.

Perform a partial search by entering part of a query name or description in the **Search By** field. Use the drop-down list to search queries by either name or description, and then click the **Search** button to display a list of queries that match your search criteria.

The Search Results page appears and lists all the queries that match the search criteria. The following information appears: query name, query description, and ownership (public or private).

- If you know the name of the query that you want, enter it in the **Search By** field and click the **Search** button.
- To perform an advanced search, click the **Advanced Search** link.

On the advanced search page, select the appropriate *search by* criteria and conditions and enter a search string in each of the corresponding fields. Then click the **Search** button to display a list of queries that match your search criteria. The Search Results page appears listing the query name, description, owner, and folder for all the queries that match the search criteria.

3. Click the **Edit** link on the row of the guery that you want to modify.

#### Related Links

"Understanding Meta-SQL" (PeopleCode Language Reference)

## **Renaming Queries**

Use the Rename Queries page to rename existing queries.

This example illustrates the fields and controls on the Rename Queries page.

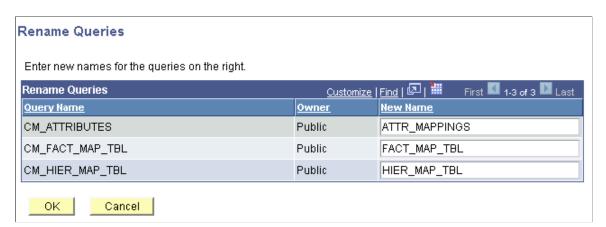

To rename a query:

- 1. Select PeopleTools > Utilities > Administration > Query Administration.
- 2. On the Admin (Administration) page, select a predefined search or a manual search by clicking the respective **Search** button.
- 3. Select the queries from the Query List.

4. Click the **Rename** button.

The Rename Queries page appears, listing the current query names and query owners.

- 5. Enter new names for the queries in the **New Name** field.
- 6. Click the **OK** button to save your changes.

**Note:** Alternatively, you can use the Query Manager search page (**Reporting Tools** >**Query** >**Query** Manager) to rename a query. You must first select a query that you want to rename, and then select *Rename Selected* from the **Action** drop-down list.

## **Deleting Queries**

You can delete any public query that you have access to as well as any private query that you have created.

To delete a query:

- 1. Select PeopleTools > Utilities > Administration > Query Administration.
- 2. On the Admin (Administration) page, select a predefined search or a manual search by clicking the respective **Search** button.
- 3. Click the **Delete** button.

The Query Delete Verification page appears.

4. Click the **Yes** button to confirm the deletion or click the **No** button to avoid deletion.

**Note:** Alternatively, you can use the Query Manager search page (**Reporting Tools >Query >Query Manager**) to delete a query. You must first select a query that you want to delete, and then select *Delete Selected* from the **Action** drop-down list.

## **Updating Existing Queries**

At times, you might want to update a query to reflect new conditions or copy an existing query and modify it for other uses. You can open a query, examine it to determine whether it is suitable, and then use the Save As function to save it with a new name.

To update an existing query:

- 1. Select Reporting Tools >Query >Query Manager.
- 2. On the Query Manager search results page, find the query that you want to modify and click its **Edit** link.

The Fields page appears.

- 3. Access the tab that you want to modify the information—except the Run tab.
- 4. Enter the new information.

5. Click either the **Save** button to update the existing query, or the **Save As** link to save a different instance of the query under a new name.

**Note:** When using Microsoft Windows-based Query Designer, any modification to a previously saved query must be saved before downloading query results to Microsoft Excel. A message appears reminding you to save your work. This is to ensure that accurate data are displayed. New ad hoc queries that have never been saved before in the database can be downloaded to Microsoft Excel without having to save after every modification.

## **Repairing Existing Queries Automatically**

A record definition that is used in a query may change. When this occurs, PeopleSoft Query automatically repairs the query when it is opened. A warning message informs you about the problem and what actions were taken.

The following table lists the problems and their corresponding actions.

| Problem                                                            | Action                                                                                                    |
|--------------------------------------------------------------------|----------------------------------------------------------------------------------------------------|
| Field deleted from the record definition is a selected field.      | The field is removed from the selected list.  If the field is the only field selected, the query cannot be saved.                                                           |
| Field deleted from the record definition is used in a prompt.      | No action taken.  This does not affect the prompt unless the field has been completely removed from the database, and the prompt label is either a short or long translate. |
| Field deleted from the record definition is used in an expression. | The field is removed from the expression.  This may result in an invalid expression, but the query can be saved.                                                            |
| Field deleted from the record definition is used in a criterion.   | The criterion is removed. If criterion is a subquery criterion, all lower subqueries are deleted.                                                                           |
| Record deleted is the first record in the query.                   | Error returned. The query cannot be repaired.                                                                                                    |
| Record deleted is not the first record in the query.               | The record and all fields are removed.                                                                                                    |
|                                                                    | Note: The actions specified previously for deleted fields apply.                                                                                                    |
| Record deleted contains hierarchy joins below it.                  | Record and all records joined below are removed.                                                                                                    |
|                                                                    | Note: The actions specified previously for deleted fields apply.                                                                                                    |

**Note:** If a record has been deleted, the query no longer appears in the list of queries because you no longer have access to all of the records in that query. To open such a query, you need to use Query API.

#### **Related Links**

"Setting Query Permissions" (Security Administration)

## **Scheduling Queries**

## **Submitting Process Requests**

A process request enables you to submit a job or process to run. The Schedule Query page submits a process request and brings up the Process Request page, which enables you to specify such variables as where to run the process and in what format to generate the output based on a run control ID.

This example illustrates the fields and controls on the Schedule Query page.

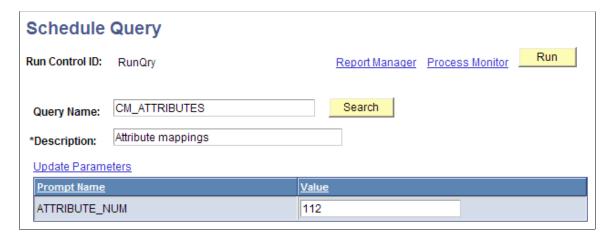

To submit a process request:

- 1. Select Reporting Tools >Query >Schedule Queries.
- 2. Search for and select an existing run control ID, or select the **Add New Value** tab to enter a new ID.
- 3. Select the query for which you want to schedule and update any prompt parameters.
- 4. Optionally, select an option in the **Asian Font** field.

The **Asian Font** field is available if the output format is set to *PDF* with Asian fonts.

If the output format is set to PDF, you are able to run queries to PDF outputs with all Western European fonts, Korean font, Japanese font, Traditional Chinese font, and Simplified Chinese font. Alternatively, use BI Publisher to run queries to PDF outputs with Eastern European fonts, Thai fonts, Russian fonts, and so on; or change the output to another format.

See "Using Scheduled Queries" (Global Technology).

5. Use the **Update Parameters** link to select or change the value that is required for each available prompt. When values have been selected, they appear in the **Prompt Name** and **Value** fields.

**Note:** If the query does not have any prompt, the **Update Parameters** link does not appear. If you have one or more Asian languages installed, select the language that you want from the **Asian Font** drop-down list. This drop-down list appears *only* if you have one or more Asian languages installed.

You are unable to open or schedule a query that has been disabled.

- 6. Click the **Save** button to save changes and remain on the Schedule Query page.
- 7. Click the **Run** button to submit the query process request and display the Process Scheduler Request page.

When you are scheduling queries from Query Manager or Query Viewer, the **Run** button is replaced with an **OK** button.

8. Click the **Process Monitor** link to view the status of your request; click the **Report Manager** link to view the output of your request.

**Note:** If a query that is used as a data source for BI Publisher is run through **Reporting Tools** >**Query** >**Schedule Queries** the BI Publisher-related prompts do not appear. The normal basic table-formatted query results will be generated.

See "Understanding Run Control IDs" (Process Scheduler), "Submitting Process Requests" (Process Scheduler), "Scheduling Process Requests" (Process Scheduler), "Using Process Status Notifications" (Process Scheduler), "Scheduling Reports in Query Report Scheduler" (BI Publisher for PeopleSoft).

### **Schedule Query with Tree Prompt**

You can schedule queries that have tree prompts using the Schedule Query component or using the **Schedule** links in the Query Manager and Query Viewer. While scheduling these queries, you are prompted for selecting the tree for the specified field and its node list. After the successful selection of values for the tree prompts, other prompts are available for your input. These queries can either be saved and used in the future or can be scheduled and run immediately by clicking the **Run** button.

This example illustrates the fields and controls on the Schedule Query page with query that has In Tree prompts. Definitions for the fields and controls appear following the example.

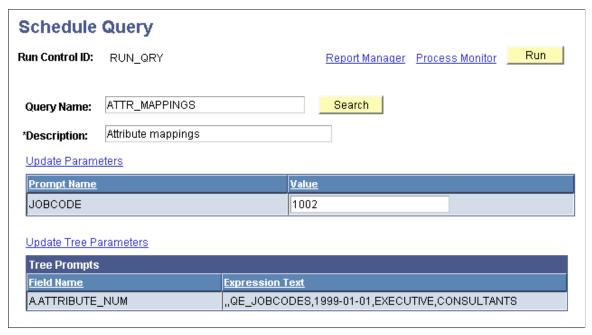

| Field or Control       | Description                                                                                                    |
|------------------------|----------------------------------------------------------------------------------------------------|
| Update Tree Parameters | The <b>Update Tree Parameters</b> link is available if you are running queries that have tree prompts.  Click this link to access the Select a Tree page and the Select Tree Node page, where you can select a tree and its node list. |
| Tree Prompts           | The Tree Prompts section displays the field names and expression texts, which will be used in forming the SQL before running the query.                                                                                                |

**Note:** In Windows query application psqed.exe, you also can create tree prompts and use that prompts to enter input at runtime. Execution of the query is similar to PIA Query Manager, where you select the tree node to run the query.

#### Scheduling and Distributing Query and Connected Query Results with Transformation

In PSQuery, the available user-defined output formats are HTM, PDF, TXT, XFORM, XLS, XML, and XMLP. You select the XFORM format to trigger a transformation (XSLT). Note that you must provide the XSLT to define the desired transformation of the extracted data.

To generate the query results with transformation and distribute that resulting data, you schedule the query process to run using the Process Scheduler Request page and select *XFORM* as the output format.

The following example shows the fields and controls on the Process Scheduler Request page when you generate the query results with transformation.

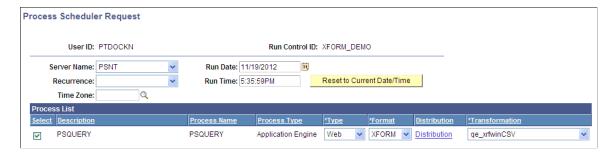

To generate the query results with transformation and distribute that resulting data to an external IB node using the Integration Broker framework, you schedule the query process to run using the Process Scheduler Request page, set the output type to *IB Node*, and set the output format to *XFORM*. The page also includes the **Approval Required** option that enables you to review and approve the transformed output before distributing it.

The following example shows the fields and controls on the Process Scheduler Request page when you generate the query results with transformation and distribute that resulting data to an external IB node using the Integration Broker framework. Definitions for the fields and controls follow the example.

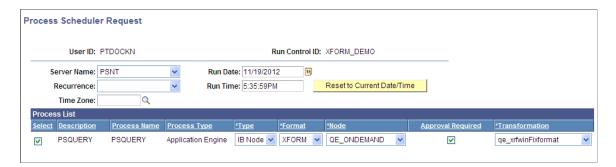

| Field or Control | Description                                                                                                    |
|------------------|----------------------------------------------------------------------------------------------------|
| Туре             | The available options are:                                                                                                    |
|                  | • <i>Email</i> : If the <i>Email</i> option is selected, the <b>Format</b> and <b>Distribution</b> drop-down lists appear.                                                                                                    |
|                  | • Feed: If the Feed option is selected, the Format,  Distribution, and Feed Title drop-down lists appear, and the only available format is ATOM.                                                                                                    |
|                  | • <i>File</i> : If the <i>File</i> option is selected, the <b>Format</b> and <b>Distribution</b> drop-down lists appear.                                                                                                    |
|                  | • IB Node: The IB Node option is used to generate the custom output. The selected Integration Broker node will define the destination of the output. If the IB Node option is selected, the Format list, Node list, Approval Required check box, and Transformation list appear, and the only available format is XFORM.                                                                                                    |
|                  | • <i>Web</i> : If the <i>Web</i> option is selected, the <b>Format</b> and <b>Distribution</b> drop-down lists appear.                                                                                                    |
|                  | • Window: If the Window option is selected, the Format and Distribution drop-down lists appear.                                                                                                    |
| Format           | The available options are HTM, PDF, TXT, XFORM, XLS, XML, and XMLP.                                                                                                    |
|                  | Note: If the output type is set to <i>Feed</i> , the only available format is <i>ATOM</i> and the <b>Transformation</b> drop-down list is not available.  ScheduledQuery-CSVUnicodeEncoding setting applies only when OutputUnicode property of query class is set to <i>True</i> and scheduled query is set to 'TXT' format. It is not a required setting. If it is not set, the CSV output encoding will be UCS2 with BOM. See "PSTools Section" (Process Scheduler) |
|                  | If the output type is set to IB Node:                                                                                                    |
|                  | • The only available option in the <b>Format</b> column is <i>XFORM</i> , which enables you to generate a customized output format.                                                                                                    |
|                  | The Node, Approval Required, and Transformation drop-down lists appears.                                                                                                    |

| Field or Control  | Description                                                                                                    |
|-------------------|----------------------------------------------------------------------------------------------------|
| Node              | This option is available when the <b>Type</b> column is set to <i>IB Node</i> .                                                                                                    |
|                   | Select an IB node from the list of the external IB nodes, which were enabled to receive the transformation output with the routing added to receive the delivered Query Transform Server Operation.                                               |
|                   | Note: To enable an IB Node to receive the query and connected query transformed outputs, you must add a routing for Service Operation PRCS_OUTPUT_IB_OPER. This routing enables the node to be an output destination for the transformed outputs. |
| Approval Required | This option is available when the <b>Type</b> column is set to <i>IB Node</i> .                                                                                                    |
|                   | Select to request that the transformed output file be reviewed and approved before you distribute its output data to external destinations.                                                                                                    |
|                   | If the <b>Approval Required</b> option is selected, then at report runtime:                                                                                                    |
|                   | The transformed output file is posted to the repository for review.                                                                                                    |
|                   | <b>Note:</b> The <b>Distribution Status</b> column displays <i>Pending</i> until the transformed output file is reviewed, approved, and published.                                                                                                |
|                   | The owner who submits the process can review the result output using Process Monitor.                                                                                                    |
|                   | After the result output file is reviewed and approved, it is distributed using the Integration Broker framework based on the Integration Broker node set on the Process Scheduler Request page.                                                   |
|                   | If the <b>Approval Required</b> option is not selected, then at report runtime:                                                                                                    |
|                   | • The result output file is not posted to the report repository.                                                                                                    |
|                   | The result output file is distributed using the Integration<br>Broker framework based on the Integration Broker node<br>set on the Process Scheduler Request page.                                                                                |

| Field or Control | Description                                                                                                    |
|------------------|----------------------------------------------------------------------------------------------------|
| Transformation   | This option is available when the <b>Format</b> column is set to <i>XFORM</i> .  This option is required for generating customized output.                                                                |
|                  | Select a transformation option from the list of valid XSLTs that were previously defined for the selected query. The selected transformation will determine the XSLT to be applied to the query XML data. |

#### Reviewing and Publishing the Transformed Output

If the **Approval Required** check box in the Process Scheduler Request page is selected, the query owner who submits the process can access the Process Monitor to review the output and then publish the output to the external destinations after it is approved.

**Note:** In general, the available distribution statuses are N/A (not available), Generated, Posting, and Posted. You can view the output from a web browser when the process displays the distribution status of Posted. If the process runs with the output type set to IB Node and the output format set to XFORM, then the Pending distribution status is also available. The Pending status indicates that the transformed output files were transferred to the report repository and must be reviewed and published.

To review and publish the transformed output files:

- 1. Access the Process Monitor page.
- 2. Click the **Details** link to access the Process Detail page.
- 3. Click the **View Log/Trace** link to access the View Log/Trace page.

If the process has the run status of Success and the distribution status of Pending, then the **Publish** link appears next to the request output.

View Log/Trace Report Report ID: Process Instance: 139 29 Message Log Name: **PSQUERY** Process Type: Application Engine Run Status: Success drillingURLs using MSN w/xform **Distribution Details Expiration Date:** Distribution Node: QEDMO File List File Size (bytes) **Datetime Created Publish** <u>Name</u> 304 09/16/2012 3:18:39.149000PM PDT Redirected Terminal Output QE XFORM DRILLING URLS MSN-139.TXT 3,097,927 09/16/2012 3:18:39.149000PM PDT Publish Distribute To Distribution ID Type \*Distribution ID User PTDOCKN

This example shows the View Log/Trace page with a list of the output files and the **Publish** link.

- 4. Optionally, review the output file by clicking the **Name** link in the file List section.
- 5. Click the **Publish** link to send the output to the request Integration Broker node, which is defined in the Process Scheduler Request page.

## **Selecting Process Requests**

The Process Scheduler Request page enables you to set the server, run date and time, how often the process runs (the recurrence of the process), output type, and format.

This example illustrates the fields and controls on the Process Scheduler Request page. Definitions for the fields and controls appear following the example.

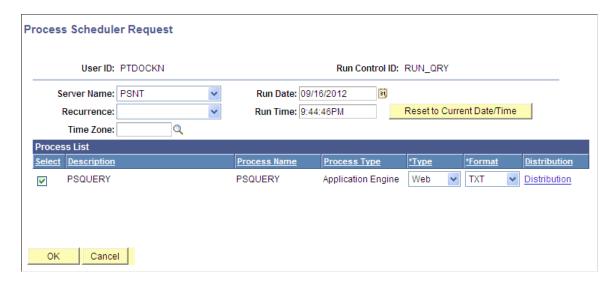

| Field or Control              | Description                                                                                                    |
|-------------------------------|----------------------------------------------------------------------------------------------------|
| Server Name                   | Select the name of the server on which you want the process to run.                                                                                                    |
| Recurrence                    | Select the recurring time intervals for the process to run.  For example, to run a process every weekday at 5:00 p.m., select the predefined recurrence definition <i>M-F at 5pm</i> .                      |
| Time Zone                     | Select the time zone in which the process will run.  For example, you might be in Eastern Standard Time (EST) and schedule a process to run in Pacific Standard Time (PST).                                 |
| Run Date                      | Select the date on which you want the process to run.                                                                                                    |
| Run Time                      | Select the time at which you want the process to run.                                                                                                    |
| Reset to Current Date/Time    | Click to reset the run date and time to the present date and time.                                                                                                    |
| Select                        | Select a job or process to run.  You can select multiple jobs and processes.                                                                                                    |
| Description                   | Identifies a process or job.  Jobs are listed as links. Click the link to display the Job Detail page, which shows all of the individual processes and jobs that are associated with the selected main job. |
| Process Name and Process Type | Identifies the name and type (such as COBOL) of the process as it appears in the process or job definition.                                                                                                 |

| Field or Control | Description                                                                                                    |
|------------------|----------------------------------------------------------------------------------------------------|
| Туре             | Select the output type for this job or process.                                                                                                    |
|                  | An output type that is selected for a process at the process definition level overwrites the output type and the output type drop-down list becomes unavailable. An output type that is selected for a job at the main job level carries through to the job items. An output type that is selected for individual job items overwrites the output type that is entered for the parent job. Values are:                                                                                                    |
|                  | • File: Writes the output to the file that you indicate in the Output Destination field.                                                                                                    |
|                  | <b>Note:</b> If you set Type value to <i>File</i> or <i>Printer</i> , you must enter the name of the directory in the <b>Output Destination</b> field.                                                                                                    |
|                  | • Printer: Sends the output to a printer. You can enter a custom printer location in the <b>Output Destination</b> field if you have the appropriate security access. If the <b>Output Destination</b> field is left blank, the printer that is defined on the Process Profile Permissions page is used. If that printer is undefined, the default printer that is defined for the process scheduler is used.                                                                                                    |
|                  | • Email: Sends the output through an email. To distribute a report to an email list, enter the appropriate information on the Distribution Detail page by clicking the <b>Distribution</b> link. By default, the output is sent through email to the person running the process. This option is available for Structured Query Reports (SQR), PS/nVision, and BI Publisher.                                                                                                    |
|                  | Note: Using Scheduled Query, you can schedule queries to run and have the results email directly to recipients as an attachment. If a report fails to run, no email is sent. If no file is found, the email will contain a meaningful message to inform recipients. If sending email is successful, process status is be marked as success; otherwise, it ends in error. If the generated output file is too large, the email is returned to the sender with information to indicate any attachment size limitations. |
|                  | • Feed: Sends query results as feeds.                                                                                                    |
|                  | You have to enter query prompts values, select the <b>Format</b> as <i>Atom</i> , and select a feed definition which matches the query prompts values. If there are no existing feeds with matching prompt values, all the scheduled feeds appear. You can select any scheduled feed to make copy of that feed and later also change the title of the new cloned feed.                                                                                                    |
|                  | See "Understanding Query Feeds" (Feed Publishing Framework), "Publishing Query Feeds" (Feed Publishing Framework), "Defining Advanced Options for Query Feeds" (Feed Publishing Framework), "Using Query Feeds" (Feed Publishing Framework).                                                                                                    |

| Field or Control | Description                                                                                                    |
|------------------|----------------------------------------------------------------------------------------------------|
|                  | Web: Sends all output of the process to the report repository, including log and trace files. The format of the report is specified by the format list.                                                                                                    |
|                  | Window: Sends the output to a new browser window. The status of the process now appears in the new browser window before the results are displayed. The different statuses are Queued, Initiated, Processing, Success, Error, or Warning. All output for the process is also sent to the report repository, including log and trace files. The format of the report is specified by the format list.  When multiple processes are requested, a new browser |
|                  | window is opened for each request.  Note: This output type is not available if the user does                                                                                                    |
|                  | not have REN Server <i>Report Window</i> permission, or if no active REN Server cluster is available for Reporting. To grant access to the new browser window, the permission lists of the users must include full access for the Realtime Event Notification for Reporting Window and the WEBLIB_RPT web library with full access.                                                                                                    |
|                  | IB Node: Select the IB Node option to generate custom output using the IB framework. The selected Integration Broker node defines the destination of the output.                                                                                                    |
|                  | <b>Note:</b> The Node, Approval Required, and Transformation columns are available after the Type column is set to <i>IB Node</i> .                                                                                                    |
|                  | See "Scheduling and Distributing Query and Connected Query Results with Transformation" in the <u>Scheduling Queries</u> section.                                                                                                    |

| Field or Control | Description                                                                                                    |
|------------------|----------------------------------------------------------------------------------------------------|
| Format           | Select the output format for this job or process.                                                                                                    |
|                  | When an output format is selected for a process at the process definition level, it cannot be changed. Therefore, the output format drop-down list becomes unavailable.                                                                                                    |
|                  | Select the <i>XFORM</i> option to display the Transformation column. You must define a transformation to submit the process.                                                                                                    |
|                  | See "Scheduling and Distributing Query and Connected Query Results with Transformation" in the <u>Scheduling Queries</u> section.                                                                                                    |
|                  | Note: An output format that is selected for a job at the main job level carries through to the job items. The format that is selected for individual processes or jobs that are attached to a job overrides the format that is entered for the parent job.  To get text-wrapping support for very long text fields, use HTML format.  PDF format has a maximum page width size of approximately 353 cm and it does not support text-wrapping. All output columns must fit within this limit. A column's size will be as wide as the longest text it has to accommodate. If a text field's length needs more than 353 cm of space, the text may go beyond its column border and successive columns will not print.  XML format is for producing webrowset XML format result.  XMLP format is producing XMLP format result. |
| Node             | This column is available when the Type column is set to <i>IB Node</i> .                                                                                                    |
|                  | Select one node from the list of the external Integration Broker nodes that are valid to receive query output with transformation; for example, the IB external node with routing defined for the query transformation service operation.                                                                                                    |

| Field or Control   | Description                                                                                                    |
|--------------------|----------------------------------------------------------------------------------------------------|
| Approval Required  | This column is available when the Type column is set to <i>IB Node</i> .                                                                                                    |
|                    | Select to request that the transformed output be reviewed and approved before you distribute the output data to the external destinations.                                                                                                    |
|                    | If the Approval Required option is selected, then at the report runtime:                                                                                                    |
|                    | The result output file is posted to the repository for review.                                                                                                    |
|                    | The owner who submits the process can review the result output using Process Monitor.                                                                                                    |
|                    | After the result output file is reviewed and approved, it is distributed using the Integration Broker framework based on the Integration Broker node set on the Process Scheduler Request page.                                                                                                    |
|                    | If the Approval Required option is not selected, then at the report runtime:                                                                                                    |
|                    | The result output file is not posted to the report repository.                                                                                                    |
|                    | The result output file is distributed using the Integration<br>Broker framework based on the Integration Broker node<br>set on the Process Scheduler Request page.                                                                                                    |
|                    | See "Reviewing and Publishing the Transformed Output" in Scheduling Queries.                                                                                                    |
| Distribution       | Click to access the Distribution Detail page, where you enter additional distribution information when the output type is <i>Web</i> , <b>Window</b> , or <i>Email</i> . Also use this page to select a folder name to which the output should be distributed when the output type is <i>Web</i> or <i>Window</i> . |
| Output Destination | Enter the file directory path or printer destination for the output. For example, C:\Documents and Settings\admin\psft\pt \8.5x\appserv\prcs\QEDMO\log_output.                                                                                                    |
|                    | Note: This field is available only when the output type that you select is <i>File</i> or <i>Printer</i> . If you select an output destination (OutDest) for a process at the process definition level, this field is populated with that output destination.                                                       |
|                    | See "PeopleCode Syntax Quick Reference" (PeopleCode API Reference).                                                                                                    |

| Field or Control | Description                                                                                                    |
|------------------|----------------------------------------------------------------------------------------------------|
| Transformation   | This column is available when the output format is set to <i>XFORM</i> .                                           |
|                  | Select a transformation from the list of valid transformations that were defined for the query or connected query. |
|                  | See Extracting and Transforming Data from PeopleSoft Pure Internet Architecture.                                   |

To select a process request:

- 1. Select Reporting Tools >Query >Schedule Queries.
- 2. Select a run control ID, and click the **Run** button.

The Process Scheduler Request page appears.

- 3. Complete the fields on the Process Scheduler Request page.
- 4. Click the **OK** button to run the query.

The system displays the Schedule Query page. The process instance number appears below the **Run** button.

5. Click the **Process Monitor** link to view the status of your request.

The Process List page appears. The **Run Status** field reveals the status of your scheduled or running process.

## **Using Process Monitor**

The Process Monitor can be used to view the status of your process requests.

You can access the Process Monitor by clicking the **Process Monitor** link on the Schedule Query page or by selecting **PeopleTools** >**Process Scheduler** >**Process Monitor**.

Process Monitor consists of two pages: the Process List page and the Server List page.

- The Process List page enables you to monitor the process requests that you have submitted.
  - You can select filtering options—for example, process type and run status—to view only selected process requests. And you can click the **Details** link to view details that are associated with particular process requests.
- The Server List page enables you to monitor the PeopleSoft Process Scheduler server agents within your system.

This example illustrates the fields and controls on the Process Monitor - Process List page. Definitions for the fields and controls appear following the example.

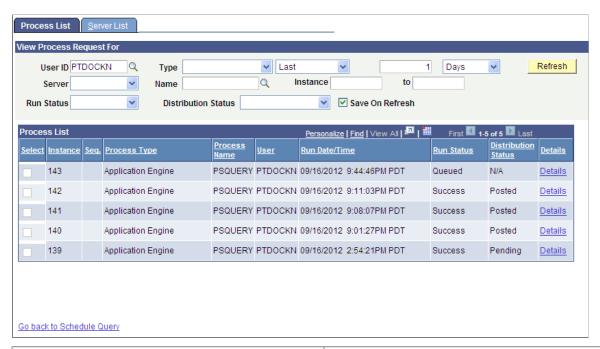

| Field or Control | Description                                                                                                    |
|------------------|----------------------------------------------------------------------------------------------------|
| User ID          | View the processes that were submitted by a particular user ID.  Usually, you view by your own user ID.                                                                                                    |
| Туре             | View by a particular process type—for example, <i>Application Engine</i> .                                                                                                    |
| Last             | Specify an interval of time by which to limit the process requests that appear in the list.  Enter a numerical value in the edit box preceding the dropdown list, and then select a unit type from the drop-down list. Values are <i>Days</i> , <i>Hours</i> , and <i>Minutes</i> . |
| Refresh          | Click to check the current status of a process.  This button refreshes the list.                                                                                                    |
| Server           | Select to view processes that run on a particular server.                                                                                                    |
| Name             | View processes by a process name.                                                                                                    |

| Field or Control    | Description                                                                                                    |
|---------------------|----------------------------------------------------------------------------------------------------|
| Instance            | Specify a range of instances by which to limit the process requests that appear in the list.                                         |
|                     | To limit the view to a single request, enter the required instance ID in the first text field.                                       |
| Run Status          | Select if you want to view processes by a specific status, such as <i>Success</i> or <i>Error</i> .                                  |
| Distribution Status | Displays the distribution status for each individual job and process.                                                                |
|                     | Valid statuses are N/A, None, Generated (OS390), Not Posted, Posting, Pending, and Posted.                                           |
| Save On Refresh     | Select to save filter criteria changes when you click the <b>Refresh</b> button.                                                     |
| Instance            | Displays the process instance, that is, the order in which the process appears in the queue. This number is automatically generated. |
| Seq (sequence)      | This field is blank; it is not used for query processes.                                                                             |
| User                | The ID of the user who submitted the process.                                                                                        |
| Details             | Click to open the Process Detail page.                                                                                               |

## **Viewing Output in Report Manager**

Report Manager is like your own personal in-box of reports and process output. It provides a secure way to view report content, check the posting status of your output, and see content detail messages.

You can view all of your reports by opening your Report List in your browser.

To access the Report Manager, select **Reporting Tools** >**Report Manager** or click the **Report Manager** link on the Schedule Query page.

This example illustrates the fields and controls on the Report Manager - List page.

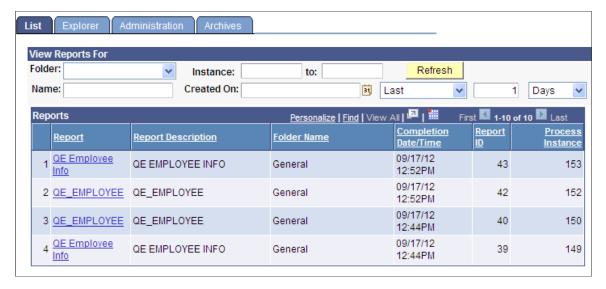

**Note:** BI Publisher reports can also be viewed by navigating to **Reporting Tools** >**BI Publisher** >**Search for BIP Reports.** 

#### **Related Links**

"Viewing the Status of Processes" (Process Scheduler)

## Specifying a User's Language

For scheduled queries, the system uses the language that is specified in the user's profile, not the language that is selected during sign-in. The system also uses the international and regional settings that the user has specified using My Personalizations. If you have not specified personal settings, the system uses the default installation international settings.

**Note:** Most PeopleSoft components can use the international settings from the browser by default if the user has not set any user specific settings. However, this is *not* available for scheduled queries or any PeopleSoft Process Scheduler processes.

#### **Related Links**

"Understanding User Profiles" (Security Administration)

<sup>&</sup>quot;Requesting Reports in PeopleSoft Applications" (Applications User's Guide)

<sup>&</sup>quot;Checking the Status of Reports" (Applications User's Guide)

<sup>&</sup>quot;Viewing Reports in Report Manager" (Applications User's Guide)

<sup>&</sup>quot;Searching the BI Publisher Report Repository" (BI Publisher for PeopleSoft)

## **Organizing Queries**

## **Page Used to Organize Queries**

Use the Query Viewer search page – Action drop-down list to organize queries.

This example illustrates the Query Viewer search page with the **Action** drop-down list expanded.

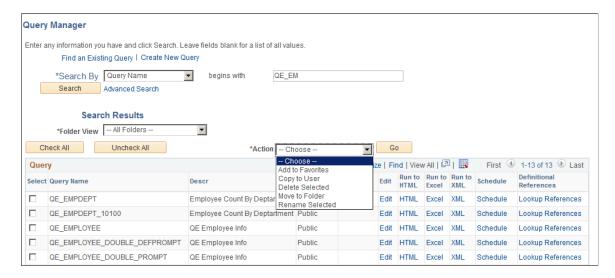

The available options in the **Action** drop-down list are:

#### · Add to Favorites

Use this option to add queries to the My Favorite Queries list.

#### Copy to User

Use this option to copy private queries to other users' list of queries.

**Note:** The user who is being copied to must have access to the records with which the query is associated. If that user does not have access, the query does not appear in that user's search list.

#### • Delete Selected

Use this option to delete the selected queries from the database.

#### Move to Folder

Use this option to move queries to folders.

#### · Rename Selected

Use this option to change the names of the selected queries.

## **Adding Queries to the My Favorite Queries List**

You can access the frequently used queries from the Query Manager search page or the Query Viewer search page by designating those queries as favorites. After you create one or more favorites, the My Favorite Queries section appears on the Query Manager search page and Query Viewer search page. You can access the favorite queries without performing the query search and you have the options to remove the queries from the My Favorite Queries section as needed.

**Note:** Queries in the My Favorite Queries list are linked to the user ID.

This is an example of the Query Manager search page, My Favorite Queries section. You can click the triangular arrow next to the My Favorite Queries label to expand and collapse the section.

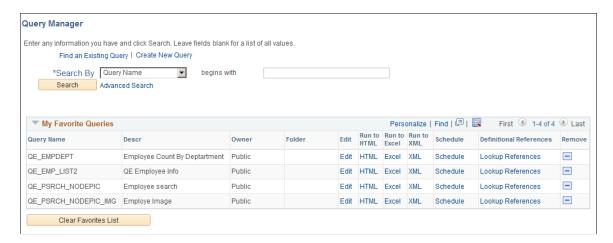

To add a query to the My Favorite Queries list:

- 1. Select Reporting Tools >Query >Query Manager.
- 2. Click the **Search** button.
- 3. On the Query Manager search results page, select the query that you want to add to the My Favorite Oueries section.

**Note:** If you want to add multiple queries to the My Favorite Queries section at once, you can select multiple queries at this step.

- 4. Select the *Add to Favorites* option from the **Action** drop-down list.
- 5. Click the **Go** button.

The selected query or queries appear in the **My Favorite Queries** section.

**Note:** You can also click the **Favorite** links in the Query Viewer search page to add the queries to the My Favorite Queries section.

## Removing Queries From the My Favorite Queries List

My Favorite Queries list appears on the Query Manager search page or on the Query Viewer search page.

- To remove a query from the My Favorite Queries list, click the **Remove** button (the minus button) next to the query that you want to remove.
- To remove all queries from the My Favorite Queries list, click the Clear Favorites List button.

## **Creating and Using Folders**

You can use folders and folder structure to organize queries. Note that:

- All folders are visible to all users.
- Only public queries and the user's private queries appear in a folder.
- A query can be stored in only one folder other than the All Folders view.

## **Copying Queries to Another User's List of Queries**

Query Manager enables you to copy queries from your list of queries to another user's list of queries.

**Note:** Only non-public queries can be copied to another user's list of queries.

If the target user does not have permission to access all records in the copied queries, those queries do not appear in the target user's list of queries. After permission is granted, the copied queries appear in his or her list of queries.

To copy a query to another user's list of queries:

- 1. Select Reporting Tools >Query >Query Manager.
- 2. On the Query Manager search results page, select the query or queries that you want to copy.
- 3. Select the *Copy to User* option from the **Action** drop-down list.
- 4. Click the **Go** button.

The Enter User ID page appears.

- 5. Enter the user ID of the user to whom you want to copy the queries.
- 6. Click the **OK** button.

## Moving a Query to a Folder

Organizing queries in folders can help you more easily access the queries. To move a query to a folder:

- 1. Select Reporting Tools >Query >Query Manager.
- 2. On the Query Manager search results page, select the query or queries that you want to move to an organization folder.
- 3. Select the *Move to Folder* option from the **Action** drop-down list.
- 4. Click the **Go** button.

The Move to Folder page appears.

- 5. Select one of the following options:
  - Select an existing folder to move to: From the drop-down list, select the folder to which you want to move the queries.
  - *OR enter a folder name to move to:* Enter the name for a new folder to which you want to move the queries.
- 6. Click the **OK** button.

## **Chapter 6**

## **Working with Advanced Query Options**

## **Working with Aggregate Functions**

## **Understanding Aggregate Functions**

In a standard query, each row in the result set corresponds to an individual row in the table that you are querying. Sometimes, however, you instead want a summary of the information in multiple rows. For example, you might want to know how many customers you have in each state. You can query for this kind of summary information using *aggregate functions*.

An aggregate function is a special type of operator that returns a single value based on multiple rows of data. When your query includes one or more aggregate functions, PeopleSoft Query collects related rows and displays a single row that summarizes their contents.

For example, suppose that your Order table includes (among other fields) a customer ID and an amount for each item that was ordered. You want to determine how much each customer has ordered, so you create a query that selects the customer ID and amount fields. Without any aggregate functions, this query would return the same number of rows as are in the table. If Stuart Schumacher ordered 10 items, you would see 10 rows with his ID in the customer ID column. On the other hand, if you apply the aggregate function Sum to the amount field, you will get just one row for each customer ID. PeopleSoft Query collapses all the rows with the same value in the non-aggregated column (customer ID) into a single row. The value of the amount field in Stuart Schumacher's row would be the sum of the values from the 10 rows.

The following table lists the aggregate functions that you can apply to a field using PeopleSoft Query.

| Aggregate Function | Action                                                                                                 |
|--------------------|----------------------------------------------------------------------------------------------------|
| Sum                | Adds the values from each row and displays the total.                                                  |
| Count              | Counts the number of all rows in the query result including the null-value rows and duplicated rows.   |
| Count Distinct     | Counts the number of nonnull-value rows in the query result, and the duplicated rows are counted once. |
| Min (Minimum)      | Checks the value from each row and returns the lowest one.                                             |
| Max (Maximum)      | Checks the value from each row and returns the highest one.                                            |
| Average            | Adds the values from each row and divides the result by the number of rows.                            |

## Applying an Aggregate Function to a Field

When you apply an aggregate function to a field, you are redefining how PeopleSoft Query uses the field throughout the query. Essentially, PeopleSoft Query replaces the field, wherever it occurs, with the results of the function. If you select the field as a display column, PeopleSoft Query displays the aggregate values; if you use the field as an order by column, PeopleSoft Query orders the results based on the aggregate values.

**Note:** If you do not want PeopleSoft Query to redefine the field in this way—for example, if you want to display both the individual row values *and* the results of the aggregate function—create an expression that includes the aggregate function rather than applying the function directly to the field.

To apply an aggregate function to a field:

- 1. Select Reporting Tools >Query >Query Manager.
- 2. In Query Manager, select the Fields tab.
- 3. Click the **Edit** button that is associated with the appropriate field.

The Edit Field Properties page appears.

4. Select the aggregate function that you want to use for this field, and click the **OK** button.

The abbreviation for the selected function appears in the Agg (Aggregate) column. If a function is not available for the field that you have selected, the Edit Field Properties page does not close. For example, you cannot use *Sum* with a character field, but you can use *Count, Min,* and *Max*.

**Note:** In addition to the previously listed aggregate functions, you can use any aggregate function that is supported by the underlying database by creating an expression component.

#### **Related Links**

**Defining Expressions** 

## **Working with Subqueries**

A *subquery*, sometimes called a *sub-SELECT*, is a query whose results are used by another query. The main query uses the subquery's result set as a comparison value for a selection criterion.

You create a subquery when you need to compare a field value to the results of a second query. Suppose, for example, that you want a list of employees who are not members of any professional organizations. For each employee in the PERSONAL\_DATA table, you must determine whether his or her employee ID is in the MEMBERSHIP table. That is, you must compare the value in the PERSONAL\_DATA.EMPLID field to the results of a subquery that selects the EMPLID values from the MEMBERSHIP table.

This example illustrates the fields and controls on the Criteria page when you are using a subquery.

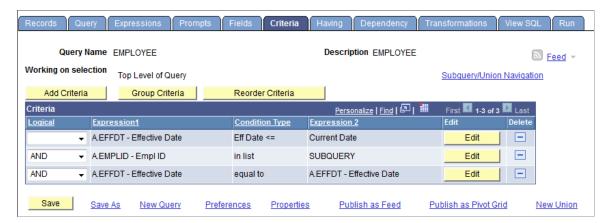

This example illustrates the fields and controls on the Query page when you are creating a subquery.

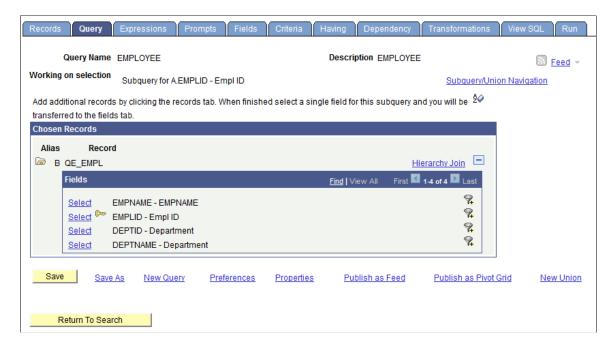

To create subqueries:

- 1. Select Reporting Tools >Query >Query Manager.
- 2. Click the **Use As Criteria** icon on the Query page, or click the **Add Criteria** button on the Criteria page.
- 3. On the Edit Criteria Properties page, select *Subquery* as the comparison value.
  - PeopleSoft Query displays a special Query Manager view where you can select a record. See the example of the Query page with subquery above.
- 4. On the Query Subquery page, select the required field.

**Note:** A subquery can have only one field. However, you can create multiple subqueries.

When you have defined subqueries and unions, a **Subquery/Union Navigation** link appears at the top of each page of the main query and the subqueries.

5. Click the **Subquery/Union Navigation** link to display a hierarchical view of the main query and all subqueries and unions.

Use the hierarchy to navigate between the main query, subqueries, and unions.

## **Working with Unions**

Unions enable you to get the results from two or more separate queries at the same time. You can create an union of multiple queries only when the queries have the following common elements:

- The same number of selected fields.
- The same data types for all fields.
- The same display order for the columns.

In addition, if using drilling URLs, both queries in a union must have a drilling URL mapped to a field. The number of drilling URLs defined in the top level of the query must be the same.

**Note:** Values from the related language record are not retrieved for union queries.

You must understand SQL to ensure that you create logical union queries.

In Oracle databases, PeopleSoft LongCharacter fields use the CLOB datatype when their length definition exceeds 1333. Since CLOBS (and other binary datatypes) are not valid columns for all operators, all queries including columns with LongCharacter field length definition that exceeds 1333 should not include the UNION operator.

#### To create a union:

1. Click the **New Union** link, which is available on the bottom of each Query Manager page except for the Run page.

PeopleSoft Query automatically switches to the Records tab so that you can start defining the second query. Define that query in the same way that you define other queries.

When you're working on a union, each individual selection looks like an independent query, and for the most part they *are* independent. However, the first selection in the union—the one that you started before clicking the **New Union** link—has a special status. PeopleSoft Query determines the ordering of the rows and columns based on what you specify for the first selection. It also uses the column headings that you defined for the first selection.

2. Navigate between the main query, subqueries, and unions using the **Subquery/Union Navigation** link.

## **Joining Records**

Query Manager enables you to create queries that include multiple-table *joins*. Joins retrieve data from more than one table, presenting the data as if it came from one table. PeopleSoft Query links the tables, based on common columns, and links the rows on the two tables by common values in the shared columns.

Joins are what make relational databases relational. Using joins, you define relationships among fields when you query the records, not when you create the records. Because PeopleSoft records are highly normalized (they each describe one kind of entity), you can easily use Query Manager to create joins.

The procedure for joining tables differs depending on how the tables that are being joined are related to each other. Query Manager recognizes three types of joins: record hierarchy, related record, and any record.

## **Creating Record Hierarchy Joins**

A record hierarchy join joins a parent table to a child table. (A *child table* is a table that uses all the same key fields as its parent, plus one or more additional keys.)

**Note:** You can specify the parent/child relationship using the **Parent Record Name** option in PeopleSoft Application Designer.

This example shows how to perform hierarchy joins with the ABSENCE HIST record is selected.

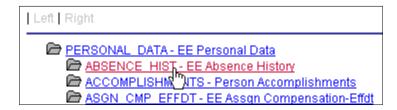

To create a record hierarchy join:

- 1. In Query Manager (Reporting Tools >Query >Query Manager)select the base record for your query.
- 2. Select the appropriate fields and criteria.
- 3. From the Query page, click the **Hierarchy Join** link.

All of the records that have a parent/child relationship with your selected record appear.

4. Select the second record for the join.

The join is reflected on the Query page.

## **Creating Related Record Joins**

In a related record join, you can automatically join two records based on a relationship that has been predefined in the record designer. For example, if a field has a prompt table defined for it, PeopleSoft Query displays a join link to the right of the shared field.

This example shows the Query page. Use the Join <record name> link to join record. The QEDMO Employee record can join to the JobCode record by using the by QE\_JOBCODE field, or the QEDMO Employee record can join the Data Department record by using the DEPTID field.

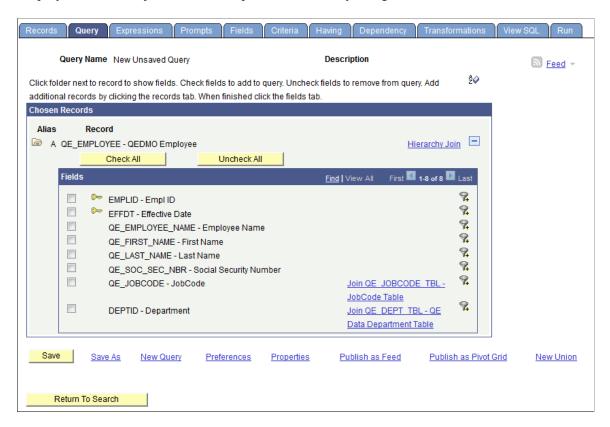

To create a related record join:

- 1. In Query Manager (Reporting Tools >Query >Query Manager), select the base record for your query.
- 2. Select the appropriate fields and criteria.
- 3. From the Query page, click the **Related Record Join** link.
- 4. From the Select Join Type page, select the standard join option and click the  $\mathbf{OK}$  button.

The join is reflected on the Query page.

## **Creating Any Record Joins**

Using Query Manager, you can create a join between two records (any record join) by selecting your initial base record, defining its output fields and associated criteria, and then returning to the Records page to select the second record. When you return to the Records page, you see the link **Join Record** rather than **Add Record** to the right of all listed record names.

If you have the **Enable Auto Join** preference selected in the Query Preferences page, PeopleSoft Query automatically attempts to join the new record to the existing record by looking for matching columns on the two records.

To access the Query Preferences page, click the **Preferences** link on any page of Query Manager.

## **Creating Outer Joins**

An outer join forces a row from one of the participating tables to appear in the result if no matching row exists.

**Note:** You can create an outer join using this method only if you have an Oracle database. If you use a platform other than Oracle database, you can create an outer join equivalent or create a left outer join using PeopleSoft Query's left outer join feature.

The Outer Join functionality is available only in Query Manager. This functionary is not available in the 2–3 Tier Query Client.

#### See Creating Left Outer Joins.

To create an outer join, you must include a plus sign in parentheses (+) after the key fields of the subordinate record in the criteria that link the records. To produce this syntax, you cannot use the predefined joins. You must perform an any record join and code an expression that contains the (+) instead of a field.

You can join only one child record to the same parent query when the child record is added using the Records page. If you join more than one child record to the same parent query, an error message appears that says: "Left Outer joins must be joined to the last record in the query". On the contrary, you can have multiple outer joins to the same parent table if those joins are added using the Hierarchy joins link in the Query page.

This example illustrates the fields and controls on the Define Expression section.

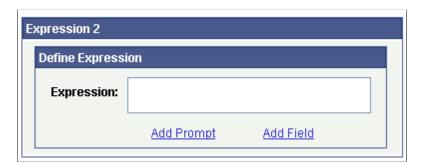

## **Creating an Outer Join for Oracle Database**

To create an outer join for Oracle database:

- 1. Access the Criteria page (Reporting Tools >Query >Query Manager >Criteria).
- 2. From the Criteria page, click the **Edit** button to the right of the required field from the primary record.
- 3. In the **Condition Type** drop-down list, accept the default operator value of *Equal To*.
- 4. In the **Expression 2 Type** section, select the value of *Expression*.

The Define Expression text box appears.

- 5. Click the **Add Field** link.
- 6. Select the required field from the secondary record.
- 7. Manually enter (+) after the field name.
- 8. Click the **OK** button.

#### Creating an Outer Join Equivalent for non-Oracle Platforms

If you use a platform other than Oracle, use this method to achieve the same effect as an outer join.

**Note:** If you use a platform other than Oracle, you can also create a *left* outer join using PeopleSoft Query's left outer join feature.

For example, to retrieve a list of all students and any evaluation information on file, the first select must retrieve those students who have not completed an evaluation; the second select must retrieve those students who have completed an evaluation.

To perform an outer join equivalent for the previous example:

- 1. In Query Manager (Reporting Tools >Query >Query Manager), create a new query or updating an existing query using the Student Data record.
- 2. Select the Customer ID and Name fields.

Because you will select two different fields from the Student\_Eval record and you want them to have their own columns, you must create two dummy fields for your first record.

- 3. Create two different expressions and select them for output.
- 4. Save the query.
- 5. Create your subquery to find those students who have not completed an evaluation.

This completes your first select. If you run the query at this point, you see only those students who did not complete an evaluation.

- 6. To join in the students who did complete an evaluation, create a union.
- 7. Using the Student\_Data record, select *Customer\_ID* and *Name* for output.
- 8. Join the Student Eval record using a record hierarchy join.
- 9. Select *Course* and *Course Rt* for output.

## **Creating Left Outer Joins**

PeopleSoft Query enables you to easily create a left outer join. In a left outer join, all rows of the first (left) record are present in the result set, even if no matches are in the joining record.

**Note:** This feature is not available for the Oracle platform.

To add a left outer join to a record:

- 1. Access the Query Manager search page by selecting **Reporting Tools** > **Query** > **Query Manager.**
- 2. Click the Create New Query link, add a record, and select fields.

Alternatively, open an existing query.

- 3. Access the Records page.
- 4. Find the joining record and then click the **Join Record** link on the same row as that record.
- 5. Select the Join to get additional fields only (Left outer join) option.

Note: You can add a left outer join to any record in a query.

- 6. Complete the join.
  - If the **Enable Auto Join** preference is selected on the Query Preference page, click the record name to join with.
  - If the **Enable Auto Join** preference is not selected on the Query Preference page, click the **OK** button
- 7. Define the join criteria.
  - If the **Enable Auto Join** preference is selected, the Auto Join Criteria page appears.

You can clear the criteria from the query. You can also click the **Add Criteria** button to add or edit criteria or conditions. If no common keys are between the two join records, a message appears instead of the Add Criteria page.

• If the **Enable Auto Join** preference is not selected, the Auto Join Criteria page does *not* appear.

If you want, navigate to the Criteria page to add criteria to the ON clause of the outer join. The *This Criteria Belongs To* drop-down list specifies where the criteria will appear. Select the alias that corresponds to this join record.

- 8. Define the effective date criteria.
  - For 2–3 tier client: If the joined record is an effective-dated record, the Effective Date Criteria page appears.

You can accept the defaults or change them as desired.

• For 4—tier PeopleSoft Pure Internet Architecture: If the joined record is an effective dated record, a message appears stating that an effective date criteria has been automatically added.

Optionally, you can navigate to the Criteria page to change the defaults for this criteria.

9. To ensure that the left outer join finished successfully, navigate to the Query page.

Text for the joined records confirms a successful left outer join.

10. (Optional) If the query has multiple joins to the same security record, which can be resource intensive and time consuming when it runs, select the **Security Join Optimizer** option to improve the performance of this query.

See Viewing and Editing Query Properties.

**Note:** Use the SELECT DISTINCT operation when you create a left outer join on two records with two separate security records. Using the SELECT operation in this case will cause the query to pull in too many records.

PeopleSoft Query automatically includes an OR IS NULL condition to make sure all relevant records are included.

#### Adding Left Outer Joins Criteria into the ON Clause

If you want to create criteria for the left outer joined record, you can add left outer joins criteria into the ON clause.

To create left outer joins criteria into the ON clause:

- 1. On the Criteria page (Reporting Tools >Query >Query Manager >Criteria)click the Edit button to access the Edit Criteria Properties page.
- 2. On the Edit Criteria Properties page, select *ON clause of outer join <Alias Name>* from the **This** Criteria Belongs To drop-down list.
- 3. Click the **OK** button.

### **Chapter 7**

# **Using Connected Query**

# **Understanding Connected Query**

# **Connected Query Overview**

Connected Query enables you to create a single XML file based on a set of queries with parent-child relationships.

A connected query is a hierarchical object built with existing PeopleSoft queries. A parent query can nest n levels of child queries and any child query can have m sibling queries within a hierarchy. No artificial limits exist for n and m, but typical use involves a single parent-child relationship or a few levels of nesting. Fields in a child query are mapped to related fields in the immediate parent query. A connected query returns a hierarchical data set in which data returned by child queries is filtered by the results of its immediate parent query.

Connected queries are used to analyze data, supply to other systems with PeopleSoft data using Web Services, and create BI Publisher reports that use connected query as a Data Source.

See "Creating Data Sources" (BI Publisher for PeopleSoft), "Registering Data Sources" (BI Publisher for PeopleSoft), "Running BI Publisher PeopleSoft Query Reports" (BI Publisher for PeopleSoft).

Connected queries are significantly useful:

To simplify task for a business user.

User create a set of linked simple queries to collect data from multiple tables instead of creating a complicated query with multiple equal, outer joins, and grouping conditions.

- As a tool to combine the main report and its subreports in the same template for using with BI Publisher reports.
- When outputs need to be in structured XML.

A simple query (including a query with multiple joins) creates a tabular plain layout. To have a hierarchical output, you need to use multiple grouping conditions that involve complicated logic and is not always straight forward. Connected Query processing creates a hierarchical output where a single row of data from parent query results in a set of rows in a child query. This data is processed row by row and produces structured data. It has similarity with SQR and Application Engine nested loops processing.

Instead of using Application Engine or SQR to collect data for file processing by BI Publisher, use Connected Query as the data collection tool because no conditional logic involves in this process. However, use SQR for processes with high volume of data or when high performance is required.

You can quickly create a single parent-child relationship using the Connected Query Quick Start component (CQ\_WIZARD), and create complex connected queries using the Connected Query Manager (PSCONQRS).

Note: Queries with In-Tree prompt cannot be used in Connected Query.

### **Connected Query Terms**

| Field or Control        | Description                                                                                                    |
|-------------------------|----------------------------------------------------------------------------------------------------|
| Parent Query            | A parent query in a connected query is a query that has one or many child queries. The top level query in a connected query is the parent query.                                                                                                    |
| Child Query             | A child query in a connected query is a query that has a single parent query. A child query can also serve as a parent query if it has one or more child queries in the Connected Query definition. A child query can have one or more sibling queries. |
| Sibling Query           | A sibling query in a connected query is a child query that shares a parent with another child query.                                                                                                    |
| Public Connected Query  | Public connected query is a query that can be used by all users.                                                                                                    |
|                         | Note: Public connected queries cannot include any private query.                                                                                                    |
| Private Connected Query | Private connected query is a query that can be used only by its creator.                                                                                                    |
|                         | Note: Private connected queries include public queries and private queries that have been created by the same user.                                                                                                    |
| Mapping Query Fields    | Mapping query fields establishes the filtering relationship<br>between values of selected fields in a child query and the<br>corresponding fields in the parent query.                                                                                  |
| 3                       | Use the <b>Help</b> icon to retrieve help for a specific topic.                                                                                                    |
|                         | Note: The Help icon is available in Connected Query Quick Start and on the Connected Query Properties page (PSCONQRSPROPS) in Connected Query Manager.                                                                                                  |

### **Connected Query Example**

This example shows the structure that Connected Query uses to collect data of each employee, who directly and indirectly reports to specific departments.

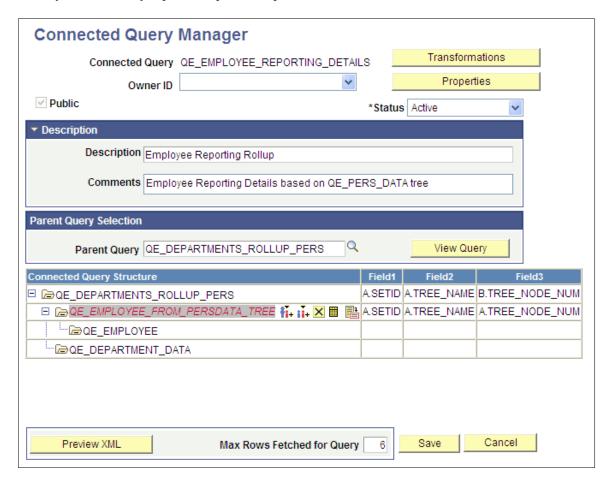

#### In this example:

- The first query (QE\_DEPARTMENTS\_ROLLUP\_PERS) selects a list of departments that report to a specific department defined by user in the first query prompt.
- The second query (QE\_EMPLOYEE\_FROM\_PERSDATA\_TREE) selects lists of employee based on the departments returned from the parent query.
  - Query QE\_EMPLOYEE displays detailed information of every employee that is selected by query QE\_EMPLOYEE FROM PERSDATA TREE.
- The last query (QE\_DEPARTMENT\_DATA) displays detailed information of each department that participated in the report.

# **Connected Query Processing Options**

You can run a connected query using one of the following options:

PeopleCode-based Preview XML

Connected Query Report Developers use the **Preview XML** button to run a connected query using the application server when they build a new or edit an existing connected query. This option does not require saving the connected query to the database.

See <u>Using Connected Query Viewer</u>.

• C++ based CQRuntime

End users use the CQRuntime option to run a connected query using the Process Scheduler server. This method requires saving the connected query object to the database before running it.

See <u>Using Connected Query Scheduler</u>.

• C++ based CQRuntime with the OrderBy Runtime option

If you use C++ based CQRuntime with the OrderBy Runtime option, parent and child queries are dynamically altered to include the ORDER BY clause, every SQL statement runs once, and the connected query dramatically cuts the number of SQL statements that are generated at runtime. As a result, processing is faster and consumes fewer server resources.

**Note:** Report developers can set the OrderBy processing option for all members or some members of the specific connected query.

See the Using the OrderBy Processing Option section in <u>Using Connected Query Manager</u>.

### **Security for Connected Query**

The following table lists the delivered Connected Query permission lists and roles.

| Permission List | Role                      | Description                                                                                                    |
|-----------------|---------------------------|----------------------------------------------------------------------------------------------------|
| PTPT2700        | Connected Query Developer | Provides full access to Connected Query applications.                                                                                           |
| PTPT2800        | Connected Query User      | Provides access to run, preview results, and schedule a connected query. Users are not able to modify existing or create new connected queries. |

# **Using Connected Query Quick Start**

# **Understanding Connected Query Quick Start**

The Connected Query Quick Start is a wizard that walks you through creating a simple connected query with a single parent query and a single child query linked using a set of related fields.

**Note:** The parent and child queries must exist and be visible in Query Manager before you can use them to create a connected query.

You cannot specify a child query in a connected query that is defined in a union.

Connected Query Quick Start is used only for creating new connected queries. You can edit existing connected queries using the Connected Query Manager page.

Connected query uses query security permissions for each of it member queries.

#### **Related Links**

Creating New Queries

**Understanding Connected Query Manager** 

### **Step 1: Enter Connected Query Name and Descriptive Information**

Use the Connected Query Quick Start - Step 1 (CQ\_WZ\_INFO) to enter a connected query name and descriptive information, and define ownership of the connected query.

Navigation:

#### Reporting Tools >Connected Query >Connected Query Quick Start

This example illustrates the fields and controls on the Connected Query Quick Start - Step 1. Definitions for the fields and controls appear following the example.

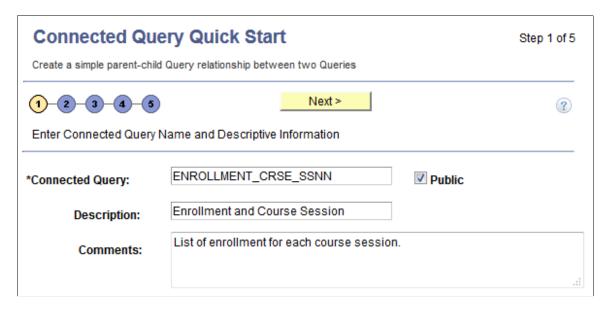

| Field or Control | Description                                                                                                    |
|------------------|----------------------------------------------------------------------------------------------------|
| Connected Query  | This is a required field.                                                                                                    |
|                  | Enter a name for the connected query.                                                                                                    |
|                  | Note: The name of the connected query cannot be changed after you enter the name into the Select a Child Query page of a Connected Query Quick Start.                                                                                   |
|                  | Because Connected Query uses query name as an XML node, query names used in a Connected Query must follow these naming rules:                                                                                                    |
|                  | Query names can include letters, numbers, and other characters.                                                                                                    |
|                  | However, query names cannot include spaces.                                                                                                    |
|                  | • Query names can start with letters <i>xml</i> (or <i>XML</i> , <i>Xml</i> , and so on).                                                                                                    |
|                  | However, these names cannot consist of only three letters <i>XML</i> .                                                                                                    |
|                  | Query names cannot start with a number nor a punctuation character.                                                                                                    |
|                  | If a query name starts with an alpha or underscore [ _ ] character, the query node name in an XML file will be the same as the query name. Otherwise, the query node name will be the query name with the prefix <i>PS</i> For example: |
|                  | • Query MyQuery123 is written to the output XML file as MyQuery123.                                                                                                    |
|                  | Query _MyQueryA is written to the output XML file as _MyQueryA.                                                                                                    |
|                  | Query 123MyQuery is written to the output XML file as PS_123MyQuery.                                                                                                    |
| Public           | Indicate the query ownership.                                                                                                    |
|                  | If the Public check box is selected, this connected query will be public. If the Public check box is not selected, this connected query will be private.                                                                                |
|                  | Note: The ownership of the connected query cannot be changed after you enter data into the Select a Child Query page of a Connected Query Quick Start.                                                                                  |
| Description      | (Optional) Enter a description for the connected query.                                                                                                    |
| Comments         | (Optional) Enter comments for the connected query.                                                                                                    |

| Field or Control | Description                                                                                                    |
|------------------|----------------------------------------------------------------------------------------------------|
| Next             | Note: The Next button is available after you enter the name of the connected query in the Connected Query field and move to any other field. |
|                  | Click to advance the wizard to the next page.                                                                                                |

### **Step 2: Select a Parent Query**

Use the Connected Query Quick Start - Step 2 (CQ\_WZ\_PARENT) to select an existing query to use as the parent query.

#### Navigation:

- 1. Select Reporting Tools > Connected Query > Connected Query Quick Start.
- 2. Enter a connected query and descriptive information, and click the **Next** button.

This example illustrates the fields and controls on the Connected Query Quick Start - Step 2. Definitions for the fields and controls appear following the example.

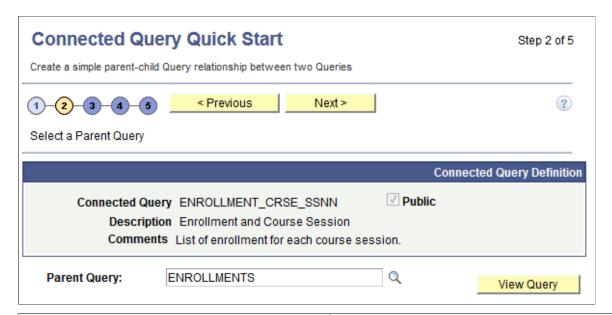

| Field or Control | Description                                                                                                    |
|------------------|----------------------------------------------------------------------------------------------------|
| Parent Query     | Click the query <b>Lookup</b> icon to select a parent query from a list of queries for which you have been granted access. |
|                  | Note: You must use the query Lookup icon to select a parent query and be able to move to the next page.                    |
| View Query       | Click to open Query Manager component in read-only mode to view the query.                                                 |

| Field or Control | Description                                                                                                |
|------------------|----------------------------------------------------------------------------------------------------|
| Next             | This button becomes active after you select a parent query.  Click to advance the wizard to the next page. |

### Step 3: Select a Child Query

Use the Connected Query Quick Start - Step 3 (CQ\_WZ\_CHILDQRY) to select an existing query to use as the child query.

#### Navigation:

- 1. Select Reporting Tools > Connected Query > Connected Query Quick Start.
- 2. Enter a connected query and descriptive information, and click the **Next** button.
- 3. Select an existing query to use as the parent query, and click the **Next** button.

This example illustrates the fields and controls on the Connected Query Quick Start - Step 3. Definitions for the fields and controls appear following the example.

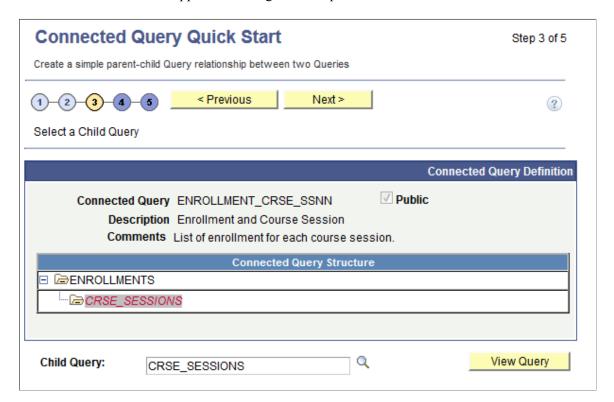

| Field or Control | Description                                                                                                    |
|------------------|----------------------------------------------------------------------------------------------------|
| Child Query      | Click the query <b>Lookup</b> icon to select a child query from a list of queries for which you have been granted access.  After you select a child query, its name appears in the Connected Query Structure section. |
| View Query       | This button becomes active after you select a child query.  Click to open Query Manager component in read-only mode to view the query.                                                                                |
| Next             | This button becomes active after you select a child query using the <b>Lookup</b> icon.  Click to advance the wizard to the next page.                                                                                |

# Step 4: Map Child Query Fields to Parent Query for Filtering

Use the Connected Query Quick Start - Step 4 (CQ\_WZ\_FLDMAP) to map query fields from a child query to corresponding fields from a parent query.

#### Navigation:

- 1. Select Reporting Tools > Connected Query > Connected Query Quick Start.
- 2. Enter a connected query and descriptive information, and click the **Next** button.
- 3. Select an existing query to use as the parent query, and click the **Next** button.
- 4. Select an existing query to use as the child query, and click the **Next** button.

This example illustrates the fields and controls on the Connected Query Quick Start - Step 4. Definitions for the fields and controls appear following the example.

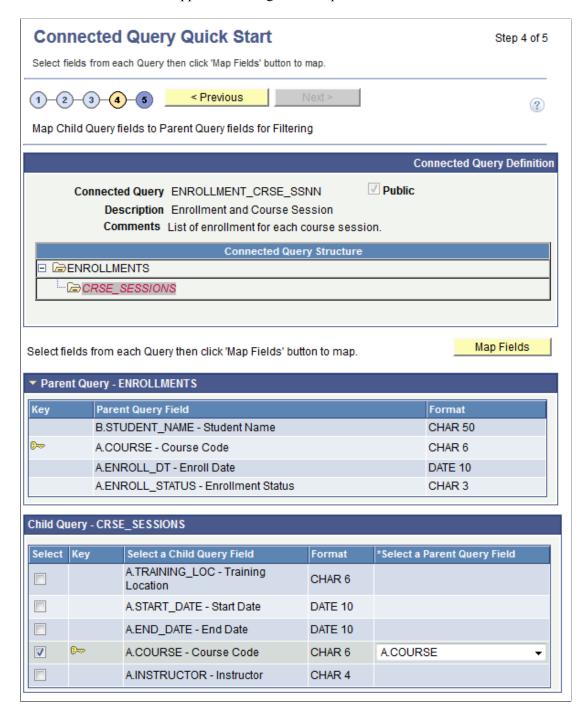

This page displays two sets of fields coming from parent and child queries:

- The parent query section displays parent query fields and is for informational purposes only.
   This section is collapsed by default and you have the option to expand it.
- The child query section displays child query fields and enables the report developer to select one or more fields for mapping.

For each child query field selection, a drop-down list with possible parent query field lists appears. Those parent query field lists are filtered by compatible field data types. In some cases, Connected Query Manager uses *smart thinking* to map fields based on partial matching names but ultimate field matching is up to the user.

| Field or Control | Description                                                                                                    |
|------------------|----------------------------------------------------------------------------------------------------|
| Map Field        | Click to update the Connected Query structure.  Note: The Fields column in the Connected Query Structure section displays the values that you just selected. |
| Next             | This button becomes active after you select the fields for mapping and click the <b>Map Fields</b> button.  Click to advance the wizard to the next page.    |

This example illustrates the fields and controls on the Connected Query Quick Start - Step 4. Fields are mapped and Connected Query structure is updated.

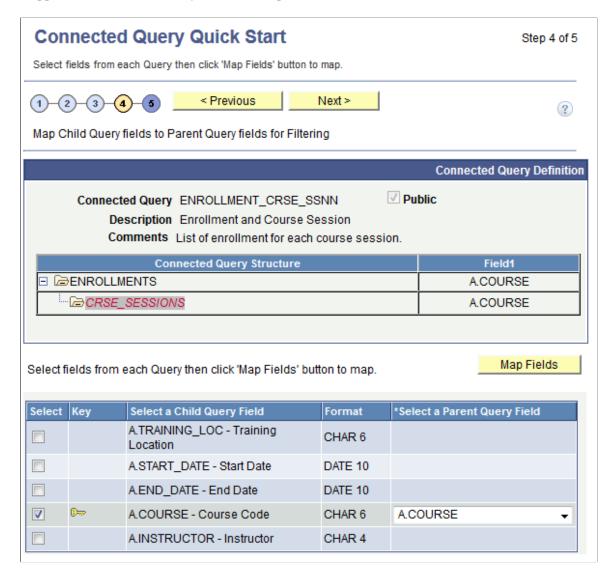

### **Step 5: Preview a Connected Query**

Report developers use the Connected Query Quick Start - Step 5 (CQ\_WZ\_PREVIEW) to review a new connected query and preview the results by running it in a preview mode with a limited number of rows returned from each query.

#### Navigation:

- 1. Select Reporting Tools > Connected Query > Connected Query Quick Start.
- 2. Enter a connected query and descriptive information, and click the **Next** button.
- 3. Select an existing query to use as the parent query, and click the **Next** button.
- 4. Select an existing query to use as the child query, and click the **Next** button.

5. Map query fields from a child query to corresponding fields from a parent query, and click the **Next** button.

This example illustrates the fields and controls on the Connected Query Quick Start - Step 5. Definitions for the fields and controls appear following the example.

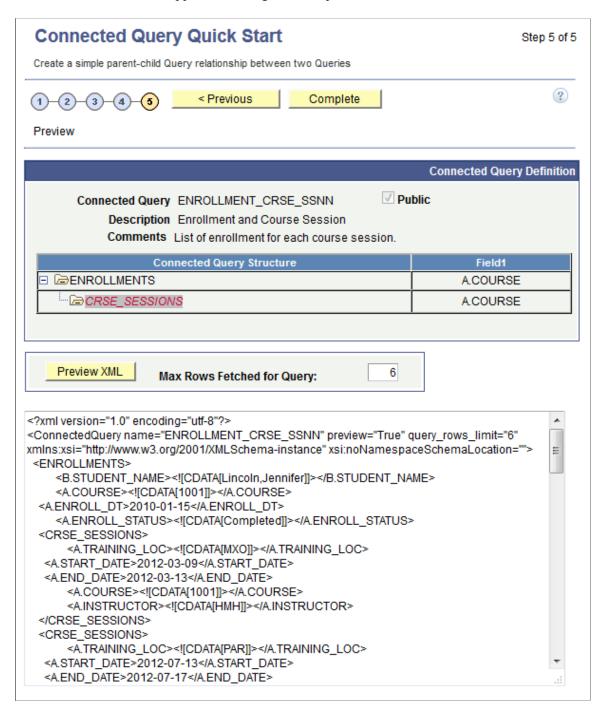

| Field or Control           | Description                                                                                                    |
|----------------------------|----------------------------------------------------------------------------------------------------|
| Preview XML                | Click to display the formatted XML output for this connected query.                                                                                                    |
|                            | XML output appears in a Preview mode, in the lower section of the Preview page.                                                                                                    |
| Max Rows Fetched For Query | Enter the maximum number of rows to display in Preview mode by each member query.                                                                                                    |
|                            | <b>Note:</b> You should limit the number of rows that are being fetched. The default value is 6. If you enter 0 or clear this text box, no row limits are imposed for a resulting XML, which can cause significant delay in getting results; and because the application runs in synchronized mode using the application server, you may get browser time-out or tuxedo time-out. |
| Complete                   | Click to transfer to Connected Query Manager page, where you can perform enhancements and save the connected query.                                                                                                    |
|                            | Note: While working with a Connected Query Quick Start, you can modify your previous selections at any step by clicking the step number (in yellow or gray) icons. Changes in your selection could change a connection query structure.                                                                                                    |

**Note:** In the Connected Query Quick Start - Preview page, when XML that contains CDATA sections is displayed at runtime, application users will see <! [CDATA\* and \*] > in places of <! [CDATA[ and ]] >.

# **Using Connected Query Manager**

# **Understanding Connected Query Manager**

Connected Query Manager enables a report developer to create a new connected query, edit an existing connected query, copy existing connected queries, and delete a connected query object, as well as run connected queries in three modes:

- Preview XML
- Run to window
- Schedule

The queries you defined in a connected query must exist as PeopleSoft queries in the database. In addition, you cannot specify a child query in a connected query that is defined in a union.

Connected Query Manager supports XML output format and user-defined output format (XFORM, which triggers a transformation XSLT). Connected Query structure consists of a set of PeopleSoft queries that are linked by related fields. No limits exist for the number of fields being linked between two queries.

Parent and child pairs of queries can be linked together using sets of correlated fields, though those linkages are not required.

Each query being selected in a connected query structure has a set of image icons, which enables you to perform various actions:

| Term | Definition                                                                                    |
|------|-----------------------------------------------------------------------------------------------|
| fi+  | Click the Insert Child Query icon to insert a new query as a child of the selected query.     |
| ii+  | Click the Insert Sibling Query icon to insert a new query as a sibling of the selected query. |
| ×    | Click the Delete Query icon to delete a selected query.                                       |
|      | Click the Select Related Field icon to open a related field selection section.                |
|      | Click the Open Query icon to open a selected query in Query Manager in read-only mode.        |

**Note:** While deciding which tool to use for reporting purposes, report developer should consider using a single query with joins and unions first. Using Connected Query could affect the performance of the reporting application.

The main contributing factor to the Connected Query performance is the number of nested levels. Application developer should try to minimize the depth of nesting in a Connected Query structure. Another contributing factor is the number of rows being returned from each query. To achieve a better performance, queries that are positioned higher in a Connected Query hierarchy should be limited in the number of rows being returned. This limitation could be achieved by means of using filtering in parent queries.

#### **Related Links**

"Understanding Projects" (Application Designer Developer's Guide)

"Creating and Saving Projects" (Application Designer Developer's Guide)

# **Creating a Connected Query**

Use the Connected Query Manager page (PSCONQRSBUILDER) to create and maintain connected queries.

- 1. Select Reporting Tools > Connected Query > Connected Query Manager.
- 2. Select the Add a New Value tab.

Alternatively, click the Edit link.

This example illustrates the fields and controls on the Connected Query Manager page. Definitions for the fields and controls appear following the example.

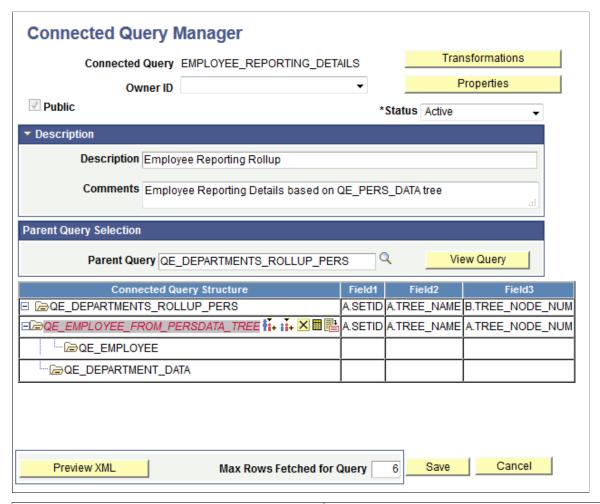

| Field or Control | Description                                                                                                    |
|------------------|----------------------------------------------------------------------------------------------------|
| Connected Query  | Enter a name for the connected query.                                                                                                    |
| Transformations  | Click to access the Connected Query Transformation page, where you can view, add, or modify the list of transformation program XSLTs that are defined for the connected query. |
| Public           | Indicate the query ownership. Select to indicate that this is a public query. Clear this check box to indicate that this is a private query.                                   |
|                  | Note: Public connected queries can be run by any user with adequate permissions. Private connected queries can be run and edited only by the owner.                            |

| Field or Control       | Description                                                                                                    |
|------------------------|----------------------------------------------------------------------------------------------------|
| Status                 | Select the status of the connected query. Values are:  • Active: Enables user to schedule a connected query.  • In Progress: Enables user to preview a connected query, but that connected query is not visible by other reporting tools—for example, BI Publisher.  Any connected query with an In Progress status can be previewed, but not scheduled.  • Inactive: Indicates a connected query that does not pass a validation routine. |
| Properties             | The <b>Properties</b> button is active only after you select a parent query.  Click to access the Connected Query Properties page.                                                                                                    |
| Description            | Enter a description for the connected query.                                                                                                    |
| Comments               | Enter comments for the connected query.                                                                                                    |
| Parent Query Selection | Click the search icon to select a parent query from an existing list.  Note: You must use the search icon to search for and select a parent query. After you select a parent query, all buttons become active and the Connected Query Structure section appears with active icons, which enables you to continue building a connected query.                                                                                               |
| View Query             | Click to open the selected query in read-only mode in the Query Manager component.  Query Manager opened from Connected Query is fully functional but does not allow you to save any changes.                                                                                                    |

| Field or Control          | Description                                                                                                    |
|---------------------------|----------------------------------------------------------------------------------------------------|
| Connected Query Structure | This section appears after you select a parent query. It displays the image icons that you can use to further develop the Connected Query structure.                                                                                                    |
|                           | See the Understanding Connected Query Manager section earlier in this topic for a description of the icons.                                                                                                    |
|                           | Note: If parent and child queries are not linked with some fields, each row of data for a parent query will have <i>all</i> rows from a child query as no filtering from a parent to child will happen. For example, Project is a parent query and Project Description is a child query. The Project and Project Description queries are linked by the Project_ID field that will assume one-to-one relationship (assuming no EFFDT field exists in a second query). Therefore, if the Project query returns 100 rows, the Project Description query will return a single row for the Project query, and resulted data set will have 100 rows of data. If no field is selected as a mapped field (Project_ID field), Connected Query returns 100 x 100 = 10000 rows. Sometimes mapped fields are not needed, in which case the system displays a warning message when you save the connected query (Connected Query design time). |
| Use 'Order By' processing | This option is only available when the <b>SupportsOrderBy</b> option in the Connected Query Properties page is set to <b>True</b> .                                                                                                    |
|                           | Note: This option is always selected for the first query and you cannot modify it. For the following queries, this option becomes active when you click the query name in the Connected Query Structure column.  The OrderBy processing option is not used if the connected query is running in the Preview XML mode.  When you reopen the Connected Query Property page and set the SupportsOrderBy property to False, the Use OrderBy Processing column is not available in the Connected Query Manager page. If you later set the SupportsOrderBy property back to True, the system will display the processing property that you previously selected.                                                                                                    |
|                           | See the Using the OrderBy Processing Option section in <u>Using</u> <u>Connected Query Manager</u> .                                                                                                    |
| Preview XML               | This button becomes active after you select a parent query.  Click this button at any time to preview the XML report in a separate window.                                                                                                    |
| Save                      | This button becomes active after you select a parent query.                                                                                                    |
|                           | Click this button to save your connected query. You can save the connected query as soon as you have added one parent query.                                                                                                    |

### **Steps Used to Create a Connected Query**

To create a connected query using Connected Query Manager:

1. Select Reporting Tools > Connected Query > Connected Query Manager.

2. Select the Add a New Value tab.

The Connected Query Manager page appears.

3. Enter a name in the Connected Query field.

The connected query name must be unique to all private and public queries.

4. Define query ownership using the **Public** check box.

By default, the **Public** check box is selected to indicate that this connected query is a public connected query. You can clear the **Public** check box if you want this connected query to be private.

5. Select the status of the connected query using the **Status** drop-down list.

**Note:** The *Inactive* status indicates that a connected query does not pass a validation routine. When a connected query is not valid, this status is set automatically during the Save process.

- Select the *Active* option to enable the user to schedule a connected query.
- Select the *In Progress* option to indicate that this query can be previewed in Connected Query Manager, but can not be scheduled.

The *In Progress* status is useful when a connected query is not ready for end user to view using the Connected Query Viewer page.

6. Optionally, enter description and comments for the connected query using the **Description** and **Comments** fields.

If the Description field is blank, Connected Query populates the description using the connected query name.

7. In the **Parent Query** field, click the search icon to select a parent query from an existing list.

**Note:** You must use the search icon to search for and select a parent query. After you select a parent query, all buttons become active and the Connected Query Structure section appears with active icons, which enables you to continue building a connected query.

8. Optionally, click the **View Query** button to view the selected query.

**Note:** You can preview a connected query at any point without having previously saved it.

- 9. Optionally, continue building your connected query by adding child queries, linking fields between parent and child queries, and so on.
- 10. Save your connected query.

Because connected query can be created with one parent query presented, you can save your connected query and use it as a new connected query.

### Viewing and Editing Data Transformations for a Connected Query

Use the Connected Query Transformation page (PSCONQRSXSLT) to view, add, or modify the list of transformation program XSLTs that are defined for the connected query.

#### Navigation:

- 1. Select Reporting Tools > Connected Query > Connected Query Manager.
- 2. Click the Transformations button.

This example illustrates the fields and controls on the Connected Query Transformation page.

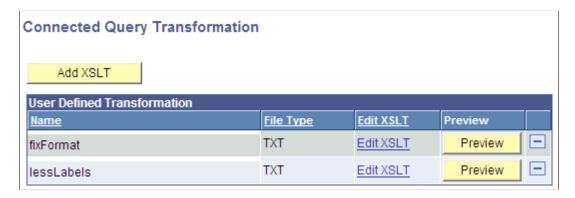

**Note:** When you click the Preview button to view sample output of the connected query with transformation, the maximum number of rows that will appear in the output depends on the value that you set in the Max Rows Fetched for Query field in the Connected Query Manager page.

See Extracting and Transforming Data from PeopleSoft Pure Internet Architecture.

# **Setting Connected Query Properties**

Report developers use the Connected Query Properties page (PSCONQRSPROP) to associate a set of properties with a connected query definition, modify values of execution or output XML file based on user-selected properties, and ensure that user-selected properties (with PeopleTools projects) are compatible with PeopleTools 8.50 and later releases.

#### Navigation:

- 1. Select Reporting Tools > Connected Query > Connected Query Manager.
- 2. Select the Add a New Value tab, or click the Edit link.
- 3. On the Connected Query Manager page, click the **Properties** button.

This example illustrates the fields and controls on the Connected Query Properties page. You can find definitions for the fields and controls later on this page.

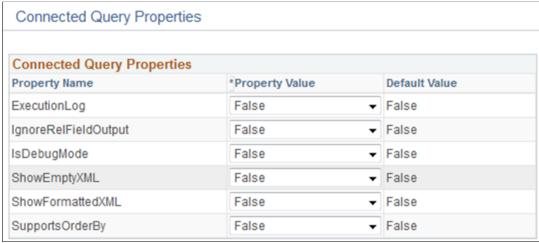

| Field or Control     | Description                                                                                                    |
|----------------------|----------------------------------------------------------------------------------------------------|
| ExecutionLog         | The valid values are:  • True.  • False. (Default.)  If ExecutionLog is set to True, an execution log is recorded in an appropriate log file. Recording includes regular logging and output statistics section.                                                                                                    |
| IgnoreRelFieldOutput | The valid values are:  • True.  • False. (Default.)  If IgnoreRelFieldOutput is set to True, the output XML file will not repeat mapped field nodes that are associated with a child query. For example, if a parent query has a field DEPTID linked to the child query field DEPARTMENT, node DEPARTMENT will not appear in the XML output file.                                                                                                    |
| IsDebugMode          | The valid values are:  • True.  • False. (Default.)  If IsDebugMode is set to True, an execution log is recorded in an appropriate log file. Recording includes regular logging and output statistics section. In addition, if application server executes the connected query (for example, PreView XML), the True mode preserves a directory that contains temporary files after a connected query is executed. Log also contains SQL statement that is generated by each member query as well as values of related fields used to link parent query to its child. |

| Field or Control | Description                                                                                                    |
|------------------|----------------------------------------------------------------------------------------------------|
| ShowEmptyXML     | The valid values are:  • True.                                                                                                    |
|                  | • False. (Default.)  Set the property to <i>True</i> to generate an empty XML data file when a connected query does not retrieve data while running the parent query. You can override this value for a specific connected query using the Connected Query Manager page. If this property is set to <i>True</i> and a connected query is being used as a data source for a BI Publisher report, an empty report is generated.                              |
| ShowFormattedXML | The valid values are:  • True.  • False. (Default.)  Available options are True and False (default).                                                                                                    |
|                  | If <b>ShowFormattedXML</b> is set to <i>True</i> , an output XML file will contain node indentations used to format XML. This output is used for XML output shown in the Connected Query Quick Start.  You should set the SHOWFORMATTEDXML property to <i>True</i> if you want to use non-XML editors to work with output XML files. However, if you set the SHOWFORMATTEDXML property to <i>False</i> (default option), the output files will be smaller. |
| SupportsOrderBy  | The valid values are:  • True.  If SupportsOrderBy is set to True, the Use OrderBy processing column is available in the Connected Query Manager page.  • False. (Default.)  If SupportsOrderBy is set to False, the Use OrderBy processing column is not available in the Connected Query Manager page.                                                                                                    |

**Note:** You define all connected query properties as strings using the name-value pairs concept. These properties are stored in database-managed tables as a part of the connected query definition. You can preview a connected query XML without storing its properties in the database. If you move the mouse pointer to the Help icon (question mark), a pop-up window appears showing detailed information about all properties.

### **Using the OrderBy Processing Option**

The PeopleCode-based Preview XML and C++ based traditional CQRuntime run each child query multiple times based on data rows that the parent query returns, so the Connected Query application runs the child SQL statement for every parent row with the different bind values. These two running options make the Connected Query application a universal solution that enables users to map multiple queries together without limiting the resulting object structure. Connected Query enables users to map fields between different queries, provide a number of nesting levels, and so on. If the OrderBy runtime optimization is not used, these two running options run plenty of SQL statements that could affect your system performance. The number of generated SQL statements depends on the number of nested levels and on the number of data rows that are returned by higher level queries. The following example describes the difference in executions with and without using of the OrderBy processing option.

Suppose that the connected query EMP\_ADR consists of these two hierarchical queries that are linked by the field EMPL ID:

```
EMP_DET (Level 0)
  EMP ADDRESS (Level 1)
```

Applying the PeopleCode-based Preview XML and C++ based CQRuntime options, each of the above queries performs a SELECT from a single table. Connected Query application generates the following SQL statements:

```
Level 0: SELECT EMPLID, NAME FROM EMP_DET Level 1: SELECT EMPLID, ADDRESS FROM EMP ADDRESS WHERE EMPLID=:1
```

In the previous SQL statements, Level 1 query (EMP\_ADDRESS) runs for every row returned from the Level 0 query (EMP\_DET) using a bind variable that is dynamically substituted with the EMPLID field value being returned from the Level 0 query.

If you apply the OrderBy Processing option, both queries are dynamically altered to include the ORDER BY clause, and the Connected Ouery application generates the following SOL statements:

```
Level 0: SELECT EMPLID, NAME FROM EMP DET ORDER BY EMPLID Level 1: SELECT EMPLID, ADDRESS FROM EMP ADDRESS ORDER BY EMPLID
```

In the previous SQL statements, every SQL statement runs once. The data set being generated is created by the associated code that processes child query rows based on a concatenated set of related field values being returned from a parent query.

**Note:** Not all queries in the Connected Query application can apply the OrderBy processing option.

To use the OrderBy processing option, each query with the OrderBy processing turned on should meet the following requirements:

1. Parent and child queries must have one-to-many relationships.

Every row of the related field values of the parent query can correspond to *none*, *one*, or *many rows* of child query data with the same set of related field values. Every row of the related field values of the child query can have *only one row* of parent data for the same set of related field values.

For example, query DEPARTMENT is linked to query EMPLOYEE by the related field DEPTID. Each department has one or more employees, and each employee works in a single department, which is a one-to-many relationship. You can use the OrderBy processing option for this structure if DEPARTMENT is a Level 0 query and EMPLOYEE is a child query. However, if query EMPLOYEE is set at Level 0 and query DEPARTMENT is set as a child query, then you cannot use the OrderBy

processing option because multiple employees work in a department, and that is a many-to-one relationship.

In another example, a connected query has query JOB and query EMPLOYEE, and these queries are joined by the JOB ID field. You can use the OrderBy processing option if:

- JOB ID is assigned to multiple employees and
- Each employee has only one JOB ID.

However, you cannot use the OrderBy processing option if:

- JOB\_ID is assigned to multiple employees and
- Each employee has multiple JOB ID assignments.
- 2. All child queries (sibling queries) that have the same parent query must share the same set of related fields

For example, assume that a connected query has the following structure:

```
DEP_EMP (Level 0)
EMPL (Level 1)
EMPL DETAILS (Level 1)
```

You can use the OrderBy processing option if:

- DEP\_EMP query is linked with EMPL query by the EMPL\_ID field and
- DEP EMP query is linked with EMPL DETAILS query by the EMPL ID field.

You cannot use the OrderBy processing option if:

- DEP EMP query is linked with the EMPL query by the EMPL ID field and
- DEP\_EMP query is linked with the DEP\_DETAILS query by the DEPTID field.
- 3. Child queries that constitute a single hierarchy should be joined by the same set of related fields as their parent and any other fields.

For example, assume that a connected query has the following structure:

```
DEP EMP > EMPL > EMPL ADDR
```

You can use the OrderBy processing option if:

- DEP EMP query is linked with the EMPL query by the EMPL ID field and
- Query EMPL is linked to the EMPL\_ADDR query by the related fields EMPL\_ID and ADDRESS ID.
- 4. Related fields that are identified as parent and child query relationships must follow the same field order in each query.

5. Parent queries on any level should not be restricted to the amount of data they return if the same restrictions do not exist for their child queries.

**Note:** This rule is not required, but it is highly recommended.

If the parent query limits the number of rows that are returned by any filter (for example, the WHERE clause) in the query and the child query does not use this filter; then Connected Query performance may be less efficient.

If the parent query uses a prompt to limit the amount of data returned, you should add the same prompt to the child query to eliminate extra string processing and improve processing time.

**Note:** To improve Connected Query performance when creating a connected query, report developers should compare the Connected Query results by running connected queries using the traditional execution algorithm and the OrderBy processing options. It is recommended that Connected Query developer sets the connected query property ExecutionLog to True to analyze the results, and then use the OrderBy processing option only if both processing options return the same number of nodes and improve processing speed.

#### **Setting the SupportsOrderBy Property**

To set the SupportsOrderBy property:

- 1. Select Reporting Tools, Connected Query, Connected Query Manager.
- 2. Open an existing query and click the Properties button.
- 3. Select the True option from the Property Value list for the SupportsOrderBy property.
- 4. Click the OK button to return to the Connected Query Manager page.

The Use 'Order By' processing column is available in the Connected Query Structure section.

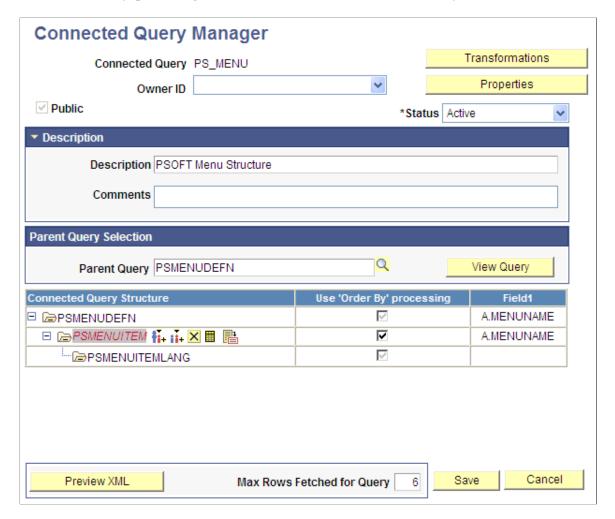

In this example, the Use 'Order By' processing option for the first query PSMENUDEFN is always selected and you cannot modify it. The Use 'Order By' processing options for the following queries become active when you click the query name in the Connected Query Structure column.

If you reopen the Connected Query Property page and set the SupportsOrderBy property to False, then the Use 'Order By' processing column is not available in the Connected Query Manager page. If you later set the SupportsOrderBy property back to True, the system will display the processing option that you previously selected.

**Note:** The OrderBy processing option is not applied if the connected query is running in the Preview XML mode.

5. Select the appropriate options in the Use 'Order By' processing column.

If the Use 'Order By' processing option is selected for a specific query (for example, PSMENUITEM), then:

• The parent query (in this example, PSMENUDEFN) SQL will be modified by adding the ORDER BY clause. Data returned from the parent query will be ordered using a set of related fields defined to link a child query to its parent. In this example, it is the field A.MENUNAME.

• If the parent query (PSMENUDEFN) has an existing ORDER BY clause defined inside the query definition, it will be removed and replaced with the ORDER BY clause being generated by the processor.

- A single SELECT statement based on a query definition will be issued for a child query (PSMENUITEM) with NO FILTERING based on related field values received for a parent query.
- Output XML data will be written row by row for a child query with a reference to the data that is returned from related fields used for a parent query.

#### 6. Click the Save button.

When the SupportsOrderBy property is set to True and you click the Save button on the Connected Query Manager page, the following validation are performed:

- If all members of the connected query have their related fields defined?
   This validation is performed for the CQRuntime with or without the OrderBy processing option.
- If each parent query is already ordered by another child and the OrderBy sequence of the fields is not the same for the different child siblings, this message appears noting the bind variables are being replaced with the run-time values: "User selected field %1 in query %2 conflicts with user selected field %3 used in query %4."
- If all related fields being used in the OrderBy processing option include data type other than NUMBER, CHAR, DATE, DATETIME or TIME, this message appears: "Cannot use 'OrderBy' processing on query %1 as field %2 has unsupported data type."
- If any related field being used in the connected query structure does not exist in the Select List of the correspondent query, this message appears: "Cannot use 'OrderBy' processing on query %1 as related field %2 is not used in query %3 select list."
- If any related field being used in the connected query structure does not exist in the correspondent query, this message appears: "Cannot use 'OrderBy' processing on query %1 as related field %2 does not exist in the query %3."

**Note:** If an error message appears, the connected query is not saved. You should evaluate the use of the OrderBy processing option on each query or on the connected query, and then save the connected query again.

# **Using Effective Date Operator in the Connected Query Manager Page**

Effective date operator is available in the Connected Query Manager page as a part of the field mapping process. You can select an effective date operator for any of the member queries if a child query has an EFFDT value selected as a related field.

This example shows the Connected Query Manager page and the **Eff Date Operator** (effective date operator) list.

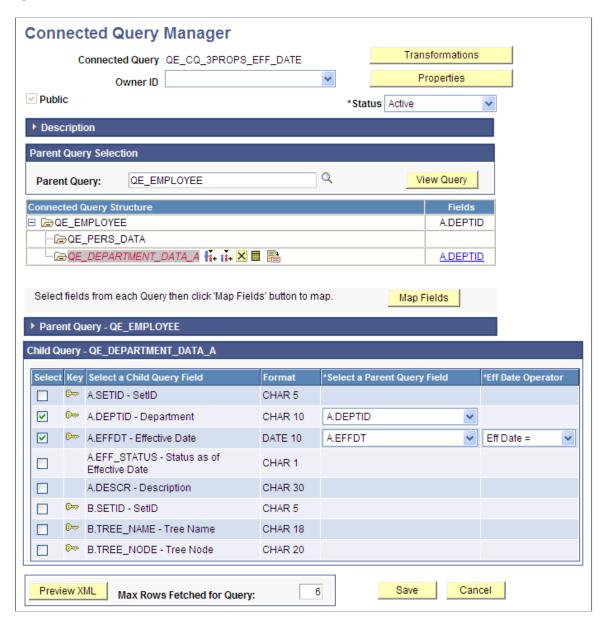

Note that the effective date operator list:

- Is available only if a selected field has a format of *EFFDT*.
- Is available in the Connected Query Manager but not available in the Connected Query Quick Start.
- Has a default operator—an equal operator—like other fields.
- Need not be saved in the database before you preview the XML of a connected query.

# **Editing a Connected Query**

Use the Connected Query Manager search page (PSCONQRSSRCH) to edit a connected query, copy an existing connected query, delete a connected query, preview results of a connected query, schedule

a connected query to run immediately with results displayed in a separate window, and schedule a connected query to run at the preset time.

Navigation:

#### Reporting Tools > Connected Query > Connected Query Manager

This example illustrates the fields and controls on the Connected Query Manager search page.

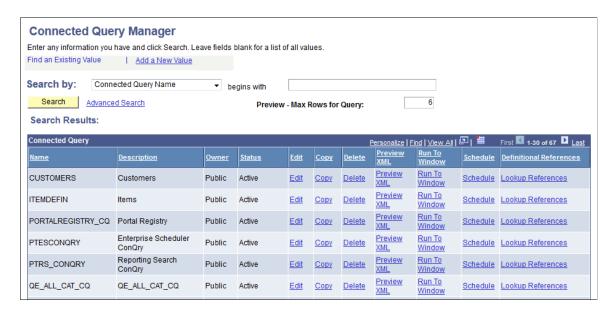

To edit existing connected queries:

- 1. Access the Connected Query Manager page by selecting **Reporting Tools** >**Connected Query** >**Connected Query Manager.**
- 2. Enter your search criteria and click the **Search** button.
- 3. In the Connected Query Manager search page, click the **Edit** link on the row with the connected query you want to edit.
- 4. Optionally, change the connected query structure, edit description fields, and change the connected query status.

### **Copying a Connected Query**

Use the Copy a Connected Query page (PSCONQRSCOPY) to copy a connected query.

Navigation:

- 1. Select Reporting Tools >Connected Query >Connected Query Manager.
- 2. Click the Copy link for the connected query to copy.

This example illustrates the fields and controls on the Copy Connected Query page.

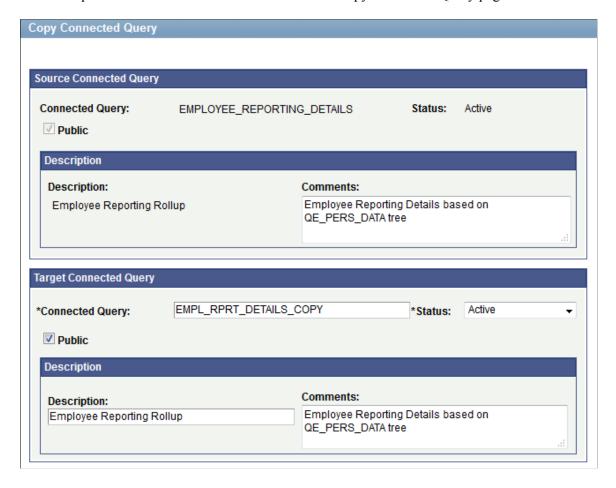

To copy a connected query:

- 1. Access the Copy Connected Query page by selecting **Reporting Tools** >**Connected Query** >**Connected Query Manager.**
- 2. Enter your selection criteria and click the **Search** button.
- 3. On the Connected Query Manager page, click the Copy link next to the connected query to copy.

To save a copy of the connected query:

- 1. Change the connected query name in the Target section with a new unique name.
- 2. Optionally, change ownership, descriptions, or the status of the query.
- 3. Click the **OK** button.

# **Deleting a Connected Query**

To delete a connected query:

- 1. Access the Connected Query Manager page by selecting **Reporting Tools** >**Connected Query** >**Connected Query Manager.**
- 2. Click the **Delete** link next to the connected query to delete.

A confirmation message appears asking if you want to delete the existing connected query.

3. Click the **OK** button to continue and delete the connected query.

Alternatively, click the **Cancel** button to cancel the deletion and return to the Connected Query Manager page.

This is an example of the delete confirmation message.

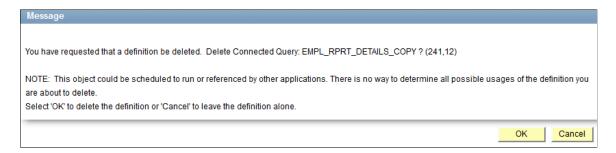

### **Performing Definitional Reference Lookups in Connected Queries**

Use the Definitional References to Connected Query page (PSCONQRS\_DEFN\_REF) to view all PeopleSoft definitional objects that use this particular connected query as the data source. The results show the definition ID, definition type, and definition sub-types if they are available.

These object types are included in the Definitional References to Connected Query page:

- BI Publisher (with the Report Definition or Data Source Definition subtypes)
- PeopleSoft Search Framework

Navigation:

- 1. Select Reporting Tools >Connected Query >Connected Query Manager.
- 2. Click the **Search** button.
- 3. Click a Lookup References link.

This example illustrates the fields and controls on the Definitional References to Connected Query page.

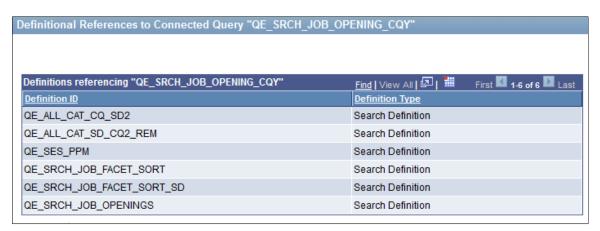

**Note:** The Lookup References feature specifically lists only *definitional* references, which are defined PeopleSoft objects of specific types. This feature is not used to find the references that are not *definitional* references, such as Connected Query API references in PeopleCode or any static text references to that Connected Query name, whether in SQL objects, scripts, PeopleCode, and so on.

The **Lookup References** links are available in the Query Manager search page, Query Viewer search page, Connected Query Manager search page, and Connected Query Viewer search page.

### Opening a PeopleSoft Query Using Connected Query Manager

When you open a PeopleSoft query using the Connected Query Manager, the Query Manager component appears in a read-only mode along with a message informing you that no changes are allowed to the query that is opened. The Query Manager that is being opened through the Connected Query Manager is fully functional. It enables you to run a query, view SQL that is being generated by query, view the query structure, view query prompts, view query criteria, and so on, but it doesn't allow you to save any changes for the opened query.

This is an example of the message received when you open a PeopleSoft query in the Connected Query Manager.

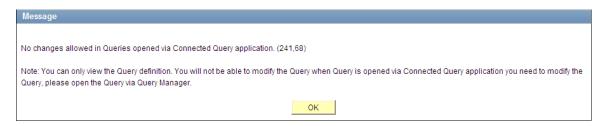

# **Using Connected Query Viewer**

Connected Query Viewer is a read-only version of Connected Query Manager. It enables security administrators to limit users with a role of Connected Query User (permission list PTPT2800) to search for and view connected queries that have a status of *Active*.

Use the Connected Query Viewer page (PSCONQRSSRCH) to view the results of a running connected query: preview the XML, schedule a connected query to run immediately with results displayed in a separate window, or schedule the connected query to run at a later time.

Navigation:

Reporting Tools > Connected Query > Connected Query Viewer

This example illustrates the fields and controls on the Connected Query Viewer page. Definitions for the fields and controls appear following the example.

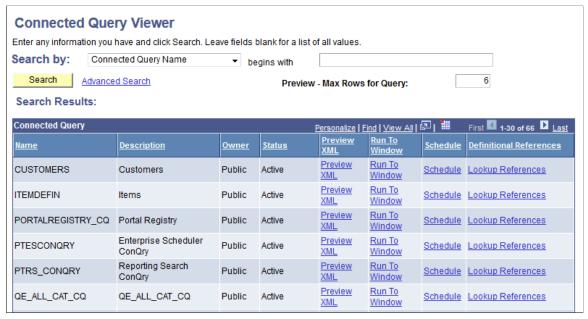

| Field or Control             | Description                                                                                                    |
|------------------------------|----------------------------------------------------------------------------------------------------|
| Search                       | Click to search for a connected query using the basic search function.  Combined with only the <i>begins with</i> condition, the basic search enables you to select the following <i>Search by</i> criteria: Connected Query Description, Connected Query Name, Connected Query Status, and Owner.                                                                                                    |
| Advanced Search              | Click the <b>Advanced Search</b> link to search for a connected query using the advanced search function.  The advanced search enables you to perform a narrower search by using one or more <i>Search by</i> criteria and selections of conditions for each <i>Search by</i> criterion. You can select the following <i>Search by</i> criteria: Connected Query name, Description, Status, Ownership Type, and Case Sensitive Search.                    |
| Preview - Max Rows For Query | Enter a number of rows to be returned from each query in a preview mode.  You should limit the number of rows that are being returned. The default value is 6. If you enter 0 or clear this text box, no row limits will be imposed for a resulted XML, which can cause a significant delay in getting results; and because the application runs in a synchronized mode using application server, you may get browser time-out or tuxedo time-out errors. |

| Description                                                                                                    |
|----------------------------------------------------------------------------------------------------|
| Click a <b>Preview XML</b> link for the selected connected query to view its results in a new browser window.                                                                                                    |
| Note: The Preview XML action uses the Application Server to generate and configure XML data, thus you have to wait for XML data to be available. To keep working while system generates and configures XML data, use the Run to Window link, which does not limit number of rows returned from each query.  If the connected query has prompts, a prompt window appears after you click the <b>Preview XML</b> button.                                                                                                    |
| Click a <b>Run To Windows</b> link for the selected connected query to schedule that query to be run immediately using PeopleSoft Process Scheduler, and then view its XML results in a new browser window.                                                                                                    |
| From the Connected Query Viewer search results page, click the <b>Schedule</b> link that is associated with the connected query.  Connected Query Viewer interacts with PeopleSoft Process Scheduler to enable you to schedule connected queries. You can submit requests to schedule a connected query, check the status of your request using Process Monitor, and view connected query results using Report Manager.  See "Understanding Process Monitor" (Process Scheduler), "Viewing the Status of Processes" (Process Scheduler), "Administering Report Manager" (Process Scheduler). |
| Click this link to display the Definitional References to Connected Query window where you can view all PeopleSoft definitional objects that use this particular connected query as the data source. The results show the definition ID, definition type, and definition sub-types if they are available.  See Performing Definitional Reference Lookups in Connected                                                                                                    |
|                                                                                                    |

#### **Related Links**

"Running BI Publisher PeopleSoft Query Reports" (BI Publisher for PeopleSoft)

# **Using Connected Query Scheduler**

Use the Schedule Connected Query page (PSCONQRS\_RUN\_CNTRL) to schedule a connected query to run in the PeopleSoft Process Scheduler.

Navigation:

You can schedule a connected query in three ways:

Chapter 7 Using Connected Query

• Clicking the **Run To Window** link in the Connected Query Manager search page or the Connected Query Viewer search page.

- Clicking the **Schedule** link in the Connected Query Manager search page or the Connected Query Viewer search page.
- Selecting Reporting Tools >Connected Query >Connected Query Scheduler.

Connected Query interacts with Application Engine program PSCONQRS to enable you to schedule connected queries. You can search for an existing run control ID or create a new run control ID and schedule a connected query using the Schedule Connected Query page, check the status of your request using the **Process Monitor** link, and view your output using the **Report Manager** link.

This example illustrates the fields and controls on the Schedule Connected Query page. Definitions for the fields and controls appear following the example.

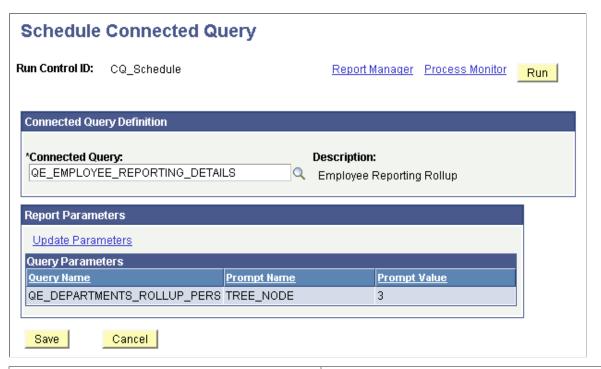

| Field or Control | Description                                                                                                    |
|------------------|----------------------------------------------------------------------------------------------------|
| Report Manager   | Click to access the Report Manager page to view the report content after the output file is posted and the output destination is set to <i>Web</i> or <i>Window</i> . |
|                  | The final output file is posted to the Report Manager repository for web access by authorized users.                                                                  |
|                  | See "Administering Report Manager" (Process Scheduler).                                                                                                    |
| Process Monitor  | Click to access the Process Monitor page and check the progress of your request.                                                                                      |
|                  | See "Understanding Process Monitor" (Process Scheduler), "Viewing the Status of Processes" (Process Scheduler).                                                       |

Using Connected Query Chapter 7

| Field or Control  | Description                                                                                                    |
|-------------------|----------------------------------------------------------------------------------------------------|
| Update Parameters | Click to update the runtime prompt values of connected query.  See "Submitting Process Requests" (Process Scheduler).                                                                                                    |
| Run               | Click to access the Process Scheduler Request page, where you can specify variables, such as where a process runs and in what format the process output is generated. The values for output type and output format appear by default per the report definition and can be changed if the report definition allows it. |
|                   | Note: The Run button in the Schedule Connected Query page functions as the Schedule link in the Connected Query Manager search page.                                                                                                    |
| Connected Query   | Enter or search for a connected query.                                                                                                    |
|                   | Note: On the Schedule Connected Query page, you cannot modify the connected query name after you save the Run Control ID.                                                                                                    |

### **Related Links**

**Scheduling Queries** 

<sup>&</sup>quot;Understanding the Management of PeopleSoft Process Scheduler" (Process Scheduler)

<sup>&</sup>quot;Running BI Publisher PeopleSoft Query Reports" (BI Publisher for PeopleSoft)

# **Using Composite Query**

# **Composite Query Overview**

### **Composite Query Overview**

Composite Query enables you to combine data from existing queries and then apply filters, aggregates, and so on before presenting the report results, which show the combined data set. Composite Query retrieves multiple levels of related information on existing queries and presents the combined data as a single and flattened query result.

You can create BI Publisher reports with composite query as a Data Source.

See "Creating Data Sources" (BI Publisher for PeopleSoft), "Registering Data Sources" (BI Publisher for PeopleSoft), "Running BI Publisher PeopleSoft Query Reports" (BI Publisher for PeopleSoft).

Using Composite Query, you also have the option to:

- Select the SQL pruning option to remove tables and fields that are not needed base on users' attribute selections.
- Set the ORDER BY and GROUP BY clauses.
- Set the WHERE clause as a filter over the result set of a composite query.

**Note:** Fields in the WHERE clause cannot be pruned.

- Prune the base queries at runtime based on the selected output fields, join criteria, filter criteria, and ORDER BY clause.
- View pruned SQL statements for the composite query.
- Run the composite queries using Application Server.
- Reuse a composite query definition.
- Specify join criteria, field dependencies within a query, and field or table pruning options at query design time.

See <u>Defining Record and Field Dependencies</u>.

• Set the result limit by selecting the attributes in the base queries.

**Note:** Composite queries created based on web services requests are not persisted in the database. The base queries can be the existing queries that were created using Query Manager, Query API, or QAS.

### **Composite Query Considerations and Limitations**

Using Composite Query, note that:

• Composite Query should not be used for returning a large number of rows. The result set returned from a composite query should be 10,000 rows or less at runtime. The time-out limitation to run a composite query is the time-out limitation of the application servers.

Make sure you construct the Join Criteria, Filter Criteria, and aggregations to reduce the amount of data returned by a composite query.

- Composite query does not change the SQL statements or the result sets of existing queries. If users select the Standard Pruning option or the Prune To Select option, the pruning process removes the selected fields or record from the query's SQL statement if these fields or record are not needed. The Prune To Select pruning option can potentially change the result set.
- Relationships between different base queries are expressed by fields, not by expressions or prompts.
- A composite query can have a sibling at any level. However, no relationship exists between siblings
  other than that they have the same parent. A Cartesian Join between siblings is possible if the key
  to join parent and children has the one-to-many or many-to-many relationship. This relationship is
  different from connected queries, where siblings have the implication of performing the UNION
  clause to the result of the siblings.
- All base queries collect data from the same database. These base queries are joined through the join
  criteria, which appears in the FROM clause. Join Criteria are combined using the operator AND to
  avoid a Cartesian product. Join criteria between base queries does not support Right Outer Join or
  Outer Join.
- Users must specify the field dependencies to ensure correctness of SQL pruning.

The pruning process may produce incorrect SQL statements if the dependencies are incomplete or incorrect.

See Defining Record and Field Dependencies.

- All fields in base queries must have unique names. By default, the table alias and the field name, with a dot (.) in between, are used as the unique field name.
- If a query has the UNION construct, pruning is based on the main SELECT clause.

If a field is removed from the main SELECT clause, it is removed from the UNION clause based on the pruning rules. If a field is selected in the main SELECT clause, it is automatically selected in the UNION clause.

- The Order By clause in the base queries is removed due to the limitation of Microsoft SQL server. If users need to sort the composite query results, they have to use Composite Query Manager to specify the Order By clause for the composite query.
- A composite query does not parse expressions.

To support different database platforms, users must provide expression syntax as MetaSQL. Otherwise, the composite query will not work for other platforms.

• All related language and XLAT translations are performed at the query level.

### **Security for Composite Query**

Users must have the role of Composite Query Developer or permission list PTPT5100 to access the Composite Query component.

# **Creating Composite Query Definitions**

### **Specifying Composite Query Properties**

Use the Specify Composite Query Manager page (PSCPQINFO) to specify composite query properties.

### Navigation:

- 1. Select Reporting Tools, Composite Query, Composite Query Manager.
- 2. Select the Add a New Value tab to add a new composite query.

This example illustrates the fields and controls on the Specify Composite Query Properties page. Definitions for the fields and controls appear following the example.

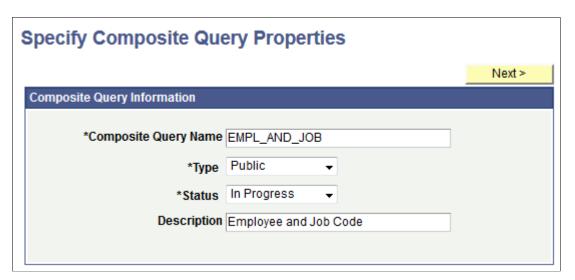

| Term                 | Definition                                                                                                    |
|----------------------|----------------------------------------------------------------------------------------------------|
| Composite Query Name | This is a required field.  Enter a unique name for the composite query.                                                            |
|                      | Note: The name of the composite query cannot be changed after you enter the name into the Specify Composite Query Properties page. |

| Term        | Definition                                                                                                    |
|-------------|----------------------------------------------------------------------------------------------------|
| Туре        | <ul> <li>Select whether the composite query is <i>Private</i> or <i>Public</i>.</li> <li><i>Private</i>: Only the user ID that created the composite query can open, run, modify, or delete the composite query.</li> <li><i>Public</i>: Any user with access to the base queries used by the composite query can run, modify, or delete the composite query.</li> </ul> |
| Status      | Select the status of the composite query. The available options are <i>In Progress, Active</i> , or <i>Inactive</i> .  Note: Currently, composite queries do not apply the status logic based on the value set in this field; the status logic will be applied to the composite queries in future PeopleTools releases.                                                  |
| Description | This is an optional field.  Enter a description for the composite query.                                                                                                    |
| Next        | Click to advance to the Select Base Query page.                                                                                                    |

### **Selecting Base Queries**

Use the Select Base Query page (PSCPQSELECTQRY) to select one or two base queries for the composite query.

**Note:** Currently, only queries that do not have runtime prompts can be selected as base queries.

### Navigation:

- 1. Select Reporting Tools, Composite Query, Composite Query Manager.
- 2. Select the Add a New Value tab.
- 3. Enter the basic information in the Specify Composite Query Properties page and click the **Next** button.

This example illustrates the fields and controls on the Select Base Query page. Definitions for the fields and controls appear following the example.

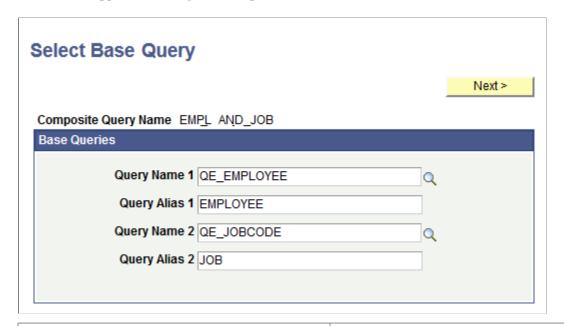

| Term        | Definition                                                                                                    |
|-------------|----------------------------------------------------------------------------------------------------|
| Query Name  | At least one query must be selected.  The query names cannot be changed after you enter the values into this page and move to the next page.                                                                                                    |
| Query Alias | <ul> <li>Enter the query alias name. Note that the query aliases cannot:</li> <li>Include any space, special character, or database reserved word.</li> <li>Be changed after you enter the values into this page and move to the next page.</li> </ul> |
| Next        | This button is available after you select the name of the first base query.  Click this button to advance to the Specify Query Joins page.                                                                                                    |

### **Specifying Query Joins**

Use the Specify Query Joins page (PSCPQQRYJOINS) to define how selected queries (from the Select Base Query page) should be joined.

#### Navigation:

- 1. Select Reporting Tools, Composite Query, Composite Query Manager.
- 2. Select the Add a New Value tab.
- 3. Enter the basic information in the Specify Composite Properties page and click the **Next** button.

4. Select two base queries in the Select Base Query page and click the **Next** button.

This example illustrates the fields and controls on the Specify Query Joins page. Definitions for the fields and controls appear following the example.

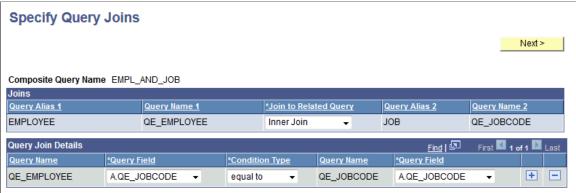

|                    | Definition                                                                                                    |
|--------------------|----------------------------------------------------------------------------------------------------|
| Joins              | This section displays the query names and query alias of the selected queries.                                                                                                    |
|                    | You can select a join type from the <b>Join to Related Query</b> drop-down list. The available values are <i>Inner Join</i> and <i>Left Outer Join</i> .                                                                                                    |
| Query Join Details | Use this section to select the query fields and condition type used to join the selected queries.                                                                                                    |
|                    | • Query Field                                                                                                    |
|                    | The first <b>Query Field</b> drop-down list includes the fields that you have selected as the output fields from the first base query. In the previous example, the first base query is QE_EMPLOYEE.                                                                                                    |
|                    | Select a query field as a mapping field from the first <b>Query Field</b> drop-down list.                                                                                                    |
|                    | • Condition Type                                                                                                    |
|                    | Select a value from the Condition Type drop-down list define how the field values are compared. Only the subs of the condition types supported by PSQuery is supported by Composite Query. The available options are equal to, greater than, less than, not greater than, not less than, equal to, and not equal to. |
|                    | • Query Field                                                                                                    |
|                    | The second <b>Query Field</b> drop-down list includes the fields that you have selected as output fields from the second base query. In the previous example, the second base query is QE_JOBCODE.                                                                                                    |
|                    | Select a query field as a mapping field from the second <b>Query Field</b> drop-down list.                                                                                                    |

| Term | Definition                                         |
|------|----------------------------------------------------|
| Next | Click to advance to the Select Output Fields page. |

### **Selecting Output Fields**

Use the Select Output Fields (PSCPQOUTPUTFILEDS) page to select the output fields for the composite query. This page displays all fields that are available from the base queries that you selected.

#### Navigation:

- 1. Select Reporting Tools > Composite Query > Composite Query Manager.
- 2. Select the Add a New Value tab.
- 3. Enter the basic information in the Specify Composite Properties page and click the **Next** button.
- 4. Select two base queries in the Select Base Query page and click the **Next** button.
- 5. Specify query joint and click the **Next** button.

This example illustrates the fields and controls on the Specify Output Fields page. Three fields from the first query, QE\_EMPLOYEE, are selected and one field from the second query, QE\_JOBCODE, is selected.

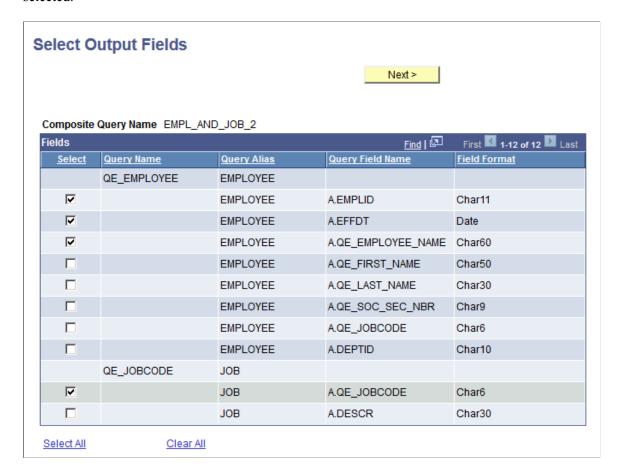

| Term       | Definition                                                                                                    |
|------------|----------------------------------------------------------------------------------------------------|
| Select     | Select the check box to the left of each field that you want to add to the composite query output field list. |
| Select All | Click this link to select all fields in the queries.                                                          |
| Clear All  | Click this link to deselect all fields in the queries.                                                        |

**Note:** If the output field of the base query is a drilling URL field or is mapped to the drilling URLs and you add this drilling URL field to the composite query output field list, then you must add all query fields that are used to build the drilling URLs to the composite query output field list.

If the base query includes the drilling URL fields, only the drilling URL fields that have the drilling URL type set to Query, Component, or External are listed in the Select Output Fields page.

### **Using the Composite Query Manager Page**

Use the Composite Query Manager page (PSCPQMAIN) to view and maintain connected queries.

#### Navigation:

- 1. Select Reporting Tools, Composite Query, Composite Query Manager.
- 2. Search for an existing query and click the corresponding **Edit** link.

This example illustrates the fields and controls on the Composite Query Manager page. You can find definitions for the fields and controls later on this page.

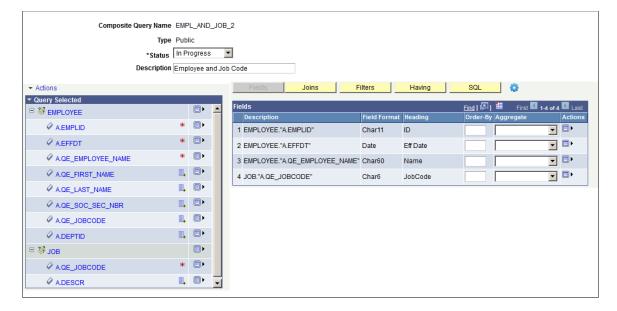

| Term           | Definition                                                                                                    |
|----------------|----------------------------------------------------------------------------------------------------|
| Status         | Select the status of the composite query. The available options are <i>In Progress, Active</i> , or <i>Inactive</i> .                                                                                       |
|                | <b>Note:</b> Currently, composite queries do not apply the status logic based on the value set in this field, but the status logic will be applied to the composite queries in future PeopleTools releases. |
| Actions        | The available options are:                                                                                                    |
|                | Add Prompt: Select this option to add additional prompts to the composite query.                                                                                                    |
|                | See <u>Defining Composite Query Prompts</u> .                                                                                                    |
|                | Add Query: Select this option to join or add additional base queries to the composite query.                                                                                                    |
|                | See <u>Defining Joins in Composite Queries</u> .                                                                                                    |
|                | <ul> <li>Add Expression: Select this option to add additional<br/>expressions to the composite query.</li> </ul>                                                                                            |
|                | See <u>Defining Expressions in Composite Queries</u> .                                                                                                    |
|                | Add Drilling URL: Select this option to add drilling URLs to the composite query.                                                                                                    |
|                | See <u>Defining Drilling URLs in Composite Queries</u> .                                                                                                    |
| Query Selected | This section lists the queries that you have selected using the Select Base Query page.                                                                                                    |
| •              | Click the <b>Expand</b> icon to expand the list of the fields from the selected query.                                                                                                    |
|                | Click the <b>Collapse</b> icon to collapse the list of fields from the selected query.                                                                                                    |
| <b>₹</b>       | The <b>Query Name</b> icon indicates the name of the base query.                                                                                                    |
|                | The <b>Query Field</b> icon indicates the name of the fields in the base query.                                                                                                    |
| *              | The <b>Selected as Output Field</b> icon indicates that this field is already selected as an output field for the composite query.                                                                          |
|                | In the previous example, the selected output fields are A. EMPLID, A.EFFDT, A.QE_EMPLOYEE_NAME, and A.QE_JOBCODE.                                                                                           |

| Term    | Definition                                                                                                    |
|---------|----------------------------------------------------------------------------------------------------|
|         | Click the <b>Add to Output Field List</b> icon to add the corresponding field to the output field list for the composite query.                                                                                                    |
|         | Click the <b>Menu</b> icon to open the actions menu that is available for the selected query or field.                                                                                                    |
|         | If you click the Menu icon for a query, the available options are:                                                                                                    |
|         | • Remove: Select this option to remove the corresponding query and all of its fields from the output field list.                                                                                                    |
|         | • Select All Fields: Select this option to add all fields of the corresponding query to the output field list.                                                                                                    |
|         | Deselect All Fields: Select this option to remove all fields of the corresponding query from the output field list.                                                                                                    |
|         | If you click the Menu icon for a field, the available options are:                                                                                                    |
|         | Add Field: Select this option to add the corresponding field to the output field list.                                                                                                    |
|         | Add Filter: Select this option to create a filter for the composite query using the corresponding field.                                                                                                    |
|         | See <u>Defining Filters in Composite Queries</u> .                                                                                                    |
|         | Note: If the base query includes drilling URL fields, only the drilling URL fields that have the drilling URL type set to Query, Component, or External are listed in the Query Selected section.  If the output field of the base query is a drilling URL field or is mapped to the drilling URLs and you add this drilling URL field to the composite query output field list, then you must add all query fields that are used to build the drilling URLs to the composite query output field list. |
| Joins   | Click this button to display the Joins section and access the Query Join Details page, where you can view, define, and maintain query joins details for the composite query.                                                                                                    |
|         | See <u>Defining Joins in Composite Queries</u> .                                                                                                    |
| Filters | Click this button to display the Filters section, where you can view and maintain filters criteria for the composite query.                                                                                                    |
|         | See <u>Defining Filters in Composite Queries</u> .                                                                                                    |
| Having  | Click this button to display the Having section, where you can view and maintain the having criteria for the composite query.                                                                                                    |
|         | See <u>Defining HAVING Criteria in Composite Queries</u> .                                                                                                    |

| Term   | Definition                                                                                                    |
|--------|----------------------------------------------------------------------------------------------------|
| SQL    | Click this button to display the SQL section, where you can view the SQL statement that is generated for the composite query.  See <u>Viewing SQL in Composite Queries</u> .                                                                                                    |
|        | Move the mouse over the <b>Options</b> icon to display the action options, which are:  • <b>Properties:</b> Select this option to view the properties of the composite query.  • <b>Run/Preview:</b> Select this option to preview the composite query results.  See <u>Previewing Composite Query Results and Viewing Composite Query Properties</u>                                                                                                    |
| Fields | Composite Query Properties.  The Fields section displays the output fields of the composite                                                                                                    |
|        | <ul> <li>query when you first access the Composite Query Manager page.</li> <li>Use the Fields section to view, define, and maintain the output fields that are selected for the output column results.</li> <li>Initially, the Heading column displays the headings of the fields using the field headings from the base query. If the field is an expression created within the composite query, then this column displays the heading of the expression. You can use the Edit Field option from the Action icon to edit the headings and field properties.</li> <li>See Editing Field Properties.</li> <li>Use the Order By column to enter the sort order numbers for the output fields.</li> <li>Use the Aggregate column to apply aggregate functions to the output fields.</li> <li>See Applying Aggregate Functions in Composite Queries.</li> <li>Use the Action icon to add the output fields as the filters, edit the fields' unique names and headings, edit the fields' group order, move the output fields up or down, or remove the output fields from the output field list.</li> <li>See Editing Field Properties, Applying Group By Clause in Composite Queries, or Defining Filters in Composite Queries.</li> </ul> |

# **Creating a Composite Query Definition**

To create a composite query definition:

1. In PeopleSoft PIA, select Reporting Tools, Composite Query, Composite Query Manager.

The Composite Query Manager search page appears.

2. Click the Add a New Value link.

The Specify Composite Query Properties page appears.

3. Enter the composite query name, type, status, and description.

**Note:** The composite query name must be unique. Values in the **Type** and **Status** fields are required.

4. Click the **Next** button.

The Select Base Query page appears.

5. Select one or two base queries that are used for the composite query.

**Note:** Queries with runtime prompts cannot be used as base queries for a composite query.

This example illustrates the fields and controls on the Select Base Query page. The first base query is QE\_EMPLOYEE, with the alias set to EMPLOYEE. The second base query is QE\_JOBCODE, with the alias set to JOB.

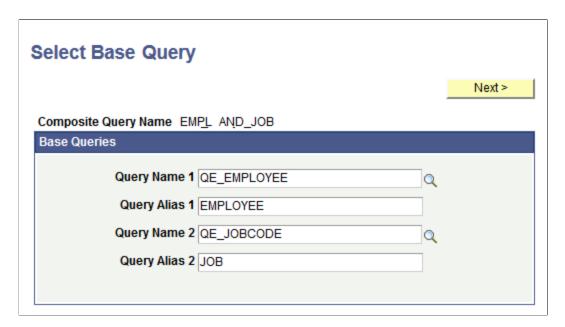

6. Click the **Next** button.

If you select two base queries using the Select Base Query page, the Specify Query Joins page appears, listing the selected queries.

- 7. Use the Specify Query Joins page to specify query join details.
  - a. Select a join type in the **Join to Related Query** drop-down list.

The available options are *Inner Join* and *Left Outer Join*.

In this example, select the *Inner Join* option.

b. In the Query Join Details section, note that the first **Query Field** drop-down list displays the fields that you have selected as output fields from the first base query. The second **Query Field** drop-down list displays the fields that you have selected as output fields from the second base query.

In this example, the first base query is QE\_EMPLOYEE and the second base query is QE\_JOBCODE.

c. Select a query field as a mapping field from the first **Query Field** drop-down list.

In this example, select A.QE JOBCODE.

d. Select a condition type from the **Condition Type** drop-down list.

Condition type defines how the field values are compared. The available options are *equal to*, greater than, less than, not greater than, not less than, equal to, and not equal to.

e. Select a query field as a mapping field from the second Query Field drop-down list.

In this example, select A.QE JOBCODE.

This example illustrates the fields and controls on the Specify Query Joins page listing the selected queries and the join details.

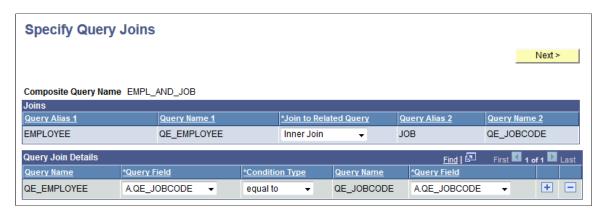

8. Click the **Next** button.

The Select Output Fields page appears listing all fields from the selected base queries.

9. Select the output fields for the composite query.

This example illustrates the selections on the Select Output Fields page. The A.EMPLID, A.EFFDT, and A.QE\_EMPLOYEE\_NAME fields are selected from the QE\_EMPLOYEE query. The A.QE\_JOBCODE field is selected from the QE\_JOBCODE query.

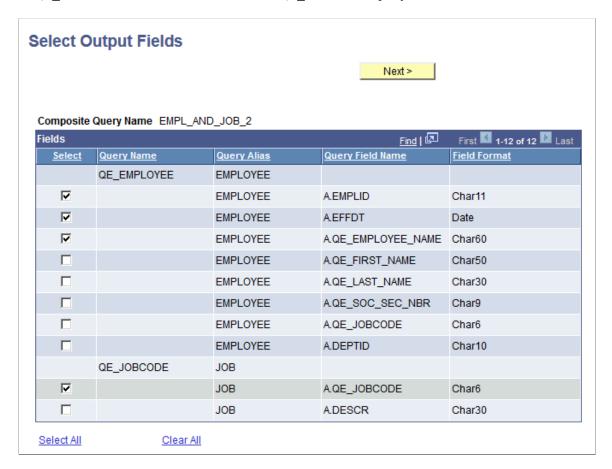

#### 10. Click the **Next** button.

The Query Composite Manager page appears and displays basic Composite Query definitions that you have defined for the composite query.

#### 11. Click the Save button.

This example illustrates the EMPL\_AND\_JOB composite query in the Query Composite Manager page. The Query Selected section displays the EMPLOYEE and JOB as the base queries. The Fields section lists the selected output fields. The A.EMPLID, A.EFFDT, and A.QE\_EMPLOYEE\_NAME fields are from the EMPLOYEE query. The A.QE\_JOBCODE field is from the JOB query.

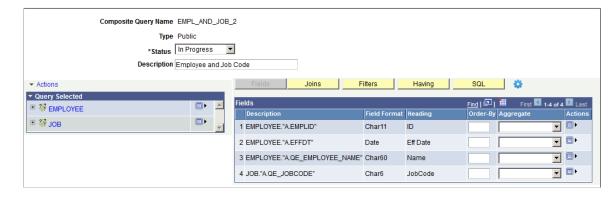

# **Defining Composite Query Prompts**

### Page Used to Define Composite Query Prompts

Use the Composite Query Manager page - Prompts section and the Edit Prompt Properties page (PSCPQPROMPT SEC) to add additional prompts to the composite query.

#### Navigation:

- 1. Select Reporting Tools, Composite Query, Composite Query Manager.
- 2. Open an existing composite query or create a new one.
- 3. In the Composite Query Manager page, click the **Actions** link and select the **Add Prompt** option.

This example illustrates the fields and controls on the Composite Query Manager page. The Prompts section lists the defined prompts for the current composite query. In the Prompts section, two options are available from the **Action** icon: select the **Edit** option to edit the current prompt properties and select the **Remove** option to delete the current prompt.

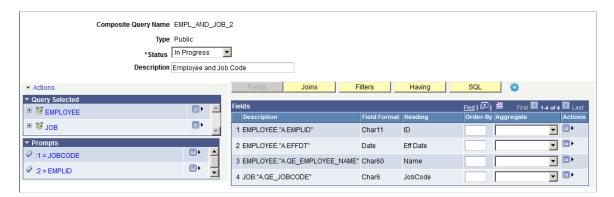

This example illustrates the fields and controls on the Edit Prompt Properties page. Definitions for the fields and controls appear following the example.

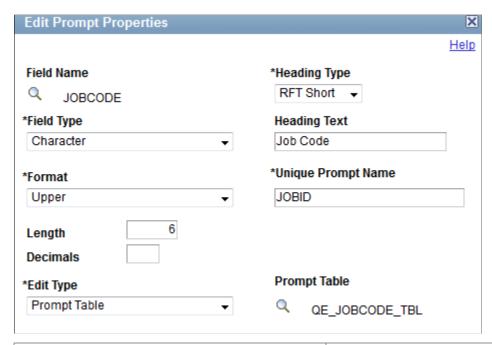

| Term                           | Definition                                                                                                    |
|--------------------------------|----------------------------------------------------------------------------------------------------|
| Field Type, Format, and Length | The values of these fields appear by default from the field definition in the database.                                                                                                    |
| Decimals                       | Defines the number of decimal places that are allowed.                                                                                                    |
| Edit Type                      | <ul> <li>Prompt Table: You search and select only values that exist in a prompt table.</li> <li>If you select Prompt Table as the edit type, the correct record should appear by default. However, you should verify that the Prompt Table field displays the record that stores the values that you want users to see.</li> <li>Translate Table: You select from a list of values specific to this field that exist in the Translate table.</li> <li>Yes/No Table: You select or deselect check boxes.</li> <li>No Table Edit: You enter any value. No validation exists on this edit type.</li> </ul> |

| Term               | Definition                                                                                                    |
|--------------------|----------------------------------------------------------------------------------------------------|
| Heading Type       | Select a heading type for the prompt from the following values:  • Text: The prompt heading is the free text that you entered in the text box.  Note: For consistency and globalization, manually entering text is discouraged.  • RFT Short: The prompt heading is the short name from the record definition.  • RFT Long: The prompt heading is the long name from            |
| Heading Text       | the record definition.  Displays the label for the text box where you enter the comparison value.                                                                                                    |
|                    | To change the text, select the <b>Text</b> option from the <b>Heading Type</b> drop-down list and then enter the new label in the <b>Heading Text</b> box.                                                                                                    |
| Unique Prompt Name | A default value that Query Manager generates for globalization. Only base language users can set this value to identify a unique query prompt parameter.                                                                                                    |
| Prompt Table       | If the edit type is <b>Prompt Table</b> , you can select a prompt table to use.  If the edit type is <b>Translate Table</b> , the value in the drop-down list determines the values used. Composite Query assumes that the specified field has translate table values associated with it, and that the field is identified as a translate table field in its record definition. |

**Note:** The Edit Prompt Properties page in Composite Query Manager is similar to the Edit Prompt Properties page in Query Manager. See <u>Defining Prompts</u>.

### **Adding Prompts to Composite Queries**

To add prompts to composite queries:

- 1. Select Reporting Tools, Composite Query, Composite Query Manager.
- 2. Open an existing composite query or create a new one.
- 3. In the Composite Query Manager page, click the **Actions** menu link and select the **Add Prompt** option.

The Edit Prompt Properties page appears.

4. Specify prompt properties such as field name, heading type, unique prompt name, edit type, and so on.

5. Click the **OK** button to create the prompt.

The Composite Query Manager page reappears. The newly created prompt is added to the Prompts section.

6. Optionally, use the **Action** icons in the Prompts section to add the prompts as output fields, edit the prompts, or remove the prompts from the composite query.

### **Editing Prompts in Composite Queries**

To edit prompts in composite queries:

- 1. Select Reporting Tools, Composite Query, Composite Query Manager.
- 2. Open an existing composite query.
- 3. In the Composite Query Manager page Prompts section, click the **Actions** icon for the prompt that you want to edit and select the **Edit** option.

The Edit Prompt Properties page appears.

- 4. Specify prompt properties such as field name, heading type, unique prompt name, edit type, and so on.
- 5. Click the **OK** button to accept the changes.

The Composite Query Manager page reappears listing the modified prompt.

### **Removing Prompts from Composite Queries**

To remove prompts from composite queries:

- 1. Select Reporting Tools, Composite Query, Composite Query Manager.
- 2. Open an existing composite query.
- 3. In the Composite Query Manager page Prompts section, click the **Actions** icon for the prompt that you want to remove from the composite query and select the **Remove** option.

A warning message appears.

4. Click the **OK** button.

The Composite Query Manager page reappears. The selected prompt is removed from the Prompts section.

**Note:** Prompts are not removed from the composite query if they are used as part of the composite query. For example, you cannot remove the prompt from the composite query if that prompt is used as a filter in the composite query.

### **Defining Joins in Composite Queries**

### Pages Used to Define Joins in Composite Queries

Use the Composite Query Manager page - Joins section, Look Up Query page (PSXPSRCHQRY\_SEC), Query Selected page (PSCPQ\_ADD\_JOIN\_SEC), and Query Join Details page (PSCPQJOINDTL\_SEC) to view, define, and maintain query joins details for the composite query.

#### Navigation:

- 1. Select Reporting Tools, Composite Query, Composite Query Manager.
- 2. Open an existing composite query or create a new one.
- 3. In the Composite Query Manager page, click the **Actions** menu link and select the **Add Field** option.
- 4. In the Look Up Query page, search and select a query from the list of available queries.
- 5. In the Query Selected page, define the join type and join field, and click the **OK** button. The Query Join Details page appears, listing the join details for the composite query.

This example illustrates the fields and controls on the Composite Query Manager page – Joins section.

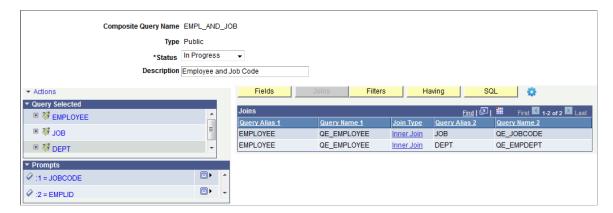

This example illustrates the fields and controls on the Look Up Query page.

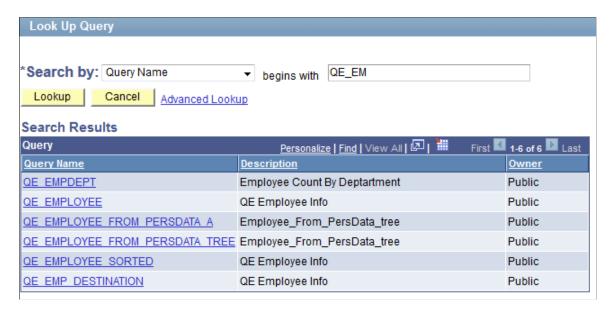

This example illustrates the fields and controls on the Query Selected page.

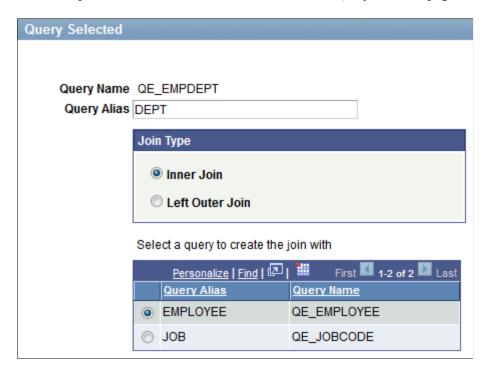

This example illustrates the fields and controls on the Query Join Details page.

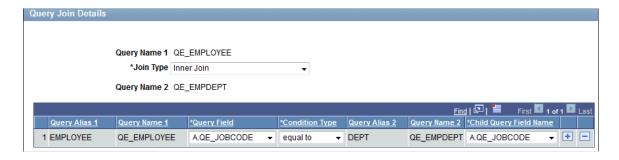

### **Joining Additional Base Queries**

To join additional base queries for composite queries:

- 1. Select Reporting Tools, Composite Query, Composite Query Manager.
- 2. Open an existing composite query.
- 3. In the Composite Query Manager page, click the **Actions** menu link and select the **Add Query** option.

The Look Up Query page appears.

- 4. Select a base query to join in the composite query.
- 5. In the Query Selected page:
  - a. Enter a unique query alias for the query.
  - b. Define the join type using the Join Type section.
  - c. Select a query to create the join.
  - d. Click the **OK** button.

The Query Join Details page appears, listing the join values that you defined.

6. Confirm the join values and click the **OK** button.

The Composite Query Manager page reappears, listing the newly added base query in the Query Selected section.

7. Click the **Joins** button.

The Joins section appears, listing the newly added join.

### **Editing Joins in Composite Queries**

To edit joins in composite queries:

- 1. Select Reporting Tools, Composite Query, Composite Query Manager.
- 2. Search for and open an existing composite query.
- 3. In the Composite Query Manager page, click the **Joins** button.

The Joins section appears.

4. Click a link in the **Join Type** column for the join that you want to edit.

The Query Join Details page appears, listing the previously defined join values.

5. Modify the join details and click the **OK** button.

The Composite Query Manager page reappears, listing the modified join details.

### **Defining Expressions in Composite Queries**

### Page Used to Define Expressions in Composite Queries

Use the Edit Expression Properties page (PSCPQEXPR\_SEC) and the Composite Query Manager page - Expressions section to view, add, and maintain expressions in the composite queries.

#### Navigation:

- 1. Select Reporting Tools, Composite Query, Composite Query Manager.
- 2. Create a new composite query or open an existing one.
- 3. In the Composite Query Manager page, click the **Actions** menu link and select the **Add Expression** option.

This example illustrates the fields and controls on the Edit Expression Properties page. Definitions for the fields and controls appear following the example.

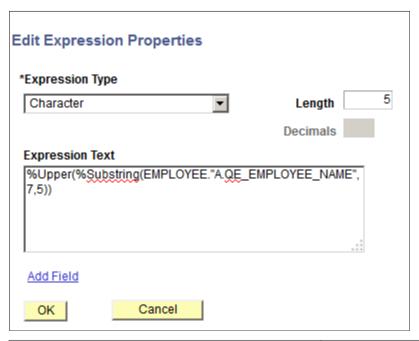

| Field or Control | Description                                                                                                    |
|------------------|----------------------------------------------------------------------------------------------------|
| Expression Type  | <ul> <li>Select an appropriate data type.</li> <li>If you select the <i>Character</i> option, enter the maximum length of the expression result in the <b>Length</b> field.</li> <li>If you select the <i>Number</i> or <b>Signed Number</b> option, enter the total number of digits in the <b>Length</b> field and the number of digits after the decimal point in the <b>Decimal</b> field.</li> </ul> |
| Length           | Enter the length of the expression type.                                                                                                    |

| Field or Control | Description                                                                                                    |
|------------------|----------------------------------------------------------------------------------------------------|
| Expression Text  | Enter the expression text to perform a calculation, for example, SUM(A.COST) or %Upper(%Substring(EMPLOYEE."A.QE_EMPLOYEE_NAME",7,5)).                                                |
| Add Field        | Click this link to access the Select a Field page (CPQ_QUERY _FIELD), where you can select and add a composite query output field or a query field to the composite query expression. |

**Note:** The Edit Expression Properties page in Composite Query Manager is similar to the Edit Expression Properties page in Query Manager. See <u>Defining Expressions</u>.

This example illustrates the fields and controls on the Composite Query Manager page. The Expressions section lists the defined expressions for the current composite query.

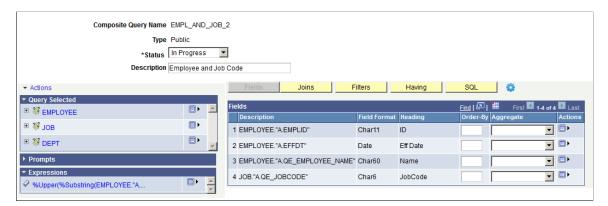

In the Composite Query Manager page, Expressions section, four actions are available from the **Action** icon:

- Add Field: Use this option to add the expressions to the output field list in the Fields section.
- Add Filter: Use this option to add the expression as a left operand in filter criteria.
- **Edit**: Use this option to edit the current expression properties.
- **Remove**: Use this option to delete the expression from the composite query.

### **Derived Formula Using Expressions in Composite Query**

Composite Query can expand the aggregate of fields in expressions using the aggregate function that is specified for the selected fields.

If a composite query has field F1, field F2, and expression field F1+F2, then Composite Query expands the expression field as SUM(F1) + AVG(F2) when field F1 has aggregate function SUM and field F2 has aggregate function AVG. Instead of users specifying the field names as shown in SQL to satisfy this requirement, Composite Query can parse the expression for the fields using the following syntax:# {QueryAlias>.QueryUniqueFieldName>}.

To display distinct output results that do not list the same field more than once, add the column number to the previous syntax: #{<QueryAlias>.<QueryUniqueFieldName>:<column number>}.

Examples of using the previous syntax are:

- #{Q1.A.SALARY}
- #{Q2.SET ID}
- #{Q2.SET ID:3}

#### Note that:

• The column number is optional.

If you do not specify the column number, then Composite Query uses the first field that matches the field name to check if an aggregate function is defined for that field. If so, Composite Query uses the aggregate function to expand the field in an expression. You are not able to use the field without aggregation if it is included in the output field list.

• If you create the composite query using Composite Query Manager, you should remove the expression field that has a derived aggregate from the Group By clause.

Otherwise, the SQL will not generate the correct Group By clause.

- If you modify the composite query using API, you must set the GroupByNumber property of all fields to ensure that the correct Group By number is used for all output fields.
- If you do not want the derived aggregate for a field in expression, specify zero for the column; for example, #{Q2.SET ID:0}.

### **Adding Expressions to Composite Queries**

To add new expressions to composite queries:

- 1. Select Reporting Tools, Composite Query, Composite Query Manager.
- 2. Open an existing composite query or create a new one.
- 3. In the Composite Query Manager page, click the **Actions** menu link and select the **Add Expression** option.

The Edit Expression Properties page appears.

- 4. Specify expression properties such as expression type, length, decimals, and text.
- 5. Click the **OK** button to create the new expression.

The Composite Query Manager page reappears. The newly created expression is added to the Expressions section.

6. Optionally, use the **Action** icon in the Expressions section to add the expressions as the output fields, edit the current expressions, or remove the current expressions from the composite query.

### **Editing Expressions in Composite Queries**

To edit expressions in composite queries:

- 1. Select Reporting Tools, Composite Query, Composite Query Manager.
- 2. Open an existing composite query.
- 3. In the Composite Query Manager page Expressions section, click the **Actions** icon for the expression that you want to edit.
- 4. Select the **Edit** option.

The Edit Expression Properties page appears.

- 5. Specify expression properties such as expression type, length, decimals, and text.
- 6. Click the **OK** button to accept the changes.

The Composite Query Manager page reappears displaying the modified expression based on your selections.

### **Removing Expressions from Composite Queries**

To remove expressions from composite queries:

- 1. Select Reporting Tools, Composite Query, Composite Query Manager.
- 2. Search for and open an existing composite query.
- 3. In the Composite Query Manager page Expressions section, click the **Actions** icon for the expression that you want to remove from the composite query.
- 4. Select the **Remove** option.

A warning message appears.

5. Click the **OK** button.

The Composite Query Manager page reappears. The selected expression is removed from the Expression section.

**Note:** Expressions are not removed from the composite query if they are used in the output field list or filter list.

### Adding Expressions to the Output Field List

To add expressions to the output field list:

- 1. Select Reporting Tools, Composite Query, Composite Query Manager.
- 2. Open an existing composite query or create a new one.
- 3. In the Composite Query Manager page Expressions section, click the **Actions** icon for the expression that you want to add to the output field list.

#### 4. Select the **Add Field** option.

The expression is added to the Fields section, which displays a list of all output fields.

In this examples, expression %Upper(%Substring(EMPLOYEE.'A.QE\_EMPLOYEE\_NAME'',7,5)) is added to the Fields section.

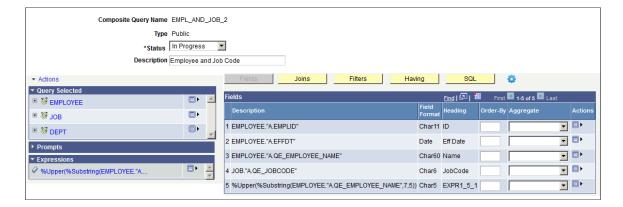

# **Defining Drilling URLs in Composite Queries**

### Page Used to Define Drilling URLs in Composite Queries

You can define drilling URLs for composite queries using Composite Query Manager. Depending on the drilling URL type you select, different pages and fields are available for you to build drilling URLs for the composite queries.

This example illustrates the fields and controls on the Composite Query Manager page. The Drilling URL section lists the defined drilling URLs for the current composite query. The Fields section lists the drilling URLs that are used as separate columns in the output results.

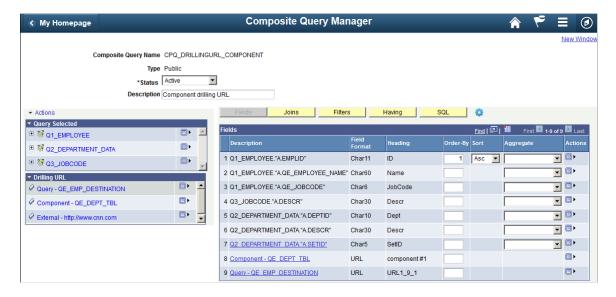

### **Selecting Drilling URL Type for Composite Queries**

Use the Select Drilling URL Type page (PSCPQURLOPTIONS) to add and select a drilling URL type. The available options are Query, Component, and External.

#### Navigation:

- 1. Select Reporting Tools, Composite Query, Composite Query Manager.
- 2. Create a new composite query or open an existing one.
- 3. In the Composite Query Manager page, click the Actions menu link and select the Add Drilling URL option.

This example illustrates the Select Drilling URL Type page. Definitions for the fields and controls appear following the example.

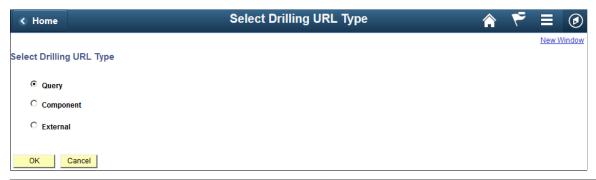

| Field or Control | Description                                                                                                    |
|------------------|----------------------------------------------------------------------------------------------------|
| Query            | Select this option and click the <b>OK</b> button to access the Drilling URL Details – Select a Query page, where you can select a query to build the drilling URLs in a query URL format.             |
| Component        | Select this option and click the <b>OK</b> button to access the Drilling URL Details – Select a Component page, where you can select a component to build the drilling URLs in a component URL format. |
| External         | Select this option and click the <b>OK</b> button to access the Drilling URL Details – External URL page, where you can enter an external URL to build the drilling URLs in an external URL format.    |

### **Defining Query Drilling URLs for Composite Queries**

Use the Drilling URL Details – Select a Query page (PSCPQURL\_SEC) to define the query drilling URLs in the composite queries.

### Navigation:

1. Select Reporting Tools, Composite Query, Composite Query Manager.

- 2. Create a new composite query or open an existing one.
- 3. In the Composite Query Manager page, click the **Actions** menu link and select the **Add Drilling URL** option.

4. In the Select Drilling URL Type page, select the **Query** option and click the **OK** button.

This example illustrates the fields and controls on the Drilling URL Details – Select a Query page. Definitions for the fields and controls appear following the example.

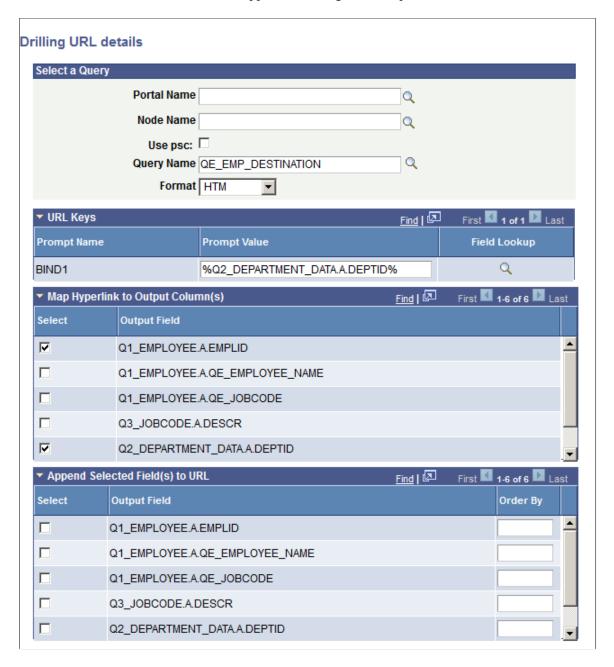

| Field or Control                  | Description                                                                                                    |
|-----------------------------------|----------------------------------------------------------------------------------------------------|
| Portal Name                       | Optionally, enter or select a portal that is used to build drilling URLs at report runtime.                                                                                                    |
|                                   | Note: If the Portal Name field has no value, Composite Query uses value %PORTAL to form a drilling URL at report runtime.                                                                                                    |
| Node Name                         | Optionally, enter or select a node that is used to build drilling URLs at report runtime.                                                                                                    |
|                                   | Note: If the Node Name field has no value, Composite Query uses value %NODE to form a drilling URL at report runtime.                                                                                                    |
| Use psc (content servlet)         | Define the content type that is used to build drilling URLs.                                                                                                    |
|                                   | • Select this check box to use the content servlet (psc) type.                                                                                                    |
|                                   | Deselect this check box to use the portal service (psp) type.                                                                                                    |
|                                   | By default, this check box is deselected.                                                                                                    |
| Query Name                        | Type a query name in the field or click the query lookup icon to search for an existing query.                                                                                                    |
| Format                            | Select the format of report results that will be generated from the drilling URLs. Available options are HTM, XLS, and XML (XMLP format).                                                                                                    |
| URL Keys                          | The URL Keys section is available only after you define the value in the Query Name field. Use this section to define the mapping value between the drilling URL output component search keys and the drilling URL source query result column fields. |
|                                   | Enter a valid prompt output value or use the <b>Field Lookup</b> icon to select the prompt output values from the list of available values.                                                                                                    |
| Map Hyperlink to Output Column(s) | <b>Note:</b> This step is required for the drilling URLs to be available in a composite query results page.                                                                                                    |
|                                   | Select the output columns to form the mapping between the drilling URLs and the selected output column.                                                                                                    |

| Field or Control                | Description                                                                                                    |
|---------------------------------|----------------------------------------------------------------------------------------------------|
| Append Selected Field(s) to URL | Use this section to select the output columns to append to the drilling URLs and to define the order of the appended value pair in the URLs.  You can define multiple drilling URLs in a composite query, but each output field can only bind with one URL. |
| ОК                              | Click to finish defining the query drilling URL for the composite query and to return to the Composite Query Manager page.                                                                                                    |

# **Defining Component Drilling URLs for Composite Queries**

Use the Drilling URL Details – Select a Component page to build the component drilling URLs for composite queries.

### Navigation:

- 1. Select Reporting Tools, Composite Query, Composite Query Manager.
- 2. Create a new composite query or open an existing one.
- 3. In the Composite Query Manager page, click the **Actions** menu link and select the **Add Drilling URL** option.
- 4. In the Select Drilling URL Type page, select the **Component** option and click the **OK** button.

This example illustrates the fields and controls on the Drilling URL Details – Select a Component page. Definitions for the fields and controls appear following the example.

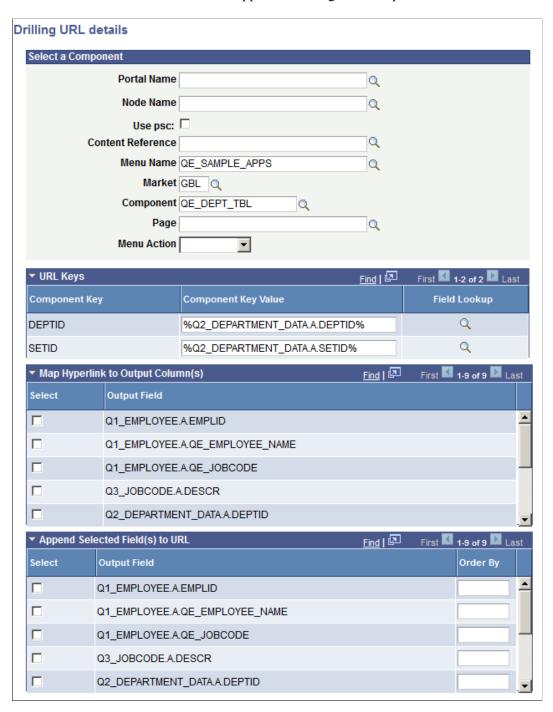

**Note:** Most fields in this page are similar to the ones described in the previous section, Defining Query Drilling URLs for Composite Queries. The following table lists and describes only the fields that are related to the component drilling URLs.

| Field or Control  | Description                                                                                                    |
|-------------------|----------------------------------------------------------------------------------------------------|
| Content Reference | Enter the name of a content reference or use the search icon to select a content reference from an existing list.                      |
|                   | Note: The values of the Menu Name, Market, and Component fields are populated if you select a content reference using the search icon. |
| Menu Name         | Optionally, enter a menu name or click the lookup icon and select a menu name from an existing list.                                   |
| Market            | Optionally, enter a market code or click the lookup icon and select a market code from an existing list.                               |
| Component         | Optionally, enter a component name or click the lookup icon and select a component name from an existing list.                         |
| Page              | Enter a page name or click the lookup icon and select a page name from an existing list.                                               |

| Field or Control | Description                                                                                                    |
|------------------|----------------------------------------------------------------------------------------------------|
| Menu Action      | Select an action type to associate with the component.                                                                                                    |
|                  | When you run the composite query, the component drilling URL expands with correct action mode within the URL. For different component actions, the drilling URL will be constructed differently. When you click the component drilling URL from the composite query results, it opens the target component with the correct action mode.                |
|                  | The available menu actions are:                                                                                                    |
|                  | • Add                                                                                                    |
|                  | The URL will include Action=A.                                                                                                    |
|                  | Clicking the URL opens the target component at the Add a New Value page.                                                                                                    |
|                  | Correction                                                                                                    |
|                  | The URL will include Action=C.                                                                                                    |
|                  | Clicking the URL opens the target component at the Find an Existing Value page with the Correct History option selected by default.                                                                                                    |
|                  | Update                                                                                                    |
|                  | The URL will include Action=U.                                                                                                    |
|                  | Clicking the URL opens the target component at the Find an Existing Value page.                                                                                                    |
|                  | Update All                                                                                                    |
|                  | The URL will include Action=L.                                                                                                    |
|                  | Clicking the URL opens the target component at the Find an Existing Value page with the Include History option selected by default.                                                                                                    |
|                  | Note: The Menu Action lists the actions that were granted to the selected component when the component was created using Application Designer.  If you have defined mapping between query result columns and all of the component search key fields, then clicking the component drilling URL bypasses the search page and open the main page directly. |

# **Defining External Drilling URLs for Composite Queries**

Use the Drilling URL Details – Enter an External URL page to build the external drilling URLs for composite queries.

### Navigation:

1. Select Reporting Tools, Composite Query, Composite Query Manager.

- 2. Create a new composite query or open an existing one.
- 3. In the Composite Query Manager page, click the **Actions** menu link and select the **Add Drilling URL** option.

4. In the Select Drilling URL Type page, select the **External** option and click the **OK** button.

This example illustrates the fields and controls on the Drilling URL Details – External URL page. Use the **URL** field to enter the value of the external URL. Note that the **URL** field has no format restriction.

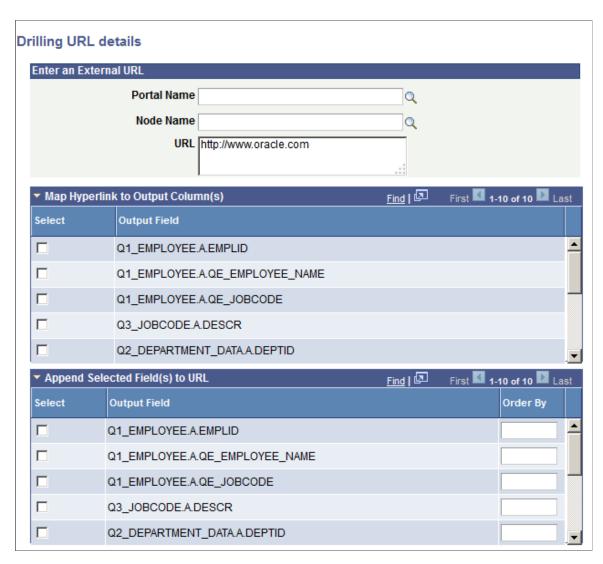

**Note:** Most fields in this page are similar to the ones described in the previous section, Defining Query Drilling URLs for Composite Queries.

# Adding Defined Drilling URLs to the Output Field List

To add the defined drilling URLs to the output fields list in a composite query:

- 1. Select Reporting Tools, Composite Query, Composite Query Manager.
- 2. Open an existing composite query.

The Drilling URLs section on the Composite Query Manager page lists the defined drilling URLs, if any.

- 3. In the Composite Query Manager page, Drilling URL section, click the **Menu** icon for the drilling URL that you want to add to the output field list.
- 4. Select the **Add Field** option.

The drilling URL is added to the Fields section, which displays a list of all output fields.

5. Save the composite query.

## **Editing Drilling URLs in Composite Queries**

To edit the drilling URLs in a composite query:

- 1. Select Reporting Tools, Composite Query, Composite Query Manager.
- 2. Open an existing composite query.
- 3. In the Composite Query Manager page, Drilling URL section, click the **Menu** icon for the drilling URL that you want to edit.
- 4. Select the **Edit** option.

The Drilling URL Details page appears, displaying the fields and sections based on the drilling URL type of the selected drilling URL.

- 5. Specify the drilling URL properties.
- 6. Click the **OK** button to accept the changes.

The Composite Query Manager page reappears, displaying the modified drilling URL based on your selections.

7. Save the composite query.

## Removing Drilling URLs From the Composite Queries

To remove the drilling URLs from the composite query:

- 1. Select Reporting Tools, Composite Query, Composite Query Manager.
- 2. Open an existing composite query.
- 3. In the Composite Query Manager page, Drilling URL section, click the **Menu** icon for the drilling URL that you want to remove from the composite query.
- 4. Select the **Remove** option.

The selected drilling URL is removed from the Drilling URL section.

5. Save the composite query.

# **Defining Filters in Composite Queries**

## Page Used to Define Filters in Composite Queries

Use the Composite Query Manager page - Filters section and the Add / Edit Filter page (PSCPQFILTERDTL\_SEC) to view, define, and maintain query filters for the selected output fields in the composite queries.

#### Navigation:

- 1. Select Reporting Tools, Composite Query, Composite Query Manager.
- 2. Create a new composite query or open an existing one.
- 3. In the Composite Query Manager page Fields section, click the **Actions** icon and select the **Add Filter** option from the **Action** list.

This example illustrates the fields and controls on the Composite Query Manager page - Filters section, including a list of filters that is defined for the composite query. You can use the **Action** icons in the Filters section to edit filters or remove filters from the composite query.

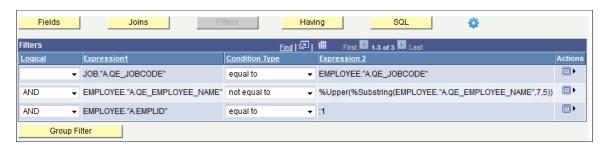

This example illustrates the fields and controls on the Add / Edit Filter page. Definitions for the fields and controls appear following the example.

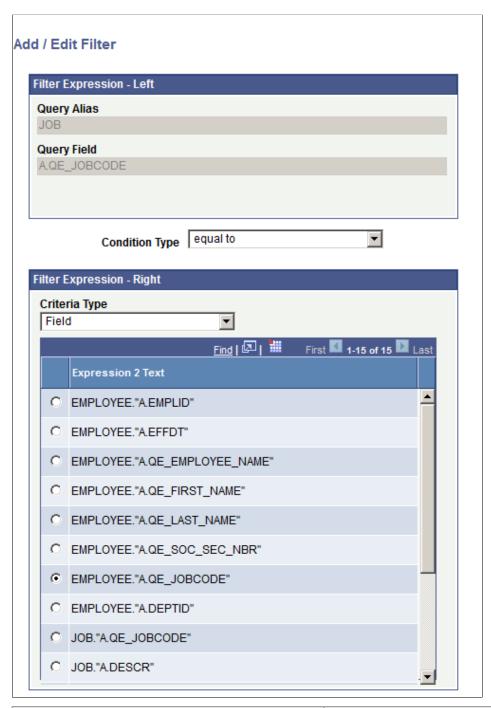

| Field or Control | Description                                                                                                    |
|------------------|----------------------------------------------------------------------------------------------------|
| Condition Type   | Select a value from the <b>Condition Type</b> drop-down list. The available options are <i>greater than</i> , <i>not greater than</i> , <i>less than</i> , <i>not less than</i> , <i>equal to</i> , <i>not equal to</i> , <i>in list</i> , and <i>not in list</i> . |

| Field or Control | Description                                                                                                    |
|------------------|----------------------------------------------------------------------------------------------------|
| Criteria Type    | Select a value from the <b>Criteria Type</b> drop-down list. The available options are:  • <b>Expression:</b> If you select this option, the Expression 2 Text section displays a list of expressions from the base queries.  • <b>Field:</b> If you select this option, the Expression 2 Text section displays a list of query fields from the base queries.  • <b>Prompt:</b> If you select this option, the Expression 2 Text section displays a list of query prompts from the base queries. |
|                  | Constant: If you select this option, the Expression 2 Text section displays a constant text box.                                                                                                    |

## **Adding Filters to Composite Queries**

To add filters to composite queries:

- 1. Select Reporting Tools, Composite Query, Composite Query Manager.
- 2. Open an existing composite query or create a new one.
- 3. In the Composite Query Manager page Fields section, click the **Actions** icon for the output field that you want to add as a filter and select the **Add Filter** option.

Alternatively, in the Query Selected section, click the **Actions** icon for the field that you want to add as a filter and select the **Add Filter** option.

The Add / Edit Filter page appears, enabling you to create a filter against the selected field.

4. Select a value from the **Condition Type** drop-down list.

The available options are greater than, not greater than, less than, not less than, equal to, not equal to, in list, and not in list.

- 5. Select the values in the Filter Expression Right section.
- 6. Select a value from the **Criteria Type** drop-down list.

The available options are **Expression**, **Field**, **Prompt**, and **Constant**.

7. Select a value from the Expression 2 Text section.

This value is used for creating the filter with the selected field in the Filter Expression - Left section.

8. Click the **OK** button to create the filter.

The Composite Query Manager page - Filter section appears, listing the newly added filter.

This example illustrates the Add / Edit Filter page and the value in the **Criteria Type** drop-down list is set to *Field*. The Expression 2 Text section displays 10 query fields from the base queries EMPLOYEE and JOB. The **EMPLOYEE."A.QE\_JOBCODE"** field is selected for creating the filter with the previously selected field **A.QE.JOBCODE** in the JOB query.

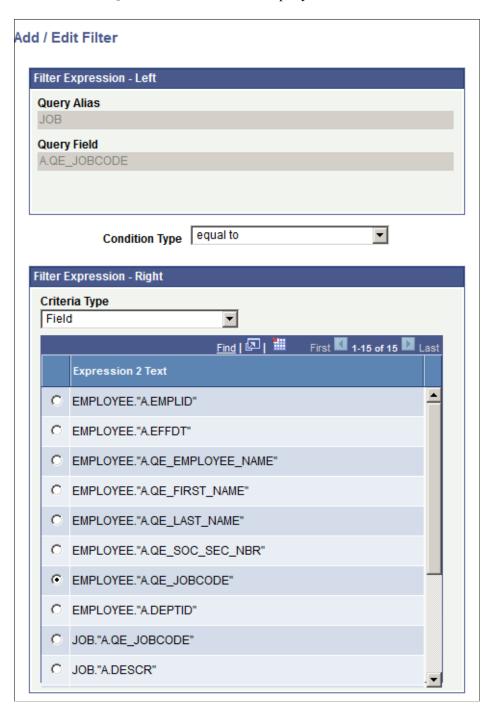

This example illustrates the Add / Edit Filter page and the value in the **Criteria Type** drop-down list is set to *Expression*. The Expression 2 Text section displays all expressions that were defined for the composite query. The *%Upper* expression is selected for creating the filter with the previously selected field **A.QE EMPLOYEE NAME** in the EMPLOYEE query.

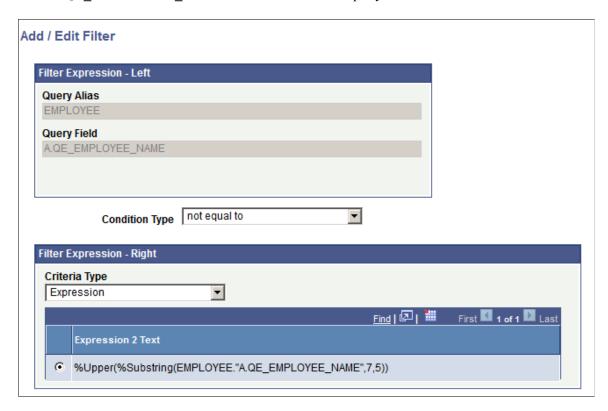

This example illustrates the Add / Edit Filter page and the value in the **Criteria Type** drop-down list is set to *Prompt*. The Expression 2 Text section displays all prompts that were defined for the composite query. The :I = EMPLID - ID prompt is selected for creating the filter with the previously selected field **A.EMPLID** in the EMPLOYEE query.

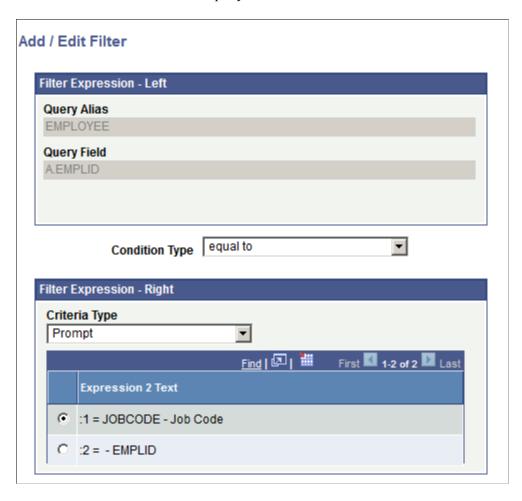

This example illustrates the Add / Edit Filter page and the value in the **Criteria Type** drop-down list is set to *Constant*. The constant \_an% finds any employee with the last name containing one or more characters followed by the character an. For example, Andersen, Bannister, and Branham.

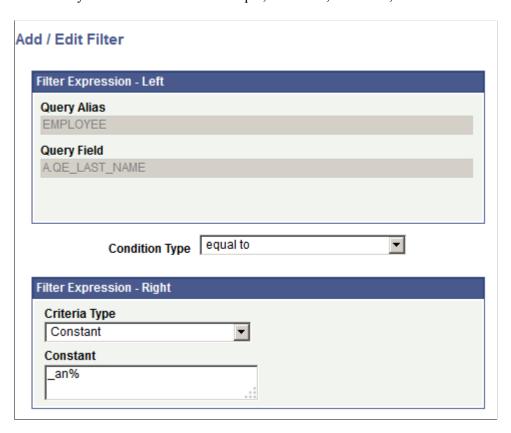

This example illustrates the Composite Query Manager page - Filter section after adding field-field, field-expression, and field-prompt filters as defined in the previous examples.

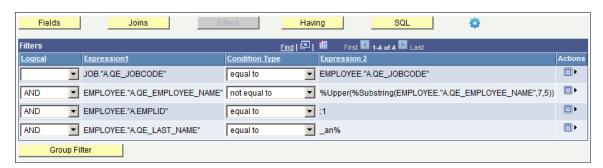

# Adding Filters for Expressions in Composite Queries

To add a filter for an expression in a composite query:

- 1. Select Reporting Tools, Composite Query, Composite Query Manager.
- 2. Open an existing composite query.
- 3. In the Composite Query Manager page, Expressions section, click the **Menu** icon for the expression that you want to add a filter to and select the **Add Filters** option.

Alternatively:

a. In the Composite Query Manager page, Expressions section, click the **Menu** icon for the expression to which you want to add a filter.

- b. Select the **Add Field** option to add the expression to the output field list.
- c. In the Fields section, click the **Actions** icon for the expression field that you want to add a filter to and select the **Add Filter** option.
- 4. Use the Add/Edit Filters page to select the condition type, criteria type, and field (or prompt, expression, constant) to create the filter.

This example illustrates the Add/Edit Filter page displaying the Filter Expression – Left section (the left operand) and the Filter Expression – Right section when you add a filter for an expression field.

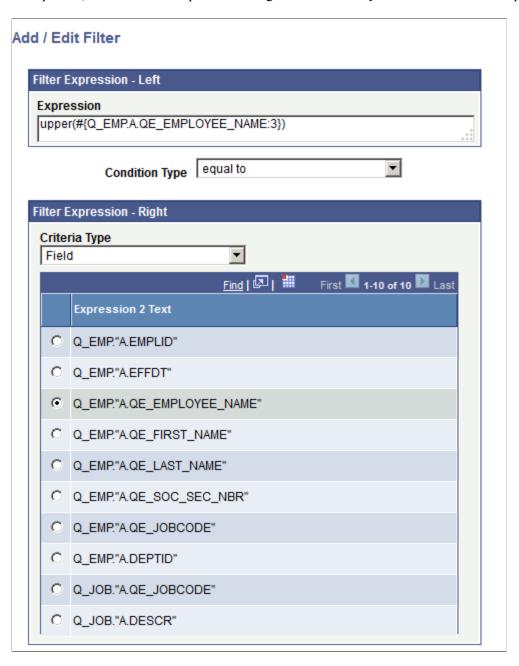

5. Click the OK button to accept the changes and return to the Composite Query Manager page.

The newly added filter is listed in the Composite Query Manager page on the Filters tab.

- 6. Specify the filter logical properties as needed.
- 7. Save the composite query.

## **Editing Filters in Composite Queries**

To edit filters in composite queries:

- 1. Select Reporting Tools, Composite Query, Composite Query Manager.
- 2. Open an existing composite query.
- 3. In the Composite Query Manager page, click the **Filters** button.

The Filters section appears.

4. Click the **Actions** icon for the filter that you want to edit and select the **Edit** option.

The Add / Edit Filter page appears.

- 5. Specify filter properties such as condition type, criteria type, and expression 2 text.
- 6. Click the **OK** button to accept the changes.

The Composite Query Manager page - Filter section reappears, listing the filter with the new settings.

## **Removing Filters from Composite Queries**

To remove filters from composite queries:

- 1. Select Reporting Tools, Composite Query, Composite Query Manager.
- 2. Open an existing composite query.
- 3. In the Composite Query Manager page, click the **Filters** button.

The Filters section appears.

- 4. Click the **Actions** icon for the filter that you want to remove.
- 5. Select the **Remove** option.

The selected filter is removed from the Filters section.

# **Grouping Filters in Composite Queries**

When your composite query includes multiple filter criteria, you may group filter criteria with parentheses to define how filter criteria should be evaluated. For example, filter criteria inside the parentheses are evaluated before the filter criteria outside the parentheses.

Use the Edit Filter Grouping page (PSCPQFILTERGRP\_SEC) to edit the filter grouping in a composite query.

This example illustrates the fields and controls on the Edit Filter Grouping page. Definitions for the fields and controls appear following the example.

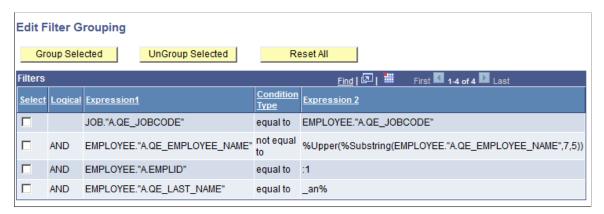

| Term             | Definition                                                                               |
|------------------|------------------------------------------------------------------------------------------|
| Group Selected   | Click this button to add the parentheses around the selected filters.                    |
| UnGroup Selected | Click this button to remove the parentheses around the selected filters.                 |
| Reset All        | Click this button to remove all parentheses that currently exist in the Filters section. |

### Steps Used to Group Filter Criteria in Composite Queries

To group the filter criteria in composite queries:

- 1. Select Reporting Tools, Composite Query, Composite Query Manager.
- 2. Open an existing composite query.
- 3. In the Composite Query Manager page, click the **Filters** button.
- 4. Click the **Group Filter** button to access the Edit Filter Grouping page.
- 5. Select the filters that you want to group together.

This example shows the Edit Filter Grouping page. The second and the third filters are selected.

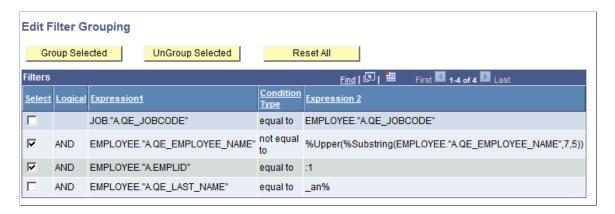

6. Click the **Group Selected** button to add the parentheses around the selected filters.

The selected filters are grouped using parentheses.

7. Click the **OK** button to apply the changes to the filters.

The Composite Query Manager page - Filter section reappears showing the grouped filters.

This example shows the Composite Query Manager page - Filter section. The second and the third filters are grouped using parentheses.

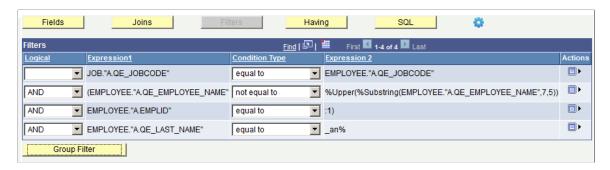

# **Applying Aggregate Functions in Composite Queries**

To apply aggregate functions to the output field of composite queries:

- 1. Select Reporting Tools, Composite Query, Composite Query Manager.
- 2. Open an existing composite query or create a new one.
- 3. In the Composite Query Manager page Fields section, select an aggregate option from the **Aggregate** drop-down list.

The available options are Average, Count, Count Distinct, Max, Min, and Sum.

This example illustrates the fields and controls on the Composite Query Manager page - Fields section. The aggregate value for the EMPLOYEE. "A.EMPLID" is set to *Count*.

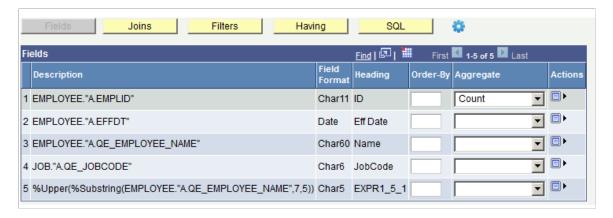

4. Optionally, click the **SQL** button to verify the aggregate setting on the generated SQL.

# **Applying Group By Clause in Composite Queries**

## Page Used to Edit the Group By Clause in Composite Queries

The Group By column is added automatically when you apply the first aggregate function to the output field. By default, all non-aggregate output fields are included in the initial Group By clause in the same order as in the output field list. You use the Edit Group By page (PSCPQGROUPBY\_SEC) to edit the order of the **Group By** fields.

This example illustrates the fields and controls on the Edit Group By page.

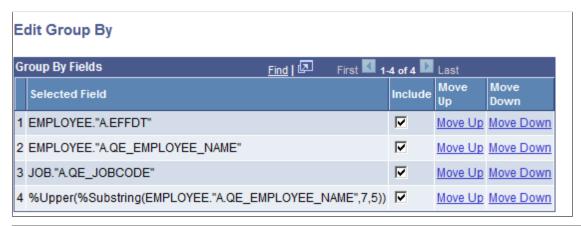

| Term    | Definition                                                                |
|---------|---------------------------------------------------------------------------|
| Include | Select this check box to include the selected field in the Group By list. |
| Move Up | Click this link to move the selected field up in the grid.                |

| Term      | Definition                                                   |
|-----------|--------------------------------------------------------------|
| Move Down | Click this link to move the selected field down in the grid. |

## Steps Used to Edit the Group By List

To edit the Group By list:

- 1. Select Reporting Tools, Composite Query, Composite Query Manager.
- 2. Create a new composite query or open an existing one.
- 3. In the Composite Query Manager page, Fields section, optionally select an aggregate option from the **Aggregate** column for the field to which you want to add aggregate.

This example illustrates the Composite Query Manager page. The Fields section displays the aggregate Count for the employee ID field.

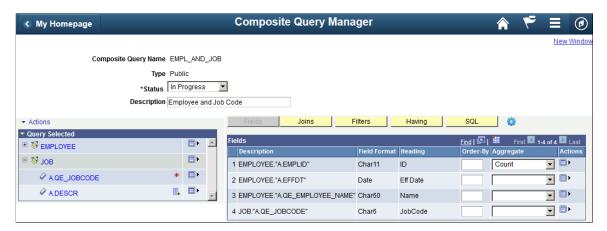

4. Click the **Actions** icon of an output field and select the **Edit Group By** option to display the Edit Group By page.

**Note:** The **Edit Group By** option is available in **Actions** for all output fields, including the aggregate fields. However, in the Edit Group By page, the aggregate fields are not included in the **Group By Fields** list.

This example illustrates the Edit Group By page. All fields except the aggregate field from the output field list are included and grouped automatically.

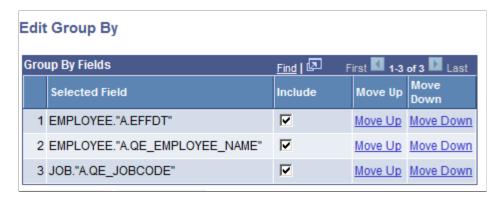

5. Select the **Include** check boxes for the fields to include those fields in the Group By clause.

Otherwise, deselect the Include check boxes for the fields to remove those fields from the Group By clause.

**Note:** You may deselect the **Include** check box for any field to remove that field from the Group By clause, but your removal may cause an error if the removed field must be included in the Group By clause.

- 6. Optionally, click the **Move Up** or **Move Down** link to reorder the fields in the Group By clause.
- 7. Click the **OK** button to apply the changes and return to the Composite Query Manager page.
- 8. Optionally, click the **SQL** button to verify the Group By clause in the generated SQL.

Aggregated fields and aggregated expression fields should not be included in the Group By list. Be default, aggregated fields are not included in the Group By list. However, if an expression field contains aggregation, it is included in the Group By list by default because the system has read it as a regular non-aggregate expression field. To avoid the error when you run SQL, you must remove the aggregate expression field from the Group By list by deselecting its Include check box or by removing it from the output field list.

After the Group By clause is generated, the order of the **Group By** columns is persisted, so removing or adding output fields does not reset the order of the **Group By** columns. If you add an additional output field to the composite query for the existing Group By clause, then the new output field is added to the end of the Group By clause. You should ensure that the fields listed in the Group By clause are in the correct order. To reset all **Group By** fields, you must remove all aggregate values from the output fields, add those fields back to the output field list, and then regenerate the default Group By clause.

# **Editing Field Properties**

Use the Edit Field Properties page (PSCPQFIELD\_SEC) to add or edit the field properties, including the unique field names and field headings.

Navigation:

- 1. Select Reporting Tools, Composite Query, Composite Query Manager.
- 2. Open an existing composite query or create a new one.
- 3. In the Composite Query Manager page, Fields section, click the Action icon for the field for which you want to modify the field properties.
- 4. Select the Edit Field option.

#### Navigation

This example illustrates the Edit Field Properties page. Definitions for the fields and controls appear following the example.

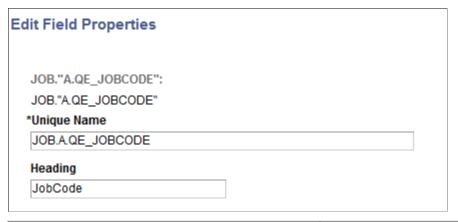

| Field or Control | Description                                                                                                    |
|------------------|----------------------------------------------------------------------------------------------------|
| Unique Name      | Use this field to change the default unique name for a field or an expression.  By default, the format of a unique field name is <query alias="">.<query field="" name="" unique=""> and the format of a unique expression name is EXPR<selnum>_<colnum>_<exprnum>.</exprnum></colnum></selnum></query></query> |
| Heading          | Enter new heading text for the field heading.  By default, this field is blank for all fields from the base query.  If the field is an expression created within the composite query, then this field displays the expression heading.                                                                          |

# **Defining HAVING Criteria in Composite Queries**

# Pages Used to Define HAVING Criteria in Composite Queries

Use the Composite Query Manager page - Having section and the Add / Edit Having page (PSCPQFILTERDTL\_SEC) to view, define, and maintain the Having criteria that are defined for the composite query.

Navigation:

- 1. Select Reporting Tools, Composite Query, Composite Query Manager.
- 2. Create a new composite query or open an existing one.
- 3. In the Composite Query Manager page Fields section, click the **Actions** icon for the aggregate field that you want to add the Having criteria.
- 4. Select the **Add Having** option.

The Add / Edit Having page appears, enabling you to create Having criteria against the selected field.

This example illustrates the fields and controls on the Add / Edit Filter page and the value in the **Criteria Type** drop-down list is set to *Field*. The *EMPLOYEE*."*EXPR1\_5\_1*" field is selected for creating the having criteria with the previously selected field *A.QE EMPLOYEE NAME* in the EMPLOYEE query.

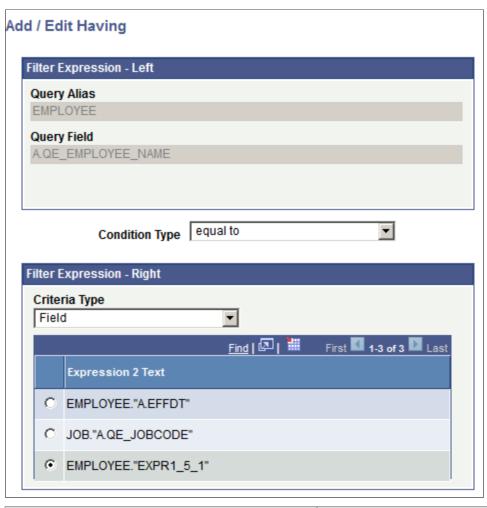

| Field or Control | Description                                                                                                    |
|------------------|----------------------------------------------------------------------------------------------------|
| Condition Type   | Select a value from the drop-down list. The available options are equal to, greater than, less than, not greater than, not less than, and not equal to. |

| Field or Control | Description                                                                                                    |
|------------------|----------------------------------------------------------------------------------------------------|
|                  | <ul> <li>Select a value from the Criteria Type drop-down list. The available options are:</li> <li>Expression: If you select this option, the Expression 2 Text section displays a list of the expressions from the base queries.</li> <li>Field: If you select this option, the Expression 2 Text section displays a list of the query fields from the base queries.</li> <li>Prompt: If you select this option, the Expression 2 Text section displays a list of the query prompts from the base queries.</li> </ul> |

This example illustrates the fields and controls on the Composite Query Manager page - Having section after adding Having criteria. You can use the **Action** icon in the Having section to edit or remove the Having criteria from the composite query.

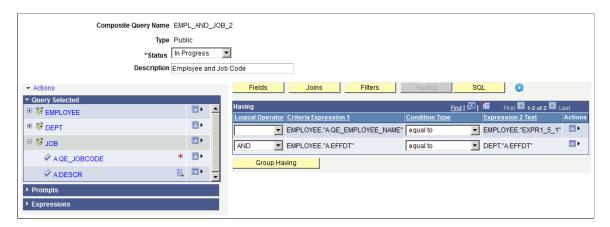

# **Adding Having Criteria to Composite Queries**

To add Having criteria to composite queries:

- 1. Select Reporting Tools, Composite Query, Composite Query Manager.
- 2. Open an existing composite query or create a new one.
- 3. In the Composite Query Manager page Fields section, click the *Actions* icon for the aggregate field that you want to add Having criteria.
- 4. Select the *Add Having* option.

The Add / Edit Having page appears.

- 5. Select a value from the **Condition Type** drop-down list.
- 6. Select a value in the Filter Expression Right section.
- 7. Select a value from the **Criteria Type** drop-down list.

The available options are *Expression*, *Field*, and *Prompt*.

8. Select a value from the Expression 2 Text section. This value is used for creating the Having criteria with the selected field in the Filter Expression - Left section.

9. Click the *OK* button to create the Having criteria.

The Composite Query Manager page - Having section reappears listing the newly added Having criteria.

## **Editing Having Criteria in Composite Queries**

To edit Having Criteria in composite queries:

- 1. Select Reporting Tools, Composite Query, Composite Query Manager.
- 2. Open an existing composite query.
- 3. In the Composite Query Manager page, click the **Having** button.

The Having section appears.

4. Click the **Actions** icon for the Having criteria that you want to edit and select the *Edit* option.

The Add / Edit Having page appears.

- 5. Specify the Having properties such as condition type, criteria type, and expression 2 text.
- 6. Click the **OK** button to accept the changes.

The Composite Query Manager page - Having section reappears, listing the Having criteria with the new settings.

## **Removing Having Criteria from Composite Queries**

To remove Having criteria from composite queries:

- 1. Select Reporting Tools, Composite Query, Composite Query Manager.
- 2. Open an existing composite query.
- 3. In the Composite Query Manager page, click the **Having** button.

The Having section appears.

4. Click the **Actions** icon for the Having criteria that you want to remove and select the *Remove* option.

The selected Having criteria is removed from the Having section.

# **Grouping the Having Criteria in Composite Queries**

When the composite query has multiple having criteria, you may group them using the parentheses to define how they should be evaluated. For example, the Having criteria inside the parentheses are evaluated before the ones outside of the parentheses.

Use the Edit Having Criteria Grouping page (PSCPQHAVINGGRP\_SEC) to edit the Having criteria grouping in a composite query.

This example illustrates the fields and controls on the Edit Having Criteria Grouping page. Definitions for the fields and controls appear following the example.

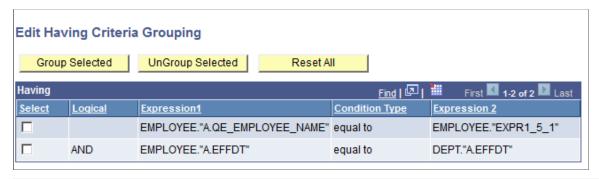

| Term             | Definition                                                                              |
|------------------|-----------------------------------------------------------------------------------------|
| Group Selected   | Click this button to add the parentheses around the selected Having criteria.           |
| UnGroup Selected | Click this button to remove the parentheses around the Having criteria.                 |
| Reset All        | Click this button to remove all parentheses that currently exist in the Having section. |

## Steps Used to Group Having Criteria in Composite Queries

To group Having criteria in composite queries:

- 1. Select Reporting Tools, Composite Query, Composite Query Manager.
- 2. Open an existing composite query or create a new one.
- 3. In the Composite Query Manager page, click the **Having** button.
- 4. Click the **Group Having** button to access the Edit Having Criteria Grouping page.
- 5. Select the Having criteria that you want to group together.
- 6. Click the **Group Selected** button to add parentheses around the selected Having criteria.

The selected Having criteria are grouped together using parentheses.

7. Click the **OK** button to apply the changes to the Having criteria.

The Composite Query Manager page - Having section reappears, displaying the Having criteria grouped as specified.

# **Viewing SQL in Composite Queries**

Use the Composite Query Manager page - SQL section to view the generated SQL statement for a composite query. You can also use this section to view the SQL statement that is generated with the pruning option.

#### Navigation:

- 1. Select Reporting Tools, Composite Query, Composite Query Manager.
- 2. Create a new composite query or open an existing one.
- 3. In the Composite Query Manager page, click the **SQL** button.

The Composite Query Manager page - SQL section appears, displaying the generated SQL statement for the composite query. By default, the system displays the SQL statement in the *No Pruning* mode.

This example illustrates the Composite Query Manager page - SQL section with the **SQL Pruning** drop-down list set to *No Pruning*.

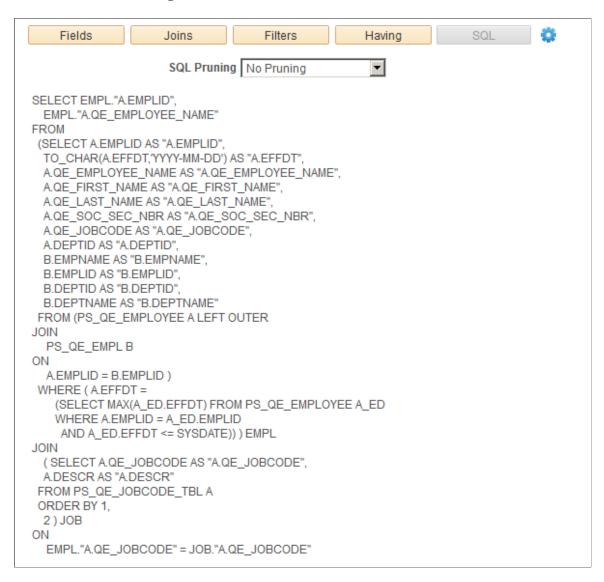

## **SQL Pruning**

Based on the attributes that are selected in the result sets and the attribute dependency, Composite Query might be able to simplify the SQL statements that are generated for the underlying queries. The pruning process removes the tables in the FROM clause if the pruning rules allow. It also removes the columns in the SELECT clause, which corresponds to the view row attributes that users have not selected.

The available pruning types are:

#### No Pruning

Selecting this option enables the system to produce a full SQL statement without any pruning.

By default, the **Pruning Type** is set to **No Pruning.** 

#### • Standard Pruning

Selecting this option enables the system to prune only a field or a table when the pruning process does not change the result set. That is, the result sets of the SQL statements that are generated by the Standard Pruning and No Pruning options are identical. The field is not pruned if it is used in the query, such as JOIN criteria in the FROM, WHERE, GROUP BY, or ORDER BY clauses.

**Note:** In general, standard pruning does not prune much except the Cartesian Join, where a table does not have any relationship with other tables.

#### Prune to Select List

Selecting this option enables the system to remove all join criteria and joined tables from the SQL if the fields from that table are not selected. That is, the system can prune a table from the query if no field in the table is selected for the composite query. This pruning option can change the result set because the table that is being pruned can have been used to filter the result set based on the JOIN it has against the other tables.

You should select the **Prune to Select List** option where the result set is not altered. To accomplish that, you should ensure the join produces only extra columns and nothing more. The implication is that the relationship between the joined tables is many-to-one or one-to-one.

**Note:** The **Standard Pruning** and **Prune to Select List** options enable the system to prune a field from the SELECT clause if it is not used by the composite query.

The dependency settings of the base queries in the Query Manager - Dependency tab are also used to determine whether a field or a table can be pruned.

#### **Related Links**

**Defining Record and Field Dependencies** 

# Previewing Composite Query Results and Viewing Composite Query Properties

## **Previewing Composite Query Results**

Use the composite query Preview page (PSCPQPREVIEW) to preview the composite query results. By default, the system display the composite query without pruning and the results are based on the **Maximum Rows Fetched** setting. You can change the pruning type and the **Maximum Rows Fetched** setting to display more or fewer result rows.

#### Navigation:

- 1. Select Reporting Tools, Composite Query, Composite Query Manager.
- 2. Create a new composite query or open an existing one.
- 3. In the Composite Query Manager page, move your mouse over the **Action** menu icon (next to the **SQL** button) and select the **Run/Preview** option.

The composite query Preview page appears, displaying the composite query result.

This example illustrates the fields and controls on the composite query Preview page. The **Pruning Type** is set to *No Pruning*.

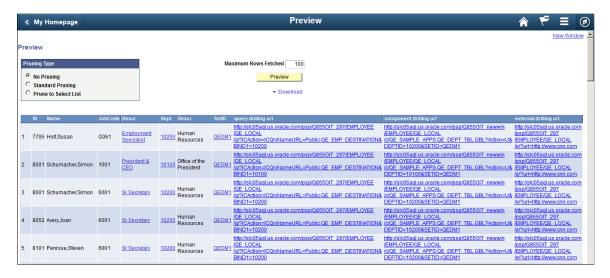

| Term         | Definition                                                                                                    |
|--------------|----------------------------------------------------------------------------------------------------|
| Pruning Type | Based on the attributes that are selected in the result sets and the attribute dependency, Composite Query might be able to simplify the SQL statements that are generated for the underlying queries. The pruning process removes the tables it the FROM clause if the pruning rules allow. It also removes the columns in the SELECT clause, which corresponds to the view row attributes that users have not selected.                       |
|              | The available pruning types are:                                                                                                    |
|              | No Pruning                                                                                                    |
|              | Selecting this option enables the system to produce a ful SQL statement without any pruning.                                                                                                    |
|              | By default, the <b>Pruning Type</b> is set to <b>No Pruning.</b>                                                                                                    |
|              | • Standard Pruning                                                                                                    |
|              | Selecting this option enables the system to prune only a field or a table when the pruning process does not chang the result set. The result sets of the SQL statements that are generated by the Standard Pruning and No Pruning options are identical. The field is not pruned if it is used in the query, such as the JOIN criteria in the FROM, WHERE, GROUP BY, or ORDER BY clauses.                                                       |
|              | Note: In general, standard pruning does not prune mucl except the Cartesian Join, where a table does not have a relationship with other tables.                                                                                                    |
|              | Prune to Select List                                                                                                    |
|              | Selecting this option enables the system to remove all join criteria and joined table from the SQL if the fields from that table is not selected. The system can prune a table from the query if no field in the table is selected for the composite query. This pruning option can change the result set because the table that is being pruned can have been used to filter the result set based on the JOIN it has against the other tables. |
|              | You should select the <b>Prune to Select List</b> option wher the result set is not altered. To accomplish that, you should ensure the join produces only extra columns and nothing more. The implication is that the relationship between the joined tables is many-to-one or one-to-one                                                                                                    |
|              | Note: The Standard Pruning and Prune to Select List options enable the system to prune a field from the SELECT clause if it is not used by the composite query.  The dependency settings of the base queries in the Query Manager – Dependency tab are also used to determine wheth a field or a table can be pruned. See Defining Record and Field Dependencies.                                                                               |

| Term                 | Definition                                                                                                    |
|----------------------|----------------------------------------------------------------------------------------------------|
| Maximum Rows Fetched | Use to specify the maximum number of rows returned.  By default, the value in the <b>Maximum Rows Fetched</b> field is set to 100.                                                                           |
| Preview              | Click this button to refresh the results using the new settings in the composite query Preview page.  If the composite query has prompts, a prompt window appears after you click the <b>Preview</b> button. |
| Download             | Click to select an option to download the composite query results to either an HTML file or an XML file.                                                                                                    |

## Steps Used to Preview Composite Query Results

To preview composite query results:

- 1. Select Reporting Tools, Composite Query, Composite Query Manager.
- 2. Create a new composite query or open an existing one.
- 3. In the Composite Query Manager page, move your mouse over the **Option** menu icon (next to the **SQL** button).
- 4. Select the **Run/Preview** option to preview the composite query results.

If runtime prompts exist, the prompt dialog appears.

5. If needed, enter the valid prompt values and click the **OK** button.

The composite query Preview page appears, listing the composite query results.

- 6. Optionally, change the values in the **Pruning Type** section or the **Maximum Row Fetched** field and then click the **Preview** button to view the newly refreshed composite query results.
- 7. Optionally, use the **Download** menu link to download the full results of the composite query to an HTML or a XML file.

## **Viewing Composite Query Properties**

Use the Properties page (PSCPQPROPERTIES) to view and edit the property settings of the composite query, including owner ID, comments, and distinct option.

#### Navigation:

- 1. Select Reporting Tools, Composite Query, Composite Query Manager.
- 2. Create a new composite query or open an existing one.

3. In the Composite Query Manager page, move your mouse over the **Action** menu icon (next to the **SQL** button).

4. Select the **Properties** option to view the property settings of the composite query.

The Properties page appears, displaying the properties settings of the composite query.

This example illustrates the fields and controls on the Properties page. The **Distinct** option is selected to eliminate duplicate rows in the composite query result.

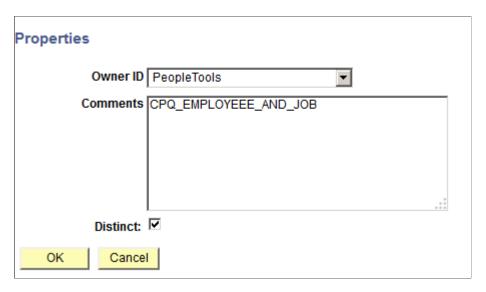

# **Editing, Copying, and Deleting Composite Queries**

## Page Used to Edit, Copy, and Delete Composite Queries

Use the **Edit**, **Copy**, and **Delete** links in the Composite Query Manager search page (PSCPQSRCH) to edit, copy, and delete existing composite queries.

Navigation:

Reporting Tools > Composite Query > Composite Query Manager

This example illustrates the Composite Query Manager search page, including the **Edit**, **Copy**, and **Delete** links.

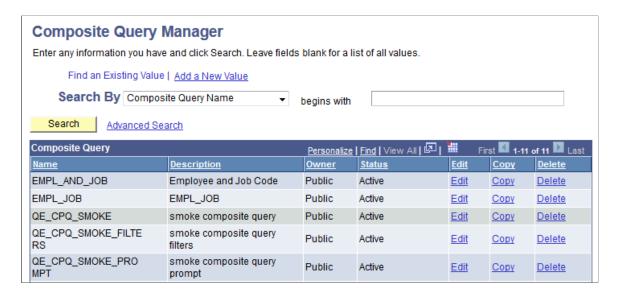

## **Editing Composite Queries**

To edit composite queries:

1. Select Reporting Tools, Composite Query, Composite Query Manager.

The Composite Query Manager search page appears.

2. Click the **Search** button.

A list of existing composite queries appears.

3. Click the **Edit** link for the composite query that you want to edit.

The Composite Query Manager page appears. From this page, you can edit the composite query by adding base queries, defining prompts and expressions, applying aggregate functions, and so on.

This example illustrates the Composite Query Manager page, where you can edit the composite query.

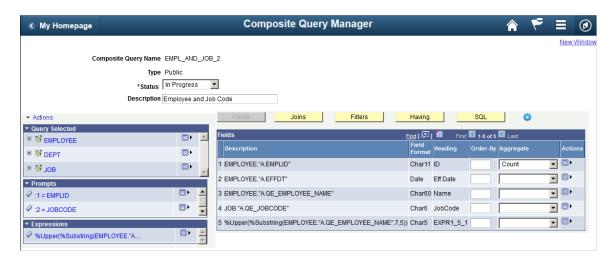

## **Deleting Composite Queries**

To delete composite queries:

1. Select Reporting Tools, Composite Query, Composite Query Manager.

The Composite Query Manager search page appears.

2. Click the **Search** button.

A list of existing composite queries appears.

3. Click the **Delete** link for the composite query that you want to delete.

A delete warning message appears.

This example show the delete warning message when you delete a composite query.

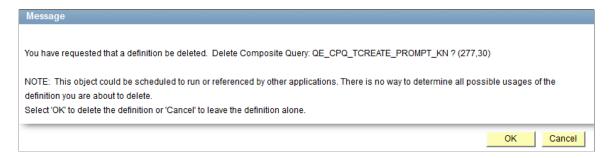

4. Click the **OK** button to confirm that you want to delete the selected composite query.

The Composite Query Manager search page reappears, displaying a delete confirmation message.

# **Copying Composite Queries**

Use the Copy Composite Query page (PSCONQRSCOPY) to copy the composite queries.

This example illustrates the fields and controls on the Copy Composite Query page.

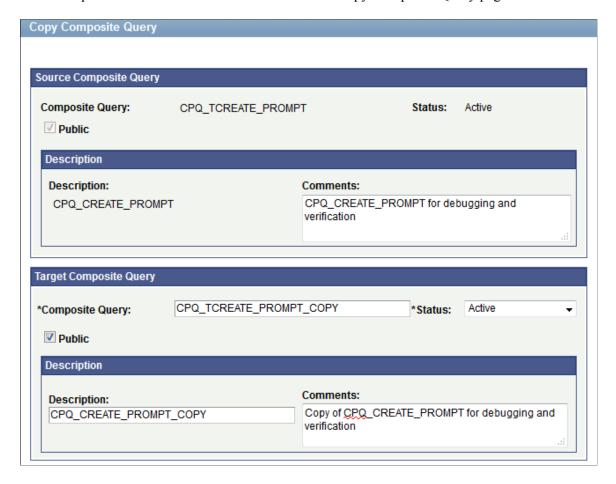

## **Steps Used to Copy Composite Queries**

To copy composite queries:

1. Select Reporting Tools, Composite Query, Composite Query Manager.

The Composite Query Manager search page appears.

2. Click the **Search** button.

A list of existing composite queries appears.

3. Click the **Copy** link for the composite query that you want to copy.

The Copy Composite Query page appears.

- 4. Enter a unique name, set the status, and select the type for the target composite query.
- 5. Optionally, modify the query description and comment for the target composite query.
- 6. Click the **Save** button.

The Composite Query Manager search page appears, listing the cloned composite query along with other existing composite queries.

## **Copying Composite Query Definitions Between Databases**

Composite Query is a managed object that can be copied between databases using database project. To copy a composite query between databases:

- 1. Use Application Designer to create a project.
- 2. Insert a Composite Query definition into the project.
- 3. Copy the database project (that has the Composite Query definition) between databases.

**Note:** Database projects that have the Composite Query definitions can also be exported to or from file and imported to or from file.

This example illustrates Application Designer - Insert into Project dialog box. Composite Query is one of the definition types.

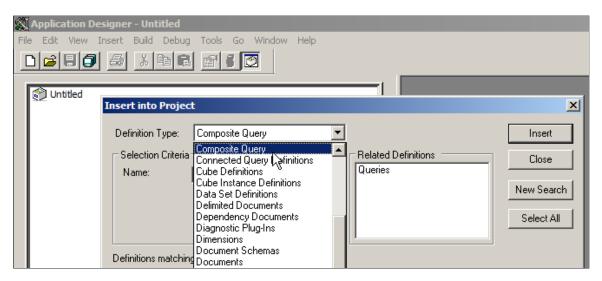

# **Using Composite Query Viewer**

Composite Query Viewer is a read-only version of the Composite Query Manager. It enables security administrators to limit users with a role of Composite Query User (permission list PTPT5900) to search for and view composite queries.

Use the Composite Query Viewer page (PSCPQVIEWER\_SRCH) to view the results of a composite query in HTML, Excel, or XML with results displayed in a separate window.

Navigation:

Reporting Tools >Composite Query >Composite Query Viewer

This example illustrates the fields and controls on the Composite Query Viewer page. Definitions for the fields and controls appear following the example.

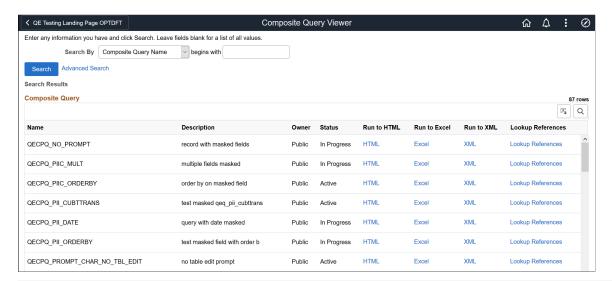

| Field or Control | Description                                                                                                    |
|------------------|----------------------------------------------------------------------------------------------------|
| Search           | Select to search for a composite query using the basic search function.  Combined with only the <i>begins with</i> condition, the basic search enables you to select the following <i>Search by</i> criteria: Composite Query Description, Composite Query Name, Composite Query Status, and Owner.                                                                                                    |
| Advanced Search  | Select the <b>Advanced Search</b> link to search for a composite query using the advanced search function.  The advanced search enables you to perform a narrower search by using one or more <i>Search by</i> criteria and selections of conditions for each <i>Search by</i> criterion. You can select the following <i>Search by</i> criteria: Composite Query name, Description, Status, Ownership Type, and Case Sensitive Search. |
| HTML             | Select an HTML link to run the composite query immediately using PeopleSoft Process Scheduler, and then view its HTML results in a new browser window.                                                                                                    |
| Excel            | Select an <b>Excel</b> link to run the composite query immediately using PeopleSoft Process Scheduler, and then view its results in an Excel spreadsheet.                                                                                                    |
| XML              | Select an <b>XML</b> link to run the composite query immediately using PeopleSoft Process Scheduler, and then view its XML results in a new browser window.                                                                                                    |

| Field or Control  | Description                                                                                                    |
|-------------------|----------------------------------------------------------------------------------------------------|
| Lookup References | Select this link to display the Definitional References to Composite Query window where you can view all PeopleSoft definitional objects that use this particular composite query as the data source. The results show the definition ID, definition type, and definition sub-types if they are available. |

#### **Related Links**

<u>Composite Query Overview</u> <u>Creating Composite Query Definitions</u>

# **Using Composite Query Scheduler**

Use the Composite Query Scheduler page (PSCPQ\_RUNCTL\_FL) to schedule a composite query to run in the PeopleSoft Process Scheduler.

#### Navigation:

You can schedule a composite query by selecting **Reporting Tools** >**Composite Query** >**Schedule Composite Query**. Composite Query interacts with Application Engine program PSCOMPQRY to enable you to schedule composite queries. You can search for an existing run control ID or create a new run control ID and schedule a composite query using the Composite Query Scheduler page, check the status of your request using the Process Monitor link, and view your output using the Report Manager link.

This example illustrates sample values of fields and controls associated with existing run controls on the Composite Query Scheduler page.

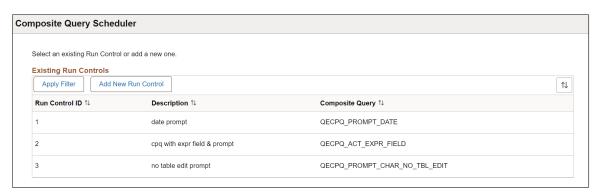

# Applying Filter Options to Select Existing Run Control ID

You must select a Run Control ID to schedule a composite query corresponding to it.

To filter the results for Run Control ID:

1. Click **Apply Filter** on the Composite Query Scheduler page.

2. Enter the Run Control ID in the **Run Control ID** field in Filter Search Results dialog box. Partial search is enabled in this field so that relevant search results appear as you type the characters in the Run Control ID. You can also look up valid values for Run Control IDs using the magnifying glass icon in the field.

Alternatively, you can filter the search results by entering composite query name or by looking up the valid values for composite queries in Composite Query field.

#### 3. Click Done.

This example illustrates the fields and controls on the Filter Search Results dialog box.

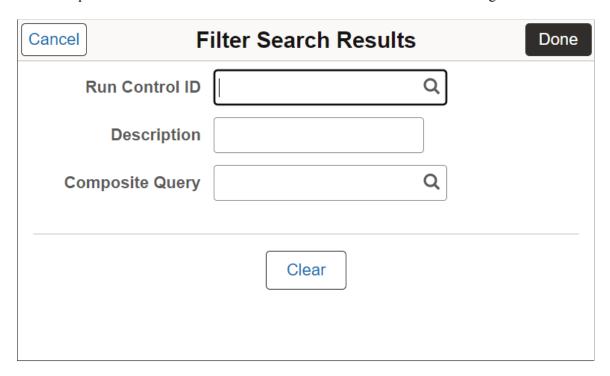

# **Adding a New Run Control ID**

You can create a new run control ID if there are no existing IDs that satisfy the desired query parameters to schedule a composite query.

To add a new Run Control ID:

- 1. Click **Add New Run Control** on the Composite Query Scheduler page.
- 2. Enter the run control ID in the Run Control ID field.
- 3. Enter the composite query name in **Composite Query** field. You can also look up the valid values for composite queries using the magnifying glass icon in the field. Partial search is enabled in this field, so that relevant search results appear as you type the characters in the composite query name. Description field is automatically filled when you select the composite query.
- 4. Click Save.

This example illustrates sample values of fields and controls displayed on the Composite Query Scheduler page after selecting the Run Control ID. Definitions for the fields and controls appear following the example.

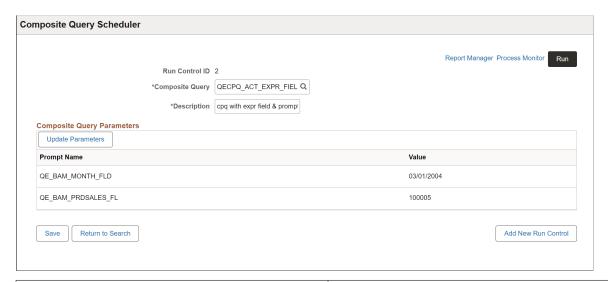

| Field or Control  | Description                                                                                                    |
|-------------------|----------------------------------------------------------------------------------------------------|
| Report Manager    | Click to access the Report Manager page to view the report content after the output file is posted and the output destination is set to <i>Web</i> or <i>Window</i> . The final output file is posted to the Report Manager repository for web access by authorized users. See "Administering Report Manager" (Process Scheduler)                                                                                          |
| Process Monitor   | Click to access the Process Monitor page and check the progress of your request. See "Understanding Process Monitor" (Process Scheduler), "Viewing the Status of Processes" (Process Scheduler)                                                                                                    |
| Run               | Click to access the Process Scheduler Request page, where you can specify variables, such as where a process runs and in what format the process output is generated. The values for output type and output format appear by default per the report definition and can be changed if the report definition allows it. The process instance gets displayed on Composite Query Scheduler page once the process is scheduled. |
| Run Control ID    | The selected run control ID that is used to schedule a composite query.                                                                                                    |
| Composite Query   | Enter or search for a composite query.                                                                                                    |
| Description       | Auto-filled description of the composite query.                                                                                                    |
| Update Parameters | Click to update the runtime prompt values of composite query. See"Submitting Process Requests" (Process Scheduler)                                                                                                    |

| Field or Control    | Description                                                                                 |
|---------------------|---------------------------------------------------------------------------------------------|
| Save                | Click to save the changes made to the composite query parameters.                           |
| Return to Search    | Click to return to the Composite Query Scheduler page displaying the existing run controls. |
| Add New Run Control | Click to add a new run control.                                                             |

## **Related Links**

**Scheduling Queries** 

Using Connected Query Scheduler

"Running BI Publisher PeopleSoft Query Reports" (BI Publisher for PeopleSoft)

# **Chapter 9**

# **Creating Workflow Queries**

# **Understanding Workflow Queries**

Workflow queries—also called *role queries*—are queries that PeopleSoft Workflow uses as part of automated business processes to determine which users should receive work items.

Because these queries are run by the system rather than by users, the PeopleSoft application does not run the same prequery security checks. In particular, the application does not check which access groups the user who is running a workflow query can access—because the user is a workflow agent. (For this reason, you may not want to allow all users to create workflow queries.)

# **Defining Workflow Queries**

Use the Query Properties page to define a workflow query.

Creating Workflow Queries Chapter 9

This example illustrates the fields and controls on the Query Properties page with the **Security Join Optimizer** option selected.

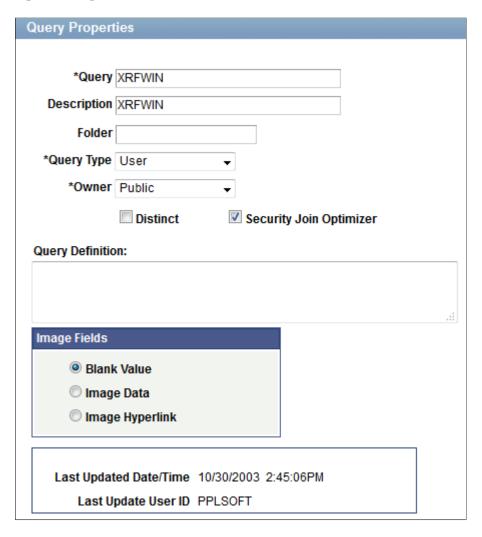

To define a workflow query:

- 1. Select Reporting Tools >Query >Query Manager.
- 2. On a Query Manager page, click the **Properties** link.

The Query Properties page appears.

3. Select the query type of *Role*, and click the **OK** button.

**Note:** You should use a naming convention to distinguish the different types of queries. The Role query option refers to the fact that role queries are named with names that begin with [ROLE].

#### **Related Links**

<u>Understanding Query Types</u> <u>Using Query Profiles</u>

# **PeopleSoft Query Security**

# **Using Query Access Group Trees**

With PeopleSoft Query security, you can control the query operations that users can perform and the data to which they have access.

## **Understanding Query Access Group Trees**

PeopleSoft Query uses *query access group trees* to control security of the tables in your PeopleSoft database. You define a hierarchy of record components, based on logical or functional groupings, and then give users access to one or more branches of the tree. Users can use PeopleSoft Query to retrieve information only from those tables whose record definitions they have access to.

Using PeopleSoft Query Access Manager, you can create, view, and update query access group trees.

Query access group trees contain two types of nodes: groups and records.

- Groups represent of a set of child groups or records.
- Records represent a PeopleSoft record definition.

# **Creating Query Trees**

Use the Query Access Manager page (PSTREEMGRACC) to create query trees or search for existing query trees.

Navigation:

PeopleTools >Security >Query Security >Query Access Manager

This example illustrates the fields and controls on the Query Access Manager page.

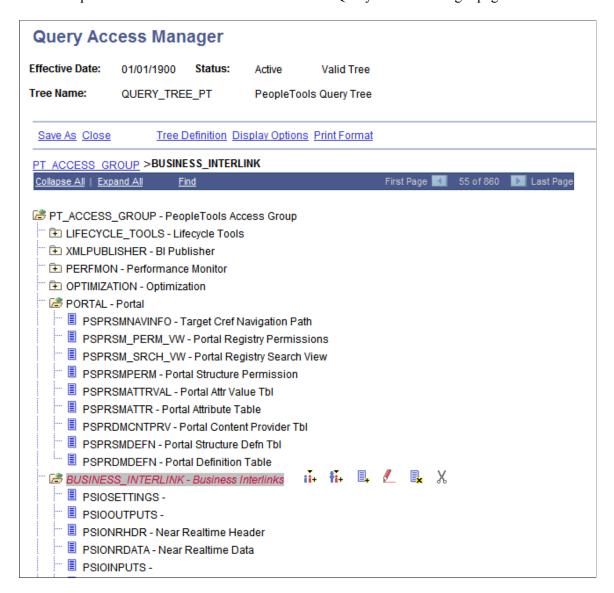

PeopleSoft provides sample trees with all of its applications. You can configure these trees; however, because these trees may get replaced when you upgrade to subsequent application releases, you should create your own query trees based on your organization's needs.

In your query trees, include all record components that you want users to be able to query. Note that you do not have to put all record components in the same query tree. Instead, you can use the sample query trees to provide access to the standard PeopleSoft record definitions, but create additional query trees for record definitions that you want to add while adapting your system. This strategy enables you to take advantage of the sample trees but avoid overwriting your changes during future application upgrades.

How you organize the contents of your query trees depends on the needs of your organization and users. For example, for nontechnical or casual users, you might want to create small trees that are not intimidating.

To simplify the trees, you can create separate trees that contain subcategories of each function. For example, you could create separate trees for human resources, general ledger, and projects record components so that users in each region can access only those record components that they use.

When creating your tree, you should also have an access group that includes all components of the tree. This enables you to give users access to all tables more easily—you need only to add one row on the Access Groups tab in Query Security.

**Note:** Consider adding record components to your query trees in a hierarchy that matches the parent/child relationship of records in your database. Although you do not have to organize records in this way—PeopleSoft Application Designer actually controls the parent/child hierarchy in your database—you will probably find it helpful to keep your query trees consistent with your database structure.

#### **Granting and Restricting Access to Groups**

After you have built a query tree, you must give users access to one or more of its access groups. They can then generate queries on any tables in the access groups that are accessible to them.

To create new queries, or even to run existing ones, users must have access rights to the record components that are used in the queries. After you have built your query trees, you must grant users access to them. You can grant and restrict access to entire query trees or portions of them through the Permission List Access Groups page (by selecting PeopleTools >Security >Permission & Roles >Permission Lists >Query >Access Group Permissions).

#### Related Links

"Setting Query Permissions" (Security Administration)

# **Enabling the Query Access List Cache**

An optional batch process is available for users who work with Query Manager and PS/nVision. The system can much more quickly retrieve the queries that match the designated search criteria if the query access list cache is enabled.

This example illustrates the fields and controls on the Query Access List Cache (RUN\_QRYACCLIST) page.

# Run Control ID: PSQRYACCLIST Report Manager Process Monitor © Enable Access List Cache When this radio button is selected, the query access list cache is enabled. Use the run button above to launch the application engine program to initially populate or to refresh the query access list cache table. This cache table must be refreshed anytime a change is made that affects the list of records a user may use in a query. Examples of changes that may affect the list of records a user may use in a query are: adding/removing records from a query access list tree, adding/removing a query access list tree from a permission list or a role © Disable Access List Cache When this radio button is selected, the query access list cache table will be cleared if it is not empty and caching is disabled. Note that query performance may suffer if caching is disabled. To turn caching back on, select the enable cache radio button above and then the run button to populate the cache table. Note that caching will not be enabled if the application engine process to populate the cache does not complete properly.

To enable the query access list cache:

- 1. Select PeopleTools > Security > Query Security > Query Access List Cache.
- 2. Select the **Enable Access List Cache** option.
- 3. Click the **Run** button to run the process.

If the process does not finish, the cache will be disabled.

**Note:** When the **Enable Access List Cache** option is selected and roles of a user profile or permission list of a role has been modified, which affect the Query Access List Cache, you must rerun the QRYACCLIST AE process to properly update the cache. Otherwise, the Query Access List Cache is not up-to-date and will be switched off automatically.

Rerun the process when changes have been made to Query Access Groups or Query Access Group settings on Roles or Permission Lists.

# **Using Row-Level Security and Query Security Record Definitions**

## **Enforcing Row-Level Security**

By default, when you give PeopleSoft Query users access to a record definition, they can access all the rows of data in the table that were built using the associated record definition. In some cases, though, you may want to restrict users from seeing some of those data rows. For example, you may not want your human resources staff to access compensation data for vice presidents or above. That is, you want to enforce the *row-level security* feature that is offered by many PeopleSoft applications.

Row-level security enables users to access a table without accessing all rows on that table. This type of security is typically applied to tables that hold sensitive data. For example, you might want users to be able to review personal data for employees in their own departments but not for employees in other departments. To accomplish this, you would give everyone access to the PERSONAL\_DATA table, but would enforce row-level security so that users could see only the rows where the DEPTID matches their own.

**Note:** PeopleSoft Query row-level security is enforced only when you are using PeopleSoft Query or Scheduled Query; it doesn't control runtime page access to table data.

PeopleSoft applications implement row-level security by using a query security record (typically a view) that is specified on the record definition that joins the data table with an authorization table. When a user searches for data in the data table, the system performs a related record join between the security record view and the base table (rather than searching the table directly). The view adds a security check to the search, based on the criteria that you have set up for row-level security. For example, to restrict users to seeing only data from their own departments, the view would select from the underlying table only those rows where the DEPTID matches the user's DEPTID. You can specify the query security record by selecting an appropriate view from the **Query Security Record** drop-down list on the Record Properties dialog box for any record definition.

This example illustrates the Record Properties dialog box - Use tab with the **Query Security Record** field is set to **QE PERS SRCH.** 

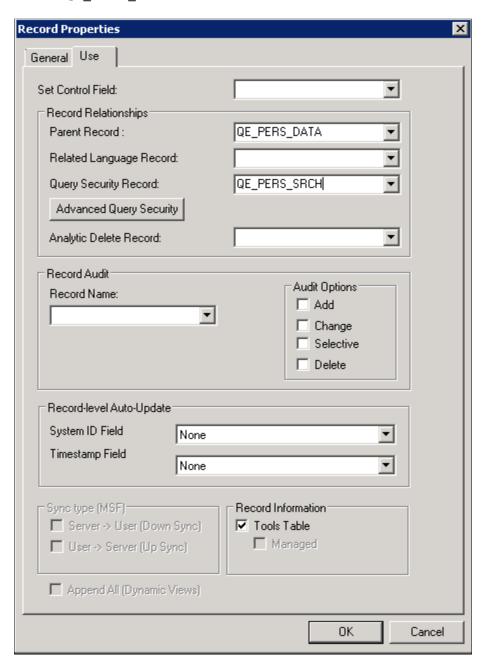

**Note:** Process and role queries override the automatic row-level query security logic that is applied to all other types of queries. For this reason, you should restrict access to creating these types of queries to administrative types of roles and not include any sensitive data columns in the select list for these types of queries. You can restrict access to creating and modifying these queries based on query profile settings that are assigned to a permission list. Note that Workflow queries also override the row-level security logic.

### Securing Data Through the Search Record

To secure data through the query security record view, create a query security record that has both of the following criteria:

- The same key field as the base record that you are securing.
- One of the following three row-level security fields as a key field and not as a list box item:
  - OPRID (User ID).
  - OPRCLASS (Primary Permission List).
  - ROWSECCLASS (Row Security Permission List).

**Note:** These security criteria are applied for all definitions, including *multiple query security record* definitions and *single query security record* definitions.

When you add one of the preceding fields as a key field, PeopleTools automatically adds a WHERE clause when it does a SELECT through the record. This forces the value to be equal to the current user's value.

See <u>Using Query Access Group Trees</u>, <u>Using Query Profiles</u>.

# **Using Query Security Record Definitions**

Implement row-level security by having PeopleSoft Query search for data using a *query security record definition*. The query security record definition adds a security check to the search.

Query security record definitions serve the same purpose as search record definitions do for pages. Just as a search record definition determines what data the user can display in the page, the query security record definition determines what data the user can display with PeopleSoft Query.

To get PeopleSoft Query to retrieve data by joining a security record definition to the base table, specify the appropriate query security record when you create the base table's record definition.

**Note:** The PeopleSoft row-level security views restrict users from seeing certain rows of data. If you specify a query security record for a given base record definition, PeopleSoft Query adds a qualifier to the WHERE clause of each query, instructing the system to retrieve only rows in organizational entities to which you have been granted access. If you perform a historical query—for example, a query asking for the employees in your department as of last year—you may not get the results that you expect. Because the system is enforcing row-level security, PeopleSoft Query returns only those employees who were in the department last year and who are currently in a department to which you have access.

Each PeopleSoft product line comes with a set of views for implementing its standard row-level security options.

# Adding Multiple Query Security Records for a Record Definition

You are able to add multiple query security records for a record definition, including:

- Associating multiple query security records with a single record.
- Specifying the fields (including non-key fields from the query security record) and the base record that will be used to secure the data.

#### **Adding Multiple Query Security Records for Record Definitions**

Query Administrator uses the Advanced Query Security Record Mapping dialog box and the Add Query Security Record dialog box in Application Designer to add multiple query security records for a record definition. Note that each base record can have one query security record defined in the Record Property dialog box and as many as five additional query security records defined in the Advanced Query Security Record Mapping dialog box. When you add more than five query security records using the Advanced Query Security Record Mapping dialog box, an error message appears to alert you that the maximum limit has been reached.

#### Navigation:

- 1. Open the Record Properties dialog box in Application Designer.
- 2. Click the **Advanced Query Security** button.
- 3. In the Advanced Query Security Record Mapping dialog box, click the **Add** button.

This example illustrates the Advanced Query Security Record Mapping dialog box in Application Designer.

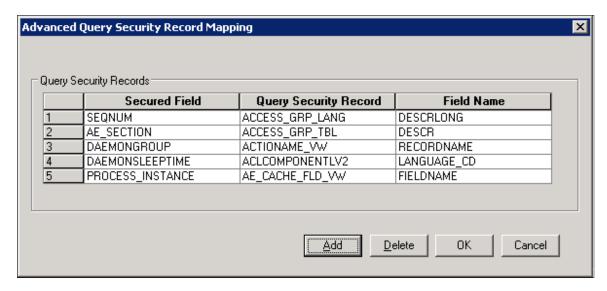

This example illustrates the Add Query Security Record dialog box in Application Designer.

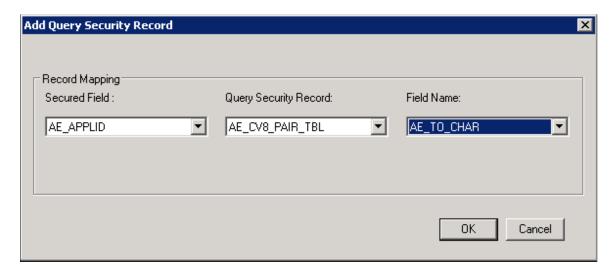

| Field or Control      | Description                                                                                                    |
|-----------------------|----------------------------------------------------------------------------------------------------|
| Secured Field         | Select a field from the available fields in the base record.                                                                                                    |
| Query Security Record | Select a record that you have permission to access.                                                                                                    |
|                       | Note: Dynamic views, derived or work records, subrecords, and temporary records cannot be used as query security records. These records are excluded from the Query Security Record drop-down list. |
| Field Name            | Select a field from the selected query security record.                                                                                                    |

To add multiple query security records for record definitions:

- 1. In Application Designer, open the Record Properties dialog box.
- 2. Click the **Advanced Query Security** button.

The Advanced Query Security Record Mapping dialog box appears with the list of query security records that are already set to the current record.

- 3. Click the **Add** button to access the Add Query Security Record dialog box.
- 4. Use the Add Query Security Record dialog box to enter additional query security records and their corresponding field mappings.

#### Removing Query Security Records from Record Definitions

To remove query security records from record definitions:

- 1. In Application Designer, open the Record Properties dialog box.
- 2. Click the **Advanced Query Security** button.

The Advanced Query Security Record Mapping dialog box appears with the list of query security records that are already set to the current record.

- 3. Select a row in the Query Security Record section.
- 4. Click the **Delete** button.

A warning message appears.

5. Click the **Yes** button to confirm the deletion.

# **Using Query Profiles**

Use the Query Profile page (SCRTY\_QUERY\_PROF) to determine users' level of access when they work with PeopleSoft Query.

#### Navigation:

#### PeopleTools >Security >Permissions and Roles >Permission Lists >Query tab >Query Profile

This example illustrates the fields and controls on the Security - Query Profile page.

| Permission List: PTPT1000  Description: PeopleSoft User                                                                                                    |                                                                                                    |
|----------------------------------------------------------------------------------------------------|----------------------------------------------------------------------------------------------------|
| People Soft Query Use  Only Allowed to run Queries  Allow creation of Public Queries  Allow creation of Role, Process and Archive Queries  Maximum Rows Fetched: (0 = Unlimited)  Maximum Run Time in Minutes: (0 = Unlimited)  People Soft Query Output  Run  Run  Run to Excel | Advanced SQL Options  Allow use of Distinct Allow use of 'Any Join' Allow use of Subquery/Exists Allow use of Union Allow use of Expressions Maximum Joins Allowed: 9 9 = Unlimited) Maximum 'In Tree' Criteria: 9 9 = Unlimited) |
|                                                                                                    |                                                                                                    |

To use query profiles:

- 1. Select PeopleTools > Security > Permissions and Roles > Permission Lists.
- 2. Select the Query tab.
- 3. Click the **Query Profile** link.

Query profiles specify the type of access that users have when they work with PeopleSoft Query. For example, you may want certain users to run only existing queries, not create new ones. You might also want to restrict the types of queries that users can create, limit the number of rows returned, or set the time that a query can run before it times out.

**Note:** If a user has more than one permission list, PeopleSoft Query uses the highest time-out value as defined in the Time-out Minutes section of the user's permission lists.

All time-outs are globally enabled and disabled in Query Administration.

When you select the **Allow creation of Role, Process and Archive Queries** check box, you also allow the user to create role, process, and archive queries.

If the **Allow Use of Any Join** option is not selected, query users cannot run the queries that use more than one record.

See <u>Understanding Query Administration</u>, "Setting General Permissions" (Security Administration).

You can also determine the output options that users have for generating their queries. The first level of security is access to PeopleSoft Query itself. If you don't give users access to PeopleSoft Query when you define their user IDs, they can't create or run queries. Not all users needs to create their own queries.

PeopleSoft tests query profile settings across all of the permission lists to which a user has access. For example, each permission list that is granted to a user or role has the possibility to add capabilities. However, the **Only Allowed to Run Queries** option is unique because when you select this option, capabilities are removed. So if you want to prevent users from updating queries (and allow them only to run them), then you must ensure that *none* of the permission list settings grant the update capabilities by clearing the **Only Allowed to Run Queries** option.

By default, the query profile gives users access to all PeopleSoft Query features—assuming that you gave them access to PeopleSoft Query.

#### **Related Links**

- "Defining Query Profiles" (Security Administration)
- "Building Query Access Group Trees" (Security Administration)
- "Working with Query Trees" (Security Administration)
- "Defining Row-Level Security and Query Security Records" (Security Administration)

# **Query Administration**

# **Understanding Query Administration**

System administrators can use Query Administration to monitor query performance and usage. Some of the conditions that you can monitor include average runtime, number of times run, and the dates last run. Using a predefined search, you can also select queries to review and report on.

Query Administration also enables you to cancel queries that are currently running in Query Manager and Query Viewer as well as enable and disable queries and logging.

**Note:** Workflow queries are excluded from the statistics because of the large volume that can be run as part of workflow processing. Therefore, you should ensure that workflow queries are as efficient as possible.

You cannot cancel currently running scheduled queries.

#### **Related Links**

**Using Query Profiles** 

# **Using Query Administration**

# **Administering Queries**

Use the Admin page (QRY ADMIN) to administer queries.

Navigation:

**PeopleTools > Utilities > Administration > Query Administration** 

This example illustrates the fields and controls on the Admin page.

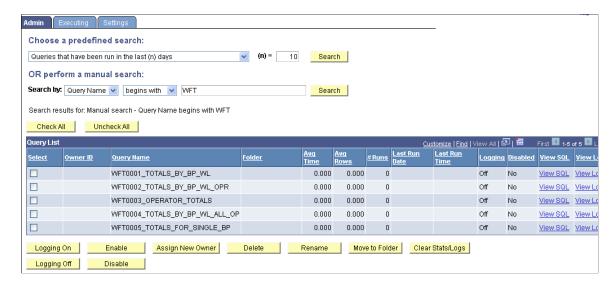

#### To administer queries:

1. Use either the predefined search or manual search option to restrict the list of queries that are displayed.

For a predefined search, enter the desired value for the selected search option in the (n) = field and select one of the following options:

- Queries that belong to locked out accounts
- Queries that have been disabled
- Queries that have been run in the last (n) days
- Queries that have logging turned on
- Queries that have never been run
- Queries that have run but not in the last (n) days
- Top (n) queries by largest average number of rows
- Top (n) queries by longest run time
- *Top (n) queries most frequently run*

For a manual search, select to search queries by query name or owner ID.

You can define your search further by selecting either begins with or contains search type.

2. Click the **Search** button to display a list of queries that match your search criteria.

The **Query List** group box lists those queries that match your search criteria.

- 3. Review the following statistics for each query that is listed:
  - Owner ID

Chapter 11 Query Administration

- Query name
- Folder
- Average time to run
- Average number of rows
- Number of times run
- Last run date and time
- Logging status
- Disabled status

**Note:** If a query appears in the list as *<UNTITLED>*, a user has created and run one or more queries without saving them. Results from all unsaved queries appear as a single untitled row. You can clear statistics only for untitled queries. Attempting to perform any other action on untitled queries will result in an error message.

4. For the appropriate query, click the **View Log** link to view the log for that query.

A message appears if no logs are available.

- 5. For the appropriate query, click the **View SQL** link to view the SQL for that query.
- 6. Select the check box for each query on which you want to perform an action.

You can also click the **Check All** button to select all queries, or click the **Uncheck All** button to clear all queries.

- 7. Perform an action by clicking one of the following buttons:
  - **Logging On:** Enables logging for the selected query.

When you enable the logging feature, detailed statistics will be logged on the query every time it has run to completion. The statistics are stored in a separate Query Log table.

**Note:** The statistics log is updated with data only if the query runs to completion.

- **Logging Off:** Disables logging for the selected query.
- **Enable:** Enable the selected query to be run, previewed, or scheduled.
- **Disable:** Disables the selected query from being run, previewed, or scheduled.
- Assigns New Owner: Assign a new owner to the selected query.
- **Delete:** Deletes the selected query.
- **Rename:** Renames the selected query.
- **Move to Folder:** Moves the selected query to a folder.

- Clears Stats/Logs: Delete the statistics and logs for the selected query.
- 8. For the appropriate query, click the **Logging** button to enable logging for that query.

**Note:** Your changes are saved automatically, and the **Save** button is not available.

## **Managing Currently Running Queries**

Use the Executing page (QRY\_KILL) to cancel currently running queries, and enable or disable queries and logging.

Navigation:

#### PeopleTools > Utilities > Administration > Query Administration > Executing

This example illustrates the fields and controls on the Executing page.

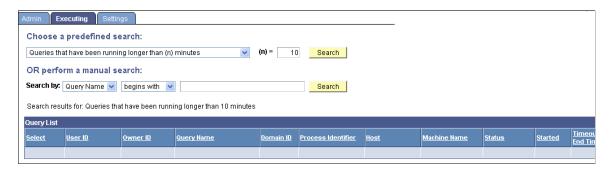

The Executing page displays all of the currently running queries, allowing you to enable or disable queries, enable or disable logging, and cancel currently running queries. If administrators needs to verify that a query has been canceled, they can look in the Appsrv.log and verify that the *PSMONITORSRV* service has canceled the selected query.

To manage currently running queries:

1. Use either the predefined search or manual search option to restrict the list of queries that are displayed.

For a predefined search, select one of the following options:

- Queries that have been running longer than (n) minutes
- *Top (n) queries by longest run time*
- 2. In the (n)= field, enter the value that you want for the search option.

For a manual search, select to search queries by query name or owner ID.

You can define your search further by selecting either the *begins with* or *contains* search type.

3. Click the **Search** button to display a list of queries that match your search criteria.

The **Query List** group box lists those queries that match your search criteria.

Chapter 11 Query Administration

- 4. Review the following statistics for each query that is listed:
  - User ID
  - Owner ID
  - Query name
  - Domain ID
  - Process identifier
  - Host
  - Machine name
  - Status
  - Time started
  - Time-out end time
  - Number of times killed
  - Logging status
  - Disabled status
- 5. For the appropriate query, click the **View Log** link to view the log for that query.

A message appears if no logs are available.

- 6. For the appropriate query, click the **View SQL** link to view the SQL for that query.
- 7. Select the check box for each query on which you want to perform an action.

You can also click the **Check All** button to select all queries, or click the **Uncheck All** button to clear all queries.

- 8. Perform an action by clicking one of the following buttons:
  - Kill Selected Processes: Forces the selected query to stop running.
  - **Logging On:** Enables logging for the selected query.

When you enable logging, detailed statistics are logged on the query after every time it has run to completion. The statistics are stored in a separate Query Log table.

- Logging Off: Disables logging for the selected query.
- **Enable:** Enables the selected query to be run, previewed, or scheduled.
- **Disable:** Disables the selected query from being run, previewed, or scheduled.
- 9. For the appropriate query, select the **Logging** check box to enable logging for that query.

**Note:** Your changes are saved automatically and the **Save** button is not available.

The kill query (cancel query or time-out) mechanism represents each query that is run from Query Manager or Query Viewer as a row in the table PSQRYTRANS. Query Monitor, which implements the time-out functionality, has a mechanism that looks for orphan rows in PSQRYTRANS. Orphan rows are rows in PSQRYTRANS that do not have a query actively running. Orphan rows can be created because the server crashed while running a query, or for other reasons.

Query Monitor looks for orphan rows only for the application server domain that it is running in. For this reason, orphan rows could be in PSQRYTRANS when no active domain exists. These rows are not seen by the online query monitoring facility, but could potentially exist in the database. Such rows are rare and you can use the database query tool to clean them up. You can use the *machine* and *domain* fields to determine whether rows exist that should be cleaned up.

# **Setting Additional Options**

Use the Settings page (QRY\_SETTINGS) set additional options such as enabling the query time-out feature and running query statistics.

Navigation:

#### **PeopleTools** > Utilities > Administration > Query Administration > Settings

This example illustrates the fields and controls on the Settings page. Definitions for the fields and controls appear following the example.

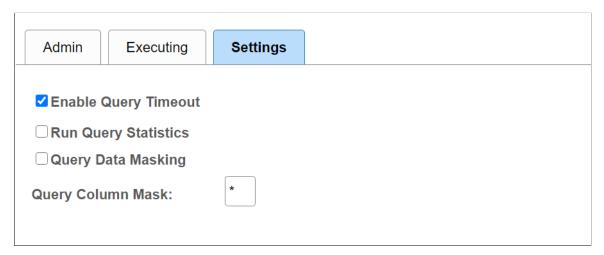

| Field or Control     | Description                                                                                                    |
|----------------------|----------------------------------------------------------------------------------------------------|
| Enable Query Timeout | Select or clear this check box to enable or disable the query time-out feature on a system-wide basis. The time-out values are stored in each permission list. |
|                      | Note: The query timeout feature applies to queries that are run in Query Manager and Query Viewer. This feature does not apply to scheduled queries.           |

Chapter 11 Query Administration

| Field or Control     | Description                                                                                                    |
|----------------------|----------------------------------------------------------------------------------------------------|
| Run Query Statistics | Select or clear this check box to enable or disable the query statistics feature on a system-wide basis.  By default, the query statistics feature is <i>disabled</i> .                                                                                                    |
|                      | PeopleSoft recommends that you use the query statistics feature only for analysis and that you do not leave it enabled on an ongoing basis. Enabling this feature may compromise the performance and the system may have an increased possibility of query time-outs or may return query results with zero values. This recommendation also applies to users of queries in reports. |
| Query Data Masking   | Select or clear this check box to enable or disable data masking for query.                                                                                                    |
|                      | See "Data Privacy Framework" (Security Administration).                                                                                                    |
| Query Column Mask    | Set the data masking character.                                                                                                    |
|                      | If data masking is defined for this query, the mask defined here is applied to data values when this query is used as a data source by:                                                                                                    |
|                      | BI Publisher                                                                                                    |
|                      | Composite Query                                                                                                    |
|                      | Connected Query                                                                                                    |
|                      | Feed Publishing Framework                                                                                                    |
|                      | • nVision                                                                                                    |
|                      | Pagelet Wizard                                                                                                    |
|                      | PeopleSoft Search Framework                                                                                                    |
|                      | Pivot Grid                                                                                                    |
|                      | Query Access Service (QAS)                                                                                                    |
|                      | Tile Wizard                                                                                                    |
|                      | See "Data Privacy Framework" (Security Administration).                                                                                                    |